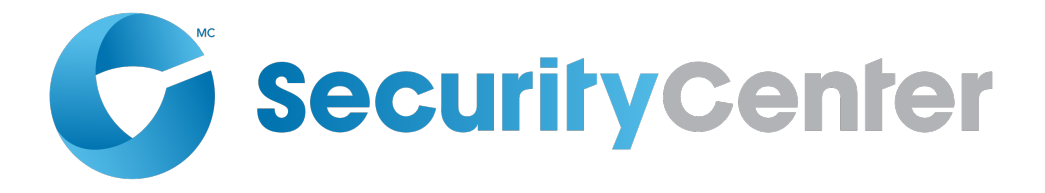

# **Guide d'installation et de mise à niveau Security Center 5.5 SR4**

Cliquez [ici p](http://downloadcenter.genetec.com/products/SecurityCenter/5.5/SR4/Security_Center/FR.Security%20Center%20Installation%20and%20Upgrade%20Guide%205.5%20SR4.pdf)our obtenir la dernière version de ce document.

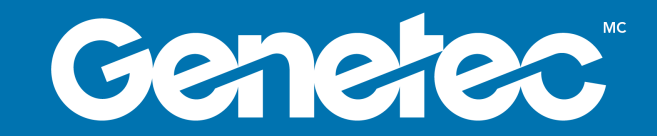

## <span id="page-1-0"></span>Avis de copyright

#### © Genetec Inc., 2017

Genetec Inc. distribue ce document avec du logiciel qui comprend un contrat de licence, qui est fourni sous licence, et ne pouvant être utilisé qu'en conformité avec les conditions énumérées dans le contrat de licence. Le contenu de ce document est protégé par la législation régissant la propriété intellectuelle.

Le contenu de ce manuel n'est fourni qu'à titre indicatif et peut être modifié sans avis préalable. Genetec Inc. décline toute responsabilité en relation avec d'éventuelles erreurs ou imprécisions pouvant figurer dans le contenu de ce manuel.

Il est interdit de copier, modifier ou reproduire cette publication sous toute forme et à toute fin, ou de créer toute œuvre dérivée de celle-ci, sans autorisation écrite préalable de Genetec Inc..

Genetec Inc. se réserve le droit de modifier et d'améliorer ses produits comme bon lui semble. Ce document décrit l'état d'un produit au moment de la dernière révision du document et ne représente pas forcément les versions ultérieures du produit.

Genetec Inc. décline toute responsabilité envers toute personne ou entité quant à toute perte ou dommage accessoire ou indirect lié aux instructions fournies dans ce document ou dans les produits logiciels ou matériels qui y sont décrits. L'utilisation de ce document est soumise à la clause de non-responsabilité qui se trouve dans le contrat de licence de l'utilisateur final.

Genetec, Genetec Clearance, Omnicast, Synergis, AutoVu, Federation, Stratocast, Sipelia, Citywise, le logo Genetec, le logo Mobius Strip, le logo Genetec Clearance, le logo Omnicast, le logo Synergis, le logo AutoVu et le logo Stratocast sont des marques commerciales de Genetec Inc., et qui peuvent être déposées ou en instance de dépôt dans d'autres pays. D'autres marques de produits utilisées dans ce document peuvent être des marques commerciales de leurs détenteurs respectifs.

Toutes les spécifications sont sujettes à modification sans avis préalable.

### **Informations sur le document**

Titre du document : Guide d'installation et de mise à niveau Security Center 5.5 SR4

Numéro de document original : EN.500.002-V5.5.C4(2)

Numéro de document : FR.500.002-V5.5.C4(2)

Date de mise à jour du document : 23 janvier 2017

Envoyez vos commentaires, corrections et suggestions concernant ce guide à [documentation@genetec.com.](mailto:documentation@genetec.com)

## <span id="page-2-0"></span>À propos de ce guide

Ce guide décrit la marche à suivre pour installer et mettre à niveau les composants de Security Center.

### **Notes et avertissements**

Les avis et avertissements suivants peuvent être utilisés dans ce guide :

- **Conseil**. Suggère une manière d'appliquer les informations d'un thème ou d'une étape.
- **Remarque**. Décrit un cas particulier, ou développe un point important.
- **Important**. Souligne une information critique concernant un thème ou une étape.
- **Attention**. Indique qu'une action ou étape peut entraîner la perte de données, des problèmes de sécurité ou des problèmes de performances.
- **Avertissement**. Indique qu'une action ou une étape peut entraîner des dommages physiques, ou endommager le matériel.

**IMPORTANT :** Les sujets abordés dans ce guide peuvent faire référence à des informations publiées sur des sites web de tiers qui étaient correctes au moment de leur publication, mais qui peuvent changer sans que Genetec n'en soit notifié au préalable.

## Table des matières

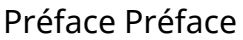

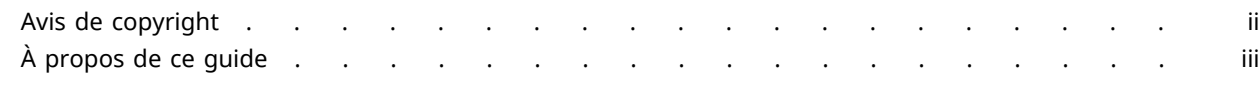

## **[Chapitre 1 : Installation de Security Center](#page-5-0)**

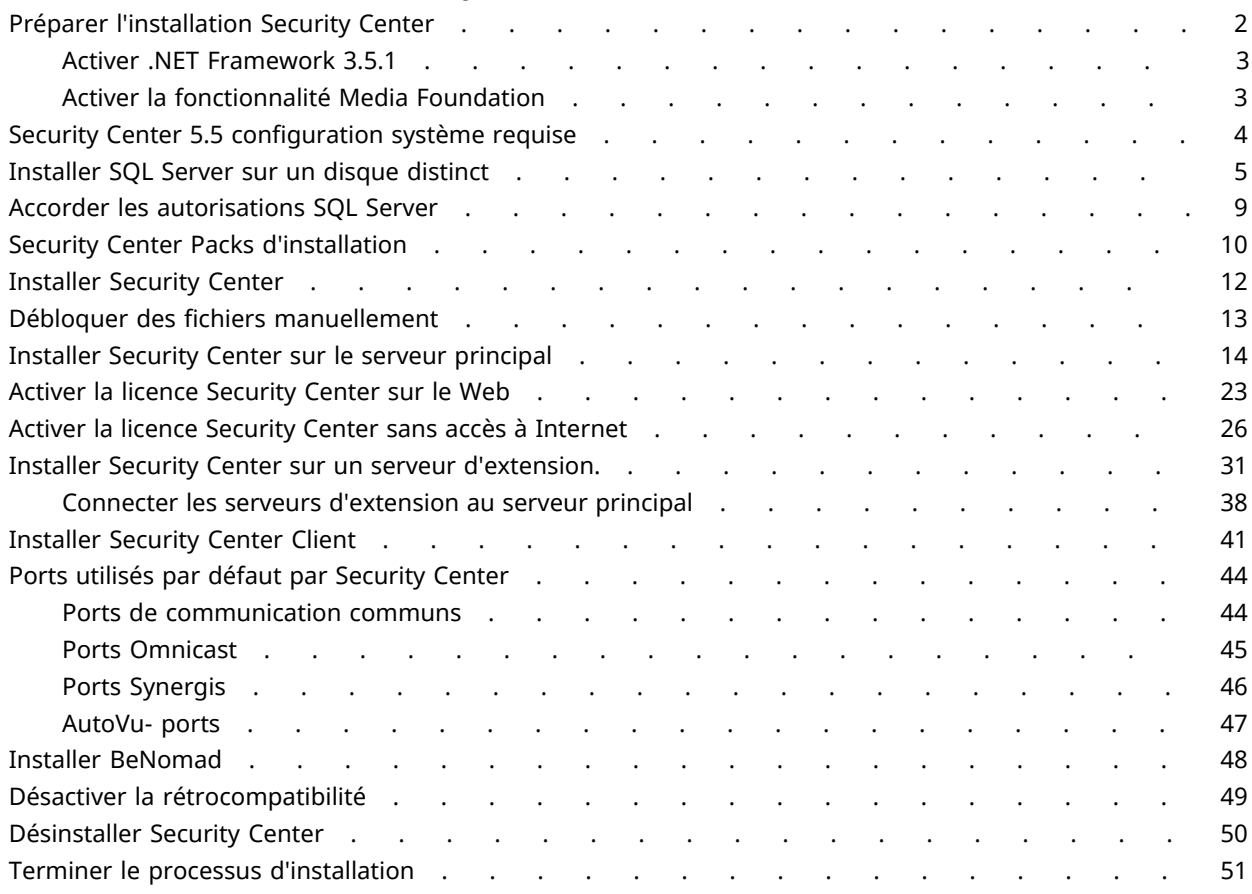

## **[Chapitre 2 : Mise à niveau vers Security Center 5.5](#page-57-0)**

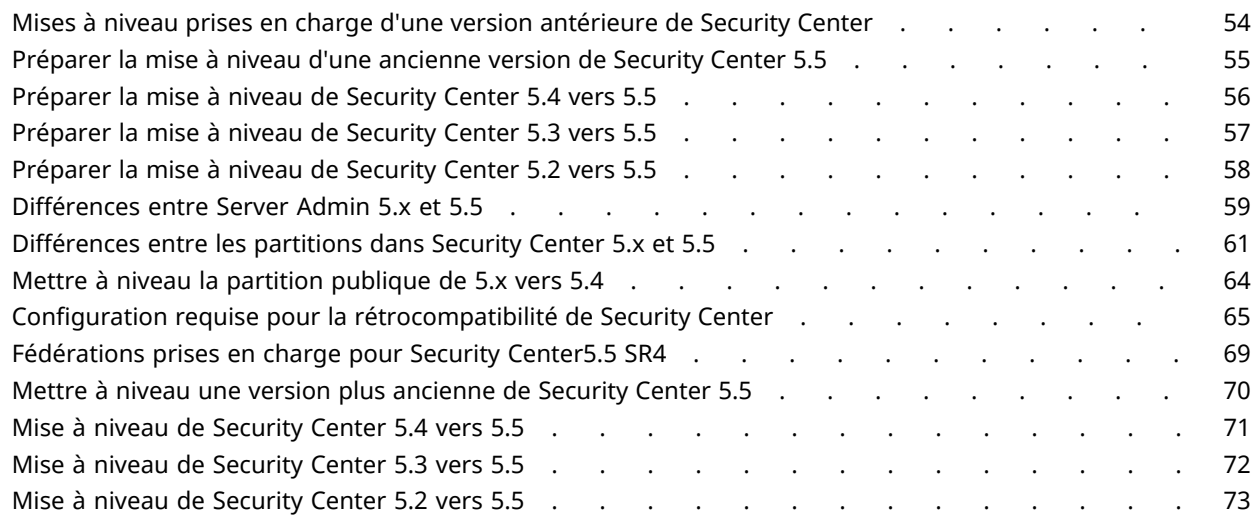

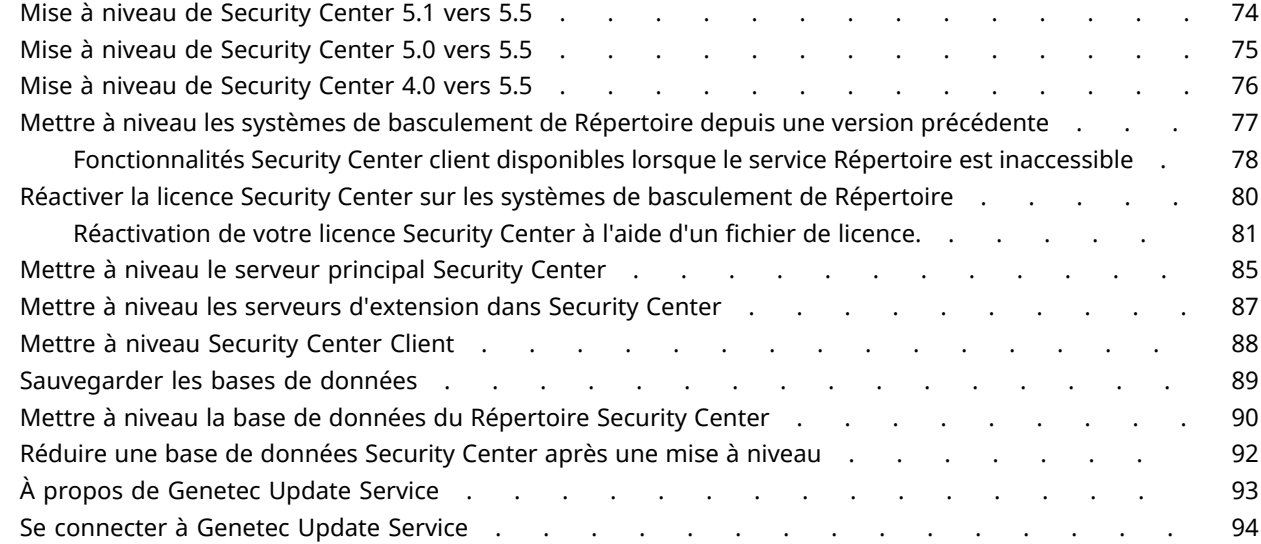

## **[Chapitre 3 : Automatisation de l'installation de Security Center](#page-99-0)**

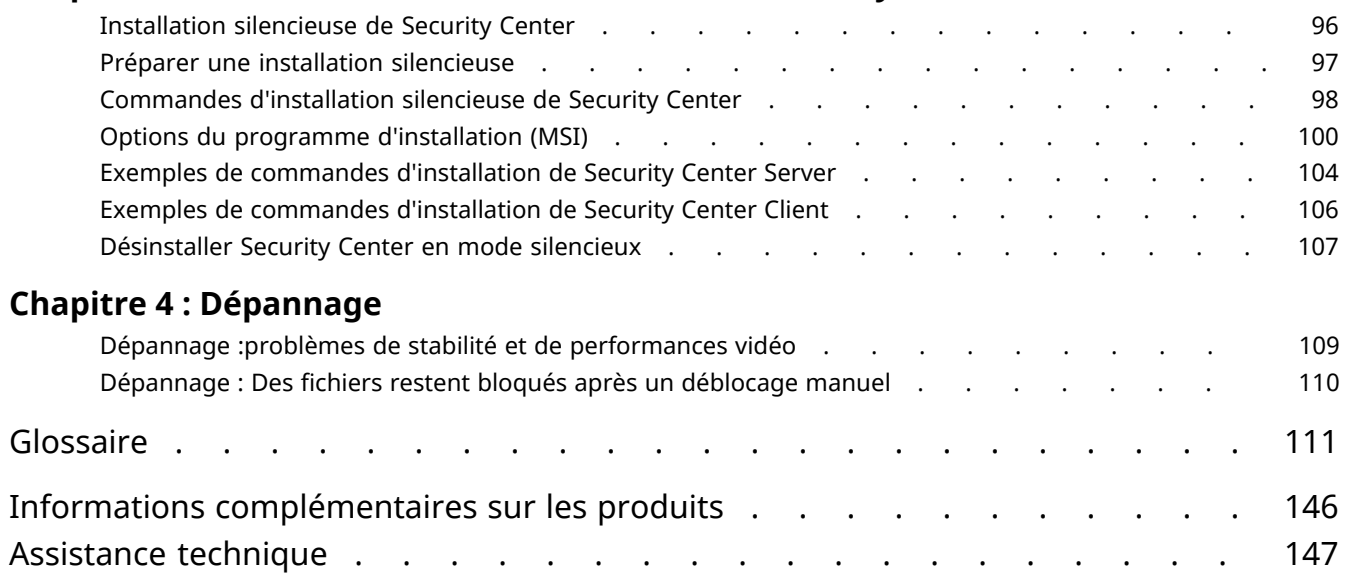

# <span id="page-5-0"></span>Installation de Security Center

Cette section aborde les sujets suivants:

- ["Préparer l'installation Security Center"](#page-6-0), page 2
- ["Security Center 5.5 configuration système requise",](#page-8-0) page 4
- ["Installer SQL Server sur un disque distinct"](#page-9-0), page 5
- ["Accorder les autorisations SQL Server",](#page-13-0) page 9
- ["Security Center Packs d'installation",](#page-14-0) page 10
- ["Installer Security Center"](#page-16-0), page 12
- ["Débloquer des fichiers manuellement",](#page-17-0) page 13
- ["Installer Security Center sur le serveur principal",](#page-18-0) page 14
- ["Activer la licence Security Center sur le Web"](#page-27-0), page 23
- ["Activer la licence Security Center sans accès à Internet"](#page-30-0), page 26
- ["Installer Security Center sur un serveur d'extension.",](#page-35-0) page 31
- ["Installer Security Center Client"](#page-45-0), page 41
- ["Ports utilisés par défaut par Security Center"](#page-48-0), page 44
- ["Installer BeNomad"](#page-52-0), page 48
- ["Désactiver la rétrocompatibilité"](#page-53-0), page 49
- ["Désinstaller Security Center",](#page-54-0) page 50
- ["Terminer le processus d'installation",](#page-55-0) page 51

## <span id="page-6-0"></span>Préparer l'installation Security Center

Pour une installation de Security Center sans incident, vous devez effectuer une série de tâches de préconfiguration.

#### **Avant d'installer Security Center :**

- 1 Lisez les *Notes de version Security Center* pour en savoir plus sur d'éventuels problèmes connus, les chemins de mise à niveau pris en charge et d'autres informations. [Cliquez ici](http://downloadcenter.genetec.com/products/SecurityCenter/5.5/SR5/Security_Center/FR.Security%20Center%20Release%20Notes%205.5%20SR5.pdf) pour obtenir la dernière version de ce document.
- 2 Consultez votre [configuration système](#page-8-0) pour vérifier la compatibilité de la configuration matérielle (serveurs et postes de travail) et logicielle (Windows, navigateur web, etc.).
- 3 Installez les derniers pilotes graphiques et réseau sur les serveurs et postes de travail.
- 4 Vérifiez que les serveurs ne sont pas des contrôleurs de domaine.
- 5 Désactivez les options d'économie d'énergie sur tous les serveurs.
- 6 Vérifiez que Windows Update n'est pas configuré pour redémarrer automatiquement vos serveurs après l'installation de mises à jour.
- 7 Si vous utilisez Windows 7, Windows 8, Windows 8.1, Windows Server 2008, Windows Server 2008 R2, Windows Server 2012 ou Windows Server 2012 R2, vous devez installer [Microsoft hotfix KB2999226.](https://support.microsoft.com/en-us/kb/2999226)
- 8 Sur chaque serveur, dans la liste *Cartes et liaisons* qui classe les connexions dans l'ordre d'accès par les services réseau, vérifiez que les cartes réseau qui doivent être utilisées par Security Center sont situées en haut de la liste.
- 9 Vérifiez les connexions réseau entre vos serveurs, postes de travail et unités.
- 10 Vérifiez les connexions réseau et réglages de mono et multidiffusion.
- 11 Prenez connaissance des [prérequis pour l'installation de Security Center Client et Server](https://tip.genetec.com/assets/Documents/Documentation/Security%20Center/General/EN.Security%20Center%20Installation%20Prerequisites.pdf) disponibles sur le site d'information technique Genetec $^{\text{\tiny MC}}$ .

Security Center Le programme d'installation vérifie et installe automatiquement les prérequis logiciels, mais il est recommandé de savoir ce qu'il va se passer.

- 12 Si vous faites une mise à niveau :
	- a) Prenez connaissance de la [Configuration requise pour la rétrocompatibilité](#page-69-0) de Security Center.
	- b) Vérifiez que le chemin de mise à niveau ou de migration est pris en charge. Pour en savoir plus, voir les *Notes de version Security Center*.
	- c) Sauvegardez les bases de données du Répertoire et des autres rôles. Pour en savoir plus, consultez le *Guide de l'administrateur Security Center* de la version de votre système.
- 13 Munissez-vous de votre ID et mot de passe système pour activer votre licence sur le serveur principal. Votre ID système et mot de passe sont disponibles dans le document *Informations de licence Security Center*. L'assistance technique de Genetec vous envoie ce document à l'achat du produit.
- 14 Vérifiez que vous avez les privilèges d'administrateur. Dans le cas contraire, le fichier d'installation *setup.exe* doit être exécuté en tant qu'administrateur.

Dans certains cas, vous devez être un administrateur de domaine Microsoft Windows pour accéder aux bases de données et au stockage des ordinateurs. Contactez votre administrateur informatique.

- 15 (Pour le basculement du Répertoire ou le fonctionnement de VSS) [Installez SQL Server sur un lecteur](#page-9-0) [distinct.](#page-9-0)
- 16 [Accordez les autorisations SQL Server nécessaires à tous les utilisateurs des services.](#page-13-0)
- 17 Fermez Internet Explorer.
- 18 (Windows 7 seulement) [Activez .NET Framework 3.5.1.](#page-7-0)
	- Sous Windows 8 et Windows 2012, la fonctionnalité .NET Framework est automatiquement activée par l'Assistant InstallShield si vous êtes connecté à Internet.
- 19 (Windows 2012 seulement) [Activez la fonctionnalité Media Foundation](#page-7-1).
- 20 Ouvrez le [pack d'installation Security Center](#page-14-0)

#### 21 [Débloquez tout fichier bloqué.](#page-17-0)

Après le téléchargement du pack d'installation Security Center, les fichiers ZIP devront parfois être débloqués avant de pouvoir extraire leur contenu.

#### **Lorsque vous avez terminé**

[Installez Security Center](#page-16-0).

## <span id="page-7-0"></span>Activer .NET Framework 3.5.1

Si vous souhaitez installer Security Center sur un ordinateur équipé de Windows 7, vous devez activer manuellement .NET Framework 3.5.1.

## **À savoir**

Sous Windows 8 et Windows 2012, la fonctionnalité .NET Framework est automatiquement activée par l'Assistant InstallShield si vous êtes connecté à Internet.

#### **Pour activer .NET Framework 3.5.1 :**

- 1 Sélectionnez **Démarrer** > **Panneau de configuration**  > **Programmes et fonctionnalités**.
- 2 Dans la boîte de dialogue *Programmes et fonctionnalités*, cliquez sur **Activer ou désactiver des fonctionnalités Windows**.
- 3 Dans la boîte de dialogue *Fonctionnalités Windows*, sélectionnez l'option **Microsoft .NET Framework 3.5.1** et cliquez sur **OK**.

## <span id="page-7-1"></span>Activer la fonctionnalité Media Foundation

Si vous souhaitez installer Security Center sur un ordinateur équipé de Windows 2012, vous devez activer manuellement la fonctionnalité Media Foundation.

#### **Pour activer la fonctionnalité Media Foundation :**

- 1 Ouvrez *Gestionnaire de serveur* et cliquez sur **Ajouter des rôles et fonctionnalités**.
- 2 Sur la page **Avant de commencer**, cliquez sur **Suivant**.
- 3 Sélectionnez le type d'installation **Installation basée sur un rôle ou une fonctionnalité**, et cliquez sur **Suivant**.
- 4 Sélectionnez le serveur concerné, et cliquez sur **Suivant**.
- 5 Sur la page *Sélectionnez des rôles de serveurs*, cliquez sur **Suivant**.
- 6 Sur la page *Sélectionner les fonctionnalités*, sélectionnez **Media Foundation** et cliquez sur **Suivant** > **Installer**.
- 7 Sélectionnez l'option **Redémarrer automatiquement le serveur de destination, si nécessaire** pour que le serveur redémarre et applique les modifications une fois l'installation terminée.

## <span id="page-8-0"></span>Security Center 5.5 configuration système requise

La configuration requise englobe les composants matériels et logiciels recommandés, nécessaires pour que votre produit et votre système fonctionnent de manière optimale.

Pour connaître la dernière Security Center 5.5 configuration système requise, [cliquez ici](http://www.genetec.com/Documents/EN/Products/EN-Genetec-Security-Center-System-Requirements.pdf).

## <span id="page-9-0"></span>Installer SQL Server sur un disque distinct

Selon vos exigences de déploiement, vous pouvez devoir installer SQL Server sur un lecteur qui est distinct du lecteur système (en général le lecteur C:). Vous devez effectuer cette procédure avant d'installer les composants de Security Center.

## **Avant de commencer**

Si vous installez l'édition SQL Server Standard ou Enterprise, vous devez l'acheter auprès de Microsoft, puis télécharger le programme d'installation.

## **À savoir**

Vous devez Installer SQL Server sur un disque distinct dans les situations suivantes :

- Vous comptez configurer le basculement et l'équilibrage de charge du Répertoire. Dans ce cas, installez SQL Server sur un serveur différent de tous vos serveurs de Répertoire. Pour en savoir plus, voir le *Security Center Guide de l'administrateur*.
- Microsoft Volume Shadow Copy Service (VSS) est activé sur votre serveur. Dans ce cas, installez SQL Server sur un lecteur distinct du lecteur système et veillez à ce que VSS ne prenne que des instantanés du lecteur système.

**ATTENTION :** Ne pas désactiver VSS. Le fait de désactiver VSS interfère avec le fonctionnement de la restauration du système sous Windows.

#### **Pour installer SQL Server sur un disque distinct :**

- 1 Procédez de l'une des manières suivantes :
	- Si vous installez SQL Server Standard ou Enterprise :
		- 1 Sous Windows, naviguez jusqu'au dossier du pack d'installation de SQL.
		- 2 Cliquez deux fois sur Setup.exe.
	- Si vous installez SQL Server Express :
		- 1 Sous Windows, naviguez jusqu'au dossier du pack d'installation de Security Center.
		- 2 Allez dans **SC Packages** > **SQLExpress**.
		- 3 Cliquez deux fois sur l'un des fichiers suivants :
			- Si vous utilisez un ordinateur 64 bits : *SQLEXRWT\_x64\_ENU.exe*.
			- Si vous utilisez un ordinateur 32 bits : *SQLEXRWT\_x86\_ENU.exe*.
- 2 Dans le *Centre d'installation de SQL Server*, cliquez sur **Nouvelle installation ou ajout de fonctionnalités à une installation existante**.
- 3 Sur la page *Types d'installation*, sélectionnez **Nouvelle installation ou ajout de fonctionnalités partagées**, puis cliquez sur **Suivant**.

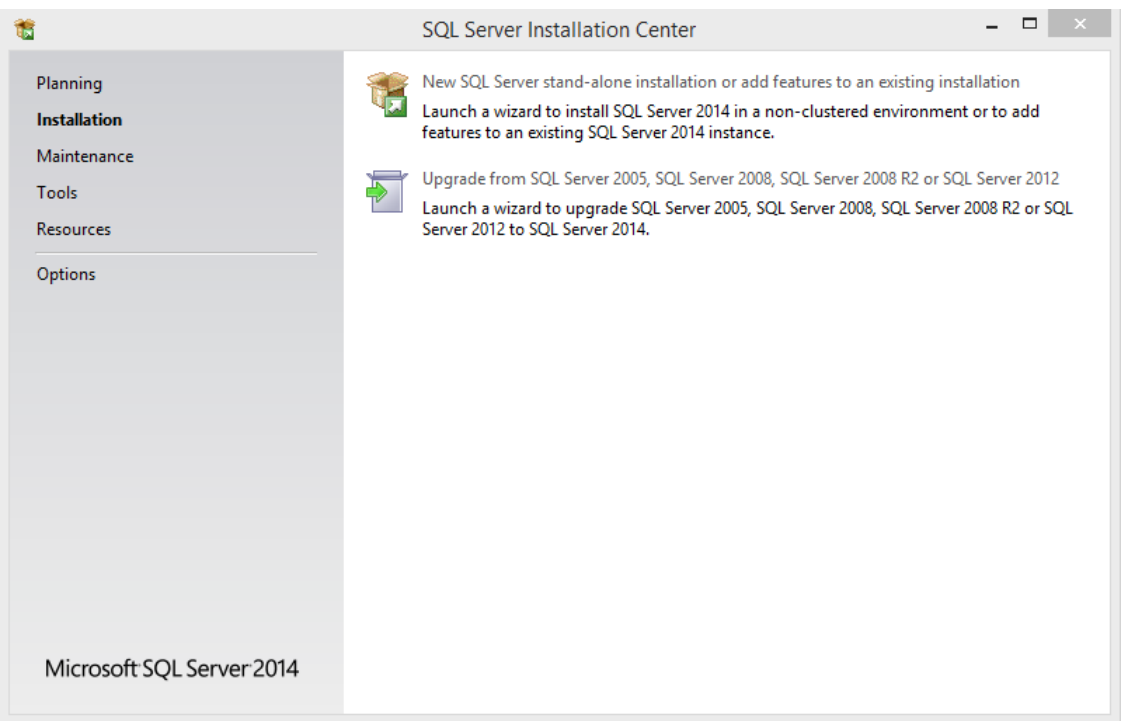

- 4 Lisez le contrat de licence logicielle, sélectionnez **J'accepte les termes du contrat de licence**, puis cliquez sur **Suivant**.
- 5 Sur la page *Sélection de composant*, sélectionnez les fonctionnalités que vous souhaitez installer.
- 6 Dans le champ **Répertoire des fonctionnalités partagées**, sélectionnez l'emplacement où vous souhaitez installer les fonctionnalités partagées SQL Server.
- 7 Cliquez sur **Suivant**.
- 8 Sur la page *Configuration de l'instance*, donnez un nom à l'instance de SQL Server.

**REMARQUE :** Le nom du serveur de base de données ne distingue pas les majuscules des minuscules, mais doit suivre les règles suivantes :

- Il ne peut pas utiliser un mot clé réservé de SQL Server, comme DEFAULT, PRIMARY, etc. Pour une liste complète des mots clés réservés, voir <https://msdn.microsoft.com/en-us/library/ms189822.aspx>.
- Il ne doit pas faire plus de 16 caractères.
- La première lettre du nom de l'instance doit être une lettre ou le signe souligné (). Les lettres acceptables, définies par la norme Unicode Standard 2.0, incluent les caractères latins a-z et A-Z, et certains caractères d'autres alphabets.
- Les caractères suivants peuvent être des lettres définies par la norme Unicode Standard 2.0, des chiffres décimaux (scripts latins ou autres), le signe dollar (\$) ou souligné (\_).
- Les espaces et d'autres caractères spéciaux sont interdits, dont les suivants :barre oblique inverse (\), virgule (,), deux-points (:), point-virgule (;), guillemet simple ('), esperluette (&), dièse (#) et arobase (@).
- 9 Dans le champ **Répertoire racine de l'instance**, indiquez l'emplacement d'installation de SQL Server et de tous les fichiers de base de données du Répertoire, puis cliquez sur **Suivant**.

Vous pouvez saisir le chemin ou naviguer jusqu'au dossier.

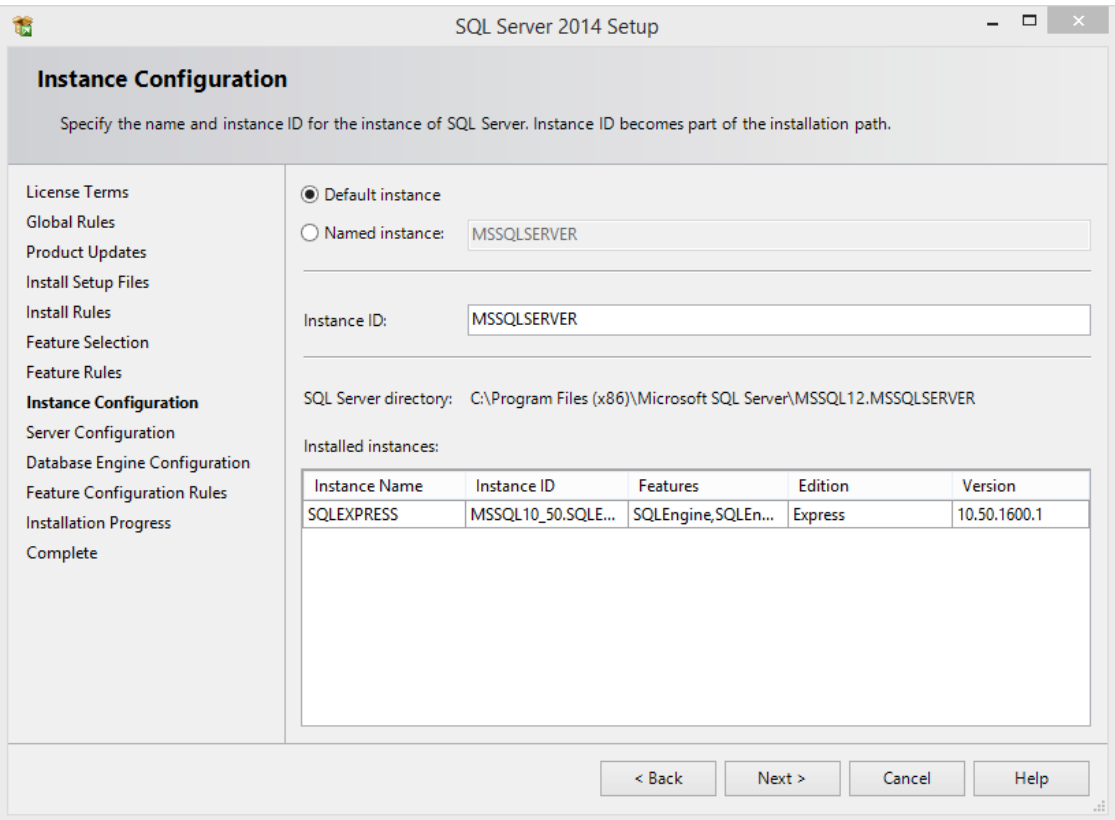

10 Sur la page *Configuration du serveur*, sélectionnez le nom de compte pour chaque service SQL Server, puis cliquez sur **Suivant**.

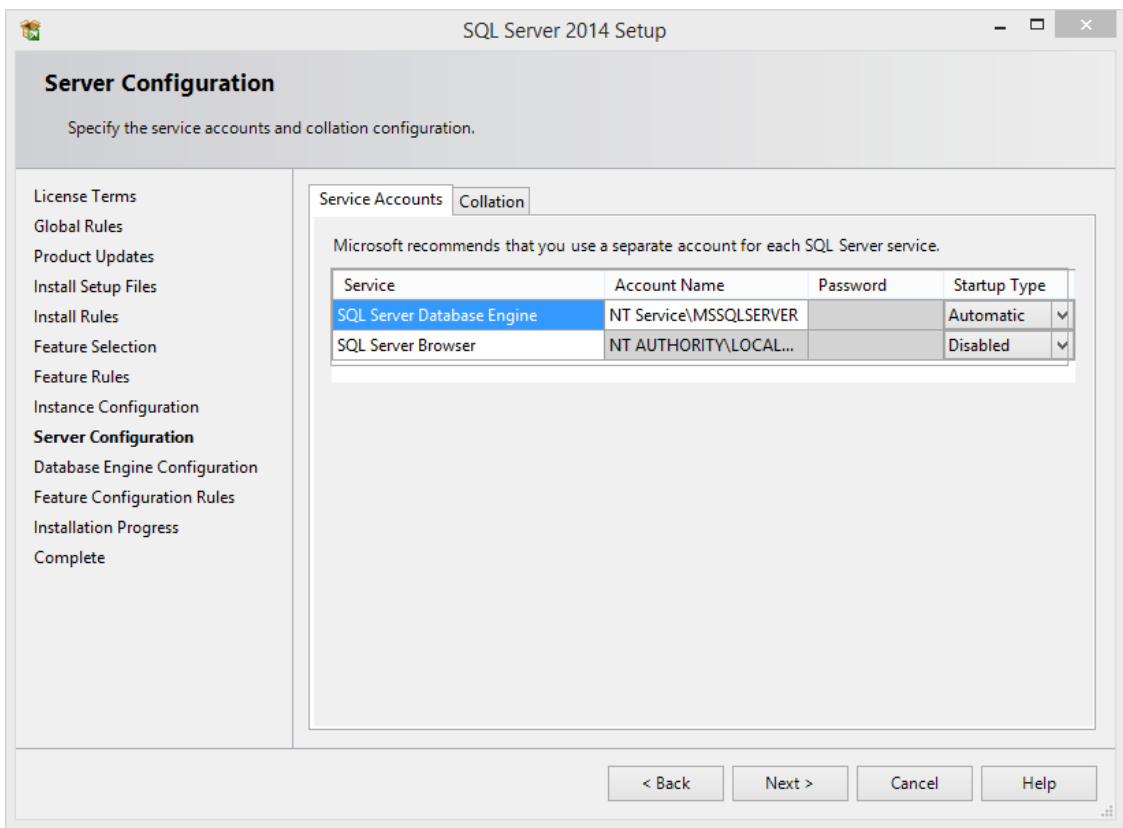

- 11 Sur la page *Configuration du moteur de base de données*, sélectionnez le mode d'authentification permettant d'accéder au moteur de base de données, puis cliquez sur **Suivant**.
	- **Mode d'authentification Windows:** Nom d'utilisateur et mot de passe Windows.
	- **Mixed mode:** Les administrateurs Windows peuvent accéder au moteur de base de données avec leurs identifiants Windows ou avec le mot de passe que vous spécifiez ici.

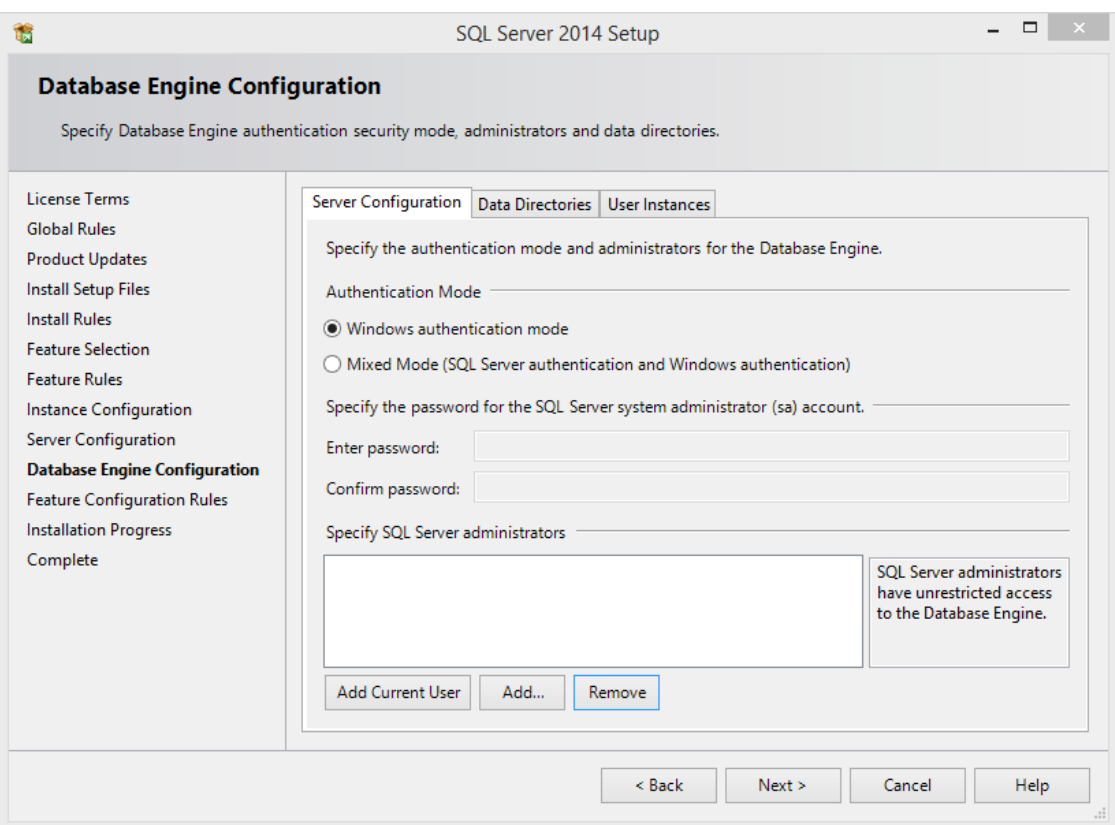

- 12 Sur la page *Rapport d'erreurs*, indiquez si vous voulez transmettre les erreurs éventuelles à Microsoft, puis cliquez sur **Suivant**.
- 13 Patientez jusqu'à la fin de l'installation. Cela peut prendre plusieurs minutes.
- 14 Cliquez sur **Fermer**.

L'instance de SQL Server peut désormais servir de serveur de base de données Security Center.

### **Lorsque vous avez terminé**

Installez Security Center sur le serveur principal, et utilisez le nouveau SQL Server en tant que serveur de base de données.

#### **Rubriques connexes**

[Préparer une installation silencieuse](#page-101-0), page 97

## <span id="page-13-0"></span>Accorder les autorisations SQL Server

Pour que le rôle Répertoire puisse fonctionner, les utilisateurs de services qui ne sont pas administrateur Windows (nom de connexion SYSADMIN) doivent recevoir l'autorisation SQL *Afficher l'état du serveur*.

## **À savoir**

Le rôle serveur SQL minimum pris en charge par Security Center est *dbcreator*, et le rôle base de données SQL minimum est *db\_owner*. Par conséquent, vous devez vérifier que les membres du rôle serveur *dbcreator* et que les membres du rôle base de données *db\_owner* disposent de l'autorisation *Afficher l'état du serveur*.

Pour en savoir plus sur les rôles serveur et leurs caractéristiques, consultez votre documentation Microsoft.

**REMARQUE :** La procédure suivante s'applique à SQL Server 2014 Express. Si vous utilisez une autre version de SQL Server, consultez la documentation de Microsoft pour savoir comment accorder les autorisations.

### **Pour accorder les autorisations SQL Server :**

- Dans SQL Server Management Studio, procédez de l'une des manières suivantes :
	- Exécutez la requête suivante : GRANT VIEW SERVER STATE TO [nom de connexion].
	- Modifiez les autorisations utilisateur manuellement de la manière suivante :
		- 1 Faites un clic droit sur l'instance de SQL server concernée et sélectionnez **Propriétés**.
		- 2 Cliquez sur la page *Autorisations*.
		- 3 Sous **Connexions ou rôles**, sélectionnez l'utilisateur ou le rôle que vous souhaitez modifier.
		- 4 Dans la section **Autorisations**, cliquez sur l'onglet **Explicite** et cochez la case **Accorder** en regard de l'autorisation **Afficher l'état du serveur**.
		- 5 Cliquez sur **OK**.

### **Lorsque vous avez terminé**

Les utilisateurs qui disposent de cette autorisation en local sur le serveur Genetec doivent être ajoutés en tant qu'utilisateurs de SQL Server.

## <span id="page-14-0"></span>Security Center Packs d'installation

Les packs d'installation de Security Center contiennent le programme d'installation du produit qui permet d'installer tout le nécessaire pour qu'il soit opérationnel.

## **Packs téléchargeables**

Les packs d'installation de Security Center sont des fichiers zip que vous pouvez télécharger depuis la page *Téléchargements de produits* de GTAP à l'adresse [https://gtap.genetec.com/SystemManagement/](https://gtap.genetec.com/SystemManagement/DownloadSection/) [DownloadSection/](https://gtap.genetec.com/SystemManagement/DownloadSection/). Vous devez disposer d'un nom d'utilisateur et d'un mot de passe pour vous connecter à GTAP.

- **SecurityCenterWebSetup.exe:** Le programme d'installation web. Pendant l'installation, le programme d'installation web télécharge les composants nécessaires pour votre poste depuis Internet.
- **Pack d'installation complet:** Téléchargez le pack d'installation complet si vos ordinateurs n'ont pas accès à Internet. Il s'agit d'un pack autonome. Il ne fait pas appel à des éléments extérieurs.

Le pack d'installation complet contient les éléments suivants :

- **setup.exe:** Situé dans le dossier racine, il s'agit de la version du programme d'installation autonome qui s'exécute automatiquement.
- **Security Center Setup.exe:** Situé dans le dossier *SC Packages*, il s'agit du programme d'installation autonome.
- **SC Packages:** Ce dossier contient tous les composants (dans des sous-dossiers distincts) dont vous pouvez avoir besoin pour votre installation Security Center. Tous les prérequis pour l'installation de Security Center s'y trouvent.
- **Documentation:** Ce dossier contient les versions PDF du *Guide d'installation et de mise à niveau de Security Center* ainsi que les *notes de version*.

## **Modes d'installation**

Il existe deux modes d'installation de Security Center :

- **Mode assistant:** Le programme d'installation Assistant InstallShield pour Security Center offre une interface conviviale qui vous guide étape par étape par l'intermédiaire d'une série de questions, puis qui exécute le programme d'installation avec les options choisies. Il existe deux versions du programme d'installation :
	- **Version web:** Exécutez la version web du programme d'installation si votre poste est connecté à Internet. Pour lancer le programme d'installation web, téléchargez le fichier *SecurityCenterWebSetup.exe* sur GTAP, puis cliquez deux fois sur celui-ci. Le programme d'installation web se connecte au site de Genetec et ne télécharge que les modules que vous décidez d'installer.
	- **Version autonome:** Exécutez la version autonome du programme d'installation si votre poste n'est pas connecté à Internet. Pour lancer le programme d'installation autonome, téléchargez le pack d'installation complet sur GTAP, puis cliquez deux fois sur le fichier *setup.exe* situé à la racine du pack.
- **Mode silencieux:** Le mode silencieux sert à exécuter le programme d'installation à l'invite de commande, sans intervention de l'utilisateur. Pour en savoir plus, voir [Installation silencieuse de](#page-100-0) [Security Center,](#page-100-0) page 96.

**IMPORTANT :** L'installateur de Security Center ne prend pas en charge l'utilisation de lecteurs mappés dans la spécification du chemin.

## **Langues d'installation**

Le programme d'installation de Security Center est disponible en anglais et en français, mais le logiciel Security Center installé est disponible dans de nombreuses langues. La langue est sélectionnée sur l'écran de démarrage du programme d'installation de Security Center.

## <span id="page-16-0"></span>Installer Security Center

Lorsque vous êtes prêt à installer Security Center, vous devez effectuer les tâches suivantes.

### **Avant de commencer**

- Lisez les *Notes de version Security Center* pour en savoir plus sur d'éventuels problèmes connus, les chemins de mise à niveau pris en charge et d'autres informations. [Cliquez ici](http://downloadcenter.genetec.com/products/SecurityCenter/5.5/SR5/Security_Center/FR.Security%20Center%20Release%20Notes%205.5%20SR5.pdf) pour obtenir la dernière version de ce document.
- Créez une liste des ordinateurs qui formeront votre nouveau système, et définir les composants logiciels à installer sur chaque ordinateur :
	- Security Center Server (serveur principal ou d'extension)
	- Security Center Client (Config Tool, Security Desk ou les deux)
	- SQL Server (serveur de base de données dédié)

[Consultez votre configuration système](#page-8-0) pour vérifier la compatibilité de la configuration matérielle (serveurs et postes de travail) et logicielle (Windows, navigateur web, etc.).

• Complétez la [liste de contrôle pré-installation.](#page-6-0)

## **À savoir**

### **IMPORTANT :**

- Si vous installez Security Center Server sur un ordinateur après avoir installé Client, utilisez toujours le pack Security Center téléchargé. L'utilisation de l'option *Modifier* dans *Programmes et fonctionnalités* n'installera pas le composant SQL Express nécessaire.
- L'installateur de Security Center ne prend pas en charge l'utilisation de lecteurs mappés dans la spécification du chemin.

### **Pour installer Security Center :**

1 (Facultatif) [Installer SQL Server sur un disque distinct de celui du SE.](#page-9-0)

SQL Server est généralement installé automatiquement avec Security Center. L'installation distincte de SQL Server dépend des exigences particulières de votre déploiement.

- 2 [Installez les composants Security Center sur le serveur principal](#page-18-0) qui hébergera le rôle Directory.
- 3 [Activez la licence du produit](#page-27-0) sur le serveur principal.
- 4 Vérifiez que tous les ports utilisés par Security Center sont ouverts et redirigés au niveau du routeur pour le pare-feu et la traduction d'adresses réseau. Pour la liste des ports utilisés par défaut par Security Center, voir [Ports utilisés par défaut par Security](#page-48-0) [Center](#page-48-0), page 44.
- 5 (Facultatif) [Installez les composants Security Center sur les serveurs d'extension](#page-35-0) qui se connecteront au serveur principal, afin de renforcer la capacité de traitement de votre système Security Center.
- 6 [Installez Security Center Client](#page-45-0) (Config Tool, Security Desk ou les deux).
- 7 [Débloquez tout fichier bloqué.](#page-17-0)

### **Lorsque vous avez terminé**

[Complétez la liste de contrôle post-installation](#page-55-0).

## <span id="page-17-0"></span>Débloquer des fichiers manuellement

Après le téléchargement d'un pack d'installation Security Center, vous devrez parfois débloquer certains fichiers.

## **À savoir**

- Seules certaines versions de Windows Server exigent le déblocage des fichiers ZIP pour pouvoir extraire leur contenu. Le bouton **Débloquer** évoqué ci-dessous ne sera pas forcément présent.
- Les packs d'installation de Security Center sont des fichiers zip que vous pouvez télécharger depuis la page *Téléchargements de produits* de GTAP à l'adresse [https://gtap.genetec.com/SystemManagement/](https://gtap.genetec.com/SystemManagement/DownloadSection/) [DownloadSection/](https://gtap.genetec.com/SystemManagement/DownloadSection/). Vous devez disposer d'un nom d'utilisateur et d'un mot de passe pour vous connecter à GTAP.

### **Pour débloquer les fichiers d'un pack d'installation Security Center :**

- 1 Faites un clic droit sur le fichier ZIP dans l'Explorateur Windows et sélectionnez **Propriétés**.
- 2 Dans l'onglet **Général**, cliquez sur **Débloquer**.
- 3 Cliquez sur **OK**.

### **Rubriques connexes**

[Dépannage : Des fichiers restent bloqués après un déblocage manuel,](#page-114-0) page 110

## <span id="page-18-0"></span>Installer Security Center sur le serveur principal

Le serveur principal est le seul serveur du système Security Center qui héberge le rôle Directory. Vous devez installer le serveur principal en premier, afin que les autres serveurs puissent s'y connecter. Vous devez également activer votre licence Security Center sur le serveur principal.

### **Avant de commencer**

#### [Préparez l'installation de Security Center](#page-6-0).

**IMPORTANT :** Si vous n'êtes pas connecté à Windows en tant qu'administrateur, vous devez faire un clic droit sur le fichier exécutable, puis cliquer sur **Exécuter en tant qu'administrateur**.

## **À savoir**

La procédure d'installation du serveur principal installe les éléments suivants :

• Le service Genetec Server *avec* le rôle Répertoire.

Lorsque vous installez Genetec Server, la base de données du rôle Répertoire (facultativement SQL Express 2014), Server Admin et le service Watchdog sont également installés. Le logiciel installé s'occupe de la création ou de la mise à jour de toutes les bases de données du système. Vous ne devez que spécifier le nom de votre serveur de base de données. Si vous n'en avez pas, Microsoft SQL Server 2014 Express Edition est installé par défaut.

- (Facultatif) Applications client (Config Tool, Security Desk ou les deux).
- (Facultatif) Packs de compatibilité Omnicast pour visionner la vidéo provenant de systèmes Omnicast fédérés.

### **Pour installer Security Center sur le serveur principal :**

1 Cliquez deux fois sur *setup.exe* (version autonome) ou sur *SecurityCenterWebSetup.exe* (version web) pour lancer le programme d'installation de Security Center.

**REMARQUE :** Seul l'Assistant InstallShield autonome est illustré dans cette procédure.

2 Sur la page *Setup Language* (Langue de l'installation), sélectionnez l'anglais ou le français, puis cliquez sur **Suivant**.

La fenêtre *Bienvenue à l'Assistant InstallShield* apparaît.

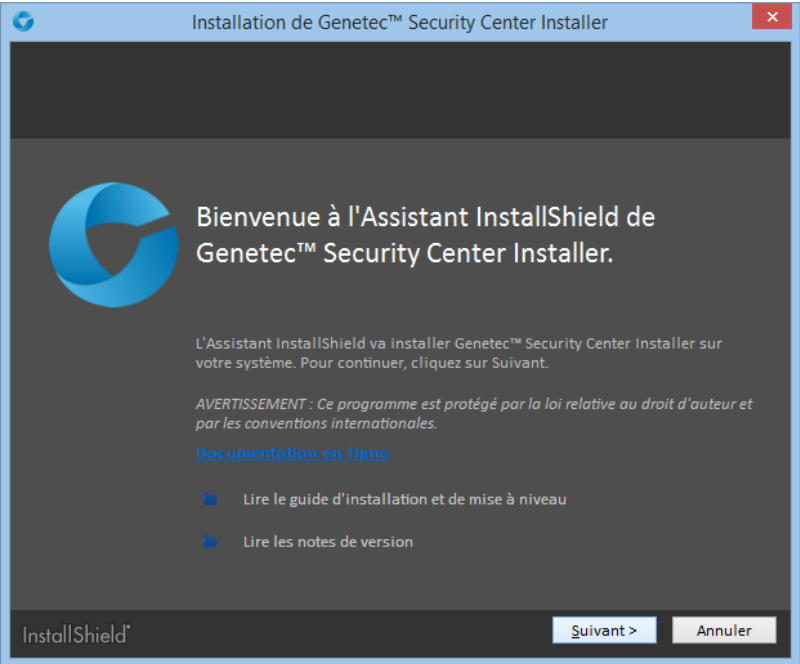

3 Sur la page de *Bienvenue*, cliquez sur **Suivant**.

Des liens sont fournis pour consulter la documentation Security Center pertinente en ligne ou au format PDF.

- 4 Sur la page *Contrat de licence*, lisez les conditions du *Contrat de licence logicielle Genetec*, sélectionnez **J'accepte les termes de ce contrat de licence**, et cliquez sur **Suivant**.
- 5 Sur la page *Installation personnalisée*, sélectionnez les applications Security Center à installer.

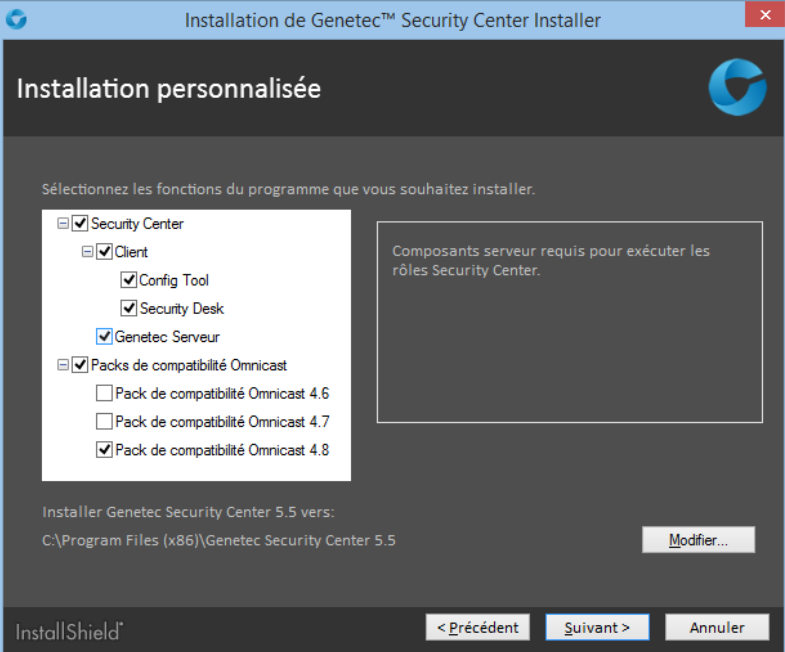

Vous disposez des options suivantes :

- **Serveur:** Installe le service Genetec Server, les bases de données SQL, Server Admin et le service Watchdog.
- **(Facultatif) Client:** Installe les applications Security Center client : Vous pouvez choisir Config Tool, Security Desk ou les deux.
- **(Facultatif) Packs de compatibilité Omnicast:** Si vous comptez fédérer les systèmes Omnicast, sélectionnez les packs de compatibilité Omnicast nécessaires.
- 6 Pour changer le dossier d'installation, cliquez sur **Modifier**, puis cliquez sur **Suivant**.
- 7 Sur la page *Sélection de la langue*, sélectionnez la langue de l'interface utilisateur des applications Security Center, et cliquez sur **Suivant**.

**REMARQUE :** L'aide en ligne des applications Security Center n'est pas disponible dans toutes les langues. Pour la liste des langues disponibles, voir les *Notes de version Security Center*.

**CONSEIL :** Après l'installation, vous pouvez modifier la langue de l'interface à tout moment à l'aide de l'*outil langue* disponible dans le sous-dossier Outils du groupe de programmes Genetec Security Center.

8 Sur la page *Type d'installation*, sélectionnez l'option **Serveur principal**, et cliquez sur **Suivant**.

**IMPORTANT :** Vous ne devez utiliser le type d'installation **Serveur principal** qu'une fois par système. Si votre licence Security Center prend en charge des serveurs de Répertoire supplémentaires, tous les serveurs de Répertoire qui ne correspondent pas à votre serveur principal doivent être installés en tant que serveurs d'extension. Pour en savoir plus, voir le *Guide de l'administrateur Security Center*.

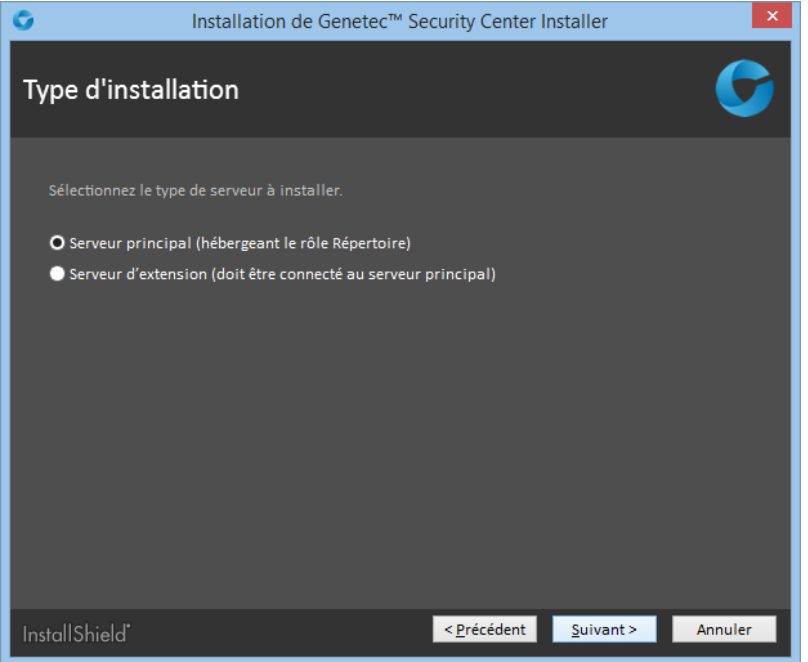

9 Sur la page *Politique de collecte de données*, sélectionnez l'une des options suivantes :

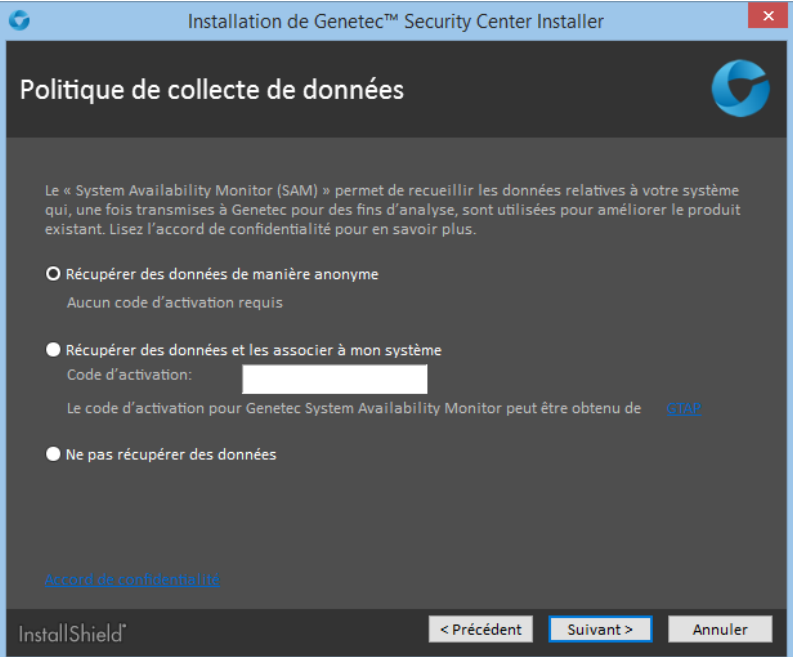

- **Récupérer des données de façon anonyme:** (Par défaut) Aucun code d'activation n'est requis. Les données de fonctionnement sont envoyées à un service de surveillance de l'état dédié, les noms des entités étant masqués et intraçables. Ces données ne sont utilisées que par Genetec à des fins statistiques, et ne sont pas accessibles via GTAP.
- **Récupérer des données et les associer à mon système:** Votre système doit être couvert par Genetec<sup>MC</sup> Advantage, et un code d'activation est requis. Pour en savoir plus sur la création d'un code d'activation, voir le *Guide de l'utilisateur de System Availability Monitor*.
- **Ne pas récupérer de données:** Le System Availability Monitor Agent est installé mais ne recueillera pas de données.
- a) (Facultatif) Cliquez sur **Voir l'accord de confidentialité** pour consulter la déclaration de confidentialité qui décrit les informations transmises à Genetec et la manière dont elles sont utilisées.
- b) (Facultatif) Cliquez sur **Imprimer** pour imprimer l'accord de confidentialité.
- c) Cliquez sur **OK**.
- 10 Sur la page *Serveur de base de données*, sélectionnez une des options suivantes :

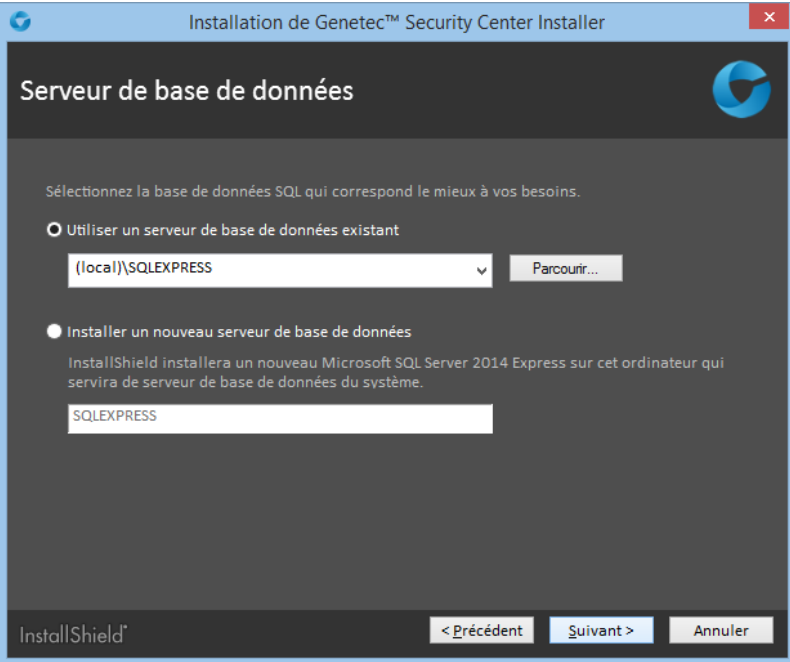

• **Utiliser un serveur de base de données existant:** Sélectionnez une instance existante de Microsoft SQL Server qui hébergera la base de données.

Une bonne pratique consiste à remplacer (local) par le nom de votre ordinateur. Vous devez indiquer explicitement le nom de l'ordinateur si vous configurez le Répertoire pour l'équilibrage de charge.

• **Installer un nouveau serveur de base de données:** Installe Microsoft SQL Server 2014 Express Edition. Vous devez choisir un nom de serveur de base de données. Le nom par défaut est SQLEXPRESS.

**REMARQUE :** Le nom du serveur de base de données ne distingue pas les majuscules des minuscules, mais doit suivre les règles suivantes :

- Il ne peut pas utiliser un mot clé réservé de SQL Server, comme DEFAULT, PRIMARY, etc. Pour une liste complète des mots clés réservés, voir [https://msdn.microsoft.com/en-us/library/](https://msdn.microsoft.com/en-us/library/ms189822.aspx) [ms189822.aspx](https://msdn.microsoft.com/en-us/library/ms189822.aspx).
- Il ne doit pas faire plus de 16 caractères.
- La première lettre du nom de l'instance doit être une lettre ou le signe souligné (). Les lettres acceptables, définies par la norme Unicode Standard 2.0, incluent les caractères latins a-z et A-Z, et certains caractères d'autres alphabets.
- Les caractères suivants peuvent être des lettres définies par la norme Unicode Standard 2.0, des chiffres décimaux (scripts latins ou autres), le signe dollar (\$) ou souligné (\_).
- Les espaces et d'autres caractères spéciaux sont interdits, dont les suivants :barre oblique inverse (\), virgule (,), deux-points (:), point-virgule (;), guillemet simple ('), esperluette (&), dièse (#) et arobase (@).
- 11 Cliquez sur **Suivant**.

12 Sur la page *Paramètres de connexion au service*, sélectionnez l'une des options suivantes :

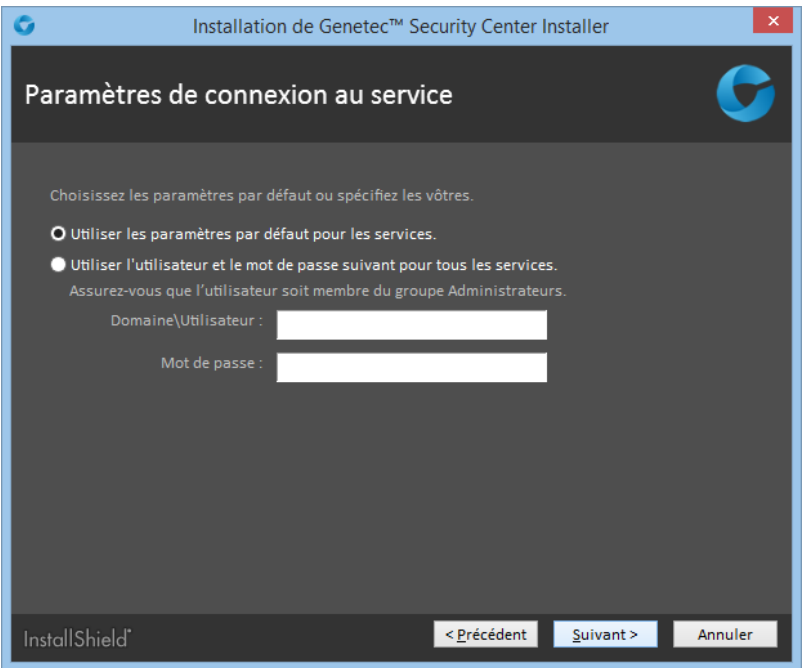

- **Utiliser le nom et le mot de passe par défaut:** Utiliser le nom d'utilisateur par défaut (du système local) pour exécuter les services Security Center. Cette option fonctionne dans la plupart des cas.
- **Spécifier le nom d'utilisateur et le mot de passe pour tous les services.:** Entrez un nom d'utilisateur et mot de passe de domaine valables.

**IMPORTANT :** Vérifiez que l'utilisateur du service appartient au groupe Administrateurs, dispose des droits sur la base de données locale ou distante et des droits d'utilisateur *Ouverture de session en tant que service*. Si ce serveur hébergera le rôle Active Directory, l'utilisateur concerné doit disposer d'un accès en lecture et en écriture à l'Active Directory auquel vous souhaitez connecter le serveur.

13 Cliquez sur **Suivant**.

14 Sur la page *Paramètres du serveur*, renseignez les champs suivants :

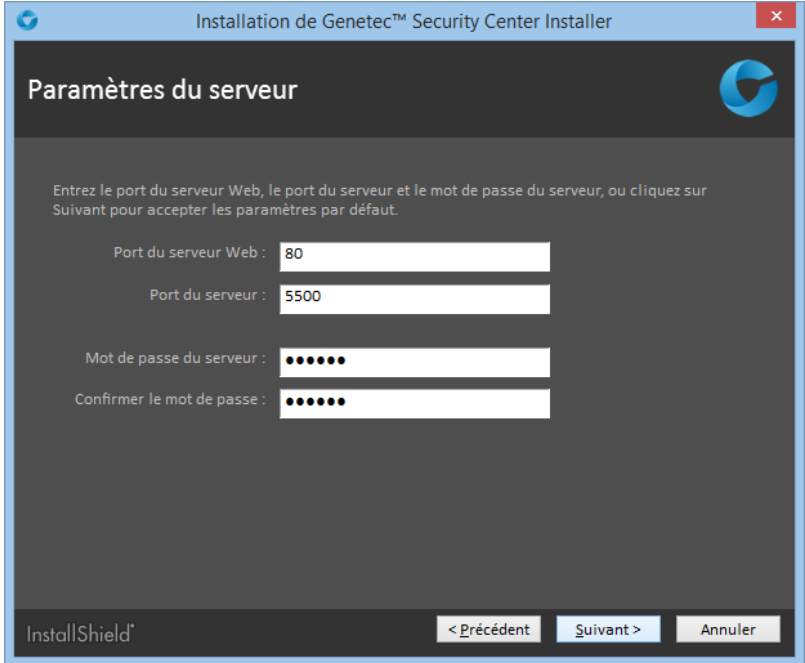

• **Port du serveur Web:** Le port HTTP utilisé pour l'administration sur le Web avec Server Admin. Si vous modifiez le port par défaut, vous devez inclure le port dans l'adresse de Server Admin (par exemple *http://ordinateur:port/Genetec* au lieu de *http://ordinateur/Genetec*). Le lien vers Server Admin (disponible dans le menu Démarrer) utilise automatiquement ce port.

**ATTENTION :** Méfiez-vous de conflits potentiels avec d'autres logiciels exécutés sur le serveur qui utilisent également le port 80 (comme n'importe quel serveur web).

- **Port du serveur:** Le port TCP utilisé par les serveurs pour communiquer.
- **Mot de passe du serveur/Confirmer le mot de passe:** Entrez et confirmez un nouveau mot de passe (8 caractères minimum) pour ouvrir l'app web Server Admin.

**IMPORTANT :** Si vous perdez le mot de passe serveur, contactez l'assistance technique Genetec<sup>MC</sup> pour le réinitialiser.

- 15 Cliquez sur **Suivant**.
- 16 Sur la page *Règles de pare-feu*, sélectionnez l'option **Autoriser Genetec Security Center 5.5 à créer les règles de pare-feu nécessaires pour ses applications**, puis cliquez sur **Suivant**.

Cette option permet de configurer correctement les règles de sécurité du pare-feu Windows.

**REMARQUE :** Vous devez également configurer les ports Security Center sur le pare-feu de votre société après l'installation.

17 Sur la page *Installation de WinPcap*, sélectionnez l'option **Installer WinPcap**, et cliquez sur **Suivant**.

Cette boîte de dialogue n'apparaît pas si WinPcap 4.1.3 est déjà installé. Cette option permet de capturer des données de diagnostic sur les unités et d'autres services Security Center. Ces données sont utilisées par l'équipe technique de Genetec<sup>MC</sup> si vous avez besoin d'une assistance. L'installation de WinPcap ne démarre pas immédiatement. Vous serez invité à l'installer plus tard.

18 Sur la page *Réglages de sécurité*, configurez les options suivantes :

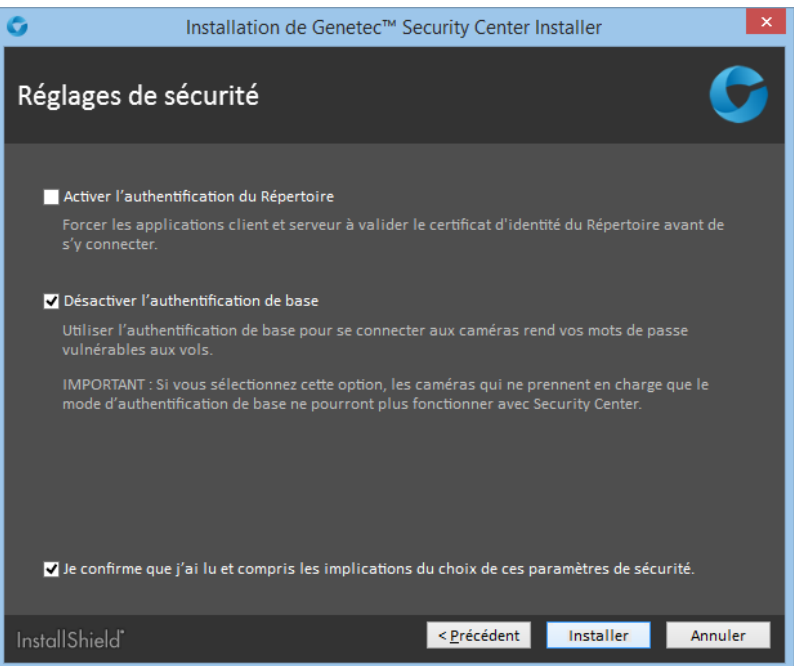

• **Activer l'authentification du Répertoire:** Sélectionnez cette option pour forcer toutes les applications client et serveur sur le poste actuel à valider le certificat d'identité du Répertoire avant de s'y connecter (désactivé par défaut).

**BONNE PRATIQUE :** Si vous décidez d'activer l'authentification du Répertoire, il est recommandé d'utiliser un certificat émis par une autorité de certification (AC) de confiance. Sinon, l'utilisateur sera invité à confirmer l'identité du serveur de Répertoire lors de la première connexion au Répertoire.

Pour en savoir plus sur l'authentification du Répertoire, voir le *Guide de l'administrateur Security Center*.

• **Désactiver l'authentification de base:** L'authentification de base des caméras est désactivée par défaut pour empêcher l'interception des identifiants des caméras lorsque l'Archiveur se connecte à une unité vidéo.

**IMPORTANT :** Lorsque cette option est sélectionnée, les caméras qui ne prennent en charge que le mode authentification de base ne peuvent pas être utilisées avec Security Center.

**REMARQUE :** Le cas échéant, vous pouvez configurer cette option individuellement pour chaque extension de fabricant de caméras dans Config Tool, dans l'onglet **Extensions** de l'Archiveur.

19 Sélectionnez **Je confirme que j'ai lu et compris les implications de l'activation de ces réglages de sécurité**, puis cliquez sur **Suivant**.

Le **Programme d'installation de Genetec Security Center 5.4** est lancé et démarre l'installation.

- 20 Si vous avez choisi d'installer WinPcap 4.1.3, l'*Assistant d'installation WinPcap 4.1.3* apparaît :
	- a) Suivez les instructions de l'*Assistant d'installation WinPcap 4.1.3*.
	- b) Sur la page *Options d'installation*, sélectionnez l'option **Lancer automatiquement le pilote WinPcap au démarrage** et cliquez sur **Installer**.
	- c) Cliquez sur **Terminer**, et poursuivez l'installation de Security Center.
- 21 (Facultatif) Lorsque la page *Installation complétée* apparaît, cliquez sur **Consulter les journaux d'installation** pour ouvrir le dossier qui contient les journaux, que vous pouvez consulter avec Blocnotes.

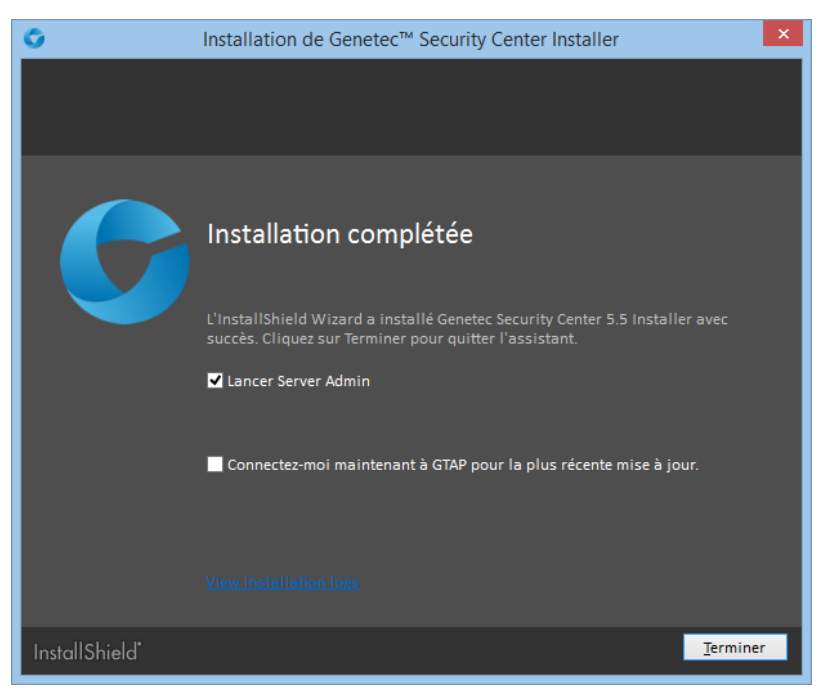

22 Cliquez sur **Terminer**.

Si vous avez sélectionné l'option **Lancer Server Admin** à la fin de l'installation, Server Admin est lancé dans votre navigateur.

Si vous avez sélectionné l'option **Se connecter à GTAP pour obtenir la dernière mise à jour**, votre navigateur web ouvre la page Téléchargement de produits Genetec sur GTAP. Vous devez disposer d'un nom d'utilisateur et d'un mot de passe pour vous connecter à GTAP.

Security Center est désormais installé sur le serveur principal.

#### **Lorsque vous avez terminé**

Procédez de la manière suivante :

• Activez la licence du produit dans Server Admin.

• Installez Security Center sur les serveurs d'extension.

#### **Rubriques connexes**

[Activer la licence Security Center sur le Web,](#page-27-0) page 23 [Activer la licence Security Center sans accès à Internet,](#page-30-0) page 26 [Installer Security Center sur un serveur d'extension.](#page-35-0), page 31

## <span id="page-27-0"></span>Activer la licence Security Center sur le Web

La Security Center licence est activée sur le serveur principal. Vous devez activer votre licence Security Center après l'installation de Security Center sur le serveur principal, et lorsque vous transformez un serveur d'extension en serveur principal. Si vous êtes connecté à Internet, vous pouvez activer votre licence Security Center sur le Web via Server Admin.

### **Avant de commencer**

Pour activer votre licence en vous servant du Web, vous devez disposer des éléments suivants :

- **Connexion à Internet:** Si votre serveur ne dispose pas d'un accès à Internet, alors consultez [Activer la](#page-30-0) [licence Security Center sans accès à Internet](#page-30-0), page 26.
- **ID système et mot de passe:** L'ID système et mot de passe sont disponibles dans le document *Informations de licence Security Center*. Le service client de Genetec vous envoie ce document à l'achat du produit.
- **Mot de passe du serveur:** Le mot de passe serveur sert à vous connecter à Server Admin. Le mot de passe du serveur est défini à l'installation.

#### **Pour activer la licence Security Center en passant par le Web :**

- 1 Ouvrez la page web Server Admin de l'une des manières suivantes :
	- Dans la barre d'adresse de votre navigateur web, entrez http://ordinateur:port/Genetec, où ordinateur est le nom DNS ou l'adresse IP de votre serveur et port est le numéro de port du serveur web spécifié à l'installation de Security Center.

Vous pouvez omettre le numéro de port si vous utilisez la valeur 80 par défaut.

- Si vous vous connectez à Server Admin depuis l'hôte local, vous pouvez cliquer deux fois sur le raccourci **Genetec Server Admin** ( ) disponible dans le dossier *Genetec Security Center 5.5* du menu Démarrer de Windows.
- 2 Entrez le mot de passe serveur spécifié à l'installation du serveur, puis cliquez sur **Connexion**.

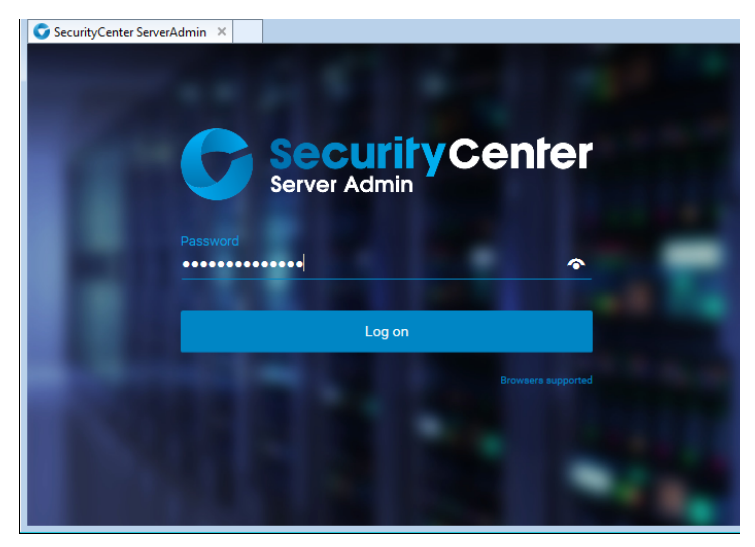

La page *Présentation* de Server Admin apparaît.

- 3 Procédez de l'une des manières suivantes :
	- Cliquez sur **Licence** en haut de la page de Server Admin.
	- Cliquez sur **Modifier** dans la section *Licence* de la page *Présentation* de Server Admin.

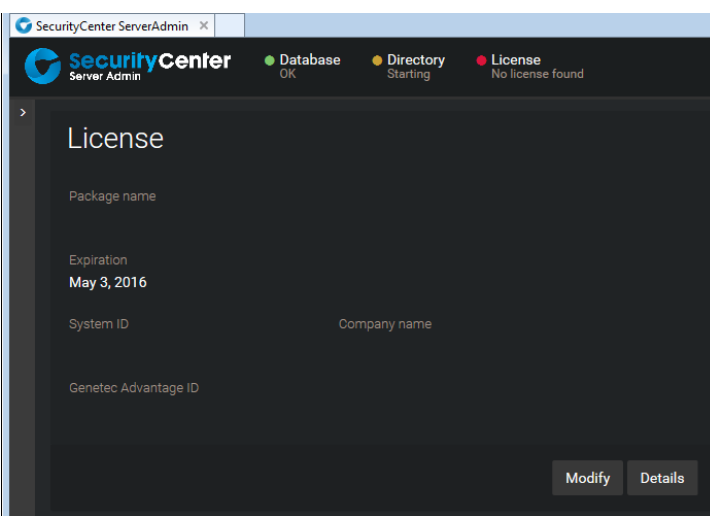

4 Dans la boîte de dialogue *Gestion de licences*, cliquez sur **Activation Web**, puis entrez votre **ID du système** et **Mot de passe** tels qu'indiqués dans le document *Information sur la licence Security Center* reçu à l'achat de votre licence.

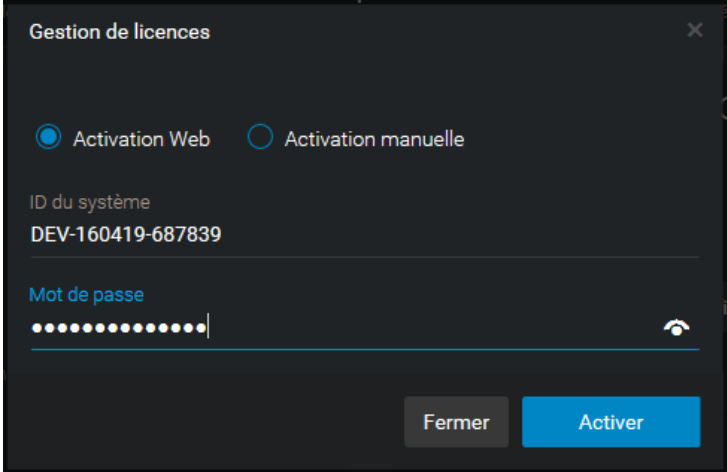

5 Cliquez sur **Activer**.

Les informations de licence apparaissent dans la section *Licence* de la page *Présentation* de Server Admin.

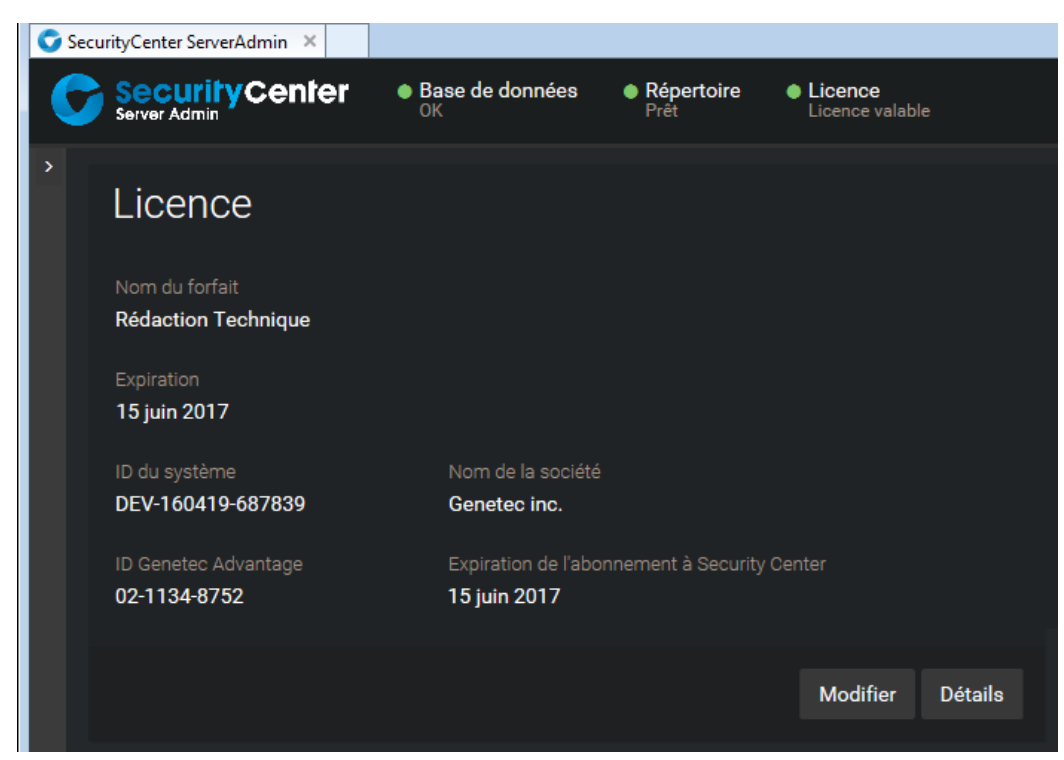

6 Cliquez sur **Détails** pour afficher les options de votre licence dans une boîte de dialogue.

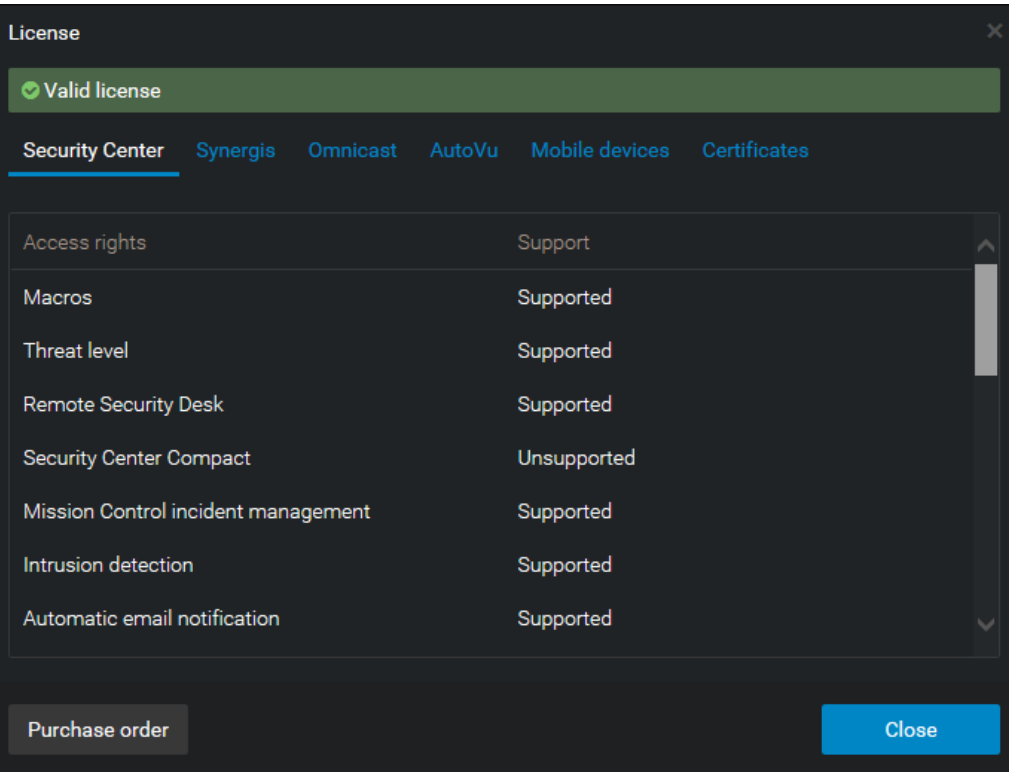

Les options de licence sont réparties dans six onglets. Pour en savoir plus, voir le *Guide de l'administrateur Security Center*.

7 Cliquez sur **Fermer**, puis fermez la fenêtre du navigateur.

## <span id="page-30-0"></span>Activer la licence Security Center sans accès à Internet

La Security Center licence est activée sur le serveur principal. Vous devez activer votre licence Security Center après l'installation de Security Center sur le serveur principal, et lorsque vous transformez un serveur d'extension en serveur principal. Si vous n'avez pas accès à Internet, vous pouvez activer votre licence Security Center manuellement avec Server Admin et GTAP.

### **Avant de commencer**

Pour activer votre licence, vous devez disposer des éléments suivants :

- **ID système et mot de passe:** L'ID système et mot de passe sont disponibles dans le document *Informations de licence Security Center*. Le service client de Genetec vous envoie ce document à l'achat du produit.
- **Mot de passe du serveur:** Le mot de passe serveur sert à vous connecter à Server Admin. Le mot de passe du serveur est défini à l'installation.

#### **Pour activer votre licence Security Center sans accès à Internet :**

- 1 Ouvrez la page web Server Admin de l'une des manières suivantes :
	- Dans la barre d'adresse de votre navigateur web, entrez http://ordinateur:port/Genetec, où ordinateur est le nom DNS ou l'adresse IP de votre serveur et port est le numéro de port du serveur web spécifié à l'installation de Security Center.

Vous pouvez omettre le numéro de port si vous utilisez la valeur 80 par défaut.

- Si vous vous connectez à Server Admin depuis l'hôte local, vous pouvez cliquer deux fois sur le raccourci **Genetec Server Admin** ( ) disponible dans le dossier *Genetec Security Center 5.5* du menu Démarrer de Windows.
- 2 Entrez le mot de passe serveur spécifié à l'installation du serveur, puis cliquez sur **Connexion**.

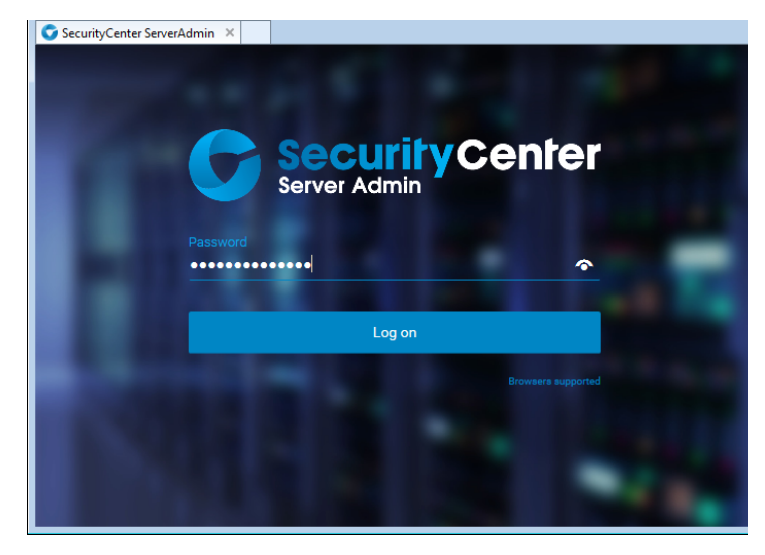

La page *Présentation* de Server Admin apparaît.

- 3 Procédez de l'une des manières suivantes :
	- Cliquez sur **Licence** en haut de la page de Server Admin.
	- Cliquez sur **Modifier** dans la section *Licence* de la page *Présentation* de Server Admin.

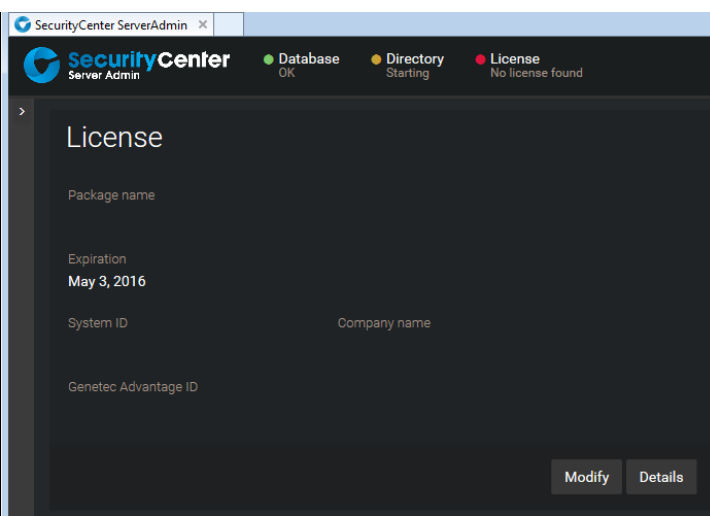

4 Dans la boîte de dialogue *Gestion de licences*, cliquez sur **Activation manuelle**, puis sous *Clé de validation*, cliquez sur **Enregistrer dans un fichier**.

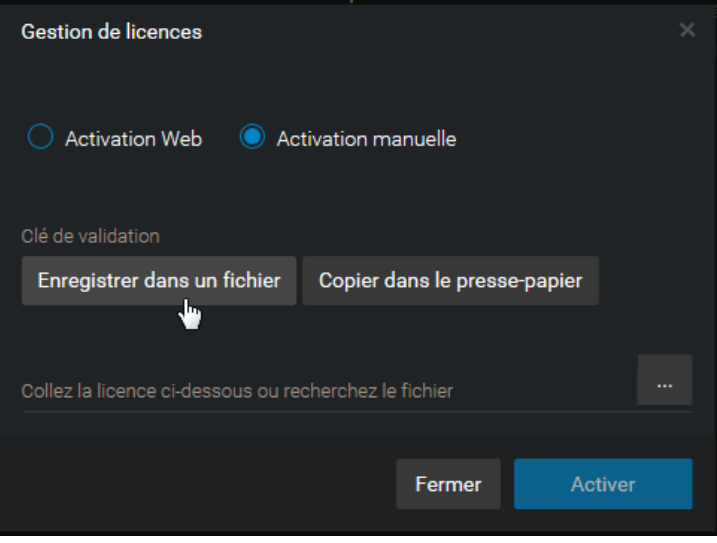

La clé de validation est une séquence de chiffres (en hexadécimal au format texte) unique générée par Security Center qui identifie votre serveur. Elle sert à générer la clé de licence qui déverrouille votre logiciel Security Center. La clé de licence générée ne peut être appliquée qu'au serveur identifié par la clé de validation.

Un fichier texte nommé *validation.vk* est enregistré dans votre dossier *Téléchargements* par défaut. Veillez à copier ce fichier dans un emplacement (il peut s'agir d'une clé USB) auquel vous pouvez accéder depuis un autre poste connecté à Internet.

5 Sur un autre ordinateur connecté à Internet, connectez-vous sur GTAP à l'adresse : [https://](https://gtap.genetec.com) [gtap.genetec.com](https://gtap.genetec.com)

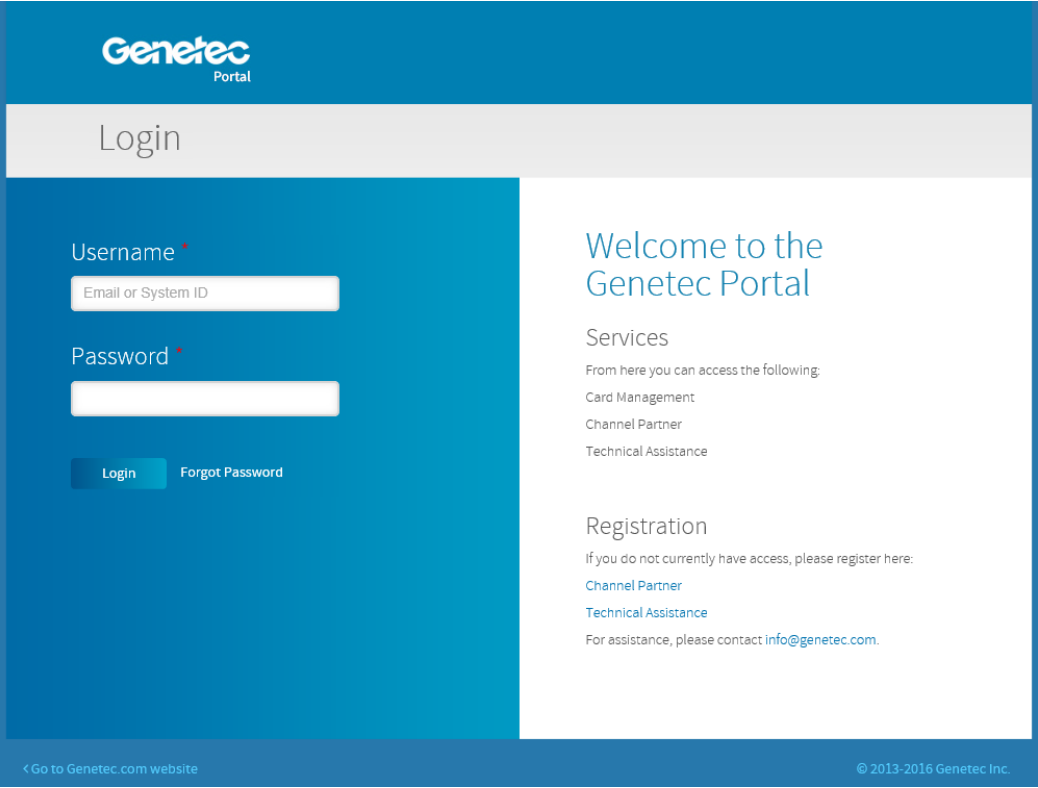

- 6 Sur la page de connexion GTAP, procédez de l'une des manières suivantes :
	- Entrez l'ID système et le mot de passe spécifiés dans le document *Informations de licence Security Center*, et cliquez sur **Connexion**.
	- Entrez votre compte utilisateur GTAP (votre adresse de messagerie électronique) et votre mot de passe, puis cliquez sur **Connexion**.
		- 1 Sur la page *Portail Genetec Accueil*, cliquez sur **Activer le nouveau système**.
		- 2 Dans la liste déroulante **ID du système**, sélectionnez votre système et cliquez sur **Envoyer**.

Le navigateur s'ouvre à la page *Informations système*.

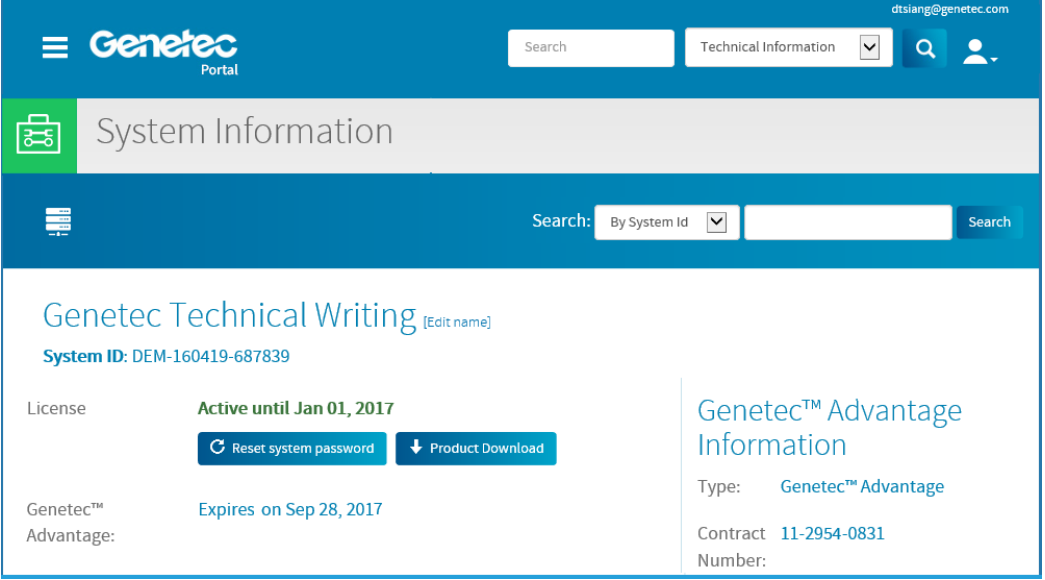

7 Défilez jusqu'à la section *Informations de licence* et cliquez sur **Activer la licence**.

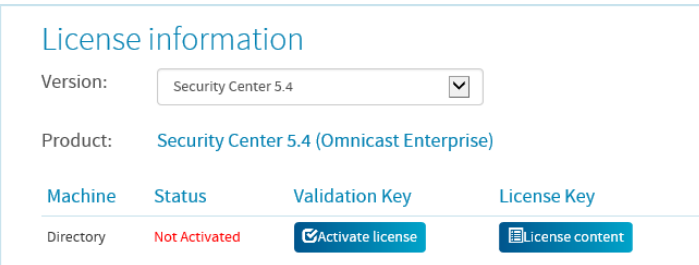

8 Dans la boîte de dialogue qui s'ouvre, parcourrez jusqu'à votre clé de validation (.vk file), et cliquez sur **Envoyer**.

Le message **License activation successful** (Activation de licence réussie) s'affiche.

9 Cliquez sur **Télécharger la licence**, et enregistrez la clé de licence dans un fichier. Le nom par défaut est votre ID système suivi de *\_Directory\_License.lic*.

10 Revenez à Server Admin qui est connecté à votre serveur principal Security Center.

- 11 Dans la boîte de dialogue *Gestion de licences*, procédez de l'une des manières suivantes :
	- Collez vos informations de licence à partir du fichier de clé de licence (que vous ouvrez dans un éditeur de texte).
	- Recherchez la clé de licence (fichier .lic), et cliquez sur **Ouvrir**.

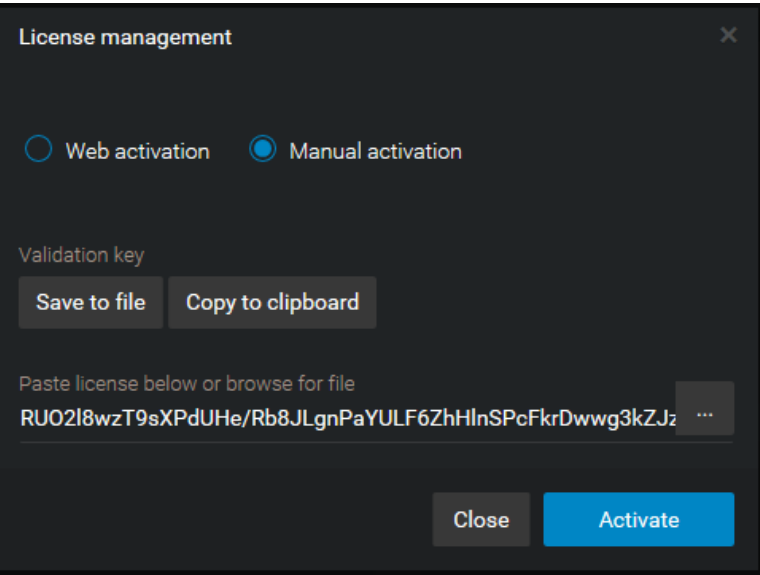

12 Cliquez sur **Activer**.

Les informations de licence apparaissent dans la section *Licence* de la page *Présentation* de Server Admin.

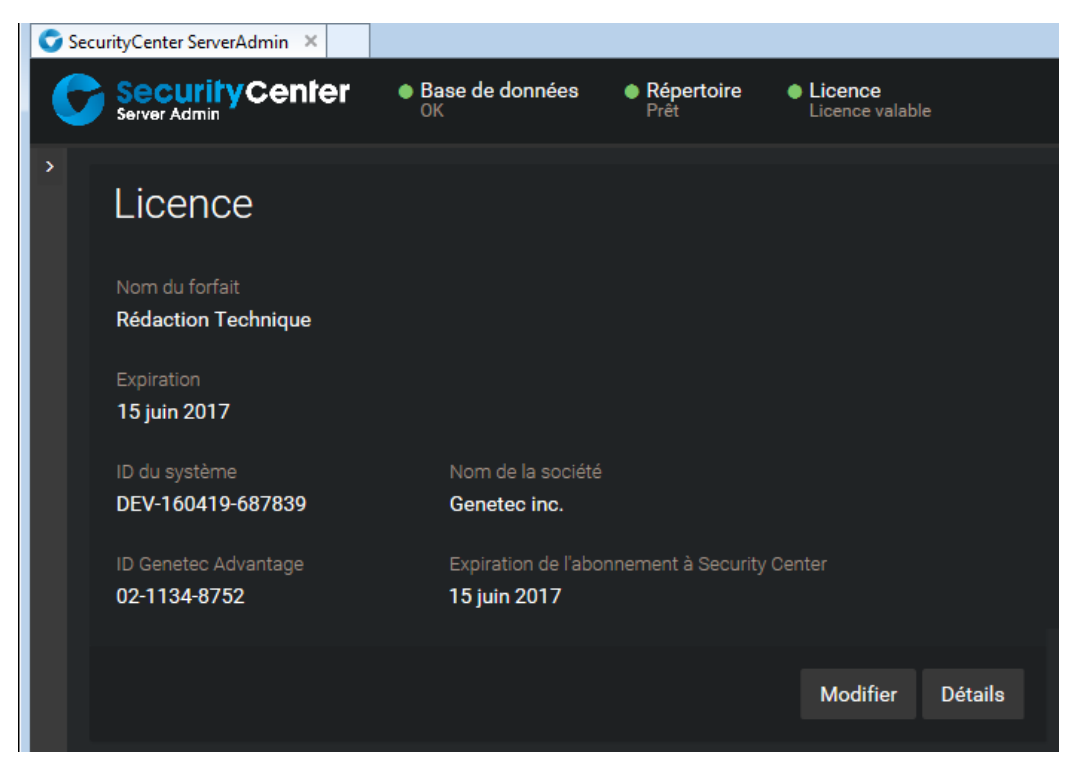

13 Cliquez sur **Détails** pour afficher les options de votre licence dans une boîte de dialogue.

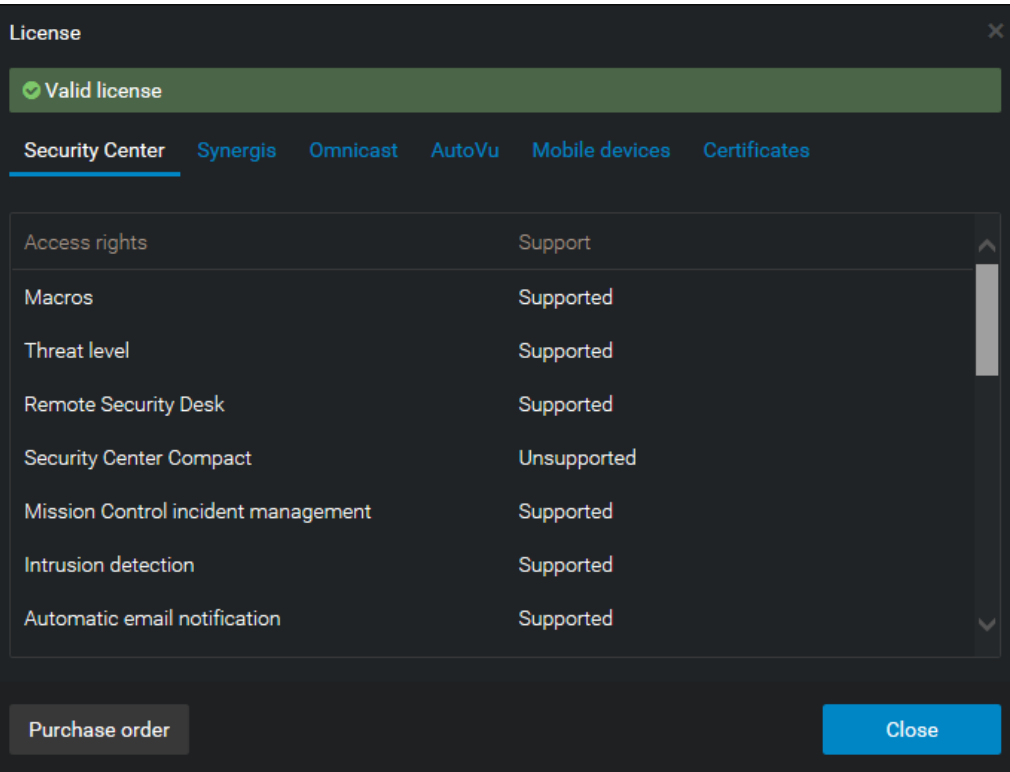

Les options de licence sont réparties dans six onglets. Pour en savoir plus, voir le *Guide de l'administrateur Security Center*.

14 Cliquez sur **Fermer**, puis fermez la fenêtre du navigateur.

## <span id="page-35-0"></span>Installer Security Center sur un serveur d'extension.

Pour renforcer la capacité de traitement de votre système Security Center, vous pouvez ajouter des serveurs d'extension qui se connectent au serveur principal.

### **Avant de commencer**

- [Préparez l'installation de Security Center](#page-6-0).
- [Installez Security Center sur le serveur principal,](#page-18-0) et vérifiez que le serveur fonctionne correctement.

## **À savoir**

La procédure d'installation d'un serveur d'extension installe les éléments suivants :

• Le service Genetec Server *sans* le rôle Répertoire.

Lorsque vous installez Genetec Server, la base de données du rôle Répertoire (facultativement SQL Express 2014), Server Admin et le service Watchdog sont également installés.

• (Facultatif) Applications client (Config Tool, Security Desk ou les deux).

#### **Pour installer Security Center sur un serveur d'extension :**

1 Cliquez deux fois sur *setup.exe* (version autonome) ou sur *SecurityCenterWebSetup.exe* (version web) pour lancer le programme d'installation de Security Center.

**REMARQUE :** Seul l'Assistant InstallShield autonome est illustré dans cette procédure.

2 Sur la page *Setup Language* (Langue de l'installation), sélectionnez l'anglais ou le français, puis cliquez sur **Suivant**.

La fenêtre *Bienvenue à l'Assistant InstallShield* apparaît.

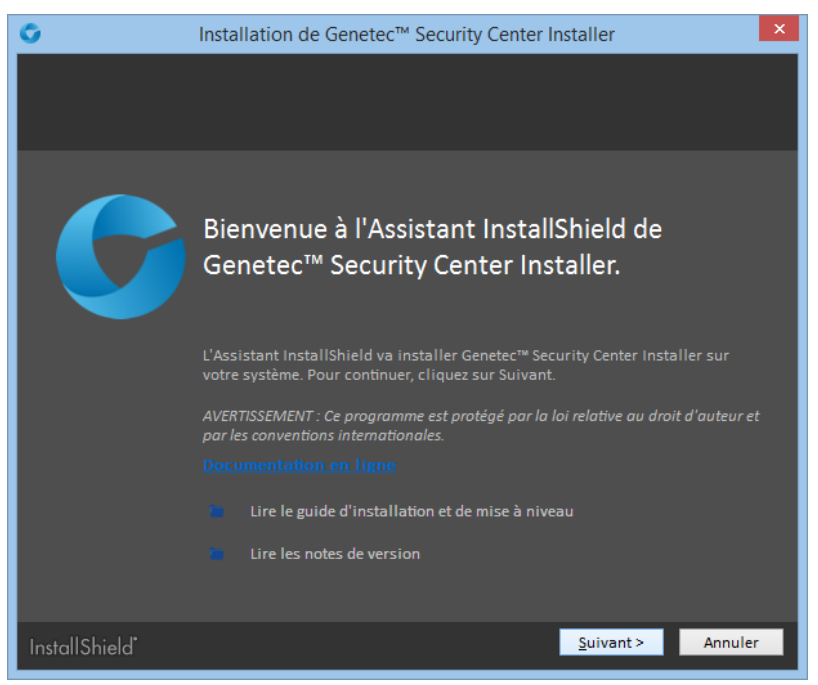

3 Sur la page de *Bienvenue*, cliquez sur **Suivant**.

Des liens sont fournis pour consulter la documentation Security Center pertinente en ligne ou au format PDF.

4 Sur la page *Contrat de licence*, lisez les conditions du *Contrat de licence logicielle Genetec*, sélectionnez **J'accepte les termes de ce contrat de licence**, et cliquez sur **Suivant**.
5 Sur la page *Installation personnalisée*, sélectionnez les applications Security Center à installer.

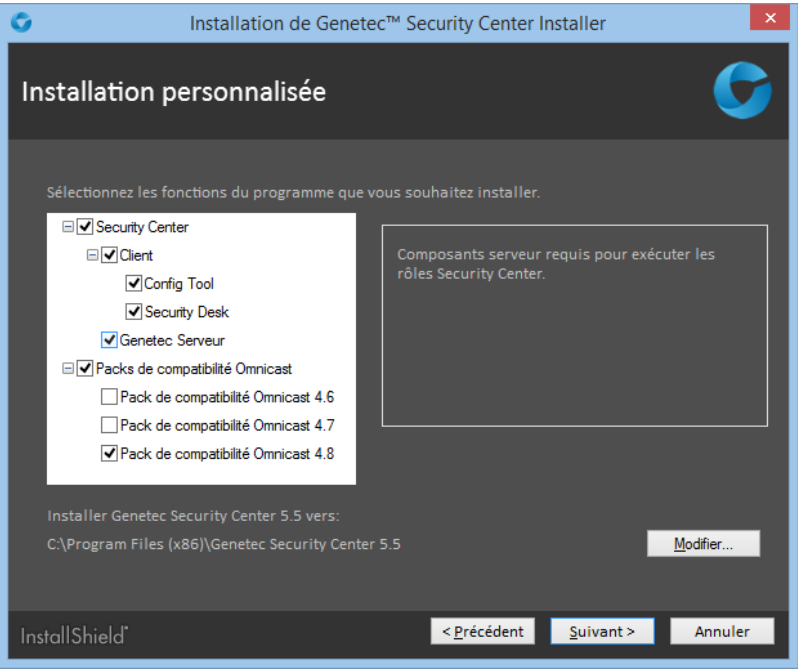

Vous disposez des options suivantes :

- **Serveur:** Installe le service Genetec Server, les bases de données SQL, Server Admin et le service Watchdog.
- **(Facultatif) Client:** Installe les applications Security Center client : Vous pouvez choisir Config Tool, Security Desk ou les deux.
- **(Facultatif) Packs de compatibilité Omnicast:** Si vous comptez fédérer les systèmes Omnicast, sélectionnez les packs de compatibilité Omnicast nécessaires.
- 6 Pour changer le dossier d'installation, cliquez sur **Modifier**, puis cliquez sur **Suivant**.
- 7 Sur la page *Sélection de la langue*, sélectionnez la langue de l'interface utilisateur des applications Security Center, et cliquez sur **Suivant**.

**REMARQUE :** L'aide en ligne des applications Security Center n'est pas disponible dans toutes les langues. Pour la liste des langues disponibles, voir les *Notes de version Security Center*.

**CONSEIL :** Après l'installation, vous pouvez modifier la langue de l'interface à tout moment à l'aide de l'*outil langue* disponible dans le sous-dossier Outils du groupe de programmes Genetec Security Center.

8 Sur la page *Type d'installation*, sélectionnez l'option **Serveur d'extension**, et cliquez sur **Suivant**.

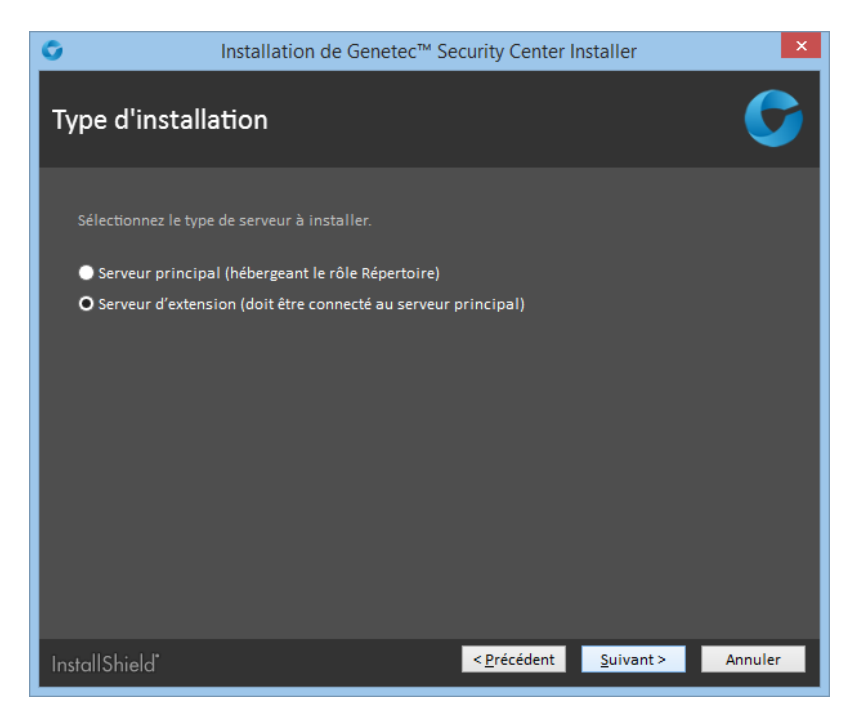

9 Sur la page *Serveur de base de données*, sélectionnez une des options suivantes :

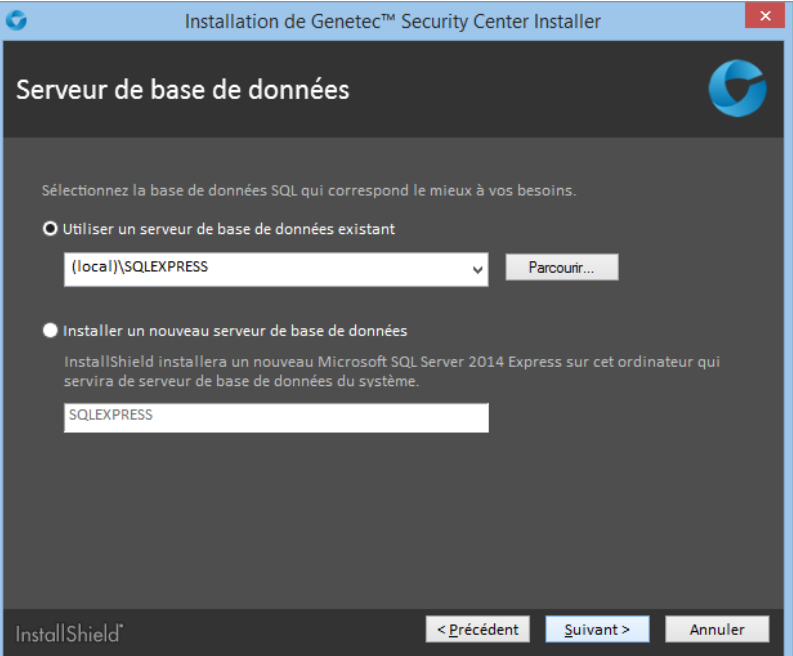

• **Utiliser un serveur de base de données existant:** Sélectionnez une instance existante de Microsoft SQL Server qui hébergera la base de données.

Une bonne pratique consiste à remplacer (local) par le nom de votre ordinateur. Vous devez indiquer explicitement le nom de l'ordinateur si vous configurez le Répertoire pour l'équilibrage de charge.

• **Installer un nouveau serveur de base de données:** Installe Microsoft SQL Server 2014 Express Edition. Vous devez choisir un nom de serveur de base de données. Le nom par défaut est SQLEXPRESS.

**REMARQUE :** Le nom du serveur de base de données ne distingue pas les majuscules des minuscules, mais doit suivre les règles suivantes :

- Il ne peut pas utiliser un mot clé réservé de SQL Server, comme DEFAULT, PRIMARY, etc. Pour une liste complète des mots clés réservés, voir [https://msdn.microsoft.com/en-us/library/](https://msdn.microsoft.com/en-us/library/ms189822.aspx) [ms189822.aspx](https://msdn.microsoft.com/en-us/library/ms189822.aspx).
- Il ne doit pas faire plus de 16 caractères.
- La première lettre du nom de l'instance doit être une lettre ou le signe souligné ( $\cup$ ). Les lettres acceptables, définies par la norme Unicode Standard 2.0, incluent les caractères latins a-z et A-Z, et certains caractères d'autres alphabets.
- Les caractères suivants peuvent être des lettres définies par la norme Unicode Standard 2.0, des chiffres décimaux (scripts latins ou autres), le signe dollar (\$) ou souligné (\_).
- Les espaces et d'autres caractères spéciaux sont interdits, dont les suivants :barre oblique inverse (\), virgule (,), deux-points (:), point-virgule (;), guillemet simple ('), esperluette (&), dièse (#) et arobase (@).

#### 10 Cliquez sur **Suivant**.

11 Sur la page *Paramètres de connexion au service*, sélectionnez l'une des options suivantes :

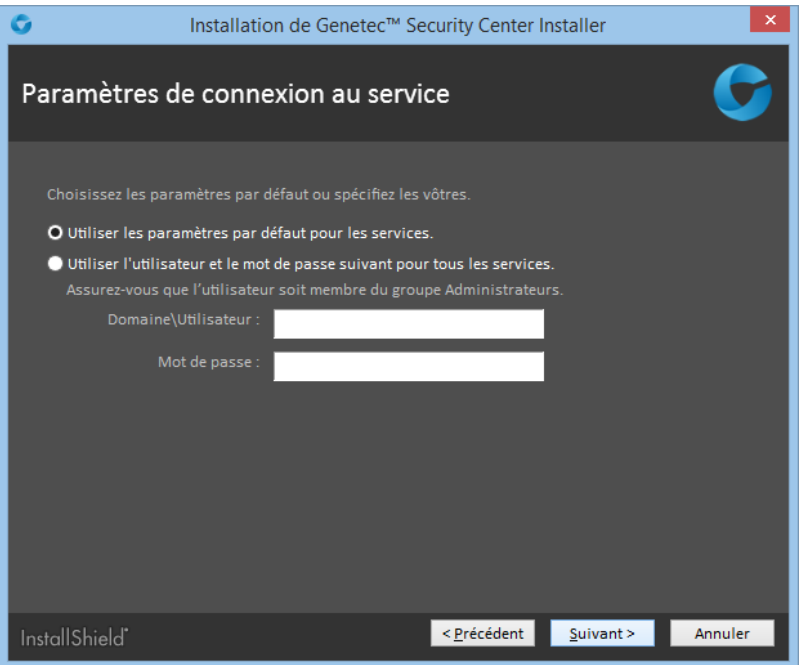

- **Utiliser le nom et le mot de passe par défaut:** Utiliser le nom d'utilisateur par défaut (du système local) pour exécuter les services Security Center. Cette option fonctionne dans la plupart des cas.
- **Spécifier le nom d'utilisateur et le mot de passe pour tous les services.:** Entrez un nom d'utilisateur et mot de passe de domaine valables.

**IMPORTANT :** Vérifiez que l'utilisateur du service appartient au groupe Administrateurs, dispose des droits sur la base de données locale ou distante et des droits d'utilisateur *Ouverture de session en tant que service*. Si ce serveur hébergera le rôle Active Directory, l'utilisateur concerné doit disposer d'un accès en lecture et en écriture à l'Active Directory auquel vous souhaitez connecter le serveur.

12 Cliquez sur **Suivant**.

13 Sur la page *Paramètres du serveur*, renseignez les champs suivants :

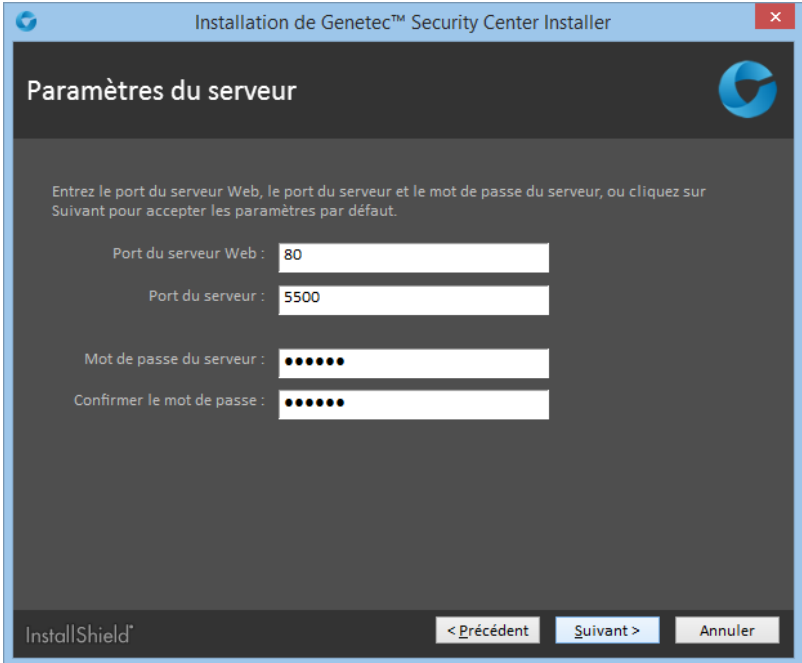

• **Port du serveur Web:** Le port HTTP utilisé pour l'administration sur le Web avec Server Admin. Si vous modifiez le port par défaut, vous devez inclure le port dans l'adresse de Server Admin (par exemple *http://ordinateur:port/Genetec* au lieu de *http://ordinateur/Genetec*). Le lien vers Server Admin (disponible dans le menu Démarrer) utilise automatiquement ce port.

**ATTENTION :** Méfiez-vous de conflits potentiels avec d'autres logiciels exécutés sur le serveur qui utilisent également le port 80 (comme n'importe quel serveur web).

- **Port du serveur:** Le port TCP utilisé par les serveurs pour communiquer.
- **Mot de passe du serveur/Confirmer le mot de passe:** Entrez et confirmez un nouveau mot de passe (8 caractères minimum) pour ouvrir l'app web Server Admin.

**IMPORTANT :** Si vous perdez le mot de passe serveur, contactez l'assistance technique Genetec<sup>MC</sup> pour le réinitialiser.

- 14 Cliquez sur **Suivant**.
- 15 Sur la page *Paramètres de connexion au serveur principal*, renseignez les champs suivants :

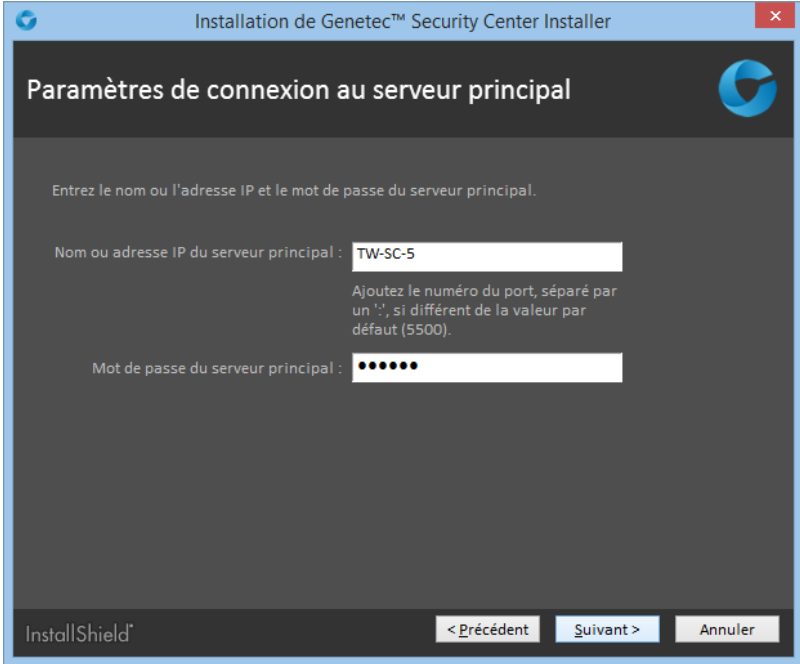

• **Le nom ou l'adresse IP du serveur:** Le nom DNS ou l'adresse IP du serveur principal.

Si vous avez modifié le numéro de port (4502) sur le serveur principal, vous devez ajouter le numéro de port au nom du serveur, en les séparant avec le signe deux points (:).

- **Mot de passe du serveur principal:** Entrez le mot de passe utilisé pour configurer le serveur principal.
- 16 Sur la page *Règles de pare-feu*, sélectionnez l'option **Autoriser Genetec Security Center 5.5 à créer les règles de pare-feu nécessaires pour ses applications**, puis cliquez sur **Suivant**.

Cette option permet de configurer correctement les règles de sécurité du pare-feu Windows.

**REMARQUE :** Vous devez également configurer les ports Security Center sur le pare-feu de votre société après l'installation.

17 Sur la page *Installation de WinPcap*, sélectionnez l'option **Installer WinPcap**, et cliquez sur **Suivant**.

Cette boîte de dialogue n'apparaît pas si WinPcap 4.1.3 est déjà installé. Cette option permet de capturer des données de diagnostic sur les unités et d'autres services Security Center. Ces données sont utilisées par l'équipe technique de Genetec<sup>MC</sup> si vous avez besoin d'une assistance. L'installation de WinPcap ne démarre pas immédiatement. Vous serez invité à l'installer plus tard.

18 Sur la page *Réglages de sécurité*, configurez les options suivantes :

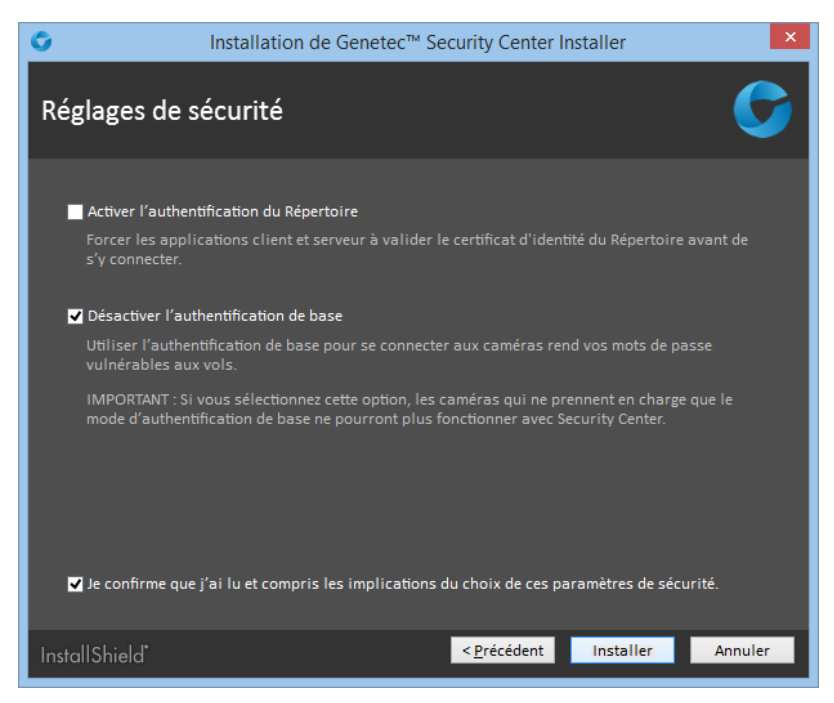

• **Activer l'authentification du Répertoire:** Sélectionnez cette option pour forcer toutes les applications client et serveur sur le poste actuel à valider le certificat d'identité du Répertoire avant de s'y connecter (désactivé par défaut).

**BONNE PRATIQUE :** Si vous décidez d'activer l'authentification du Répertoire, il est recommandé d'utiliser un certificat émis par une autorité de certification (AC) de confiance. Sinon, l'utilisateur sera invité à confirmer l'identité du serveur de Répertoire lors de la première connexion au Répertoire.

Pour en savoir plus sur l'authentification du Répertoire, voir le *Guide de l'administrateur Security Center*.

• **Désactiver l'authentification de base:** L'authentification de base des caméras est désactivée par défaut pour empêcher l'interception des identifiants des caméras lorsque l'Archiveur se connecte à une unité vidéo.

**IMPORTANT :** Lorsque cette option est sélectionnée, les caméras qui ne prennent en charge que le mode authentification de base ne peuvent pas être utilisées avec Security Center.

**REMARQUE :** Le cas échéant, vous pouvez configurer cette option individuellement pour chaque extension de fabricant de caméras dans Config Tool, dans l'onglet **Extensions** de l'Archiveur.

19 Sélectionnez **Je confirme que j'ai lu et compris les implications de l'activation de ces réglages de sécurité**, puis cliquez sur **Suivant**.

#### Le **Programme d'installation de Genetec Security Center 5.4** est lancé et démarre l'installation.

- 20 Si vous avez choisi d'installer WinPcap 4.1.3, l'*Assistant d'installation WinPcap 4.1.3* apparaît :
	- a) Suivez les instructions de l'*Assistant d'installation WinPcap 4.1.3*.
	- b) Sur la page *Options d'installation*, sélectionnez l'option **Lancer automatiquement le pilote WinPcap au démarrage** et cliquez sur **Installer**.
	- c) Cliquez sur **Terminer**, et poursuivez l'installation de Security Center.
- 21 (Facultatif) Lorsque la page *Installation complétée* apparaît, cliquez sur **Consulter les journaux d'installation** pour ouvrir le dossier qui contient les journaux, que vous pouvez consulter avec Blocnotes.

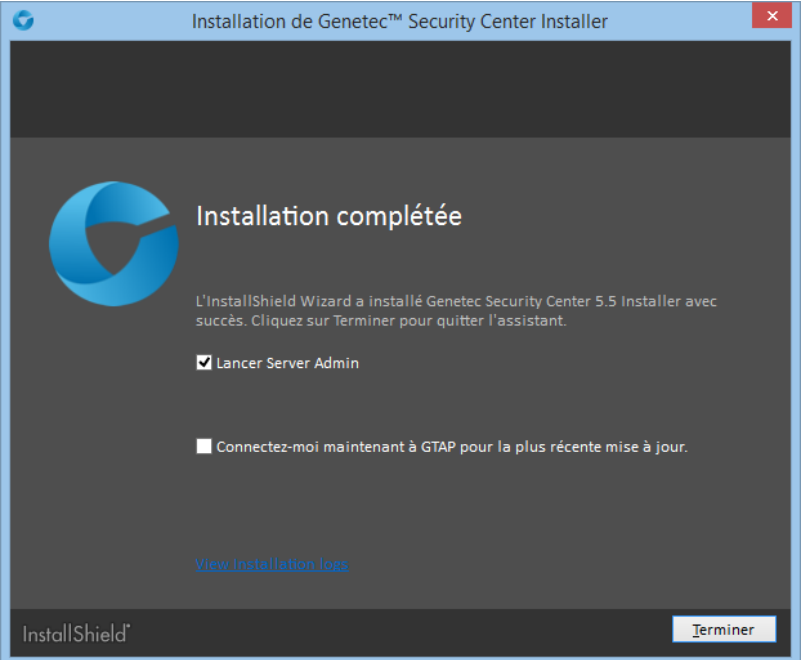

#### 22 Cliquez sur **Terminer**.

Si vous avez sélectionné l'option **Lancer Server Admin** à la fin de l'installation, Server Admin est lancé dans votre navigateur.

Si vous avez sélectionné l'option **Se connecter à GTAP pour obtenir la dernière mise à jour**, votre navigateur web ouvre la page Téléchargement de produits Genetec sur GTAP. Vous devez disposer d'un nom d'utilisateur et d'un mot de passe pour vous connecter à GTAP.

Security Center est désormais installé sur le serveur d'extension.

#### **Lorsque vous avez terminé**

[Connectez le serveur d'extension au serveur principal.](#page-42-0)

#### <span id="page-42-0"></span>Connecter les serveurs d'extension au serveur principal

Lorsque vous déplacez le serveur principal sur un nouvel ordinateur, vous devez utiliser Server Admin pour reconnecter tous les serveurs d'extension de votre système au nouvel ordinateur.

#### **Avant de commencer**

Lorsque vous installez un serveur d'extension, celui-ci se connecte automatiquement au serveur principal. Vous ne devez délibérément connecter un serveur d'extension au serveur principal que si :

- Vous avez saisi les mauvais paramètres de connexion au serveur principal durant l'installation du serveur d'extension.
- Vous avez déplacé le serveur principal vers un autre ordinateur.
- Vous avez modifié le mot de passe sur le serveur principal pendant que le serveur d'extension était hors ligne.
- Vous avez activé l'authentification du Répertoire sur le serveur d'extension, mais votre certificat de Répertoire n'est pas signé par une autorité de certification de confiance.

#### **Pour connecter un serveur d'extension au serveur principal :**

- 1 Ouvrez la page web Server Admin de l'une des manières suivantes :
	- Dans la barre d'adresse de votre navigateur web, entrez http://ordinateur:port/Genetec, où ordinateur est le nom DNS ou l'adresse IP de votre serveur et port est le numéro de port du serveur web spécifié à l'installation de Security Center.

Vous pouvez omettre le numéro de port si vous utilisez la valeur 80 par défaut.

- Si vous vous connectez à Server Admin depuis l'hôte local, vous pouvez cliquer deux fois sur le raccourci Genetec Server Admin (  $\odot$  ) disponible dans le dossier *Genetec Security Center* 5.5 du menu Démarrer de Windows.
- 2 Entrez le mot de passe serveur spécifié à l'installation du serveur, puis cliquez sur **Connexion**.

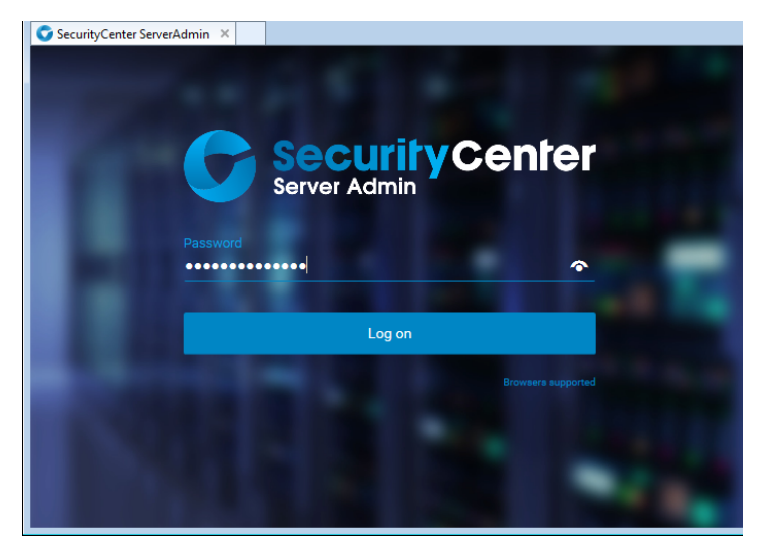

La page *Présentation* de Server Admin apparaît.

3 Si vous n'êtes pas connecté au serveur principal, cliquez sur **Connexion au serveur principal** en haut de la fenêtre de Server Admin.

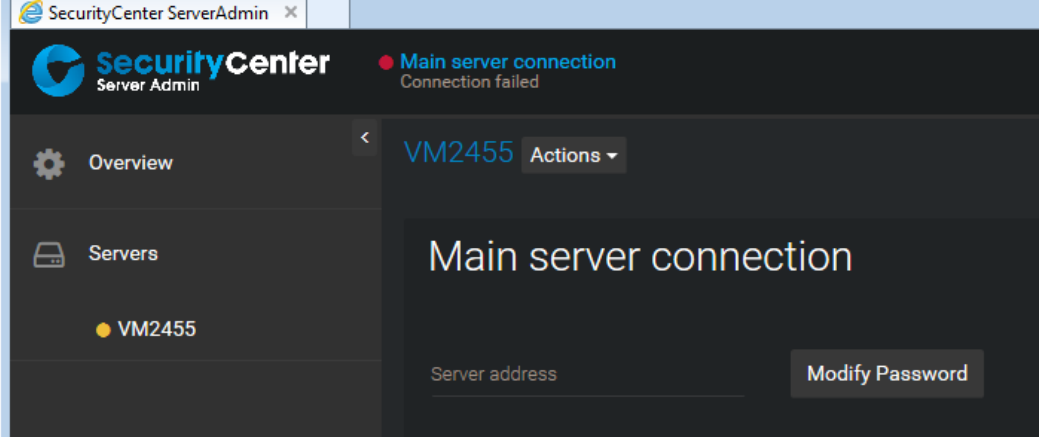

- 4 Entrez l'**Adresse du serveur** (nom DNS ou adresse IP du serveur principal) et le **Mot de passe**, puis cliquez sur **Enregistrer**.
- 5 Lorsque vous êtes invité à redémarrer le service, cliquez sur **Oui**. Pendant le redémarrage du service *Genetec Server*, vous êtes déconnecté de Server Admin.
- 6 En vous reconnectant à Server Admin, si un message vous indique que l'identité du Répertoire ne peut pas être vérifiée, cliquez sur **Connexion au serveur principal**.

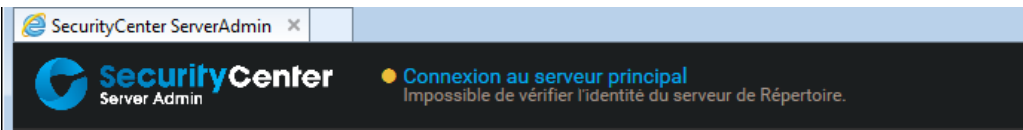

7 Dans la boîte de dialogue qui apparaît, vérifiez que le certificat de votre serveur principal est conforme, puis cliquez sur **Accepter le certificat**.

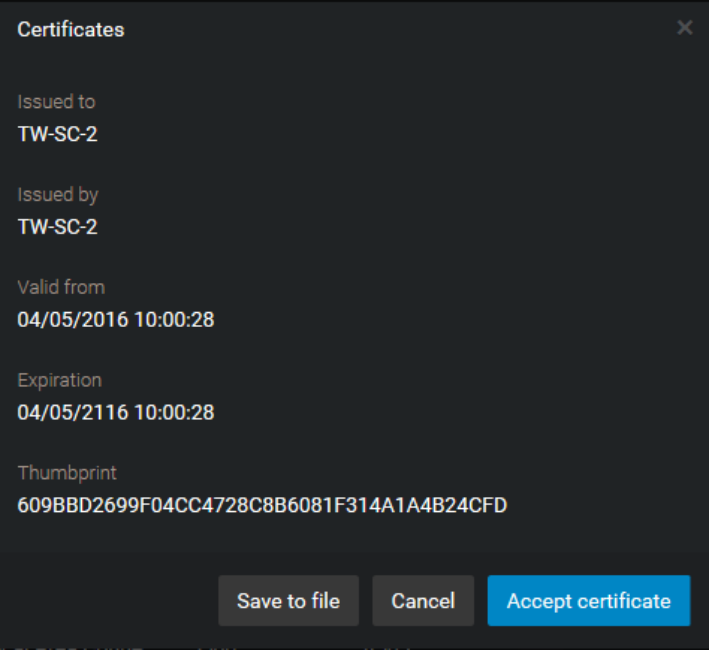

**IMPORTANT :** Une fois qu'il est accepté, le certificat est stocké dans une liste blanche en local, et vous ne serez plus invité à l'accepter. Dans le cas contraire, notifiez immédiatement votre service informatique.

**BONNE PRATIQUE :** Pour éviter d'avoir à accepter le certificat de votre serveur principal à chaque fois que quelqu'un essaie de s'y connecter depuis un nouveau poste, n'utilisez que les certificats signés par une autorité de certification acceptée par le service informatique de votre société.

- 8 Cliquez sur **Enregistrer**
- 9 Lorsque vous êtes invité à redémarrer le service, cliquez sur **Oui**.

Pendant le redémarrage du service *Genetec Server*, vous êtes déconnecté de Server Admin.

Le serveur d'extension est désormais connecté au serveur principal. Les deux serveurs resteront connectés, même lorsque vous changez le certificat sur l'un ou l'autre des serveurs, dès lors que les deux serveurs sont connectés au moment du changement.

## Installer Security Center Client

L'option Security Center Client installe Config Tool et Security Desk par défaut.

#### **Pour installer Security Center Client :**

1 Cliquez deux fois sur *setup.exe* (version autonome) ou sur *SecurityCenterWebSetup.exe* (version web) pour lancer le programme d'installation de Security Center.

**REMARQUE :** Seul l'Assistant InstallShield autonome est illustré dans cette procédure.

2 Sur la page *Setup Language* (Langue de l'installation), sélectionnez l'anglais ou le français, puis cliquez sur **Suivant**.

La fenêtre *Bienvenue à l'Assistant InstallShield* apparaît.

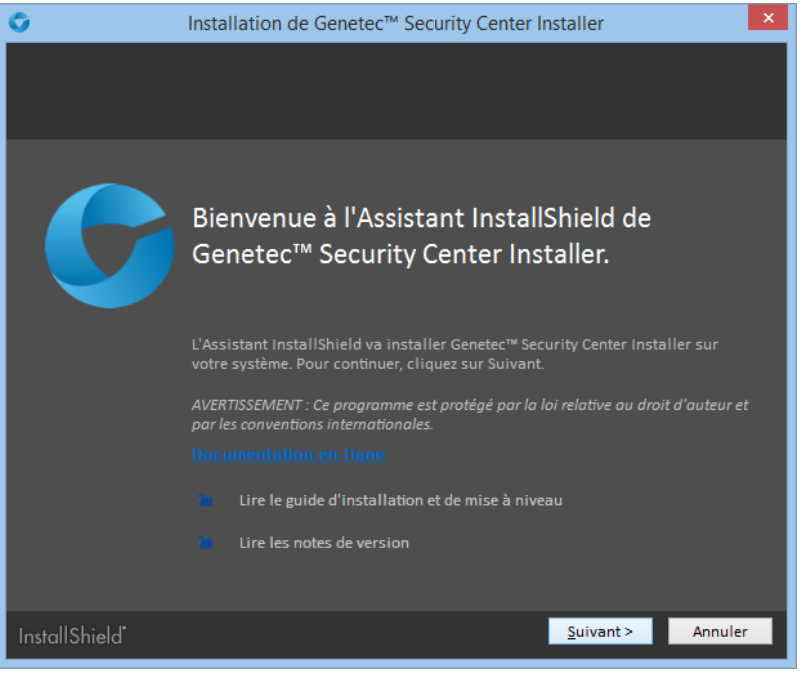

3 Sur la page de *Bienvenue*, cliquez sur **Suivant**.

Des liens sont fournis pour consulter la documentation Security Center pertinente en ligne ou au format PDF.

- 4 Sur la page *Contrat de licence*, lisez les conditions du *Contrat de licence logicielle Genetec*, sélectionnez **J'accepte les termes de ce contrat de licence**, et cliquez sur **Suivant**.
- 5 Sur la page *Installation personnalisée*, sélectionnez **Client**, puis les applications client à installer. Vous disposez des options suivantes :
	- **Config Tool:** Sert à configurer toutes les propriétés de Security Center.
	- **Security Desk:** Permet de contrôler et surveiller efficacement de nombreuses applications de sécurité et de sûreté.
	- **Packs de compatibilité Omnicast:** Si vous comptez fédérer les systèmes Omnicast, sélectionnez les packs de compatibilité Omnicast nécessaires.

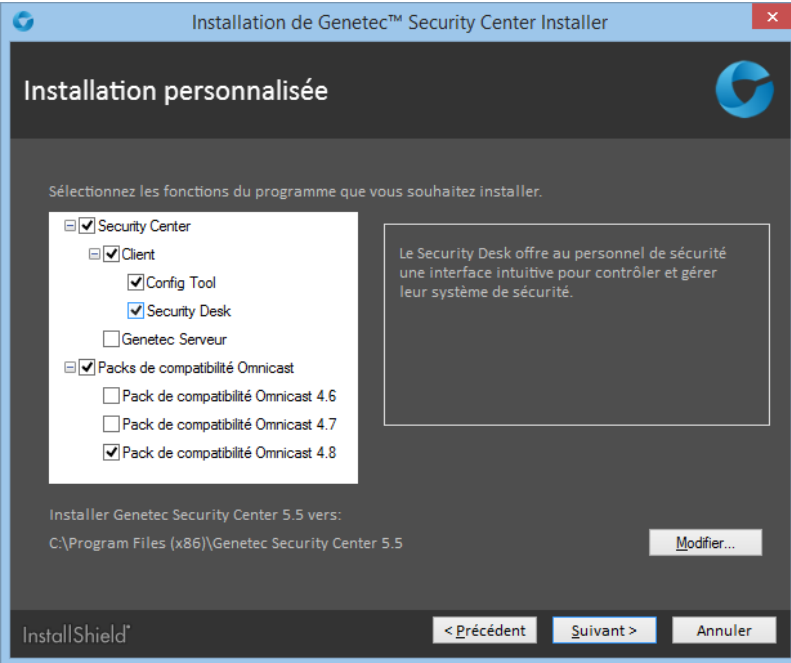

- 6 Pour changer le dossier d'installation, cliquez sur **Modifier**, puis cliquez sur **Suivant**.
- 7 Sur la page *Sélection de la langue*, sélectionnez la langue de l'interface utilisateur des applications Security Center, et cliquez sur **Suivant**.

**REMARQUE :** L'aide en ligne des applications Security Center n'est pas disponible dans toutes les langues. Pour la liste des langues disponibles, voir les *Notes de version Security Center*.

**CONSEIL :** Après l'installation, vous pouvez modifier la langue de l'interface à tout moment à l'aide de l'*outil langue* disponible dans le sous-dossier Outils du groupe de programmes Genetec Security Center.

8 Sur la page *Règles de pare-feu*, sélectionnez l'option **Autoriser Genetec Security Center 5.5 à créer les règles de pare-feu nécessaires pour ses applications**, puis cliquez sur **Suivant**.

Cette option permet de configurer correctement les règles de sécurité du pare-feu Windows.

**REMARQUE :** Vous devez également configurer les ports Security Center sur le pare-feu de votre société après l'installation.

9 Sur la page *Réglages de sécurité*, configurez les options suivantes :

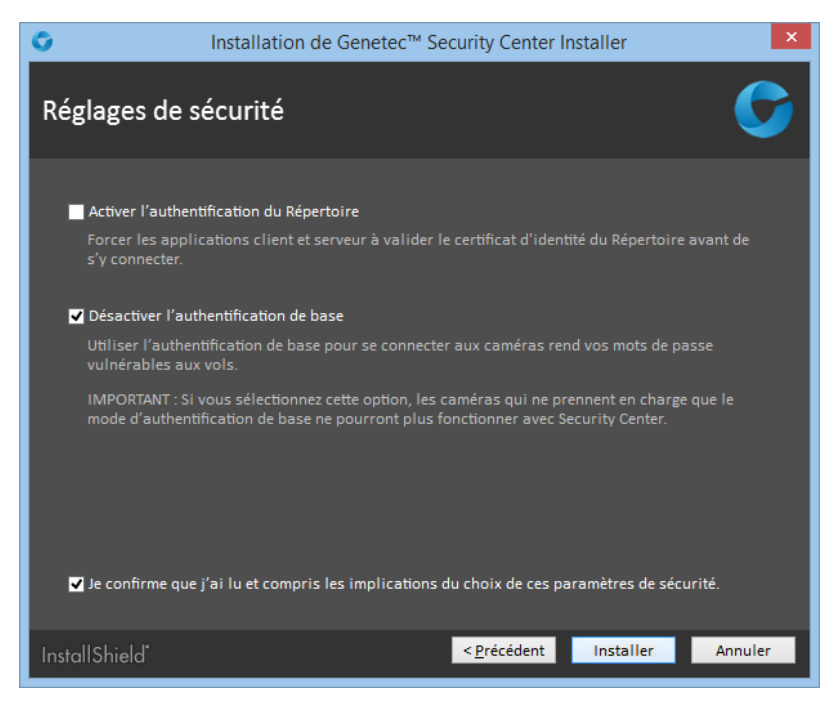

• **Activer l'authentification du Répertoire:** Sélectionnez cette option pour forcer toutes les applications client et serveur sur le poste actuel à valider le certificat d'identité du Répertoire avant de s'y connecter (désactivé par défaut).

**BONNE PRATIQUE :** Si vous décidez d'activer l'authentification du Répertoire, il est recommandé d'utiliser un certificat émis par une autorité de certification (AC) de confiance. Sinon, l'utilisateur sera invité à confirmer l'identité du serveur de Répertoire lors de la première connexion au Répertoire.

Pour en savoir plus sur l'authentification du Répertoire, voir le *Guide de l'administrateur Security Center*.

• **Désactiver l'authentification de base:** L'authentification de base des caméras est désactivée par défaut pour empêcher l'interception des identifiants des caméras lorsque l'Archiveur se connecte à une unité vidéo.

**IMPORTANT :** Lorsque cette option est sélectionnée, les caméras qui ne prennent en charge que le mode authentification de base ne peuvent pas être utilisées avec Security Center.

**REMARQUE :** Le cas échéant, vous pouvez configurer cette option individuellement pour chaque extension de fabricant de caméras dans Config Tool, dans l'onglet **Extensions** de l'Archiveur.

10 Sélectionnez **Je confirme que j'ai lu et compris les implications de l'activation de ces réglages de sécurité**, puis cliquez sur **Suivant**.

Le **Programme d'installation de Genetec Security Center 5.4** est lancé et démarre l'installation.

11 Cliquez sur **Terminer**.

#### **Lorsque vous avez terminé**

Procédez de la manière suivante :

• Configurez les ports Security Center sur le pare-feu de votre société.

## Ports utilisés par défaut par Security Center

Après l'installation de Security Center, vous devez vérifier que tous les ports utilisés sont ouverts sur votre pare-feu et redirigés si vous utilisez la traduction d'adresses réseau, afin que tous les composants de Security Center puissent communiquer correctement.

Durant l'installation de Security Center, vous avez pu autoriser Security Center à créer les règles de parefeu nécessaires pour ses applications. Lorsque vous sélectionnez cette option, toutes les applications Security Center sont ajoutées en tant qu'exceptions dans le pare-feu Windows. Toutefois, vous devez malgré tout vérifier que tous les ports utilisés par Security Center sont bien ouverts.

Vous pouvez configurer des numéros de ports autres que les numéros utilisés par défaut.

### Ports de communication communs

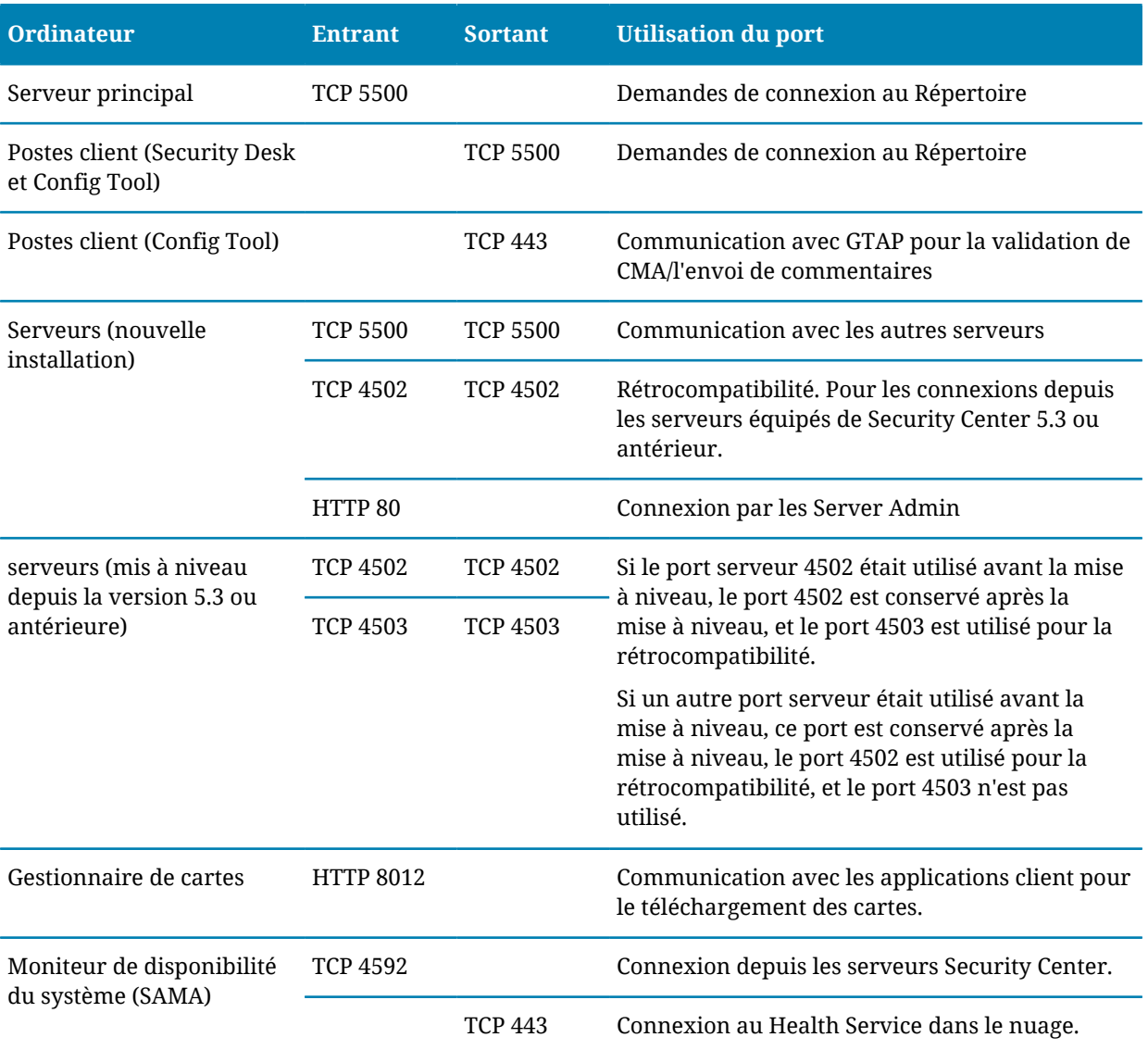

Le tableau suivant présente les ports utilisés par défaut par les applications Security Center :

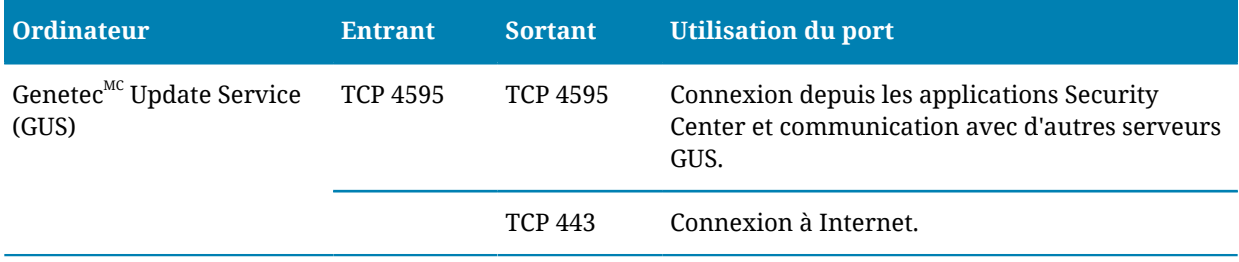

### Ports Omnicast

Le tableau suivant présente les ports utilisés par défaut par les applications Omnicast dans Security Center.

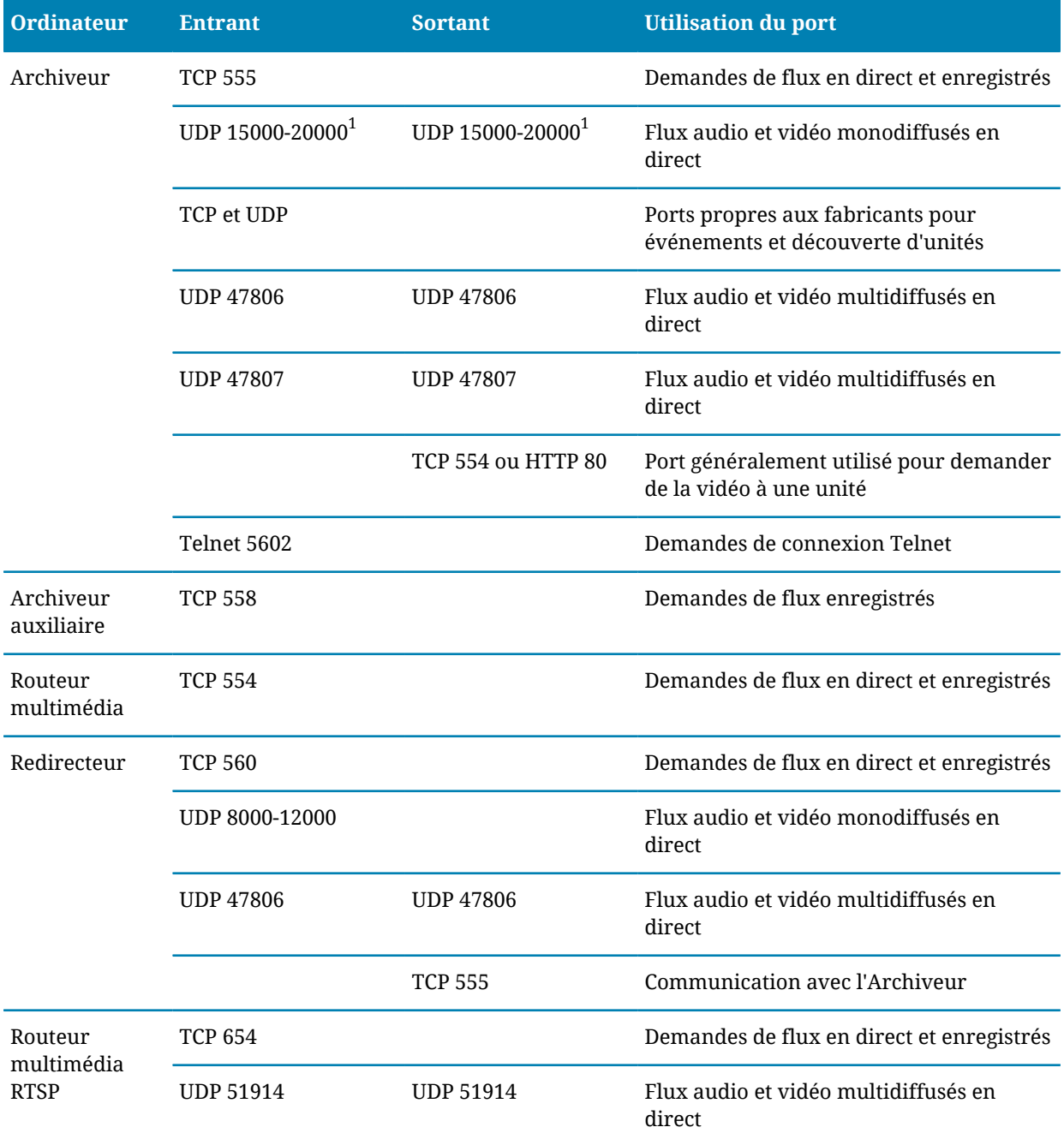

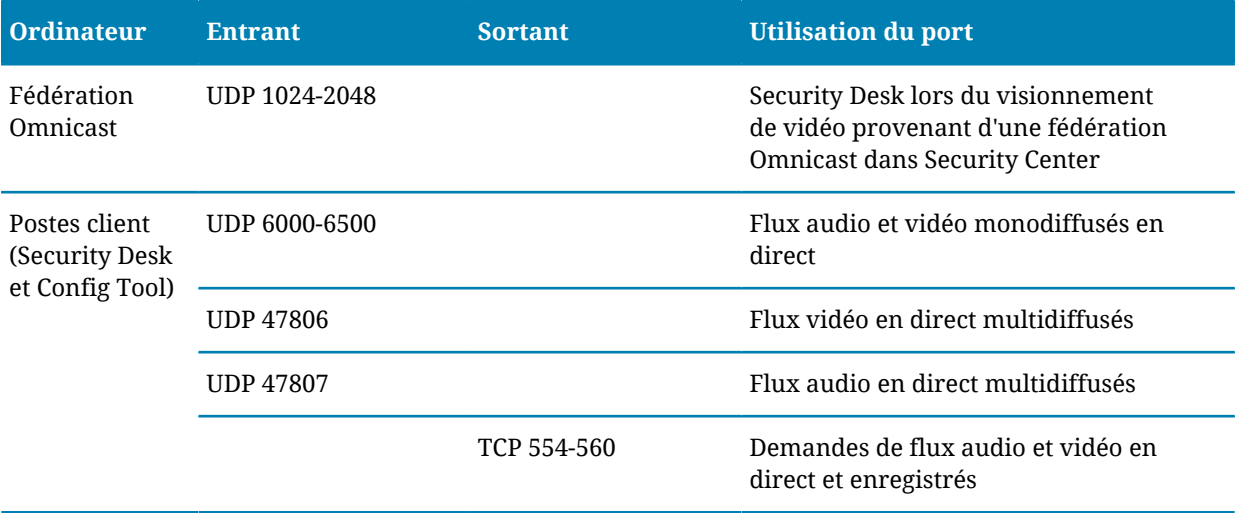

 $^{\rm 1}$ Vous pouvez avoir plusieurs agents Archiveur par serveur. Chaque agent Archiveur affecte un port UDP unique à chaque unité vidéo qu'il contrôle. Pour s'assurer que chaque port UDP sur un serveur est unique, chaque nouvel agent Archiveur sur un serveur ajoute 5000 à son numéro de port UDP de départ. Par exemple, le premier agent Archiveur utilise les ports 15000 à 20000, le second les ports 20000 à 25000, le troisième les ports 25000 à 30000, etc.

### Ports Synergis

Le tableau suivant présente les ports utilisés par défaut par les applications Synergis dans Security Center.

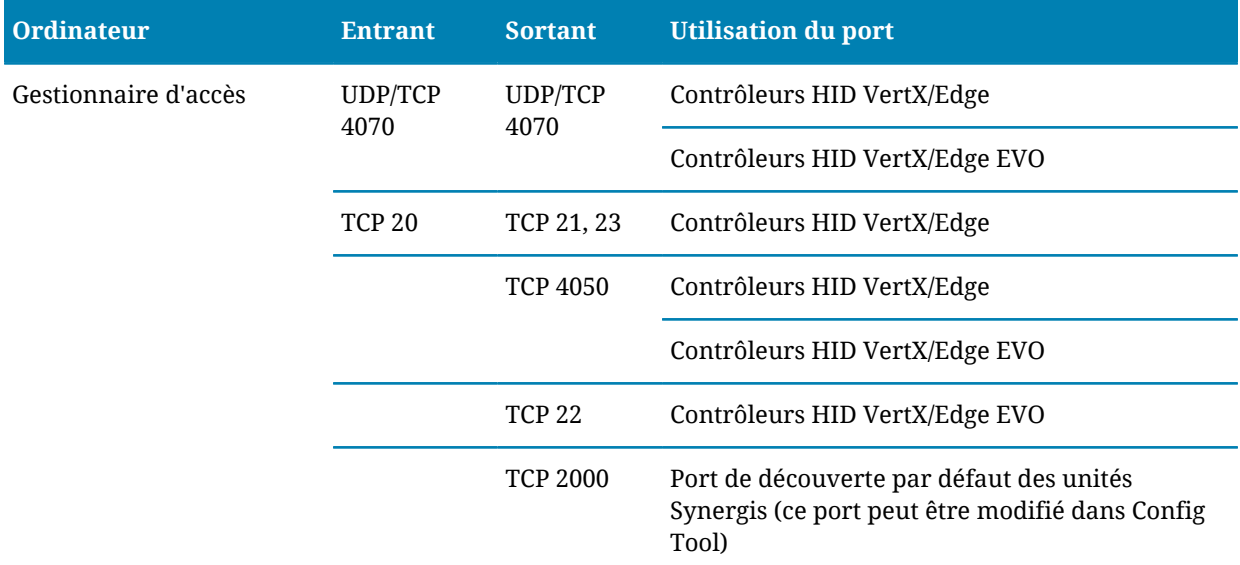

Le *port de découverte* d'une unité HID est fixe, à 4070. Une fois découverte, l'unité est affectée à un *Gestionnaire d'accès* qui utilise les ports indiqués dans le tableau ci-dessus pour la contrôler.

Pour en savoir plus sur la configuration initiale du matériel HID, téléchargez la documentation sur [http://](http://www.HIDglobal.com) [www.HIDglobal.com.](http://www.HIDglobal.com)

### AutoVu<sup>MC</sup>- ports

Le tableau suivant présente les ports utilisés par défaut par les applications AutoVu<sup>MC</sup> dans Security Center.

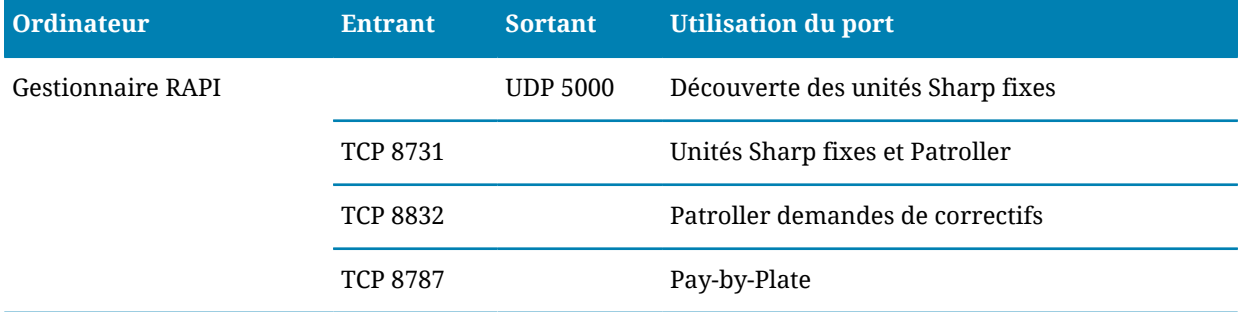

### Installer BeNomad

Si votre licence Security Center prend en charge la cartographie, vous pouvez utiliser la solution de cartographie par défaut *BeNomad* pour obtenir des informations de cartographie et de géolocalisation inversée.

### **À savoir**

- Lorsque votre licence est créée, vous recevez un e-mail automatique avec un fichier zip qui contient les cartes BeNomad pour votre emplacement géographique, ainsi qu'un fichier *.glic* unique qui contient vos informations de licence. Ces deux fichiers sont nécessaires pour installer BeNomad.
- BeNomad doit également être installé sur tout poste client exécutant Security Desk.

#### **Pour installer BeNomad :**

1 Décompactez le contenu du fichier zip BeNomad sur votre ordinateur.

Un dossier nommé BeNomad est créé.

- 2 Copiez le dossier BeNomad dans le dossier principal du programme, où Security Center est installé. Pour une installation Security Center par défaut, il s'agit du dossier : *C:\Program Files (x86)\Genetec Security Center SR4*.
- 3 Copiez le fichier de licence .*glic* de l'e-mail vers le dossier *BeNomad*. Les cartes *BeNomad* seront activées au démarrage de Security Center.

## Désactiver la rétrocompatibilité

Les anciennes versions de Security Center (antérieures à la 5.4) ne prennent pas en charge le protocole. Par conséquent, leur prise en charge rend votre système plus vulnérable aux attaques en réseau. Pour renforcer la sécurité de votre système, vous pouvez désactiver la rétrocompatibilité.

### **À savoir**

La rétrocompatibilité est activée par défaut à l'installation du système. Cette option s'applique à l'intégralité du système.

**ATTENTION :** Mobile Server 4.0 ne prend pas en charge le TLS. La désactivation de la rétrocompatibilité signifie que les apps mobiles et les clients web ne pourront plus se connecter à Security Center. Tous les serveurs d'extension qui n'ont pas encore été mis à niveau vers la version 5.5 cesseront également de fonctionner.

#### **Pour désactiver la rétrocompatibilité :**

- 1 Connectez-vous au Server Admin de votre serveur principal avec un navigateur web.
- 2 Cliquez sur le serveur principal  $\odot$  dans la liste des serveurs.
- 3 Dans la section *Sécuriser les communications*, décochez l'option **Autoriser la connexion de versions antérieures**.

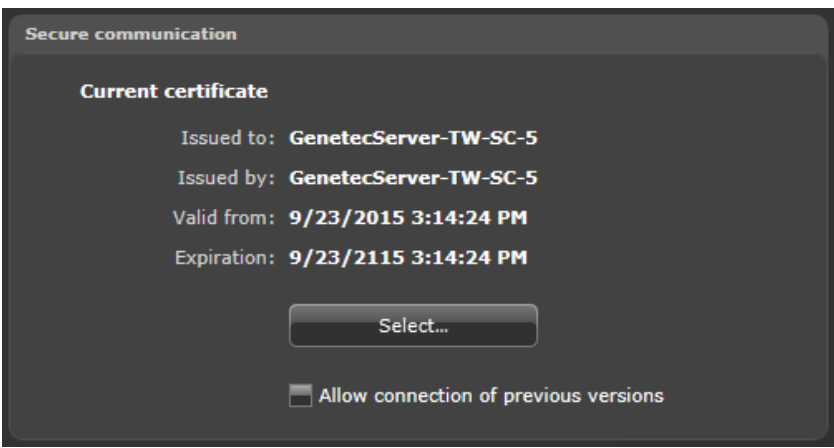

4 Cliquez sur **Enregistrer**

La rétrocompatibilité est désactivée. Les personnes qui essaieront de se connecter à votre système avec une ancienne application Security Center recevront le message d'erreur *Les versions client-serveur sont incompatibles*.

## Désinstaller Security Center

Si vous voulez entièrement supprimer Security Center de votre système, dont toutes les données, réglages de configuration et archives vidéo, avant de le réinstaller, vous devez suivre une série d'étapes.

### **À savoir**

**ATTENTION :** Si vous désinstallez une version précédente de Security Center Client et qu'un serveur Security Center 5.5 est installé sur le même ordinateur, le composant serveur est également désinstallé. Vous devrez réinstaller Security Center Server.

#### **Pour désinstaller Security Center de votre système :**

- 1 Dans Server Admin, sauvegardez la base de données Directory en cliquant sur **Sauvegarder/restaurer** dans la section Base de données de l'onglet **Répertoire**.
- 2 [Sauvegardez la base de données de chaque rôle](#page-93-0) configuré au sein du système.
- 3 Fermez toutes les applications Security Center (Security Desk, Config Tool et Server Admin).
- 4 Sélectionnez **Démarrer** > **Panneau de configuration**  > **Programmes et fonctionnalités**.
- 5 Dans la fenêtre *Programmes et fonctionnalités*, faites un clic droit sur **Genetec Security Center 5.5 Installer**, puis cliquez sur **Désinstaller**.
- 6 Dans la boîte de dialogue *Supprimer le programme*, cliquez sur **Supprimer**.
- 7 Lorsque le message **Désinstallation terminée** apparaît, cliquez sur **Terminer**. Genetec Security Center 5.5, le programme d'installation et tous les packs de compatibilité Omnicast sont supprimés.
- 8 (Facultatif) Si vous ne souhaitez pas conserver les données de base de données, dont les archives vidéo, désinstallez SQL Server.
- 9 Dans le menu **Démarrer** de Windows, tapez regedit, puis appuyez sur **ENTRÉE**.
- 10 Dans l'*Éditeur du Registre*, exportez les clés suivantes pour les réutiliser en cas de besoin, puis supprimez-les du Registre.
	- Sur les systèmes 32 bits : HKEY\_LOCAL\_MACHINE\SOFTWARE\Genetec
	- Sur les systèmes 64 bits : HKEY\_LOCAL\_MACHINE\SOFTWARE\Wow6432Node\Genetec
- 11 Faites une copie des dossiers suivants pour les réutiliser en cas de besoin, puis supprimez-les.
	- Sur les systèmes 32 bits : C:\Program Files\Genetec Security Center 5.5
	- Sur les systèmes 64 bits : C:\Program Files (x86)\Genetec Security Center 5.5
	- Sur tous les systèmes :
		- C:\ProgramData\Genetec Security Center
		- C:\ProgramData\Genetec Security Center 5.5
		- C:\ProgramData\Genetec Update Service
		- C:\ProgramData\AppData\Local\Genetec Security Center 5.5
		- C:\Users\<username>\AppData\Local\Genetec Inc
		- C:\Users\<username>\AppData\Local\Genetec Security Center 5.5
		- C:\Users\<username>\AppData\Local\IsolatedStorage

**REMARQUE :** Vous ne pourrez pas supprimer ce dossier s'il est utilisé par d'autres applications.

12 (Facultatif) Supprimez les archives vidéo (fichiers G64) créées par l'Archiveur.

**IMPORTANT :** Ne supprimez pas les archives vidéo si vous conservez la base de données de l'Archiveur.

## Terminer le processus d'installation

Après l'installation de Security Center, vous pouvez effectuer une série de tâches pour vérifier l'état de bon fonctionnement de votre système.

#### **Avant de commencer**

#### [Installez Security Center](#page-16-0).

#### **Pour terminer le processus d'installation :**

- 1 Connectez-vous à Server Admin sur le serveur principal, et vérifiez les points suivants dans l'onglet **Directory** :
	- Directory est démarré.
	- Directory , la base de données est connectée.
	- La licence est activée et toutes les fonctionnalités sont confirmées.
	- Le numéro de CMA est confirmé avec date d'expiration.
	- La sauvegarde automatique de la base de données du Directory est activée et configurée.
- 2 Cliquez sur l'onglet **Genetec Server** et vérifiez les points suivants :
	- Les mots de passe d'Authentification et de Console sont définis.
	- La bonne carte réseau est sélectionnée.
	- Le serveur de messagerie est configuré (si nécessaire).
- 3 Connectez-vous à Server Admin sur chaque serveur d'extension et vérifiez les points suivants :
	- Le serveur d'extension est connecté au serveur principal.
	- La bonne carte réseau est sélectionnée.
- 4 Connectez-vous à Config Tool, ouvrez la **Vue réseau** et vérifiez les points suivants :
	- Tous les serveurs sont en ligne et ne présentent pas de dysfonctionnements.
	- Le bon protocole réseau est utilisé en fonction des capacités du réseau.
	- Les adresses publiques sont configurées correctement.
- 5 Ouvrez la tâche **Système**, puis cliquez sur la **Rôles**
- 6 Pour chaque rôle Security Center, vérifiez les points suivants :
	- Le rôle est en ligne sans dysfonctionnements (il n'est pas affiché en jaune).
	- La base de données du rôle est connectée.
	- La sauvegarde automatique de la base de données du rôle est configurée (si nécessaire).
	- La bonne carte réseau est sélectionnée pour le rôle, et dans le cas du Media Router, pour chaque redirecteur.
- 7 Ouvrez la tâche **Gestion des utilisateurs**, et vérifiez les points suivants :
	- Les groupes d'utilisateurs et partitions sont configurés conformément au cahier des charges de déploiement.
	- Un mot de passe est configuré pour l'utilisateur *Admin*.
	- Les partitions utilisées sont configurées conformément au cahier des charges de déploiement.
- 8 Vérifiez que vous parvenez à vous connecter à Security Center depuis Security Desk.
- 9 Sur le serveur, vérifiez les points suivants :
	- Le disque de stockage dispose de suffisamment d'espace libre.
- L'indexation du stockage Windows est désactivé sur tous les disques qui serviront à l'archivage vidéo.
- L'ordre des cartes réseau affiché dans les réglages de *Cartes et liaisons* est correct.
- Les cartes réseau inutilisées sont désactivées.
- Le serveur n'est pas un contrôleur de domaine.
- Windows Update n'est pas configuré pour redémarrer automatiquement le serveur après l'installation de mises à jour.
- L'horloge Windows est synchronisée à une source d'heure.
- Aucune application indésirable n'est lancée.
- Aucun blocage ou redémarrage n'est indiqué dans l'Observateur d'événements Windows.
- L'antivirus système est bien configuré (si nécessaire) et toutes les exclusions sont spécifiées.

#### **Lorsque vous avez terminé**

Selon les besoins de votre déploiement, configurez les fonctions suivantes de votre système :

- Vidéosurveillance
- Contrôle d'accès
- Reconnaissance de plaques d'immatriculation

Pour en savoir plus sur le déploiement du système, voir le *Guide de l'administrateur Security Center*.

Pour plus d'information sur comment améliorer la sécurity de votre système Genetec<sup>MC</sup> Security Center, voir le [Security Center Hardening Guide](https://tip.genetec.com/assets/Documents/Documentation/Security%20Center/5.5/GA/SecurityCenterHardeningGuide_v1_1.pdf).

# Mise à niveau vers Security Center 5.5

Cette section aborde les sujets suivants:

- ["Mises à niveau prises en charge d'une version antérieure de Security Center",](#page-58-0) page
- 54
- ["Préparer la mise à niveau d'une ancienne version de Security Center 5.5"](#page-59-0), page
- 55
- ["Préparer la mise à niveau de Security Center 5.4 vers 5.5",](#page-60-0) page 56
- ["Préparer la mise à niveau de Security Center 5.3 vers 5.5",](#page-61-0) page 57
- ["Préparer la mise à niveau de Security Center 5.2 vers 5.5",](#page-62-0) page 58
- ["Différences entre Server Admin 5.x et 5.5",](#page-63-0) page 59
- ["Différences entre les partitions dans Security Center 5.x et 5.5",](#page-65-0) page 61
- ["Mettre à niveau la partition publique de 5.x vers 5.4"](#page-68-0), page 64
- ["Configuration requise pour la rétrocompatibilité de Security Center"](#page-69-0), page 65
- ["Fédérations prises en charge pour Security Center5.5 SR4"](#page-73-0), page 69
- ["Mettre à niveau une version plus ancienne de Security Center 5.5",](#page-74-0) page 70
- ["Mise à niveau de Security Center 5.4 vers 5.5",](#page-75-0) page 71
- ["Mise à niveau de Security Center 5.3 vers 5.5",](#page-76-0) page 72
- ["Mise à niveau de Security Center 5.2 vers 5.5",](#page-77-0) page 73
- ["Mise à niveau de Security Center 5.1 vers 5.5",](#page-78-0) page 74
- ["Mise à niveau de Security Center 5.0 vers 5.5",](#page-79-0) page 75
- ["Mise à niveau de Security Center 4.0 vers 5.5",](#page-80-0) page 76

• ["Mettre à niveau les systèmes de basculement de Répertoire depuis une version](#page-81-0) [précédente",](#page-81-0) page 77

["Réactiver la licence Security Center sur les systèmes de basculement de Répertoire",](#page-84-0) page 80

- ["Mettre à niveau le serveur principal Security Center",](#page-89-0) page 85
- ["Mettre à niveau les serveurs d'extension dans Security Center"](#page-91-0), page 87
- ["Mettre à niveau Security Center Client"](#page-92-0), page 88
- ["Sauvegarder les bases de données"](#page-93-0), page 89
- ["Mettre à niveau la base de données du Répertoire Security Center",](#page-94-0) page 90
- ["Réduire une base de données Security Center après une mise à niveau",](#page-96-0) page 92
- ["À propos de Genetec Update Service"](#page-97-0), page 93
- ["Se connecter à Genetec Update Service"](#page-98-0), page 94

## <span id="page-58-0"></span>Mises à niveau prises en charge d'une version antérieure de Security Center

Il est important de savoir quelles anciennes versions de Security Center peuvent être mises à niveau vers Security Center 5.5 SR4.

La mise à niveau en une étape est prise en charge pour les versions suivantes de Security Center :

- Security Center 5.2 GA/SR2/SR3/SR4/SR5/SR6/SR7/SR8/SR9/SR10/SR11
- Security Center 5.3 GA/SR1/SR2/SR3/SR4
- Security Center 5.4 GA/SR2/SR3
- Security Center 5.5 GA/SR1/SR2/SR3/SR4

Security Center 5.1 et les versions antérieures nécessitent une mise à niveau en deux étapes.

## <span id="page-59-0"></span>Préparer la mise à niveau d'une ancienne version de Security Center 5.5

Si vous devez mettre à jour une version plus ancienne de Security Center vers la version 5.5 SR4 , vous devez effectuer les étapes de préparation suivantes :

### **À savoir**

#### **Pour préparer la mise à niveau d'une ancienne version de Security Center vers la version 5.5 SR4 :**

• Vous devez disposer des informations suivantes :

- Le nom d'utilisateur et mot de passe de connexion au service pour tous vos serveurs.
- Le nom du serveur de bases de données qui gère la base de données du Répertoire.

Vous devrez saisir à nouveau ces valeurs à l'installation de Security Center Server 5.5 SR4 .

## <span id="page-60-0"></span>Préparer la mise à niveau de Security Center 5.4 vers 5.5

Pour mettre à niveau votre système 5.4 vers la 5.5, vous devez préparer les éléments suivants.

### **À savoir**

- Différentes versions de Security Center Client peuvent coexister sur un même ordinateur, contrairement à différentes versions de Security Center Server. Tous les réglages actuels ne sont pas conservés lorsque vous désinstallez la version actuelle avant l'installation de la nouvelle version.
- Si le rôle Active Directory ne se trouve pas sur le même domaine que le domaine Active Directory avec lequel il est synchronisé, vous devez configurer une relation d'approbation de domaine. Pour plus d'informations sur la configuration de relations d'approbation de domaine, reportez-vous à votre documentation Microsoft.

#### **Pour préparer la mise à niveau de Security Center 5.4 vers la 5.5 :**

1 Si vous utilisez Windows Server 2008, Windows 7 ou Windows Server 2008 R2, vous devez installer [Microsoft hotfix KB2588507](https://support.microsoft.com/en-us/kb/2588507).

**REMARQUE :** Ce correctif n'est pas requis pour les Appareils SV.

- 2 Si vous utilisez Windows 7, Windows 8, Windows 8.1, Windows Server 2008, Windows Server 2008 R2, Windows Server 2012 ou Windows Server 2012 R2, vous devez installer [Microsoft hotfix KB2999226.](https://support.microsoft.com/en-us/kb/2999226)
- 3 Si vous utilisez Microsoft SQL Server 2005, installez une version plus récente du serveur de base de données.

Security Center 5.5 n'est pas compatible avec Microsoft SQL Server 2005.(voir la [configuration système](#page-8-0) [requise](#page-8-0) pour la liste des versions compatibles).

4 Si votre système actuel comprend un rôle Active Directory, vérifiez impérativement avant d'effectuer la mise à niveau que l'utilisateur Windows configuré pour la connexion à Windows dispose d'un accès en écriture au champ *accountExpires*.

À compter de Security Center 5.2 SR6, un nouvel attribut standard Windows Active Directory (*accountExpires*) est utilisé par le rôle Active Directory pour importer les utilisateurs et titulaires de cartes dans Security Center. Le nouvel attribut définit une date d'expiration des titulaires de cartes importés dans Security Center, et règle l'état des utilisateurs importés sur inactif à la date d'échéance spécifiée.

**ATTENTION :** Si l'utilisateur Windows n'a pas un accès en écriture à l'attribut *accountExpires*, tous les titulaires de cartes et identifiants déjà importés depuis Windows Active Directory sont supprimés lors de la première synchronisation de Security Center avec Windows Active Directory après la mise à niveau.

## <span id="page-61-0"></span>Préparer la mise à niveau de Security Center 5.3 vers 5.5

Pour mettre à niveau votre système 5.3 vers la 5.5, vous devez préparer les éléments suivants.

### **À savoir**

- Différentes versions de Security Center Client peuvent coexister sur un même ordinateur, contrairement à différentes versions de Security Center Server. Tous les réglages actuels ne sont pas conservés lorsque vous désinstallez la version actuelle avant l'installation de la nouvelle version.
- Si le rôle Active Directory ne se trouve pas sur le même domaine que le domaine Active Directory avec lequel il est synchronisé, vous devez configurer une relation d'approbation de domaine. Pour plus d'informations sur la configuration de relations d'approbation de domaine, reportez-vous à votre documentation Microsoft.

#### **Pour préparer la mise à niveau de Security Center 5.3 vers la 5.5 :**

1 Si vous utilisez Windows Server 2008, Windows 7 ou Windows Server 2008 R2, vous devez installer [Microsoft hotfix KB2588507](https://support.microsoft.com/en-us/kb/2588507).

**REMARQUE :** Ce correctif n'est pas requis pour les Appareils SV.

- 2 Si vous utilisez Windows 7, Windows 8, Windows 8.1, Windows Server 2008, Windows Server 2008 R2, Windows Server 2012 ou Windows Server 2012 R2, vous devez installer [Microsoft hotfix KB2999226.](https://support.microsoft.com/en-us/kb/2999226)
- 3 Si vous utilisez Microsoft SQL Server 2005, installez une version plus récente du serveur de base de données.

Security Center 5.5 n'est pas compatible avec Microsoft SQL Server 2005.(voir la [configuration système](#page-8-0) [requise](#page-8-0) pour la liste des versions compatibles).

4 Si votre système actuel comprend un rôle Active Directory, vérifiez impérativement avant d'effectuer la mise à niveau que l'utilisateur Windows configuré pour la connexion à Windows dispose d'un accès en écriture au champ *accountExpires*.

À compter de Security Center 5.2 SR6, un nouvel attribut standard Windows Active Directory (*accountExpires*) est utilisé par le rôle Active Directory pour importer les utilisateurs et titulaires de cartes dans Security Center. Le nouvel attribut définit une date d'expiration des titulaires de cartes importés dans Security Center, et règle l'état des utilisateurs importés sur inactif à la date d'échéance spécifiée.

**ATTENTION :** Si l'utilisateur Windows n'a pas un accès en écriture à l'attribut *accountExpires*, tous les titulaires de cartes et identifiants déjà importés depuis Windows Active Directory sont supprimés lors de la première synchronisation de Security Center avec Windows Active Directory après la mise à niveau.

## <span id="page-62-0"></span>Préparer la mise à niveau de Security Center 5.2 vers 5.5

Pour mettre à niveau votre système 5.2 vers la 5.5, vous devez préparer les éléments suivants.

### **À savoir**

- Différentes versions de Security Center Client peuvent coexister sur un même ordinateur, contrairement à différentes versions de Security Center Server. Tous les réglages actuels ne sont pas conservés lorsque vous désinstallez la version actuelle avant l'installation de la nouvelle version.
- Si le rôle Active Directory ne se trouve pas sur le même domaine que le domaine Active Directory avec lequel il est synchronisé, vous devez configurer une relation d'approbation de domaine. Pour plus d'informations sur la configuration de relations d'approbation de domaine, reportez-vous à votre documentation Microsoft.

#### **Pour préparer la mise à niveau de Security Center 5.2 vers la 5.5 :**

1 Si vous utilisez Windows Server 2008, Windows 7 ou Windows Server 2008 R2, vous devez installer [Microsoft hotfix KB2588507](https://support.microsoft.com/en-us/kb/2588507).

**REMARQUE :** Ce correctif n'est pas requis pour les Appareils SV.

- 2 Si vous utilisez Windows 7, Windows 8, Windows 8.1, Windows Server 2008, Windows Server 2008 R2, Windows Server 2012 ou Windows Server 2012 R2, vous devez installer [Microsoft hotfix KB2999226.](https://support.microsoft.com/en-us/kb/2999226)
- 3 Si vous utilisez Microsoft SQL Server 2005, installez une version plus récente du serveur de base de données.

Security Center 5.5 n'est pas compatible avec Microsoft SQL Server 2005.(voir la [configuration système](#page-8-0) [requise](#page-8-0) pour la liste des versions compatibles).

4 Si votre système actuel comprend un rôle Active Directory, vérifiez impérativement avant d'effectuer la mise à niveau que l'utilisateur Windows configuré pour la connexion à Windows dispose d'un accès en écriture au champ *accountExpires*.

À compter de Security Center 5.2 SR6, un nouvel attribut standard Windows Active Directory (*accountExpires*) est utilisé par le rôle Active Directory pour importer les utilisateurs et titulaires de cartes dans Security Center. Le nouvel attribut définit une date d'expiration des titulaires de cartes importés dans Security Center, et règle l'état des utilisateurs importés sur inactif à la date d'échéance spécifiée.

**ATTENTION :** Si l'utilisateur Windows n'a pas un accès en écriture à l'attribut *accountExpires*, tous les titulaires de cartes et identifiants déjà importés depuis Windows Active Directory sont supprimés lors de la première synchronisation de Security Center avec Windows Active Directory après la mise à niveau.

### <span id="page-63-0"></span>Différences entre Server Admin 5.x et 5.5

À compter de Security Center 5.5, Server Admin est doté d'une interface utilisateur entièrement repensée qui fonctionne sur tous les navigateurs (sur ordinateurs et appareils mobiles), prend en charge les connexions multi-serveur et gère les connexions sécurisées (HTTPS).

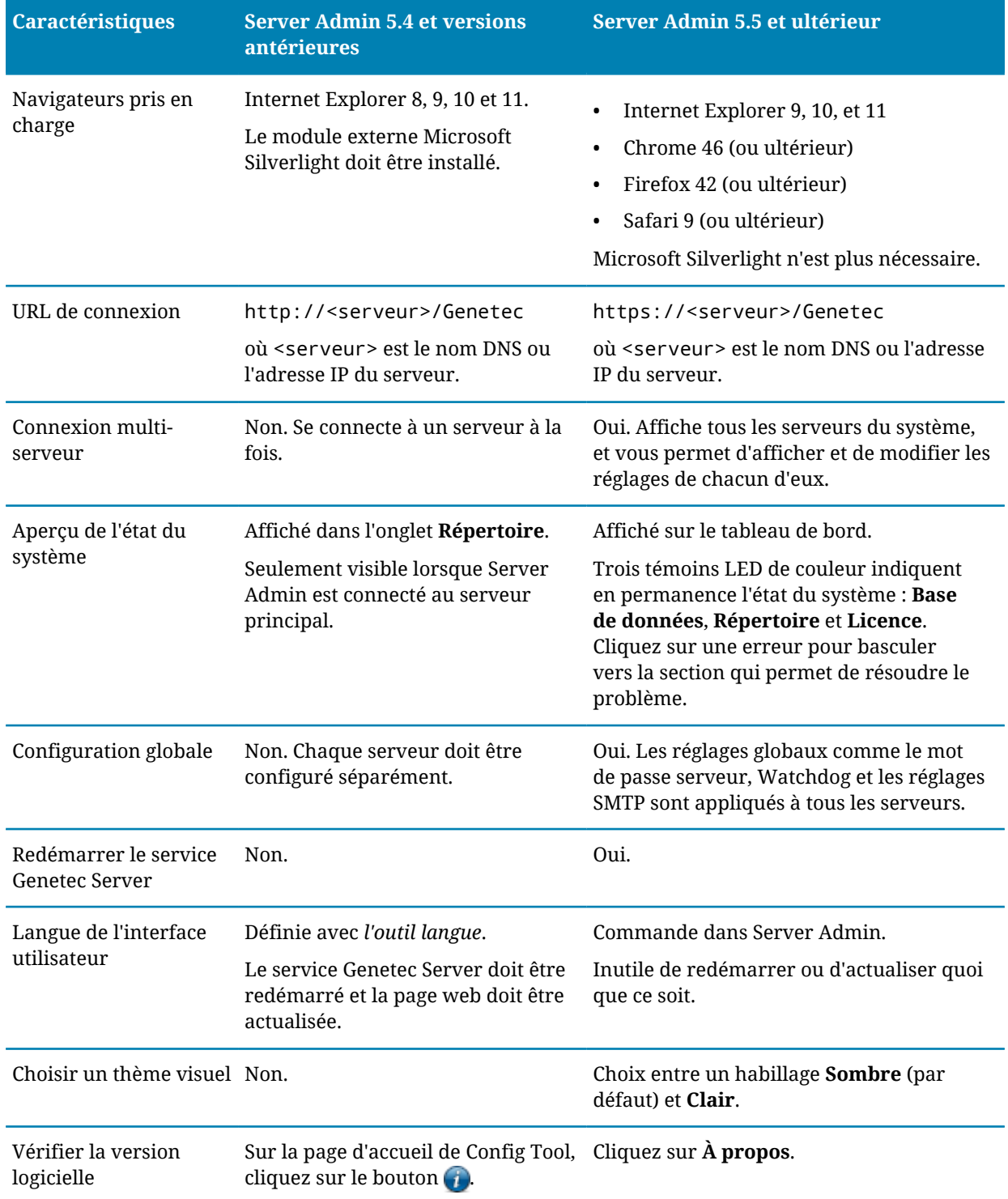

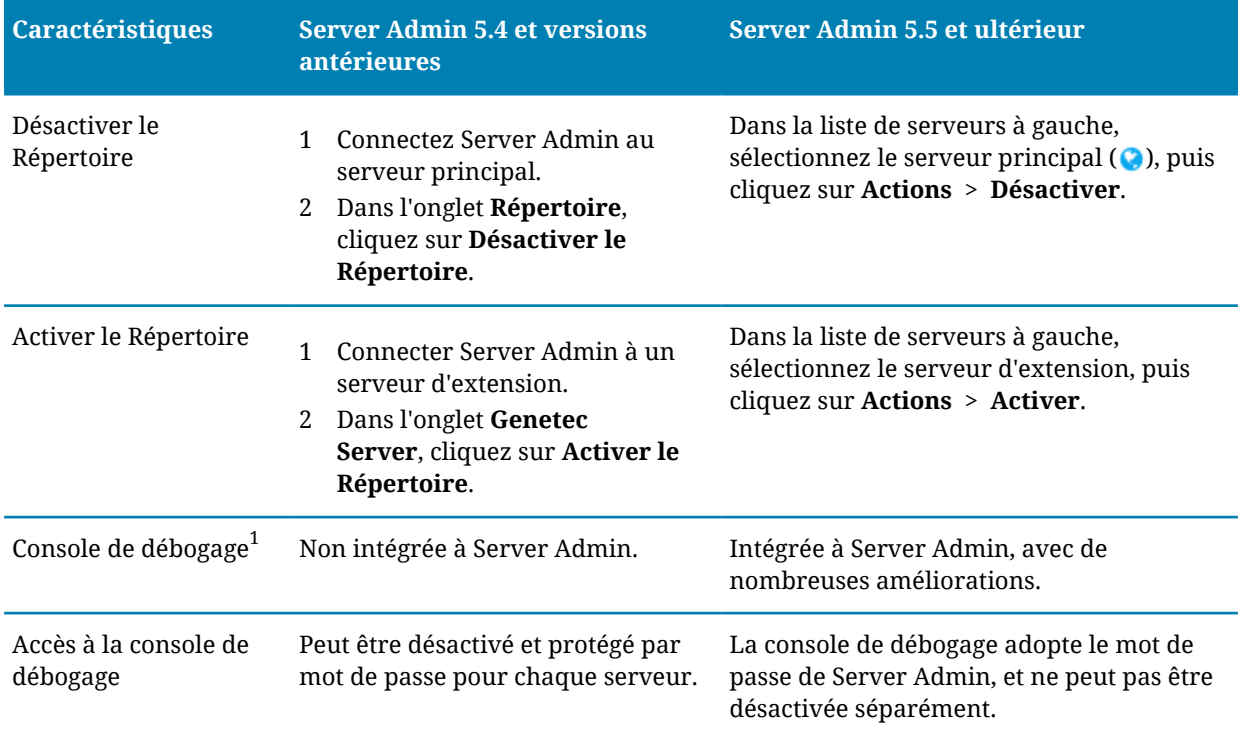

 $^1$  La console de débogage est réservée aux ingénieurs de l'assistance technique de Genetec $^{\hbox{\tiny MC}}$ .

## <span id="page-65-0"></span>Différences entre les partitions dans Security Center 5.x et 5.5

À compter de Security Center 5.3, le modèle de partition a changé, ce qui affecte l'utilisation et la configuration des partitions.

Le tableau suivant résume les modifications apportées aux partitions dans Security Center 5.3 ou ultérieur :

**REMARQUE :** Pour en savoir plus sur la création et la configuration des partitions dans Security Center 5.5, voir le *Guide de l'administrateur Security Center*.

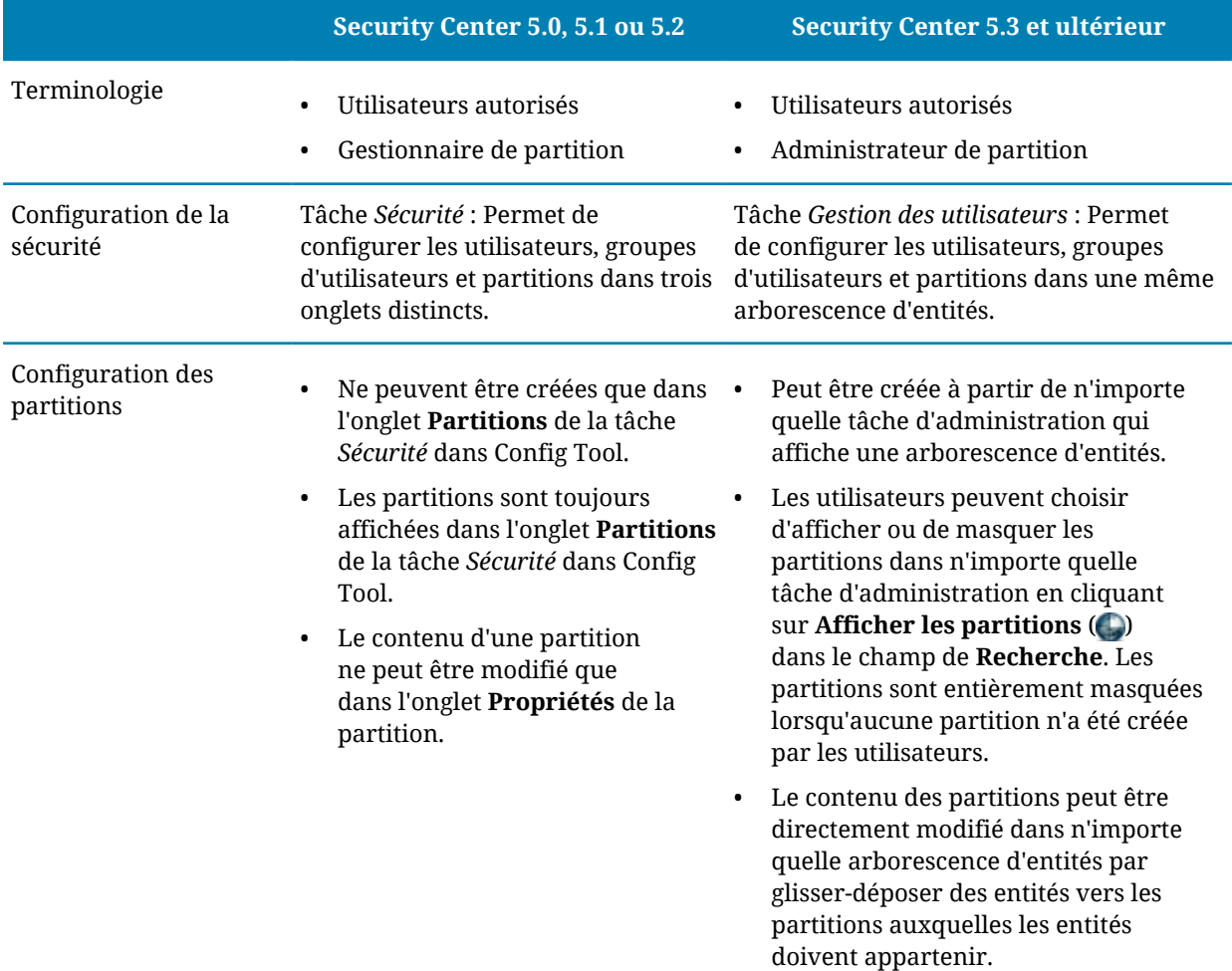

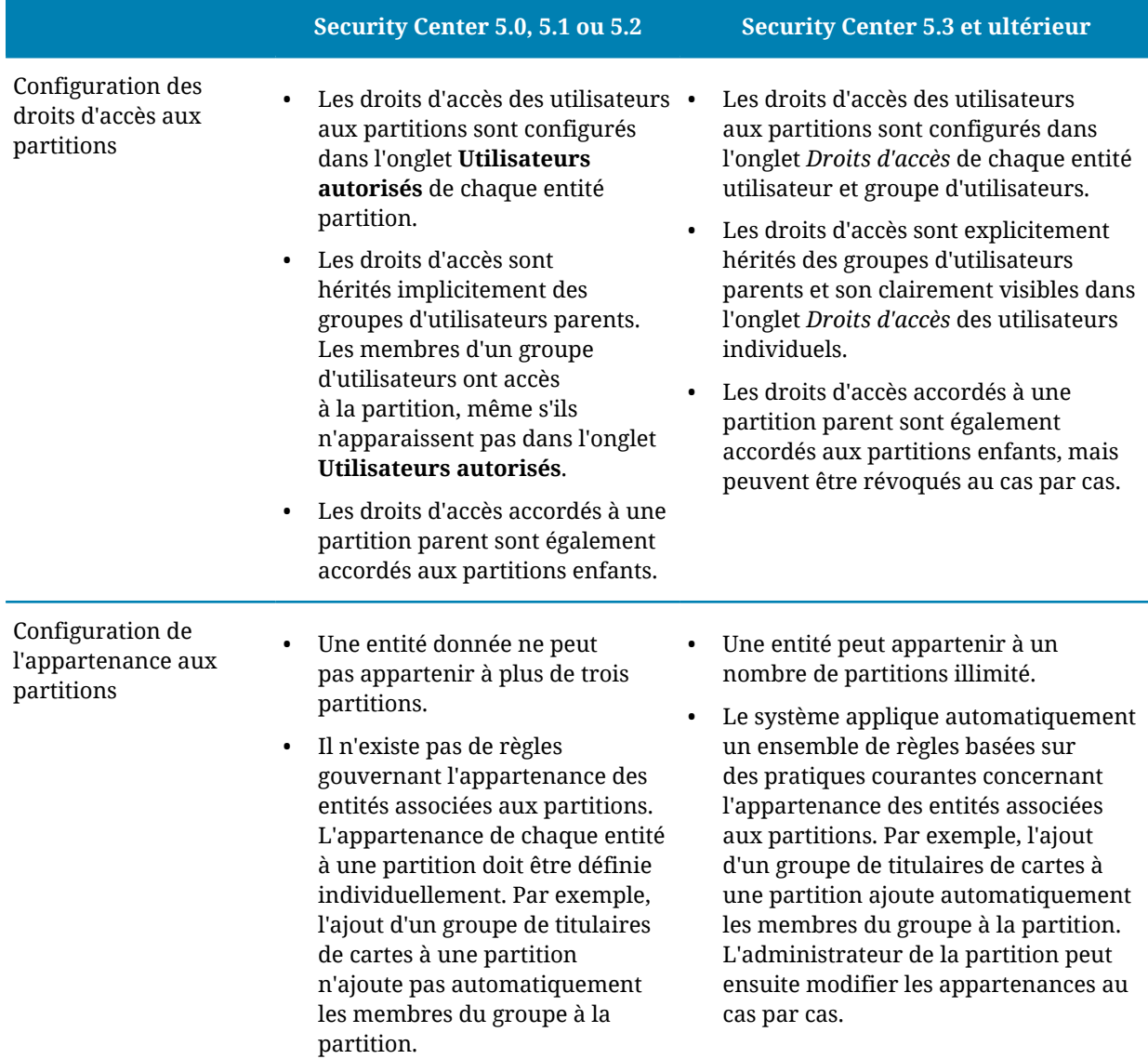

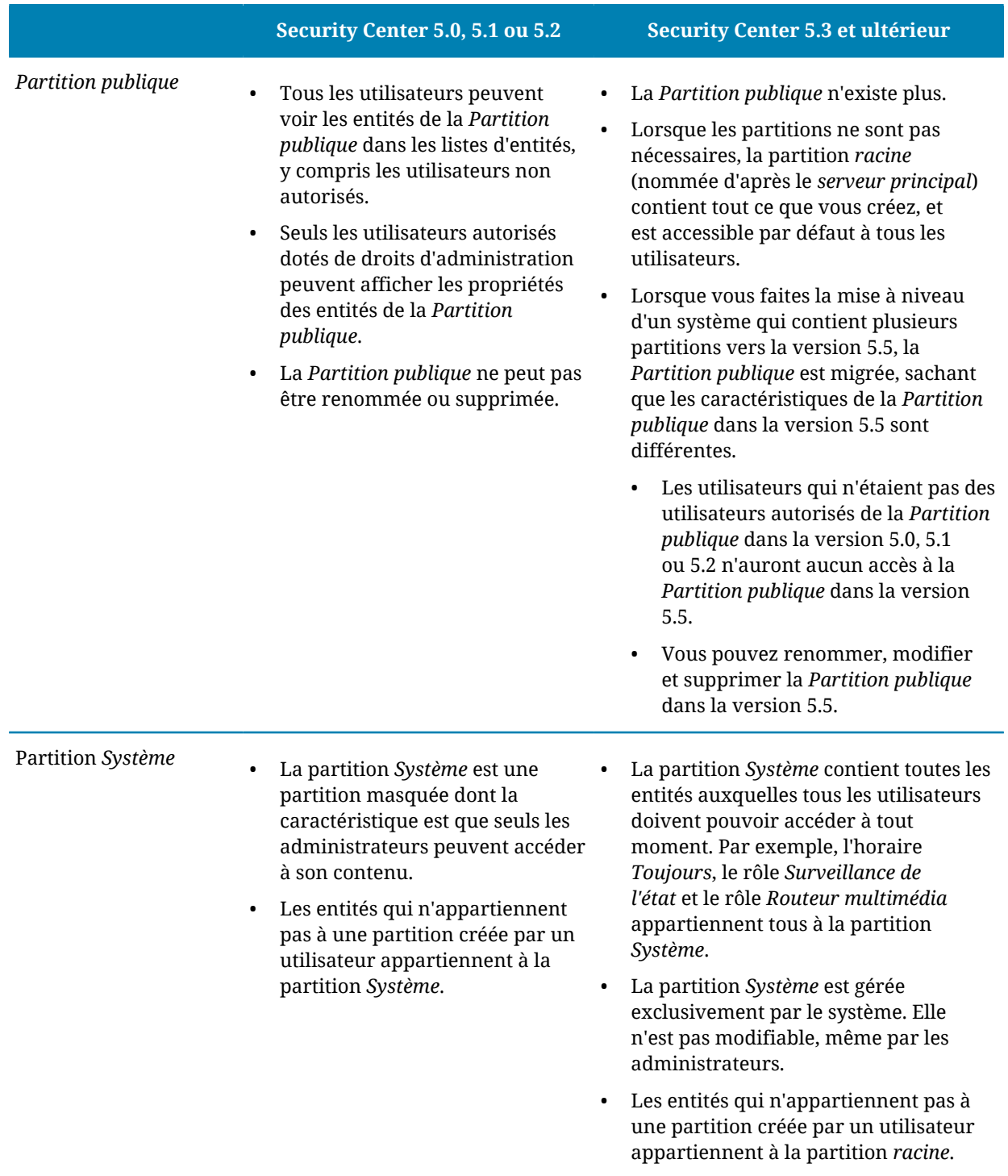

## <span id="page-68-0"></span>Mettre à niveau la partition publique de 5.x vers 5.4

Après la mise à niveau d'un système Security Center 5.0, 5.1 ou 5.2 qui utilise plusieurs partitions vers la 5.4, vous devrez parfois accorder des droits d'accès à la *Partition publique* à certains utilisateurs pour qu'ils disposent de tous les droits d'accès nécessaires sous la 5.4. Cela ne concerne pas les mises à niveau de la 5.3 vers la 5.4.

#### **Avant de commencer**

- [Mettre à niveau Security Center Server vers la 5.4.](#page-89-0)
- [Mettre à niveau Security Center Client vers la 5.4.](#page-92-0)

#### **À savoir**

Si la *Partition publique* est la seule partition du système précédent, tout est migré vers la partition *racine* sous 5.4, et les partitions sont masquées. Si le système précédent utilisait d'autres partitions, la *Partition publique* est migrée avec les différences suivantes :

- Les utilisateurs qui n'étaient pas des utilisateurs autorisés de la *Partition publique* dans la version 5.x n'auront aucun accès à la *Partition publique* dans la version 5.4.
- Vous pouvez renommer, modifier et supprimer la *Partition publique* dans la version 5.4.

#### **Pour que tous les utilisateurs disposent des droits d'accès nécessaires après une mise à niveau de la 5.x vers la 5.4 :**

1 Identifiez les utilisateurs et groupes d'utilisateurs qui doivent référencer des entités situées dans la *Partition publique* et qui ne sont pas des utilisateurs autorisés de cette partition.

**Exemple:** Vous aurez parfois des entités horaire dans la *Partition publique* que seuls les administrateurs peuvent modifier. D'autres utilisateurs peuvent avoir besoin d'accéder à ces horaires pour configurer des règles d'accès ou la détection de mouvement sur les caméras. Sur un système 5.0, 5.1 ou 5.2, ces utilisateurs n'ont pas besoin d'être des utilisateurs acceptés de la *Partition publique*, ce qui n'est pas le cas sur un système 5.4.

Si votre système n'a pas d'utilisateurs de ce type, aucune intervention supplémentaire n'est requise.

- 2 Ouvrez la tâche *Gestion des utilisateurs*.
- 3 Créez un groupe d'utilisateurs, nommez-le *UtilisateursPartitionPublique* (ou tout autre nom facile à mémoriser), et accordez-lui les droits d'accès à la *Partition publique*. Ne créez pas ce groupe d'utilisateurs sous un groupe parent, et ne lui accordez pas de privilèges.
- 4 Cliquez sur l'onglet **Propriétés** du groupe et ajoutez les utilisateurs et groupes d'utilisateurs qui doivent pouvoir référencer les entités situées dans la *Partition publique* que vous avez identifiés plus tôt.
- 5 Cliquez sur **Appliquer**.

## <span id="page-69-0"></span>Configuration requise pour la rétrocompatibilité de Security Center

Security Center 5.5 SR4 est rétrocompatible avec de nombreux composants Security Center 5.x, ce qui signifie que vous pouvez mettre à niveau votre système Security Center en plusieurs étapes.

Voici la configuration requise pour la rétrocompatibilité de Security Center :

- **Mettre à niveau vers la dernière version:** Lors de la mise à niveau, vous devez toujours mettre à niveau le serveur principal qui héberge le rôle Directory et Config Tool. Vous devez toujours mettre à niveau tout serveur d'extension qui héberge un type de rôle qui n'est pas rétrocompatible.
- **Utiliser les nouvelles fonctionnalités:** Pour utiliser les nouveautés de la version 5.5 SR4, faites la mise à niveau de vos serveurs Security Center.
- **Rôle affecté à plusieurs serveurs:** Lorsqu'un rôle est affecté à plusieurs serveurs, comme pour la configuration du basculement, tous ses serveurs doivent exécuter la même version de Security Center.
- **Répertoire affecté à plusieurs serveurs:** Tous les serveurs de Répertoire doivent utiliser exactement la même version du logiciel. Par exemple, si vous faites la mise à niveau vers Security Center 5.5 SR4, vous devez mettre à niveau tous vos serveurs de Répertoire vers la 5.5 SR4.
- **SQL Server:** Security Center 5.5 n'est pas compatible avec Microsoft SQL Server 2005, et vous devez donc installer une version plus récente du serveur de base de données (voir la [configuration système](#page-8-0) [requise](#page-8-0) pour la liste des versions compatibles). Pour en savoir plus sur comment mettre à jour votre SQL Server, consultez la documentation de Microsoft.

**IMPORTANT :** L'ajout de connexions rétrocompatibles ralentit les performances du Répertoire, et n'est donc conseillé qu'à titre temporaire, tant que vous n'avez pas mis à niveau tous les postes et serveurs.

#### **Rétrocompatibilité des rôles Security Center**

Chaque nouvelle version de Security Center 5.5 inclut des nouvelles fonctionnalités de rôles, compatibles ou non avec les versions précédentes des mêmes rôles. Les rôles Security Center rétrocompatibles sont répertoriés dans le tableau suivant.

**IMPORTANT :** Tout serveur d'extension qui héberge un rôle qui n'est pas rétrocompatible doit être mis à niveau vers la même version que celle du serveur principal qui héberge le Directory.

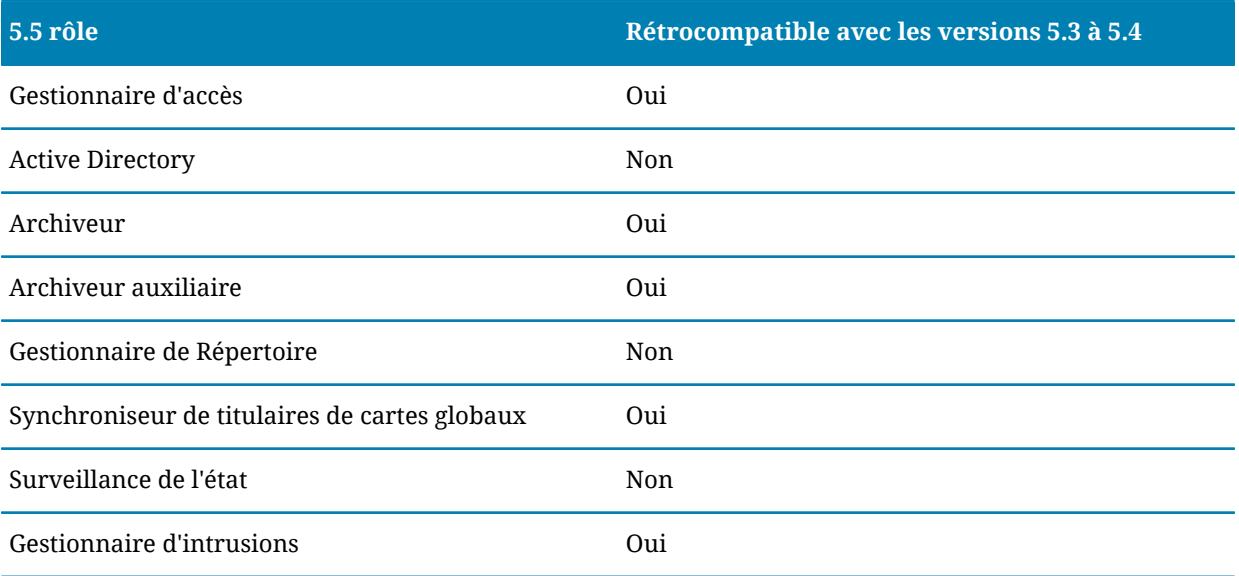

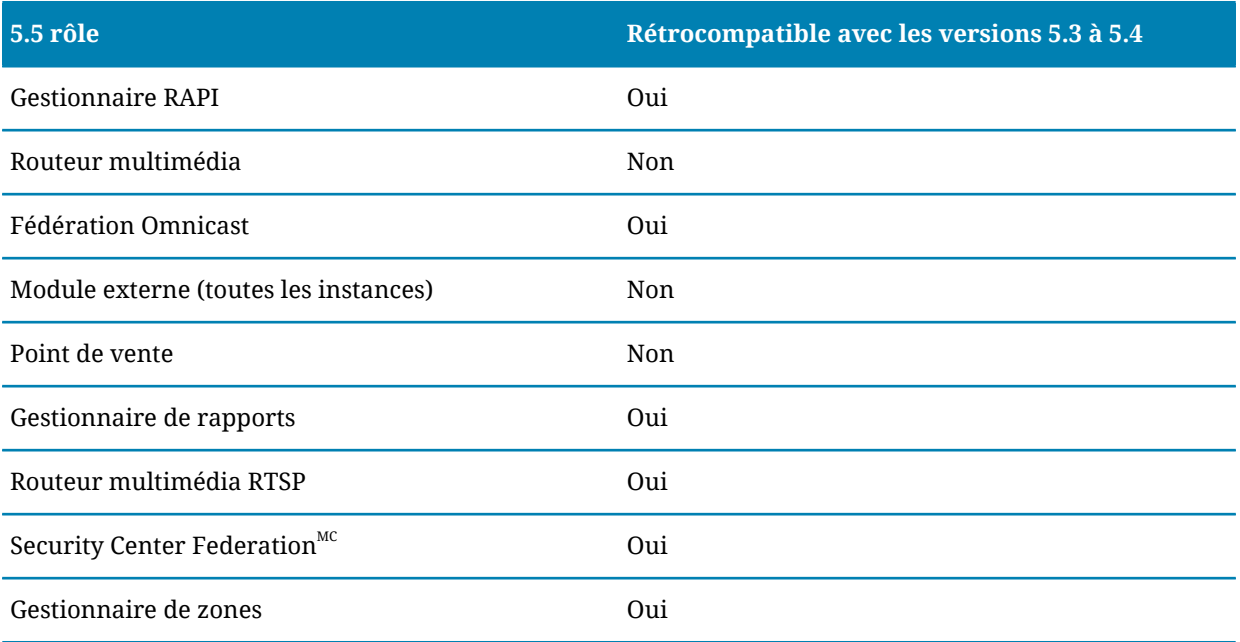

### **Rétrocompatibilité des tâches Security Center**

Les tâches Security Center 5.5 rétrocompatibles avec Security Desk 5.3 et 5.4 sont répertoriées dans le tableau suivant.

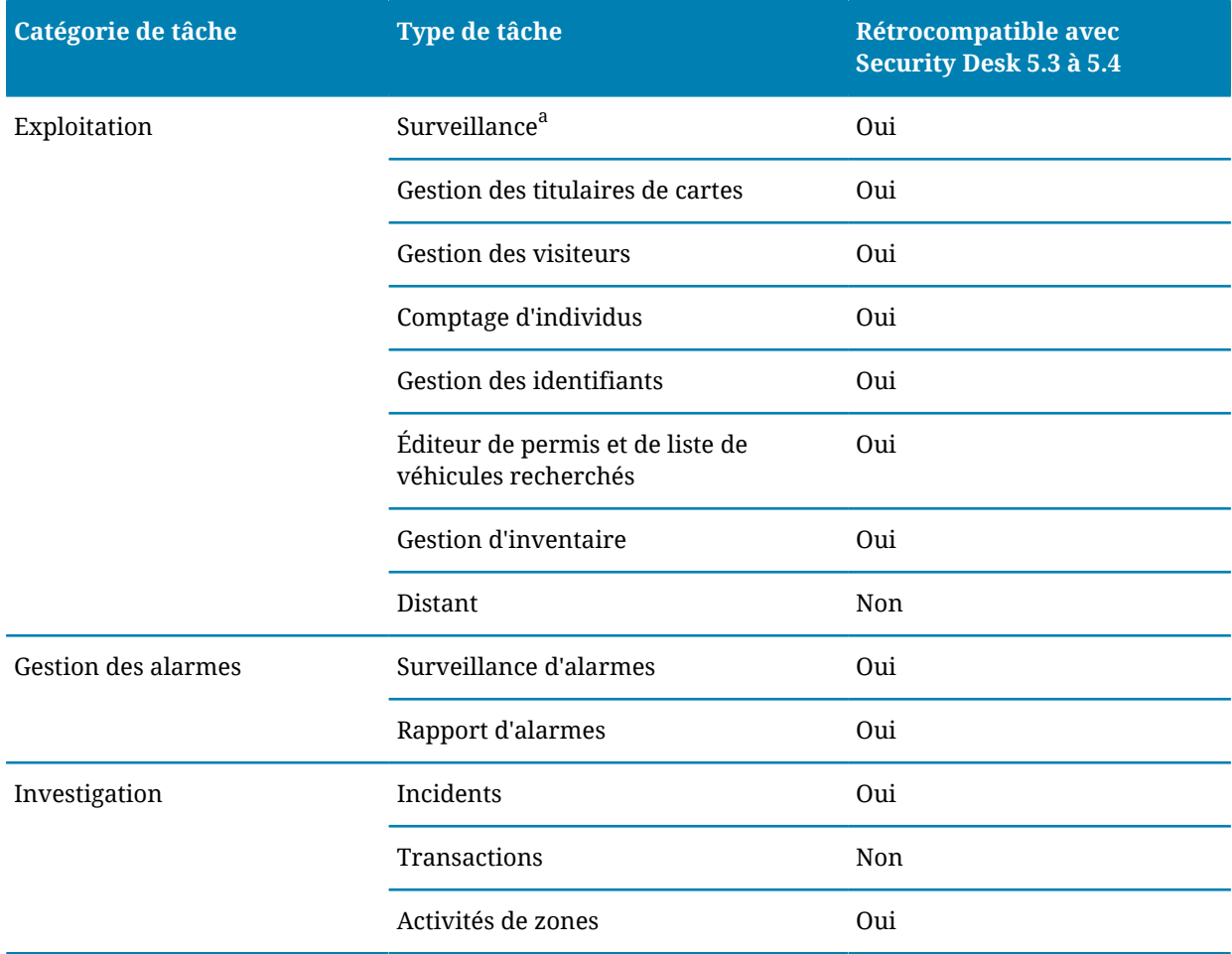

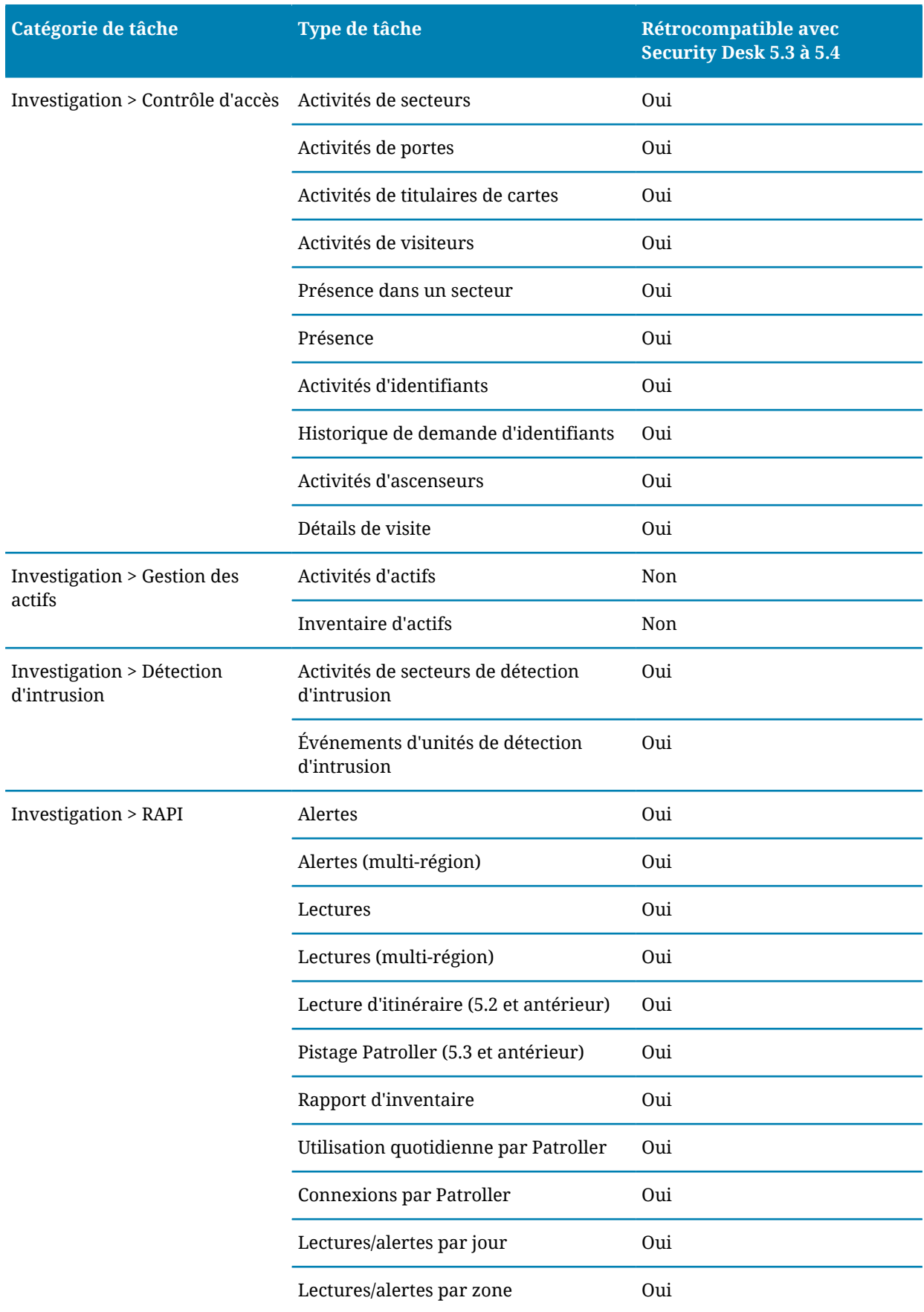
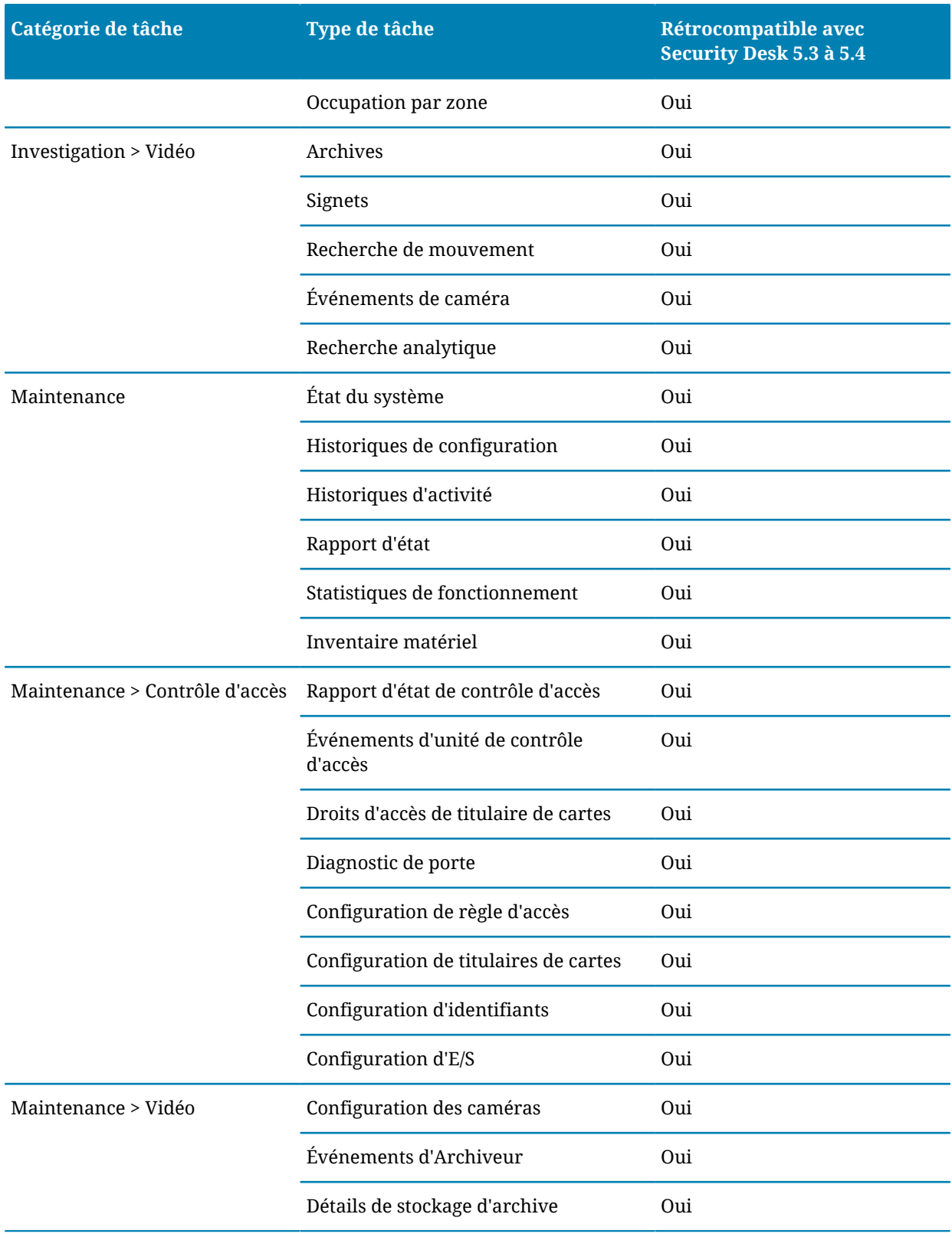

<sup>a</sup>Comprend la vidéo en temps réel et enregistrée.

## Fédérations prises en charge pour Security Center5.5 SR4

Security Center 5.5 SR4 peut fédérer et être fédéré avec d'autres systèmes Security Center exécutant des versions différentes.

Security Center 5.5 peut fédérer ce qui suit :

- Security Center Systèmes 5.5, 5.4, 5.3 et 5.2.
- Omnicast<sup>MC</sup> Systèmes 4.6, 4.7 et 4.8.
- Stratocast<sup>MC</sup> Systèmes 1.7.

Security Center 5.5 peut être fédéré par les systèmes suivants :

• Security Center Systèmes 5.4 et 5.5.

**IMPORTANT :** En règle générale, un système qui exécute la dernière version de Security Center peut :

- Fédérer les systèmes jusqu'à trois versions antérieures.
- Être fédéré par un système exécutant la version précédente de Security Center.

Par exemple, les systèmes Security Center 5.5 peuvent fédérer Security Center 5.4, 5.3 et 5.2. Un système Security Center 5.3 ne peut fédérer qu'un système 5.4, pas un système 5.5.

Pour en savoir plus sur les limitations des entités fédérées, voir la section *À propos des entités fédérées* du *Guide de l'administrateur Security Center*. Ces limitations s'appliquent tant aux fédérations ascendantes que descendantes.

## Mettre à niveau une version plus ancienne de Security Center 5.5

Pour disposer de la dernière version de Security Center 5.5, vous pouvez mettre à niveau une ancienne version de 5.5 vers la SR4 une fois que vous avez effectué les étapes préparatoires.

### **Avant de commencer**

- [Prenez connaissance de ce que vous devez savoir et faire avant la mise à niveau](#page-59-0).
- [Sauvegardez les bases de données du Répertoire et des autres rôles.](#page-93-0)

### **À savoir**

Vous ne devez pas modifier votre licence lorsque vous effectuez la mise à niveau d'une ancienne version du même produit Security Center.

Les précédents choix d'installation, comme la langue et les types d'installation, sont conservés et l'Assistant InstallShield ne vous les proposera pas.

**Pour effectuer la mise à niveau d'une ancienne version de Security Center vers la version 5.5 SR4 :**

- 1 Installez Security Center 5.5 [SR4 sur le serveur principal](#page-18-0).
- 2 Installez Security Center 5.5 [SR4 sur vos serveurs d'extension](#page-35-0), en fonction de vos priorités.
- 3 [Installez Security Center Client 5.5](#page-45-0) SR4 sur vos postes client, en fonction de vos priorités.

#### **Lorsque vous avez terminé**

Si vous avez utilisé le fichier *AllowedSynchronizationConfiguration.xml* pour configurer les horaires de synchronisation de vos unités HID VertX, vous devez les appliquer à nouveau manuellement dans Config Tool après la mise à niveau.

**CONSEIL :** Configurez les réglages de synchronisation sur une unité, puis utilisez l'outil *Copy configuration tool* pour définir les mêmes réglages sur plusieurs unités à la fois.

## Mise à niveau de Security Center 5.4 vers 5.5

Pour disposer de la dernière version de Security Center, vous pouvez mettre à niveau votre système 5.4 vers la 5.5 une fois que vous avez effectué les étapes préparatoires.

### **Avant de commencer**

- [Prenez connaissance de ce que vous devez savoir et faire avant la mise à niveau](#page-61-0).
- [Prenez connaissance de la rétrocompatibilité.](#page-69-0)

## **À savoir**

Pour les chemins de mise à niveau pris en charge, voir les *Notes de version Security Center*.

#### **Pour effectuer la mise à niveau de Security Center 5.4 vers la 5.5 :**

- 1 Si votre ancien système Security Center fédérait des systèmes Omnicast, désinstallez les packs de compatibilité installés.
- 2 [Faites la mise à niveau du serveur principal](#page-89-0).
- 3 [Faites la mise à niveau des serveurs d'extension](#page-91-0) et [postes de travail](#page-92-0) de votre système en fonction de vos priorités.

Si Security Center Client et Server sont installés sur un même poste, faites leur mise à niveau en même temps.

**IMPORTANT :** Veillez à noter puis à appliquer les mêmes réglages que pour l'ancienne installation : mots de passe, base de données, ports, propriétés générales, etc..

#### **Lorsque vous avez terminé**

Si le fichier *AllowedSynchronizationConfiguration.xml* était utilisé pour configurer les horaires de synchronisation d'unités HID VertX, les réglages doivent être appliqués à nouveau manuellement dans Config Tool après la mise à niveau.

**CONSEIL :** Configurez les réglages de synchronisation sur une unité, puis utilisez l'Copy configuration tool pour définir les mêmes réglages sur plusieurs unités à la fois.

## <span id="page-76-0"></span>Mise à niveau de Security Center 5.3 vers 5.5

Pour disposer de la dernière version de Security Center, vous pouvez mettre à niveau votre système 5.3 vers la 5.5 une fois que vous avez effectué les étapes préliminaires.

### **Avant de commencer**

- [Prenez connaissance de ce que vous devez savoir et faire avant la mise à niveau](#page-61-0).
- [Prenez connaissance de la rétrocompatibilité.](#page-69-0)

## **À savoir**

Pour les chemins de mise à niveau pris en charge, voir les *Notes de version Security Center*.

#### **Pour effectuer la mise à niveau de Security Center 5.3 vers la 5.5 :**

- 1 Si votre ancien système Security Center fédérait des systèmes Omnicast, désinstallez les packs de compatibilité installés.
- 2 [Faites la mise à niveau du serveur principal](#page-89-0).
- 3 [Faites la mise à niveau des serveurs d'extension](#page-91-0) et [postes de travail](#page-92-0) de votre système en fonction de vos priorités.

Si Security Center Client et Server sont installés sur un même poste, faites leur mise à niveau en même temps.

**IMPORTANT :** Veillez à noter puis à appliquer les mêmes réglages que pour l'ancienne installation :mots de passe, bases de données, ports, propriétés générales, etc.

### **Lorsque vous avez terminé**

Si vous avez utilisé le fichier *AllowedSynchronizationConfiguration.xml* pour configurer les horaires de synchronisation de vos unités HID VertX, vous devez les appliquer à nouveau manuellement dans Config Tool après la mise à niveau.

**CONSEIL :** Configurez les réglages de synchronisation sur une unité, puis utilisez l'outil *Copy configuration tool* pour définir les mêmes réglages sur plusieurs unités à la fois.

## <span id="page-77-0"></span>Mise à niveau de Security Center 5.2 vers 5.5

Pour disposer de la dernière version de Security Center, vous pouvez mettre à niveau votre système 5.2 vers la 5.5 une fois que vous avez effectué les étapes préliminaires.

### **Avant de commencer**

- [Prenez connaissance de ce que vous devez savoir et faire avant la mise à niveau](#page-62-0).
- [Prenez connaissance de la rétrocompatibilité.](#page-69-0)
- [Prenez connaissances des différences entre les partitions dans Security Center 5.x et 5.4.](#page-65-0)

## **À savoir**

Pour les chemins de mise à niveau pris en charge, voir les *Notes de version Security Center*.

Si votre ancien système n'avait pas de partitions hormis la *Partition publique*, toutes les entités sont déplacées vers la partition *racine* après la mise à niveau vers la 5.5, et toutes les partitions sont masquées. Tous les utilisateurs auront accès à la partition *racine*.

Si votre ancien système utilisait des partitions en plus de la *Partition publique*, les anciennes partitions sont migrées vers la 5.5 avec les mêmes contenus et les mêmes membres (appelés *utilisateurs autorisés* dans la version 5.5). Les règles suivantes s'appliquent :

- Toutes les entités qui étaient masquées sous la 5.x sont déplacées vers la partition *racine* de la 5.5.
- Seuls les administrateurs auront accès à la partition *racine*.
- Seuls les utilisateurs autorisés dotés de droits d'administration peuvent afficher les propriétés des entités de la *Partition publique*.
- Vous pouvez renommer, modifier et supprimer la *Partition publique* dans la version 5.5.

#### **Pour effectuer la mise à niveau de Security Center 5.2 vers la 5.5 :**

- 1 Si votre ancien système Security Center fédérait des systèmes Omnicast, désinstallez les packs de compatibilité installés.
- 2 [Faites la mise à niveau du serveur principal](#page-89-0).
- 3 Si votre ancien système utilisait des partitions autres que la *Partition publique*, [mettez à niveau la](#page-68-0) *[Partition publique](#page-68-0)*.
- 4 [Faites la mise à niveau des serveurs d'extension](#page-91-0) et [postes de travail](#page-92-0) de votre système en fonction de vos priorités.

Si Security Center Client et Server sont installés sur un même poste, faites leur mise à niveau en même temps.

**IMPORTANT :** Veillez à noter puis à appliquer les mêmes réglages que pour l'ancienne installation :mots de passe, bases de données, ports, propriétés générales, etc.

#### **Lorsque vous avez terminé**

Si vous avez utilisé le fichier *AllowedSynchronizationConfiguration.xml* pour configurer les horaires de synchronisation de vos unités HID VertX, vous devez les appliquer à nouveau manuellement dans Config Tool après la mise à niveau.

**CONSEIL :** Configurez les réglages de synchronisation sur une unité, puis utilisez l'outil *Copy configuration tool* pour définir les mêmes réglages sur plusieurs unités à la fois.

## Mise à niveau de Security Center 5.1 vers 5.5

La mise à niveau directe depuis Security Center 5.1 vers la 5.5 n'est pas possible. Vous devez d'abord mettre à niveau votre système vers Security Center 5.3, puis vers la 5.5.

#### **Pour effectuer la mise à niveau de Security Center 5.1 vers la 5.5 :**

1 Faites la mise à niveau de votre système Security Center 5.1 vers la version 5.3.

Pour en savoir plus, voir le *Guide d'installation et de mise à jour de Security Center 5.3* de la dernière version de service.

- 2 [Préparez la mise à niveau de Security Center 5.3 vers la 5.5](#page-61-0)
- 3 [Faites la mise à niveau vers Security Center](#page-76-0) 5.5.

## Mise à niveau de Security Center 5.0 vers 5.5

La mise à niveau directe depuis Security Center 5.0 vers la 5.5 n'est pas possible. Vous devez d'abord mettre à niveau votre système vers Security Center 5.3, puis vers la 5.5.

#### **Pour effectuer la mise à niveau de Security Center 5.0 vers la 5.5 :**

1 Faites la mise à niveau de votre système Security Center 5.0 vers la version 5.3.

Pour en savoir plus, voir le *Guide d'installation et de mise à jour de Security Center 5.3* de la dernière version de service.

- 2 [Préparez la mise à niveau de Security Center 5.3 vers la 5.5](#page-61-0)
- 3 [Faites la mise à niveau vers Security Center](#page-76-0) 5.5.

## Mise à niveau de Security Center 4.0 vers 5.5

La mise à niveau directe depuis Security Center 4.0 vers la 5.5 n'est pas possible. Vous devez d'abord mettre à niveau votre système vers Security Center 5.2, puis vers la 5.5.

#### **Pour effectuer la mise à niveau de Security Center 4.0 vers la 5.5 :**

1 Faites la mise à niveau de votre système Security Center 4.0 vers la version 5.2.

Pour en savoir plus, voir le *Guide d'installation et de mise à jour de Security Center 5.2* de la dernière version de service.

- 2 [Préparez la mise à niveau de Security Center 5.2 vers la 5.5](#page-62-0)
- 3 [Faites la mise à niveau vers Security Center](#page-77-0) 5.5.

## Mettre à niveau les systèmes de basculement de Répertoire depuis une version précédente

Les serveurs de Répertoire ne sont pas rétrocompatibles. Suivez cette procédure si vous faites la mise à niveau d'un système Security Center doté de plusieurs serveurs de Répertoire vers la dernière version.

### **Avant de commencer**

- Lisez les notes de version Security Center pour prendre connaissance des problèmes connus, limitations, micrologiciels pris en charge et autres informations concernant cette version.
- Prévoyez une fenêtre d'une heure pour mettre à niveau tous les serveurs de Répertoire. Cette période doit être planifiée en heures creuses lorsque vous pouvez exécuter le système avec un nombre de fonctionnalités limité.
- [Sauvegardez les bases de données du Répertoire](#page-93-0) et les fichiers de configuration.
- Veillez à noter puis à appliquer les mêmes réglages dans InstallShield que pour l'ancienne installation :mots de passe, bases de données, ports, propriétés générales, etc.
- Config Tool et le Répertoire doivent avoir la même version.
- Si Config Tool et le Répertoire sont sur des ordinateurs différents, faites la mise à niveau de Config Tool avant de mettre à niveau le Répertoire.
- Ne modifiez pas la configuration de basculement du Répertoire avant la mise à niveau. En d'autres termes, ne supprimez pas les serveurs de Répertoire secondaires de la liste de serveurs de Répertoire.

### **À savoir**

- Pendant la mise à niveau, le rôle Répertoire est arrêté. Par conséquent, [Config Tool et la majorité des](#page-82-0) [fonctionnalités de Security Desk sont indisponibles.](#page-82-0) Toutefois, la vidéo affichée avant l'interruption du service Répertoire continue a être diffusée dans la tâche *Surveillance* de Security Desk et enregistrée sur l'Archiveur. Par exemple, les murs vidéo continuent à afficher les flux vidéo. Le contrôle d'accès continue également à fonctionner, mais les opérateurs ne peuvent pas utiliser Security Desk pour ouvrir les portes manuellement, etc.
- Pendant la mise à niveau, chaque serveur de Répertoire est mis à niveau indépendamment. Par conséquent, la fonction de basculement est indisponible.
- La mise à niveau des licences n'est nécessaire qu'en cas de changement de version (par exemple de la version 5.x vers la 5.5). Il n'est pas nécessaire de mettre à niveau la licence pour les mises à niveau de service (par exemple de SRx vers SRy).

#### **Pour mettre à niveau un système à plusieurs serveurs de Répertoire :**

1 Sur chaque serveur de Répertoire secondaire de la liste des serveurs de Répertoire, arrêtez le service Genetec Watchdog depuis la fenêtre du service Console de gestion Microsoft (MMC).

Les serveurs de Répertoire secondaires sont représentés par l'icône de serveur d'extension ( $\Box$ ). N'arrêtez pas le serveur principal  $($ 

Le service Genetec Server est arrêté sur les serveurs de Répertoire secondaires. Tous les rôles qui ne sont exécutés que sur les serveurs de Répertoire secondaires basculent hors ligne. Généralement, chaque serveur de Répertoire gère une part égale des connexions de rôles et de clients. Une fois que les serveurs de Répertoire secondaires sont arrêtés, tout rôle ou client qui était connecté à l'un de ces serveurs est forcé à se reconnecter au serveur de Répertoire principal. Les clients affichent brièvement le message « Connexion perdue... » pendant ce processus. Les rôles et leurs entités sont affichés comme étant hors ligne jusqu'à leur reconnexion.

2 [Faites la mise à niveau du serveur de Répertoire principal en tant que serveur principal.](#page-89-0)

Le serveur de Répertoire principal, également appelé serveur principal  $(\mathcal{P})$ , est le seul serveur qui est encore actif avant de lancer la procédure de mise à niveau. Pendant la mise à niveau du serveur principal, aucun service du Répertoire n'est disponible. [Seules quelques fonctionnalités continuent à](#page-82-0) [fonctionner.](#page-82-0)

Security Center installer arrête automatiquement le service Genetec Server sur le serveur principal, puis le redémarre après la mise à niveau.

- 3 (Ne s'applique qu'aux changements de version) Activez votre licence Security Center 5.5 en procédant de l'une des manières suivantes :
	- [sur le Web](#page-27-0)
	- [sans accès à Internet](#page-30-0)

Le service Répertoire est hors ligne. Tous les serveurs d'extension (à l'exception des serveurs de Répertoire) et postes client qui ne sont pas encore mis à niveau sont exécutés en mode rétrocompatibilité. Le basculement de Répertoire et l'équilibrage de charge ne sont pas encore disponibles.

4 Dans Config Tool, connectez-vous au serveur principal. Vérifiez que tous les rôles, serveurs et unités fonctionnent normalement.

Les serveurs de Répertoire secondaires sont toujours arrêtés (en rouge  $\Box$ ). Tous les rôles qui ne sont exécutés que sur les serveurs de Répertoire secondaires sont toujours hors ligne.

- 5 [Faites la mise à niveau des serveurs de Répertoire restants en tant que serveurs d'extension](#page-91-0). Security Center installer redémarre le service Genetec Server après chaque mise à niveau. Le basculement de Répertoire et l'équilibrage de charge sont toujours indisponibles.
- 6 (Ne s'applique qu'aux changements de version) [Réactivez la licence Security Center](#page-84-0) 5.5 pour tous les [serveurs de Répertoire.](#page-84-0)

Le basculement de Répertoire et l'équilibrage de charge sont maintenant disponibles.

#### **Lorsque vous avez terminé**

Faites la mise à niveau du reste du système en fonction de vos priorités et disponibilités.

**IMPORTANT :** L'ajout de connexions rétrocompatibles ralentit les performances du Répertoire, et n'est donc conseillé qu'à titre temporaire, tant que vous n'avez pas mis à niveau tous les postes et serveurs.

#### **Rubriques connexes**

[Configuration requise pour la rétrocompatibilité de Security Center](#page-69-0), page 65

### <span id="page-82-0"></span>Fonctionnalités Security Center client disponibles lorsque le service Répertoire est inaccessible

En cas de mise à niveau d'un système Security Center, tous les serveurs de Répertoire doivent être arrêtés pendant un certain temps. Aucun service fourni par le Répertoire n'est disponible durant l'interruption. Seules certaines fonctionnalités continuent à fonctionner.

Fonctionnalités Security Center qui restent disponibles en l'absence du service Répertoire :

- Security Desk continue à diffuser de la vidéo en direct des caméras.
- L'enregistrement vidéo se poursuit en fonction des horaires, dès lors que les rôles Archiveur sont en ligne.
- Toutes les fonctionnalités de contrôle d'accès continuent à fonctionner normalement, à l'exception des commandes qui doivent être relayées par le service Répertoire, comme les associations événementaction, ainsi que toutes les opérations d'ouverture ou déverrouillage de portes émises depuis Security Desk.
- Les portes peuvent être ouvertes par l'intermédiaire d'un interrupteur (entrée) si toutes les entrées et sorties sont contrôlées par une même unité de contrôle d'accès.

Fonctionnalités Security Center qui ne sont pas disponibles en l'absence du service Répertoire :

- Config Tool et Security Desk : les fonctionnalités sont indisponibles.
- Toutes les actions manuelles (enregistrement, verrouillage/déverrouillage de portes, etc.) effectuées avec les widgets Security Desk sont désactivées, y compris les accès aux caméras.
- Les alarmes et événements en temps réel ne peuvent pas être affichés dans Security Desk.

## <span id="page-84-0"></span>Réactiver la licence Security Center sur les systèmes de basculement de Répertoire

Vous devez réactiver votre licence Security Center avec une nouvelle clé de validation, chaque fois que vous ajoutez ou supprimez des serveurs à partir de la liste des serveurs de Répertoire.

### **Avant de commencer**

Pour mettre à jour votre licence, vous devez disposer des éléments suivants :

• **ID système et mot de passe:** L'ID système et mot de passe sont disponibles dans le document *Informations de licence Security Center*. Le service client de Genetec vous envoie ce document à l'achat du produit.

### **À savoir**

**IMPORTANT :** Server Admin ne peut être utilisé que pour activer une licence de serveur unique. Si vous avez une configuration à plusieurs serveurs de Répertoire, la création de la clé de validation et l'application de la clé de licence doivent être effectuées dans Config Tool. Tous les serveurs de Répertoire doivent être en cours d'exécution pour mettre à jour la licence depuis Config Tool.

#### **Pour activer la licence Security Center sur un système à plusieurs serveurs de Répertoire :**

- 1 Sur la page d'accueil de Config Tool, ouvrez la tâche *Système*, puis cliquez sur la vue **Rôles**.
- 2 Sélectionnez le rôle Gestionnaire de Répertoire (<sub>ci</sub>), puis cliquez sur l'onglet Serveurs de Répertoire.

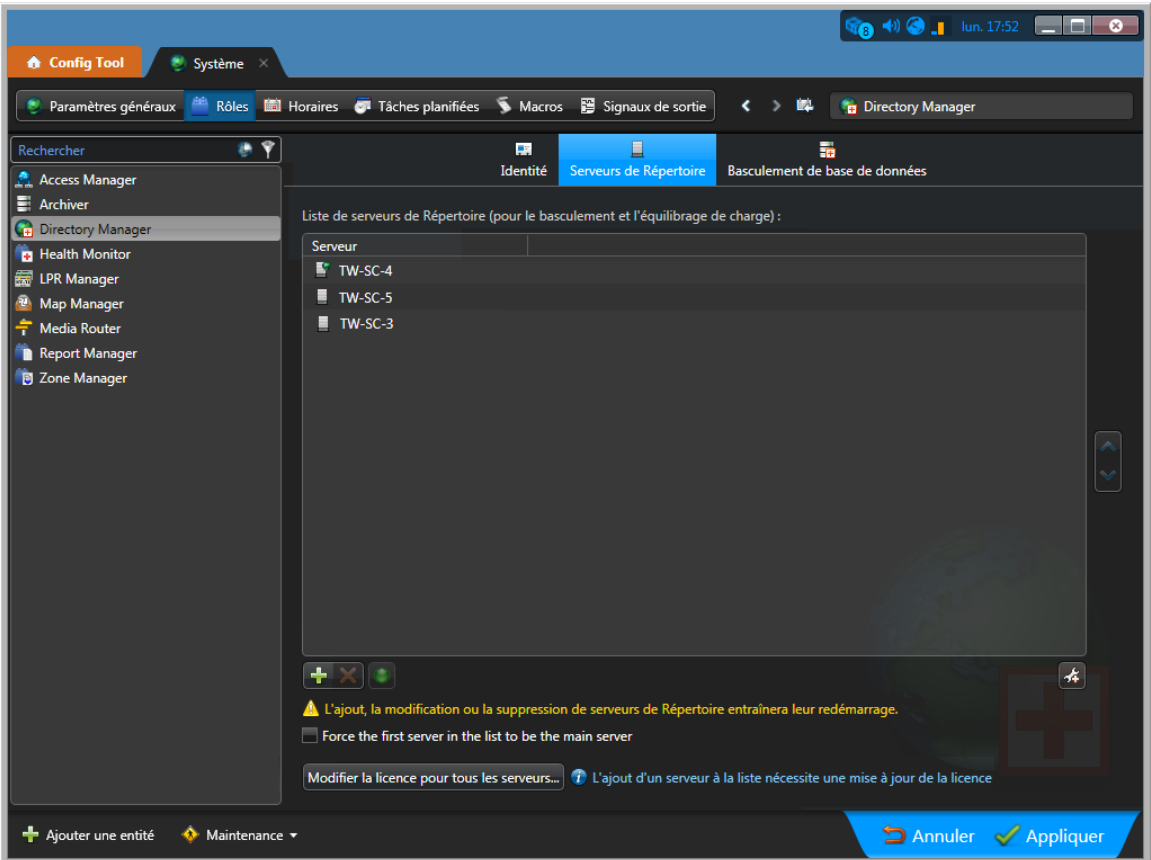

3 Cliquez sur **Modifier la licence pour tous les serveurs**.

- 4 Dans la boîte de dialogue **Gestion de licences**, activez votre licence de l'une des manières suivantes :
	- **Activation Web:** (Recommandé) Réactivez votre licence via Internet.

Dans la boîte de dialogue qui apparaît, entrez votre *ID système* et votre *mot de passe*, puis cliquez sur **Activer**.

• **Activation manuelle:** Si votre poste Config Tool n'a pas d'accès à Internet, [réactivez votre licence](#page-85-0) [Security Center manuellement en vous servant d'un fichier de licence.](#page-85-0)

**IMPORTANT :** Envoyez la clé de validation composite (qui comprend tous les serveurs de Répertoire) ; sans quoi la réactivation de licence échoue sans message et le basculement de Répertoire ne fonctionne pas.

Une boîte de dialogue affichant vos informations de licence s'ouvre.

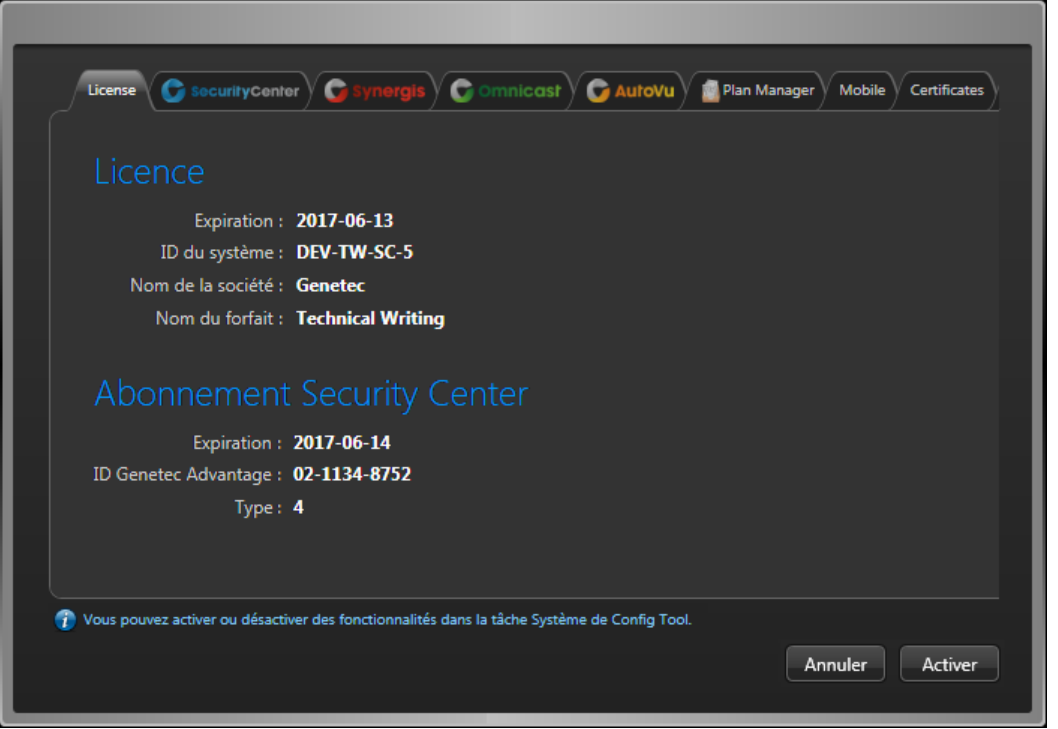

Cliquez sur les onglets colorés pour afficher vos options de licence.

5 Cliquez sur **Appliquer** pour fermer la boîte de dialogue, et cliquez sur **Appliquer** en bas de la fenêtre Config Tool pour enregistrer vos modifications.

### <span id="page-85-0"></span>Réactivation de votre licence Security Center à l'aide d'un fichier de licence.

Pour réactiver votre licence Security Center pour les changements que vous avez apportés à la liste des serveurs de Répertoire quand le poste Config Tool n'a pas accès à Internet, vous devez utiliser un second poste pour télécharger votre fichier de licence à partir de GTAP, puis appliquer le fichier de licence à en vous servant du premier poste

### **À savoir**

Cette procédure s'inscrit dans le cadre de la [réactivation de votre licence Security Center sur un système de](#page-84-0) [basculement de Répertoire.](#page-84-0)

#### **Pour mettre à jour votre licence à l'aide d'un fichier de licence :**

1 Dans la boîte de dialogue *Gestion de licences*, cliquez sur **Enregistrer dans un fichier** pour enregistrer la clé de validation composite dans un fichier.

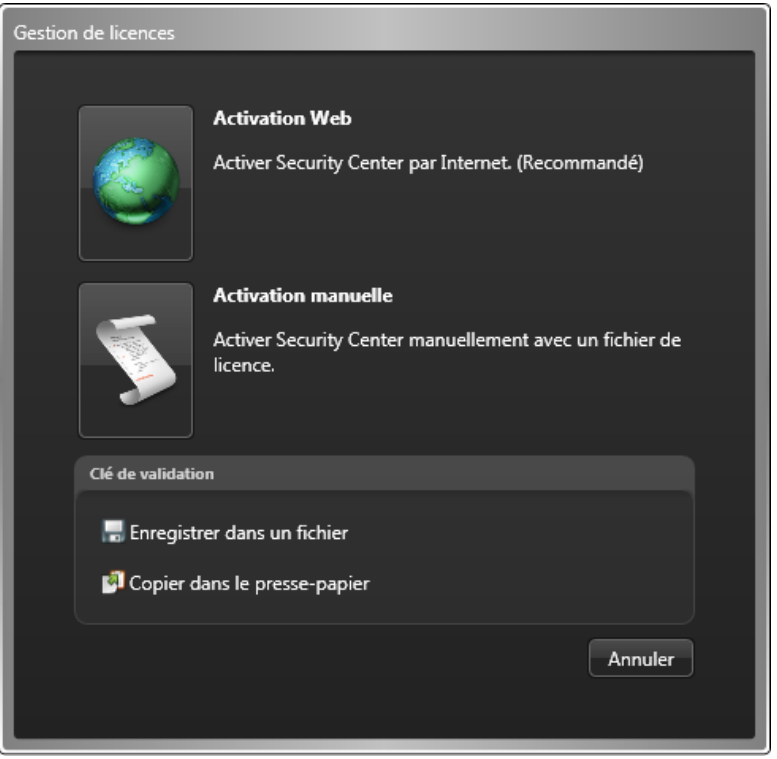

La clé de validation est une séquence de chiffres (en hexadécimal au format texte) unique générée par Security Center qui identifie votre serveur. Elle sert à générer la clé de licence qui déverrouille votre logiciel Security Center. La clé de licence générée ne peut être appliquée qu'au serveur identifié par la clé de validation.

2 Dans la boîte de dialogue *Gestion de licences*, cliquez sur **Activation manuelle**, puis sous *Clé de validation*, cliquez sur **Enregistrer dans un fichier**.

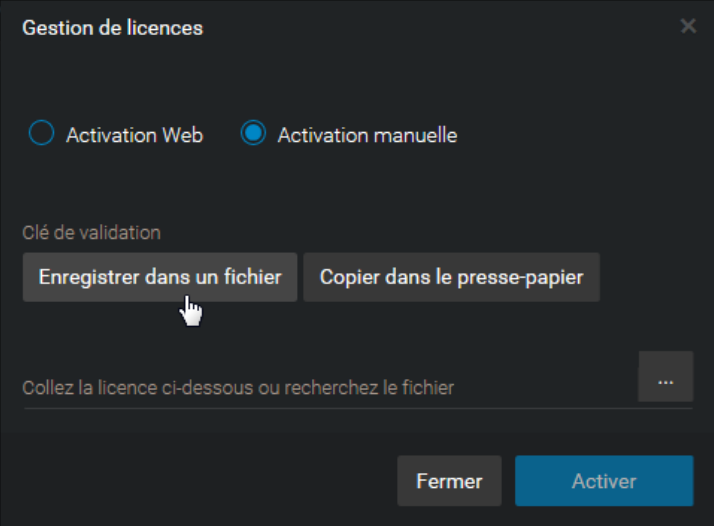

La clé de validation est une séquence de chiffres (en hexadécimal au format texte) unique générée par Security Center qui identifie votre serveur. Elle sert à générer la clé de licence qui déverrouille votre logiciel Security Center. La clé de licence générée ne peut être appliquée qu'au serveur identifié par la clé de validation.

Un fichier texte nommé *validation.vk* est enregistré dans votre dossier *Téléchargements* par défaut. Veillez à copier ce fichier dans un emplacement (il peut s'agir d'une clé USB) auquel vous pouvez accéder depuis un autre poste connecté à Internet.

3 Sur un autre ordinateur connecté à Internet, connectez-vous sur GTAP à l'adresse : [https://](https://gtap.genetec.com) [gtap.genetec.com](https://gtap.genetec.com)

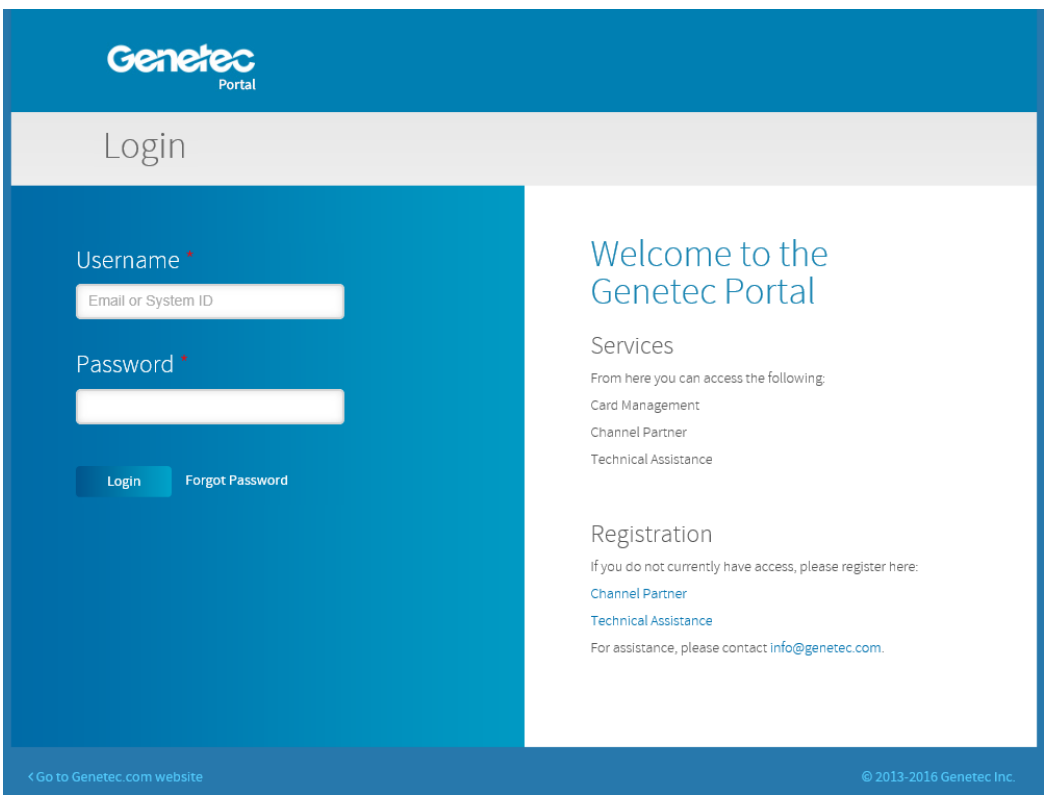

- 4 Sur la page de connexion GTAP, procédez de l'une des manières suivantes :
	- Entrez l'ID système et le mot de passe spécifiés dans le document *Informations de licence Security Center*, et cliquez sur **Connexion**.
	- Entrez votre compte utilisateur GTAP (votre adresse de messagerie électronique) et votre mot de passe, puis cliquez sur **Connexion**.
		- 1 Sur la page *Portail Genetec Accueil*, cliquez sur **Activer le nouveau système**.
		- 2 Dans la liste déroulante **ID du système**, sélectionnez votre système et cliquez sur **Envoyer**.

Le navigateur s'ouvre à la page *Informations système*.

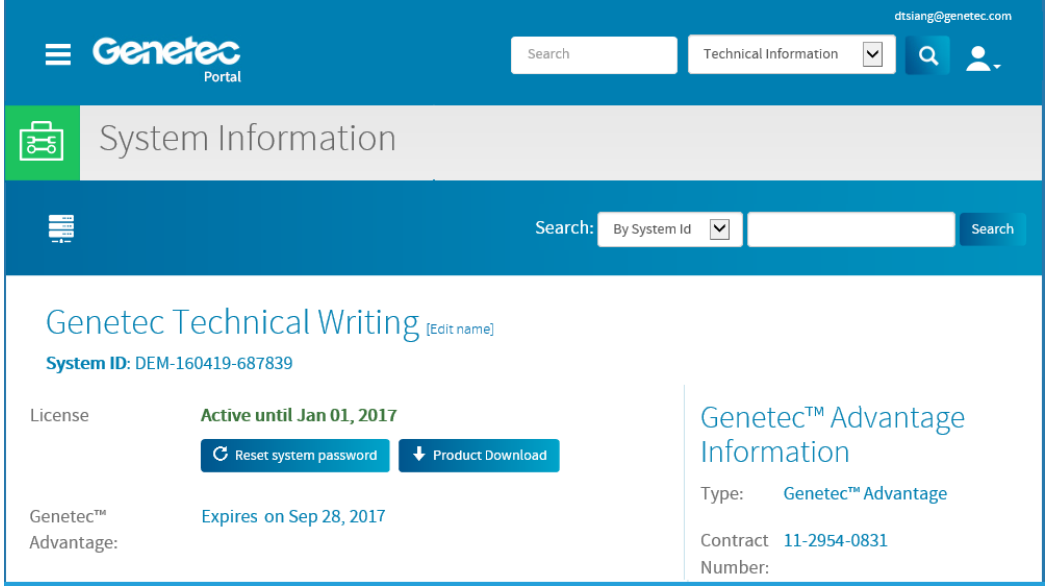

5 Défilez jusqu'à la section *Informations de licence* et cliquez sur **Activer la licence**.

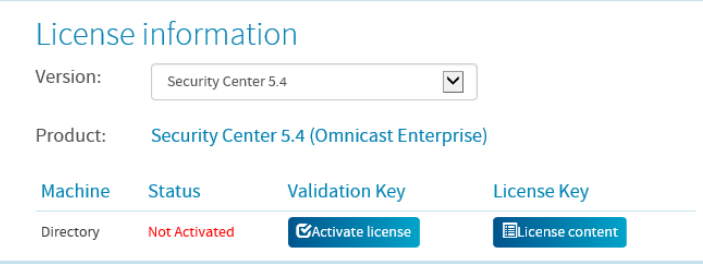

6 Dans la boîte de dialogue qui s'ouvre, parcourrez jusqu'à votre clé de validation (.vk file), et cliquez sur **Envoyer**.

Le message **License activation successful** (Activation de licence réussie) s'affiche.

- 7 Cliquez sur **Télécharger la licence**, et enregistrez la clé de licence dans un fichier. Le nom par défaut est votre ID système suivi de *\_Directory\_License.lic*.
- 8 Revenez au posteConfig Tool.
- 9 Dans la boîte de dialogue *Gestion de licences*, cliquez sur **Activation manuelle**.
- 10 Dans la boîte de dialogue *Activation manuelle*, accédez à la clé de licence (fichier .lic), et cliquez sur **Ouvrir**.
- 11 Cliquez sur **Activer**.

## <span id="page-89-0"></span>Mettre à niveau le serveur principal Security Center

Le serveur principal de votre système Security Center actuel doit être mis à niveau en premier. Vous devez appliquer une nouvelle licence et mettre à niveau la base de données du Répertoire.

### **Avant de commencer**

- Prenez connaissance de ce que vous devez savoir et faire avant la mise à niveau (voir les sujets connexes).
- Sauvegardez la base de données du Répertoire et toutes les bases de données de rôles interrogées par le serveur principal.

### **À savoir**

Le Config Tool de Security Center 5.5 est nécessaire pour la connexion au Répertoire 5.5. Si Security Center Client est installé sur le serveur principal, faites sa mise à niveau en même temps.

**REMARQUE :** La mise à niveau de Security Center 5.1 vers Security Center 5.5 n'est pas prise en charge. Security Center 5.5 Client est installé aux côtés des anciennes versions de Security Center Client. Après l'installation, vous pouvez supprimer l'ancienne version.

En cas de message d'alerte de redémarrage durant la mise à niveau, acceptez le message et poursuivez la procédure de mise à niveau. Vous devez redémarrer une fois la mise à niveau terminée.

#### **Pour mettre à niveau le serveur principal :**

1 Installez Security Center [5.5 sur le serveur principal](#page-18-0).

Utilisez le type d'installation **Serveur principal**.

L'Assistant InstallShield détecte automatiquement l'ancienne version de Security Center, et la met à niveau vers Security Center 5.5.

2 Lorsque vous êtes invité à confirmer que vous avez une sauvegarde à jour de vos bases de données, cochez la case de confirmation, cliquez sur **Suivant**, et suivez les instructions de l'Assistant InstallShield.

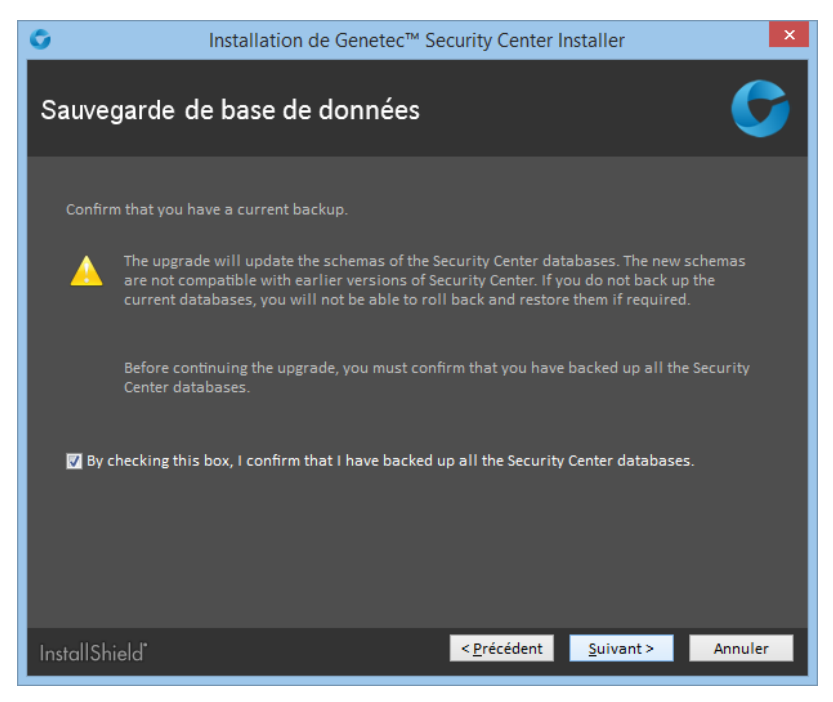

Le programme d'installation met à jour votre logiciel Security Center et le schéma de la base de données du Répertoire.

3 Activez votre nouvelle licence Security Center 5.5.

#### **Rubriques connexes**

[Sauvegarder les bases de données,](#page-93-0) page 89 [Mettre à niveau la base de données du Répertoire Security Center](#page-94-0), page 90 [Activer la licence Security Center sur le Web,](#page-27-0) page 23 [Activer la licence Security Center sans accès à Internet,](#page-30-0) page 26 [Préparer la mise à niveau de Security Center 5.4 vers 5.5,](#page-60-0) page 56 [Préparer la mise à niveau de Security Center 5.3 vers 5.5,](#page-61-0) page 57 [Préparer la mise à niveau de Security Center 5.2 vers 5.5,](#page-62-0) page 58

## <span id="page-91-0"></span>Mettre à niveau les serveurs d'extension dans Security **Center**

Pour bénéficier des dernières améliorations apportées à Security Center, vous devez mettre à niveau les serveurs d'extension. Pour faire la mise à niveau, installez Security Center Server sur les serveurs d'extension, et suivez les instructions de l'Assistant InstallShield.

### **Avant de commencer**

- Si vous migrez depuis Omnicast 4.x, voir le *Guide de migration Omnicast*.
- Sauvegardez toutes les bases de données de rôles interrogées par le serveur d'extension que vous mettez à niveau.

## **À savoir**

En cas de message d'alerte de redémarrage durant la mise à niveau, acceptez le message et poursuivez la procédure de mise à niveau. Vous devez redémarrer une fois la mise à niveau terminée.

#### **Pour mettre à niveau un serveur d'extension :**

1 Installez Security Center [5.5 sur le serveur d'extension](#page-35-0).

Utilisez le type d'installation **Serveur d'extension**.

Le programme d'installation détecte automatiquement l'ancienne version de Security Center, et la met à niveau vers la 5.5.

2 Répétez cette procédure sur tous les serveurs d'extension de votre système.

#### **Lorsque vous avez terminé**

Pour vérifier que tous les serveurs de votre système sont actifs, connectez-vous au serveur principal avec Config Tool. Dans la tâche *Vue réseau*, tous les serveurs de votre système doivent être affichés en noir (état actif). Si certains rôles ne sont toujours pas actifs, vous devez peut-être [mettre à niveau la base de données](#page-94-0) [du Répertoire.](#page-94-0)

#### **Rubriques connexes**

[Sauvegarder les bases de données,](#page-93-0) page 89

## <span id="page-92-0"></span>Mettre à niveau Security Center Client

Une fois que vous avez mis à niveau le serveur principal et les serveurs d'extension de Security Center, vous pouvez effectuer la mise à niveau de Security Center Client.

## **À savoir**

La mise à niveau de Security Center 5.1 vers Security Center 5.5 n'est pas prise en charge. Security Center 5.5 Client est installé aux côtés des anciennes versions de Security Center Client. Après l'installation, vous pouvez supprimer l'ancienne version.

#### **Pour effectuer la mise à niveau de Security Center 5.1 vers la 5.5 :**

1 [Installez Security Center Client.](#page-45-0)

**REMARQUE :** La configuration de l'espace de travail de l'utilisateur n'est pas conservée. Dans les versions précédentes de Security Center, l'espace de travail utilisateur était enregistré sous forme de configuration de poste de travail. À compter de la 5.4, l'espace de travail de l'utilisateur est enregistré au sein du profil utilisateur dans le Répertoire. La mise à niveau ne convertit pas ces réglages.

2 Dans le Panneau de configuration de Windows, désinstallez l'ancienne version de Security Center Client.

**Pour effectuer la mise à niveau de Security Center 5.2, 5.3 ou 5.4 vers la 5.5 :**

1 [Installez Security Center Client.](#page-45-0)

Le programme d'installation détecte automatiquement l'ancienne version de Security Center, et la met à niveau vers la 5.5.

## <span id="page-93-0"></span>Sauvegarder les bases de données

Vous pouvez protéger les données stockées dans une base de données de rôle en sauvegardant régulièrement la base de données. En outre, il est toujours conseillé de sauvegarder vos bases de données avant une mise à niveau.

## **À savoir**

Toutes les bases de données de rôles sont sauvegardées depuis Config Tool, à l'exception de la base de données du Répertoire qui doit être sauvegardée depuis la page Serveur principal de Server Admin. La procédure est très similaire dans les deux cas. C'est pourquoi seule la sauvegarde depuis Config Tool est décrite ici.

**REMARQUE :** Les cas suivants sont des exceptions :

- Pour sauvegarder les bases de données des rôles Archiveur et Archiveur auxiliaire avec les fichiers vidéo associés, voir Transférer manuellement des archives vidéo.
- Pour sauvegarder la base de données du Répertoire lorsque le mode de basculement *Sauvegarde et restauration* est activé, voir Créer une sauvegarde complète de la base de données du Répertoire.
- D'autres restrictions doivent être prises en compte pour la sauvegarde et restauration de la base de données du Répertoire lorsque le mode de basculement *Miroir* est activé. Pour en savoir plus, reportezvous à la documentation de Microsoft sur la mise en miroir de SQL Server.

#### **Pour sauvegarder la base de données d'un rôle :**

- 1 Sur la page d'accueil de Config Tool, ouvrez la tâche *Système*, puis cliquez sur la vue **Rôles**.
- 2 Sélectionnez un rôle et cliquez sur l'onglet **Ressources**.
- 3 Cliquez sur **Sauvegarder/restaurer** ( ).
- 4 Dans la boîte de dialogue *Sauvegarder/restaurer* en regard du champ **Dossier de sauvegarde**, cliquez sur **Sélectionner un dossier** (**b**), et sélectionnez un emplacement pour le fichier de sauvegarde.

**REMARQUE :** Le chemin est relatif au serveur qui héberge le rôle, pas au poste sur lequel vous exécutez Config Tool. Pour sélectionner un disque réseau, entrez le chemin manuellement, et vérifiez que l'utilisateur du service à un accès en écriture à ce dossier.

5 (Facultatif) **Activez** l'option **Compacter le fichier de sauvegarde** pour créer un fichier ZIP au lieu d'un fichier BAK.

Si vous sélectionnez cette option, vous devrez décompacter le fichier de sauvegarde avant de le restaurer.

6 Cliquez sur **Sauvegarder maintenant**.

Un fichier de sauvegarde doté de l'extension BAK est créé dans le dossier de sauvegarde. Le nom du fichier correspond au nom de la base de données, suivi par « \_ManualBackup\_ », suivi par la date (mm-jj-aaaa).

## <span id="page-94-0"></span>Mettre à niveau la base de données du Répertoire Security **Center**

Le programme d'installation de Security Center 5.5 met à niveau la base de données du Répertoire dans le cadre de la mise à niveau du serveur principal. La mise à niveau manuelle de la base de données du Répertoire n'est nécessaire que si vous avez restauré une ancienne version de la base de données.

## **À savoir**

Après la restauration d'une ancienne version de la base de données du Répertoire, Server Admin vous informe qu'une mise à jour de la base de données est nécessaire. Pour en savoir plus sur la restauration des bases de données, voir le *Guide de l'administrateur Security Center*.

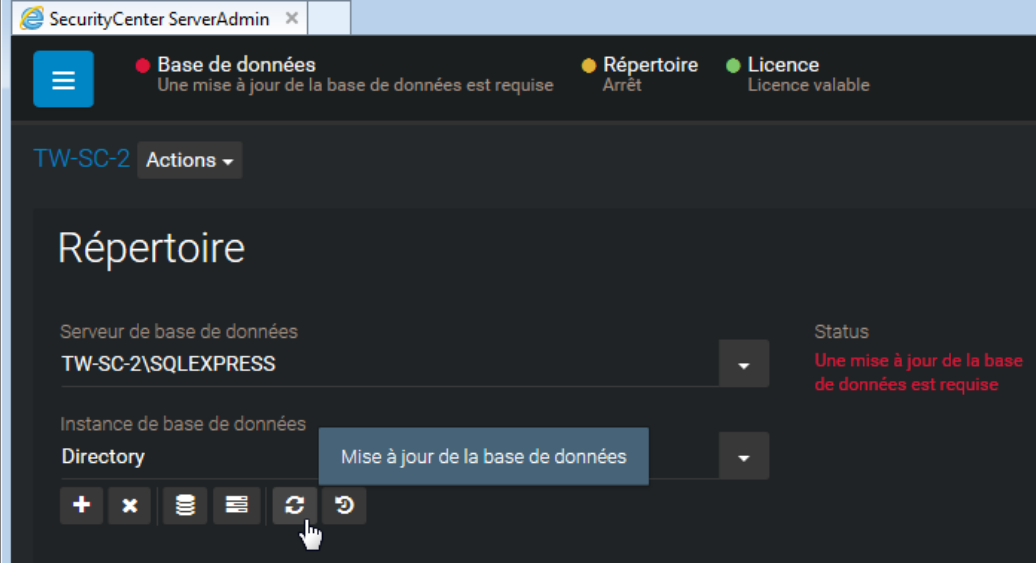

#### **Pour mettre à jour la base de données de Répertoire :**

- 1 Procédez de l'une des manières suivantes :
	- Cliquez sur **Base de données** avec le voyant LED rouge clignotant.
	- Cliquez sur **Mise à jour de la base de données** ( ) dans la section *Répertoire*.

La mise à jour de la base de données démarre, et l'état du serveur de base de données indique **Mise à niveau**.

<sup>2</sup> Pendant la mise à niveau de la base de données, cliquez sur **Afficher la progression** (  $\equiv$  ) pour suivre la progression de la mise à niveau.

Lorsque la mise à niveau est terminée, l'**État** indique **OK**.

- 3 Cliquez sur **Propriétés de la base de données** ( $\geq$ ) pour vérifier la version et le nombre d'enregistrements de la base de données.
- 4 Déconnectez-vous de Server Admin, puis connectez-vous à Config Tool.
- 5 Ouvrez la tâche **Système** et sélectionnez **Rôles**.
- 6 Sélectionnez le rôle Archiveur et cliquez sur **Ressources**.
- 7 Dans la section **Actions**, cliquez sur **Mettre à jour la base de données** ( ).

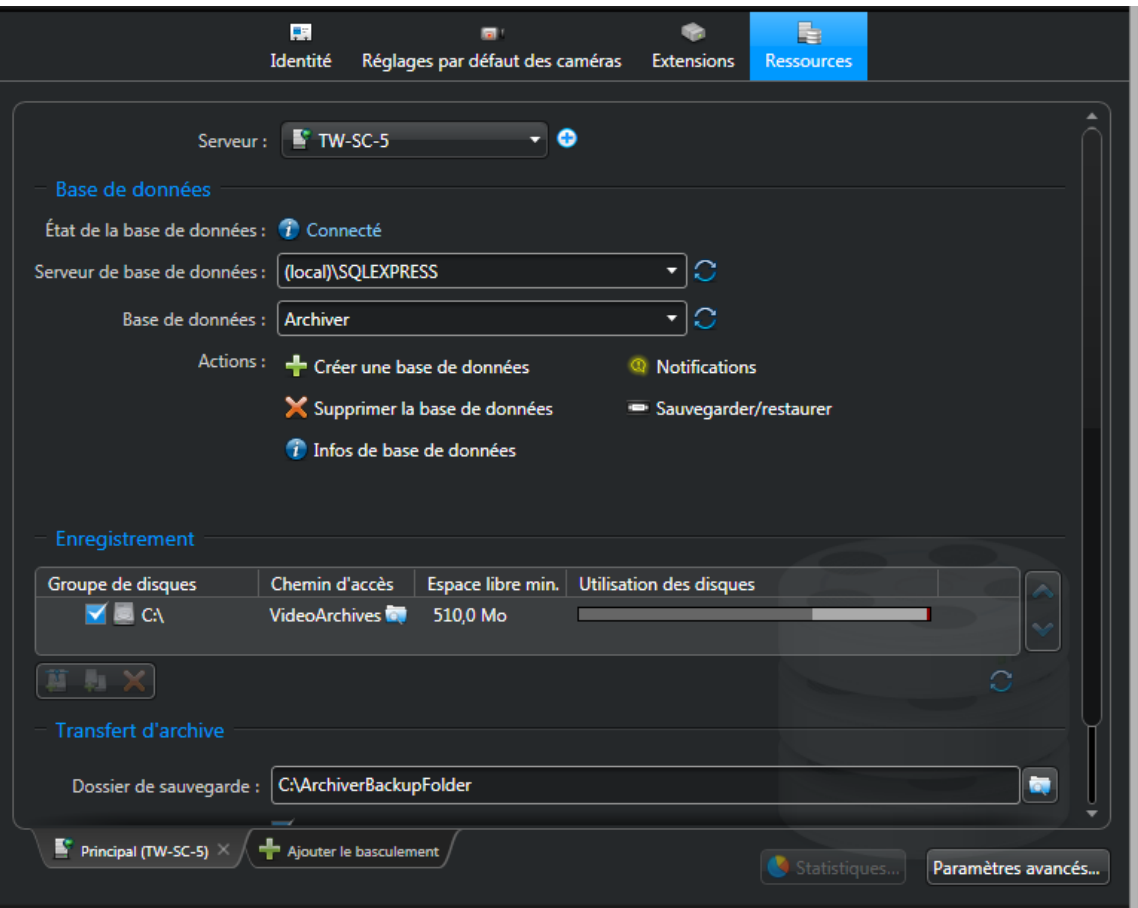

Une fois la mise à niveau terminée, l'option **État de la base de données** doit indiquer *Connecté*.

8 Répétez les étapes pour chaque rôle qui nécessite une mise à niveau de sa base de données. Les rôles de votre système varient en fonction de vos options de licence.

### **Lorsque vous avez terminé**

[Réduisez la base de données de l'Archiveur](#page-96-0), et le cas échéant, d'autres bases de données que vous avez mises à niveau.

## <span id="page-96-0"></span>Réduire une base de données Security Center après une mise à niveau

Après la mise à niveau d'une base de données, l'espace de stockage utilisé peut considérablement augmenter en raison du stockage temporaire nécessaire pour exécuter les transactions de mise à niveau. L'espace utilisé durant la mise à niveau n'est pas automatiquement libéré une fois la mise à niveau terminée. Pour récupérer l'espace disque inutilisé, vous devez réduire la base de données.

### **Avant de commencer**

Les mises à niveau n'entraînent pas toutes le gonflement de la base de données. Toutefois, après la mise à niveau de la base de données de l'Archiveur de la version 5.3 vers la 5.4, nous recommandons de réduire la base de données. Si vous n'êtes pas sûr de devoir réduire votre base de données après une mise à niveau, [consultez son occupation du disque avec SQL Server Management Studio.](https://msdn.microsoft.com/en-us/library/ms190674.aspx)

### **À savoir**

Selon le modèle de récupération de votre base de données, une sauvegarde du journal des transactions peut être nécessaire pour récupérer l'espace disque inutilisé. Pour en savoir plus, consultez les articles en ligne suivants : [Modes de récupération \(SQL Server\)](https://msdn.microsoft.com/en-us/library/ms189275.aspx) et [Troncation du journal des transactions](https://technet.microsoft.com/en-us/library/ms189085%28v=sql.105%29.aspx).

#### **Pour réduire une base de données :**

- 1 Suivez la procédure [Réduire une base de données](https://msdn.microsoft.com/en-us/library/ms189035.aspx) publiée en ligne par Microsoft.
- 2 Suivez la même procédure pour toutes les bases de données qui doivent être réduites.

## À propos de Genetec<sup>MC</sup> Update Service

Genetec<sup>MC</sup> Update Service est un service web qui permet de mettre à jour vos produits Security Center lorsqu'une nouvelle version est disponible.

 $\AA$  compter de Security Center 5.4 GA, Genetec<sup>MC</sup> Update Service est automatiquement installé avec Security Center et vous permet d'effectuer les tâches suivantes :

- Mettre à jour vos produits Security Center lors de la sortie de nouvelles versions.
- Rechercher des mises à jour à intervalles réguliers.
- Télécharger automatiquement les mises à jour lorsqu'elles sont disponibles.

**REMARQUE :** les mises à jour peuvent être téléchargées en arrière-plan, mais elles exigent toujours une intervention manuelle pour leur installation.

- Consulter la date de la dernière vérification.
- Configurer le partage poste-à-poste avec plusieurs postes connectés à Internet, ou un seul poste connecté à Internet. Les fichiers de mise à jour ne sont téléchargés qu'une seule fois, puis partagés avec les autres postes.

**IMPORTANT :** Pour en savoir plus sur la connexion au Genetec Update Service, voir [Se connecter à](#page-98-0) Genetec™ [Update Service](#page-98-0), page 94.

## <span id="page-98-0"></span>Se connecter à Genetec<sup>MC</sup> Update Service

Pour vous connecter à Genetec<sup>MC</sup> Update Service, vous devez ouvrir l'application et (le cas échéant) entrer votre mot de passe Genetec<sup>MC</sup> Update Service.

### **Avant de commencer**

Vous devez vous munir de votre mot de passe Genetec<sup>MC</sup> Update Service (si un mot de passe a été défini).

### **À savoir**

Vous pouvez accéder à Genetec<sup>MC</sup> Update Service dans un navigateur web en tapant l'adresse https:// localhost:4595, ou depuis le menu Démarrer.

**REMARQUE :** Lorsque vous installez Genetec<sup>MC</sup> Update Service manuellement, vous ne pouvez pas y accéder depuis le menu Démarrer.

### **Pour se connecter au GenetecMC Update Service :**

1 Procédez de l'une des manières suivantes :

- Cliquez sur **Démarrer** > **Tous les programmes** > **Genetec Security Center 5.x** > **GenetecMC Update Service**.
- Tapez http://localhost:4595 dans votre navigateur web.
- 2 Dans la boîte de dialogue **Se connecter**, procédez de l'une des manières suivantes :
	- Connectez-vous avec le mot de passe vide par défaut.
	- Entrez le mot de passe Genete $c^{MC}$  Update Service.

REMARQUE : Le mot de passe Genetec<sup>MC</sup> Update Service peut être configuré sur la page de la section **Avancé**.

Pour en savoir plus sur l'utilisation du Genetec<sup>MC</sup> Update Service, ouvrez-le et cliquez sur Aide.

# Automatisation de l'installation de Security Center

Cette section aborde les sujets suivants:

- ["Installation silencieuse de Security Center",](#page-100-0) page 96
- ["Préparer une installation silencieuse"](#page-101-0), page 97
- ["Commandes d'installation silencieuse de Security Center",](#page-102-0) page 98
- ["Options du programme d'installation \(MSI\)",](#page-104-0) page 100
- ["Exemples de commandes d'installation de Security Center Server"](#page-108-0), page 104
- ["Exemples de commandes d'installation de Security Center Client"](#page-110-0), page 106
- ["Désinstaller Security Center en mode silencieux",](#page-111-0) page 107

## <span id="page-100-0"></span>Installation silencieuse de Security Center

L'installation silencieuse est une manière automatisée d'installer le logiciel, sans intervention de l'utilisateur. L'installation silencieuse est exécutée à l'invite de commande, avec le fichier exécutable *Security Center setup.exe* et des commandes du programme d'installation de Windows.

Vous pouvez personnaliser les options suivantes depuis l'invite de commande :

- Langue de l'installation
- Langue de l'application
- Chemin d'installation du client ou serveur
- Fonctionnalités du client ou serveur à installer
- Nom d'utilisateur et mot de passe du serveur pour l'exécution des services
- Nom de la base de données et du serveur

### **Limitations**

Prenez en compte les limitations suivantes avant d'effectuer une installation silencieuse :

- Vous ne pouvez pas mettre à jour votre licence en mode silencieux. Vous devrez exécuter l'application Web Server Admin après l'installation de Security Center pour activer la licence.
- L'invite de commande est limitée à 850 caractères.

**CONSEIL :** Un moyen de raccourcir la longueur de la commande consiste à réduire la longueur du chemin d'installation. Pour ce faire, vous pouvez copier les fichiers d'installation sur un disque local.

- Vous ne pouvez pas utiliser de lecteurs mappés dans la spécification du chemin.
- Vous ne pouvez pas installer WinPcap (utilitaire de capture de données de diagnostic) en mode silencieux.

## <span id="page-101-0"></span>Préparer une installation silencieuse

Certaines tâches doivent être effectuées en amont de l'installation pour éviter les problèmes.

#### **Avant d'effectuer une installation silencieuse :**

1 [Installez tous les logiciels prérequis.](#page-6-0)

Security Center installe automatiquement les logiciels prérequis sur votre système. Cela peut entraîner le redémarrage de votre ordinateur. Dès lors, il est recommandé d'installer les logiciels prérequis manuellement avant de lancer l'installation silencieuse.

2 Si vous comptez spécifier un utilisateur Windows autre que l'utilisateur par défaut (système local) pour exécuter les services, vous devez avoir créé cet utilisateur avant de lancer le processus d'installation. L'utilisateur doit être un membre du groupe Administrateurs et doit disposer du droit d'utilisateur *Ouverture de session en tant que service*.

#### **Rubriques connexes**

[Installer SQL Server sur un disque distinct,](#page-9-0) page 5

## <span id="page-102-0"></span>Commandes d'installation silencieuse de Security Center

Lors d'une installation silencieuse, des options de programme particulières sont nécessaires pour exécuter le programme d'installation de Security Center.

Voici la syntaxe pour exécuter le programme d'installation en mode silencieux :

<setup\_exe> <setup\_options> <msi\_options>

où :

• <setup\_exe>**:** Est le fichier .exe du programme d'installation de Security Center. Vous pouvez soit utiliser la version autonome ("Security Center Setup.exe"), soit la version web (SecurityCenterWebSetup.exe).

N'utilisez pas le fichier *setup.exe* situé dans le dossier racine du pack d'installation. Il s'agit d'une version à exécution automatique du programme d'installation autonome qui n'accepte pas les arguments à l'invite de commande.

- <setup\_options>**:** Il s'agit des options d'installation. Elles commencent toutes par une barre oblique (/).
- $\leq$ msi options>: Il s'agit des [options du programme d'installation \(MSI\).](#page-104-0) Elles s'écrivent en majuscules.

Le tableau suivant présente les options d'installation.

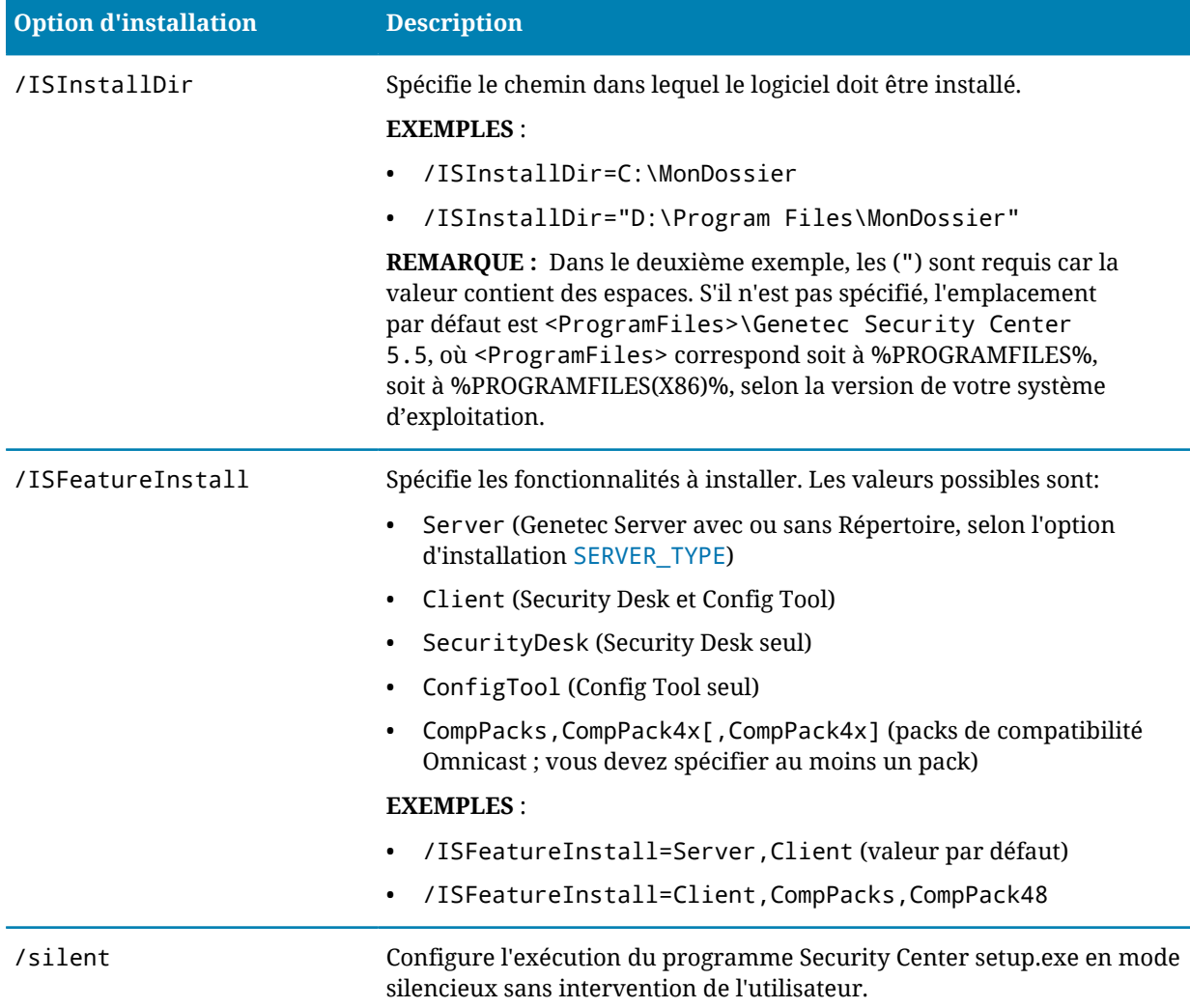

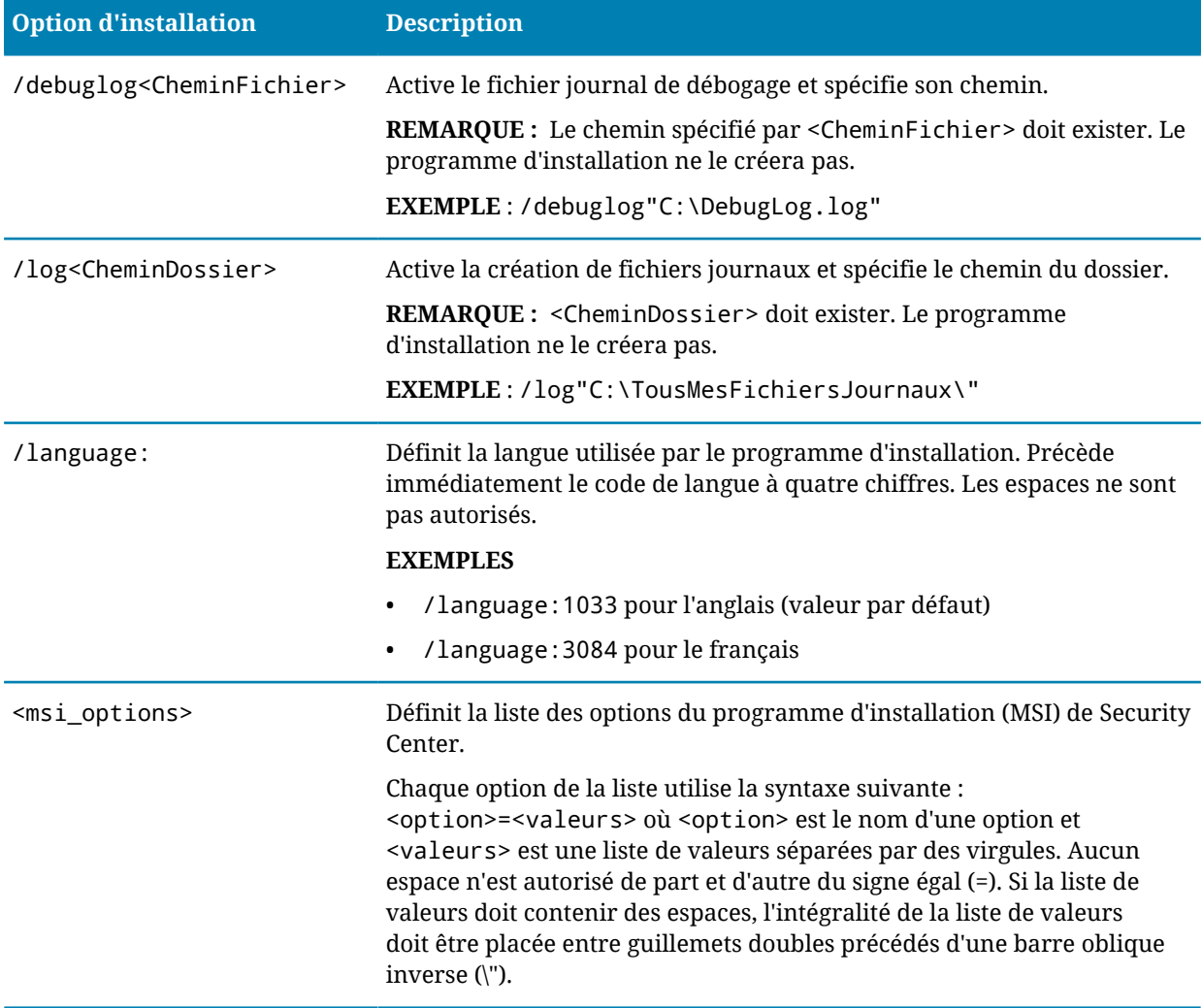

## <span id="page-104-0"></span>Options du programme d'installation (MSI)

Lors d'une installation silencieuse, vous pouvez spécifier des options d'installation supplémentaires pour le programme d'installation (MSI) de Security Center.

Le tableau suivant présente les options du programme d'installation (MSI) de Security Center. Toutes les options du programme d'installation s'écrivent en majuscules. Contrairement aux [options d'installation](#page-102-0), elles ne sont pas précédées d'une barre oblique (/). Le nom des options est sensible à la casse.

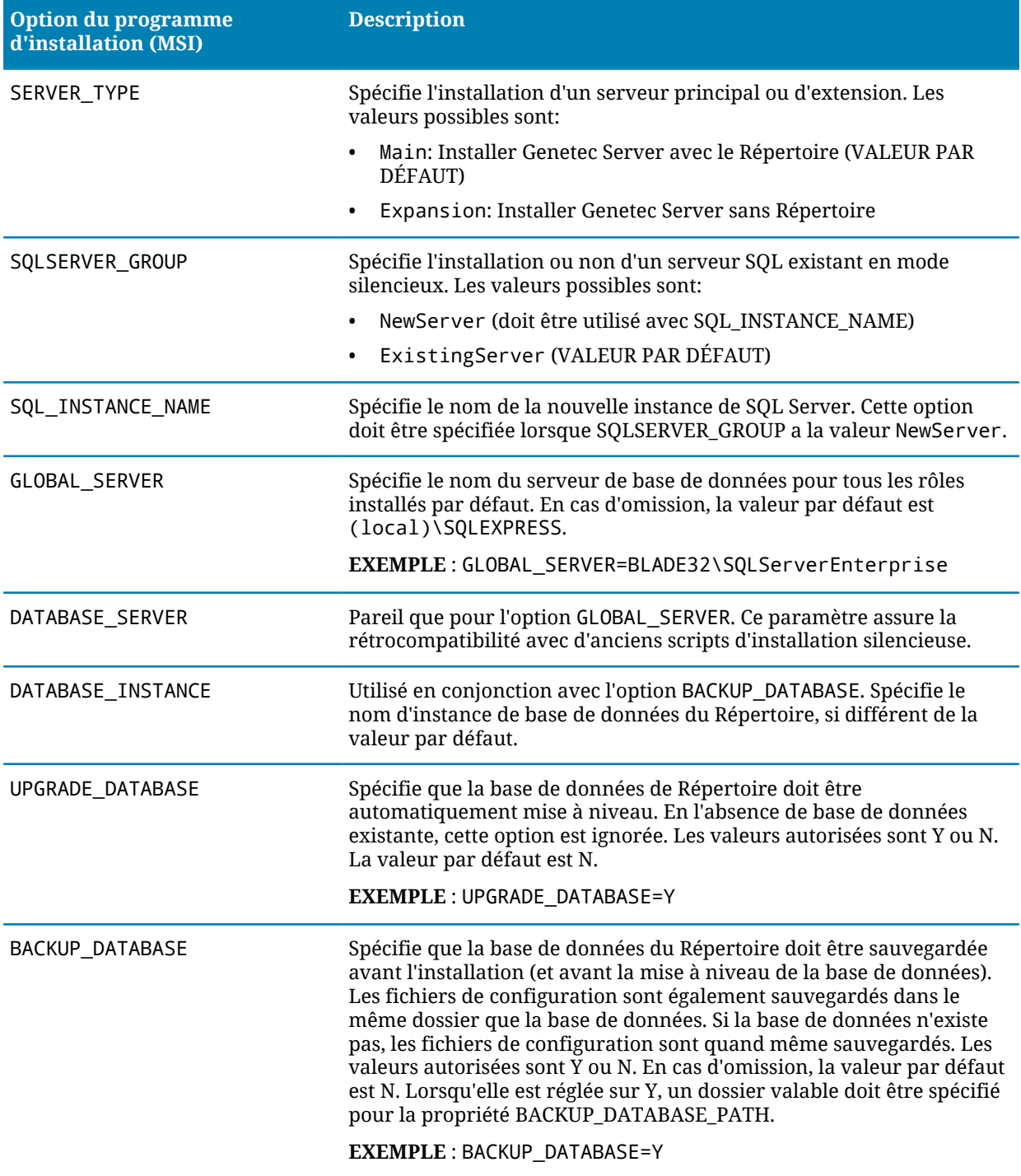

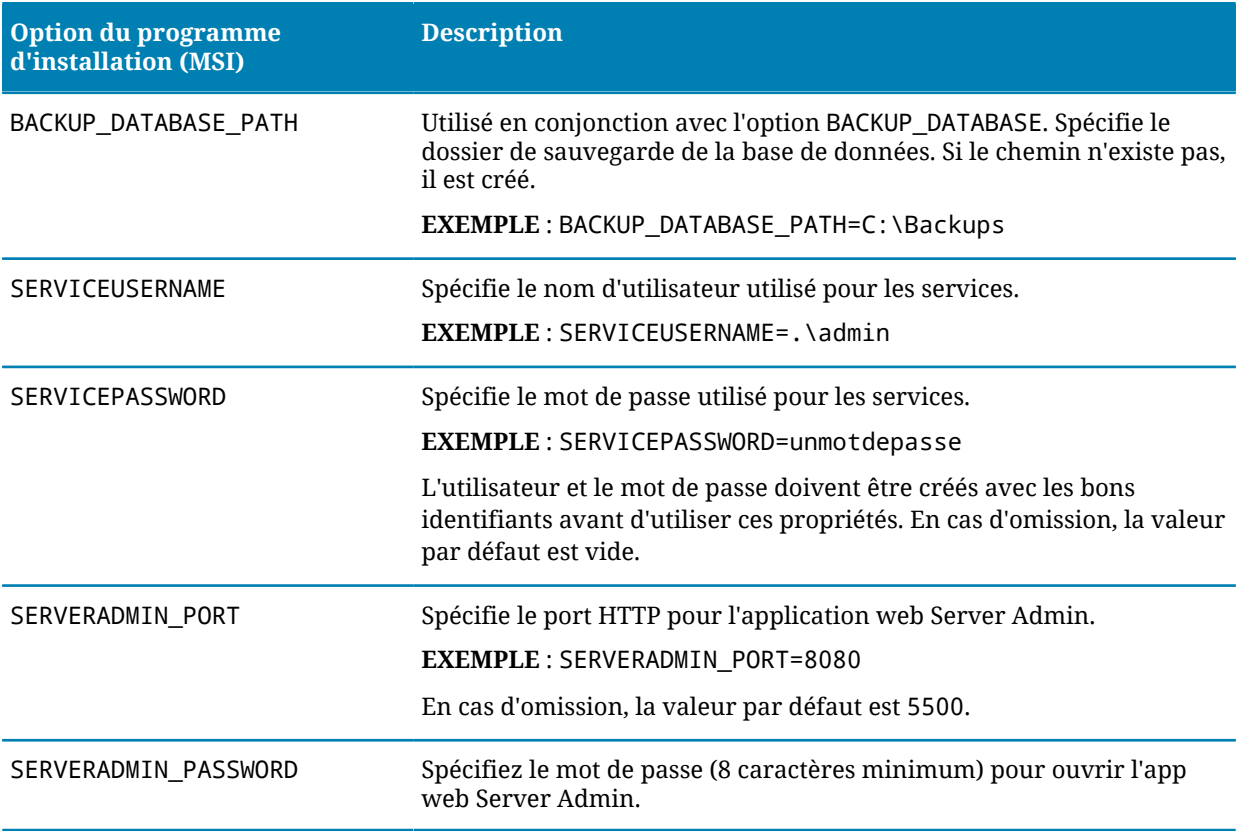

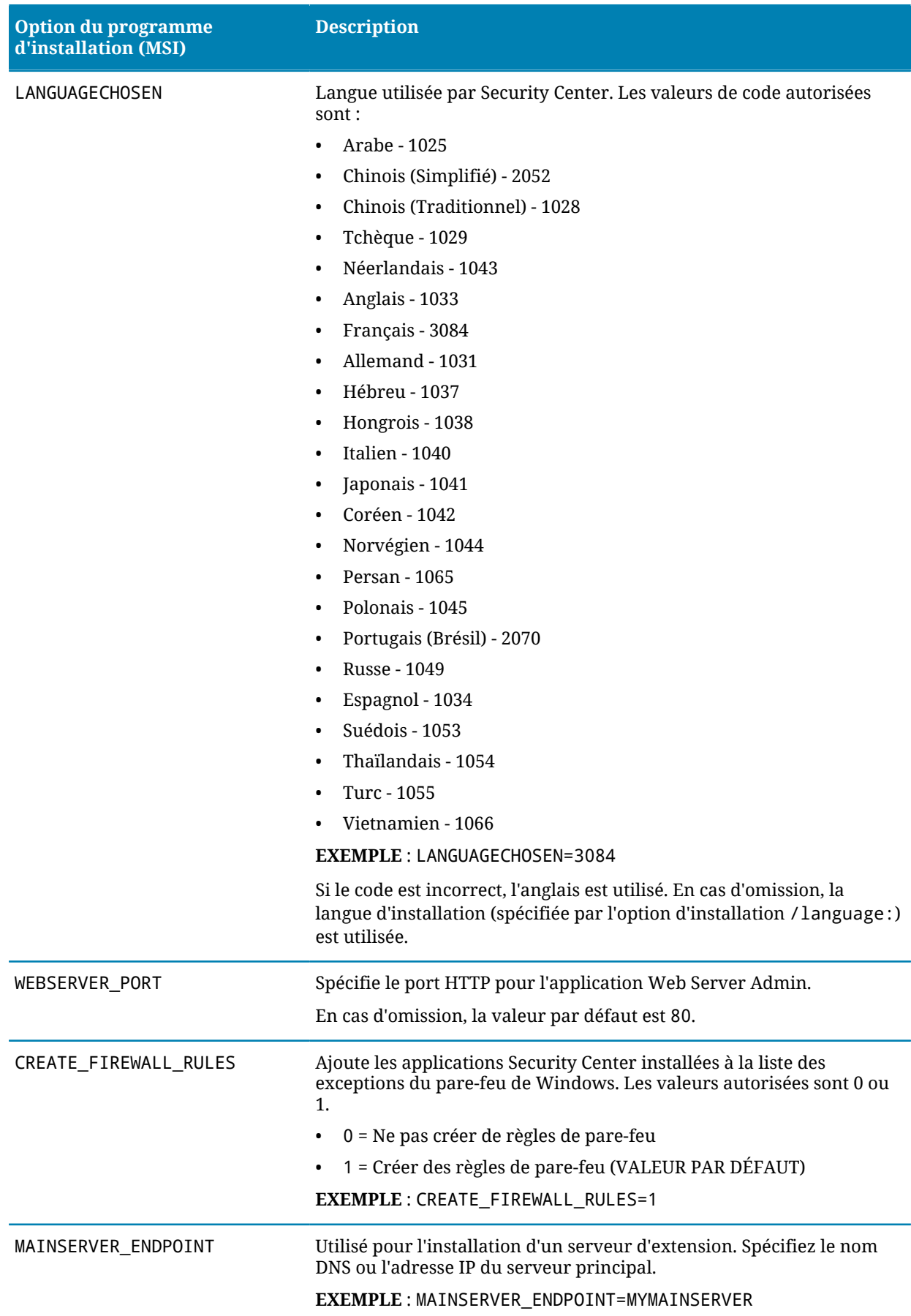

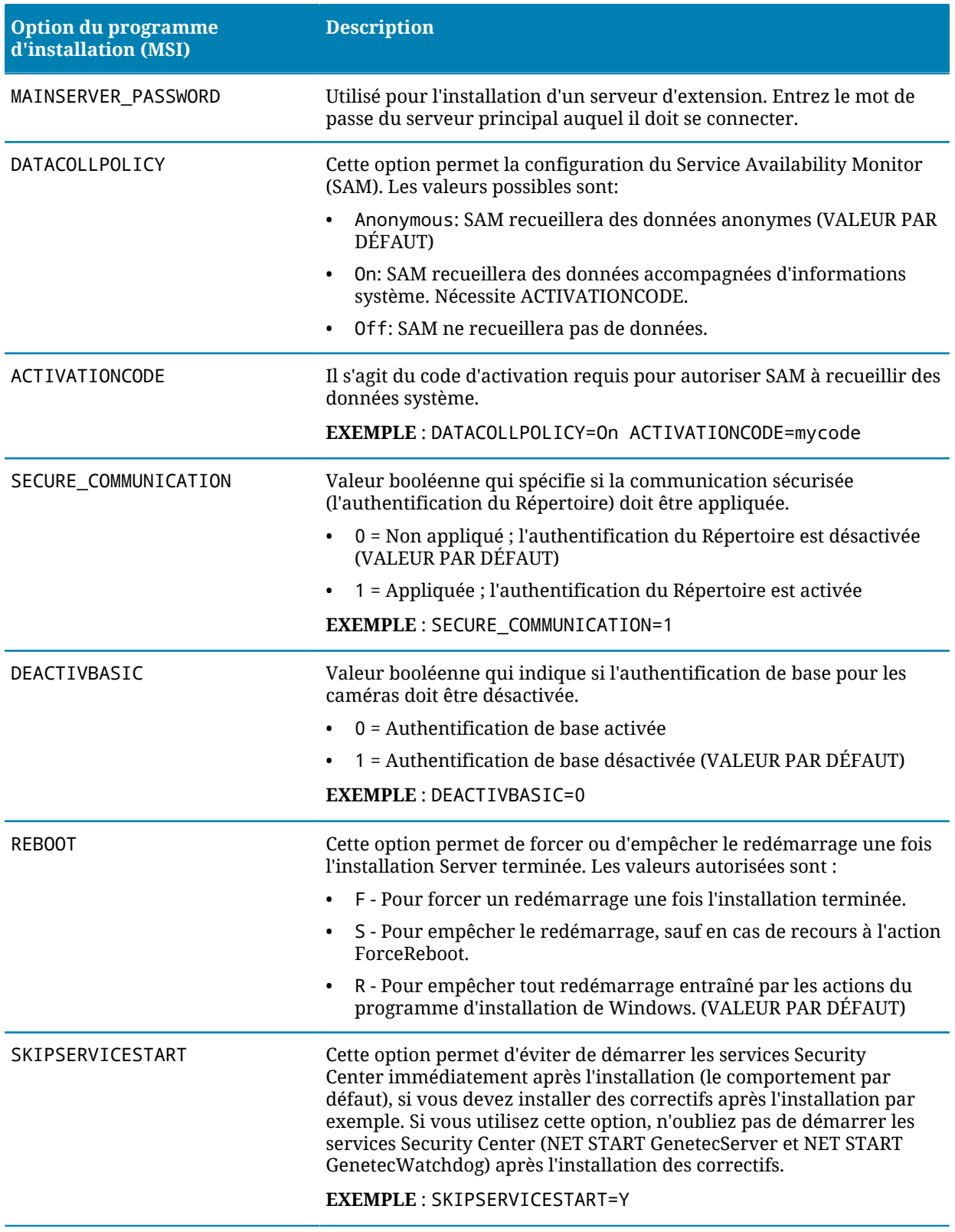
# Exemples de commandes d'installation de Security Center Server

Les différentes options de commande vous permettent de personnaliser votre installation silencieuse de Security Center Server.

# **Exemple**

Genetec Server et le Répertoire sont installés en anglais avec un nom d'utilisateur et un mot de passe particuliers pour l'exécution du service. Les fichiers sont placés dans un nouveau dossier, le serveur de base de données est spécifié, et le redémarrage est bloqué. L'installation est exécutée en mode silencieux, sans questions.

```
"Security Center Setup.exe" /silent /language:1033 ISFeatureInstall=Server /
ISInstallDir=C:\NewServer SERVICEUSERNAME=.\toto SERVICEPASSWORD=motdepasse
 DATABASE_SERVER=(local)\Genetec DATABASE_INSTANCE=RépertoireSecurityCenter REBOOT=S
```
## **Exemple**

Installation standard de Genetec Server en tant que serveur principal, avec Répertoire et sans questions. Seul le chemin d'installation est différent.

```
"Security Center Setup.exe" /language:1033 /silent /ISInstallLDir=c:\GENETEC_PATH /
ISFeatureInstall=Server
```
## **Exemple**

Installation standard de Genetec Server en tant que serveur d'extension, sans questions. Seul le chemin d'installation est différent.

```
"Security Center Setup.exe" /language:1033 /silent /ISInstallLDir=c:\GENETEC_PATH /
ISFeatureInstall=Server SERVER_TYPE=Expansion
```
#### **Exemple**

Installation standard en mode silencieux, sans questions, en français.

```
"Security Center Setup.exe" /language:3084 /silent
```
## **Exemple**

Installation complète en anglais, avec les packs de compatibilité Omnicast 4.7 et 4.8, en mode silencieux et sans questions. Le nom de serveur de base de données par défaut, (local)\SQLExpress, est utilisé pour le Répertoire.

```
"Security Center Setup.exe" /language:1033 /silent /
ISFeatureInstall=Client,Server,CompPacks,CompPack47,CompPack48
```
# **Exemple**

Installation complète en mode silencieux, sans questions, en anglais. Cette installation crée un fichier journal sur le disque C:.

"Security Center Setup.exe" /language:1033 /silent /ISFeatureInstall=Client,Server / log"C:\" /debuglog"C:\DebugLog.log"

# **Exemple**

Installation complète en mode silencieux, sans questions, en anglais. Security Center Les applications utiliseront l'arabe.

"Security Center Setup.exe" /language:1033 /silent /ISFeatureInstall=Client,Server LANGUAGECHOSEN=1025

# Exemples de commandes d'installation de Security Center **Client**

Les différentes options de commande vous permettent de personnaliser votre installation silencieuse de Security Center Client.

# **Exemple**

Security Desk Installation en mode silencieux, sans questions, en anglais.

"Security Center Setup.exe" /language:1033 /silent /ISInstallDir=c:\GENETEC\_PATH / ISFeatureInstall=SecurityDesk

## **Exemple**

Config Tool et Security Desk sont installés en mode silencieux, sans questions, en français.

```
"Security Center Setup.exe" /language:3084 /silent /ISInstallDir=c:\GENETEC_PATH /
ISFeatureInstall=ConfigTool,SecurityDesk
```
## **Exemple**

Config Tool et Security Desk sont installés en mode silencieux, sans questions, en anglais.

```
"Security Center Setup.exe" /language:1033 /silent /ISInstallDir=c:\GENETEC_PATH /
ISFeatureInstall=ConfigTool,SecurityDesk
```
## **Exemple**

Installation standard en français, en mode silencieux et sans questions.

```
"Security Center Setup.exe" /language:3084 /silent
```
## **Exemple**

Installation complète en anglais, avec le pack de compatibilité Omnicast 4.8, en mode silencieux et sans questions.

```
"Security Center Setup.exe" /language:1033 /silent /
IsInstallFeature=Client,Server,CompPacks,CompPack48
```
## **Exemple**

Installation complète en mode silencieux, sans questions, en anglais. Security Center Les applications utiliseront l'arabe.

"Security Center Setup.exe" /language:1033 /silent /ISFeatureInstall=Client,Server LANGUAGECHOSEN=1025

# Désinstaller Security Center en mode silencieux

Security Center peut être désinstallé en mode silencieux.

#### **Pour désinstaller Security Center (composants Client et Server) en mode silencieux :**

1 Exécutez la commande suivante depuis le dossier *SC Packages* du pack d'installation de Security Center : "Security Center Setup.exe" /silent /remove

#### **Pour désinstaller les composants Security Center Client (lorsque Server est également installé) :**

1 Exécutez la commande suivante depuis le dossier *SC Packages* du pack d'installation de Security Center : "Security Center Setup.exe" /silent /ISFeatureRemove=Client

### **Pour désinstaller les composants Security Center Server (lorsque Client est également installé) :**

1 Exécutez la commande suivante depuis le dossier *SC Packages* du pack d'installation de Security Center : "Security Center Setup.exe" /silent /ISFeatureRemove=Server

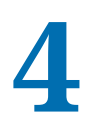

# Dépannage

Cette section aborde les sujets suivants:

- ["Dépannage :problèmes de stabilité et de performances vidéo",](#page-113-0) page 109
- ["Dépannage : Des fichiers restent bloqués après un déblocage manuel",](#page-114-0) page 110

# <span id="page-113-0"></span>Dépannage :problèmes de stabilité et de performances vidéo

Après l'installation de Security Center, vous devrez parfois installer des correctifs Microsoft pour assurer le bon fonctionnement de Security Center.

# **À savoir**

Les situations suivantes nécessitent l'installation d'un correctif Microsoft :

- Vous vous connectez à Config Tool ou à Security Desk après l'installation de Security Center, et vous recevez le message : « Une dépendance requise pour cette application est introuvable sur le système. La stabilité et les performances vidéo ne seront pas garanties sans le correctif KB2494124/KB2468871 ».
- Vous installez Security Center sur un système 64 bits. Pour améliorer les performances, vous devez installer le correctif KB2588507.

## **Pour installer les correctifs Microsoft :**

- 1 Fermez Config Tool et Security Desk.
- 2 Téléchargez les correctifs nécessaires sur Internet :
	- Pour les ordinateurs 64 bits, téléchargez les fichiers suivants :
		- *NDP40-KB2468871-v2-IA64.exe*
		- *NDP40-KB2468871-v2-x64.exe*
		- *NDP40-KB294124-x64.exe*
		- *Windows6.1-KB2588507-v2-x64.msu*
	- Pour les ordinateurs 32 bits, téléchargez les fichiers suivants :
		- *NDP40-KB2468871-v2-x86.exe*
		- *NDP40-KB294124-x86.exe*
- 3 Exécutez les correctifs les uns après les autres, en suivant l'ordre de téléchargement.
- 4 Redémarrez votre ordinateur.

# <span id="page-114-0"></span>Dépannage : Des fichiers restent bloqués après un déblocage manuel

Utilisez *streams.exe* pour débloquer les fichiers du pack d'installation Security Center qui restent bloqués après une intervention manuelle.

# **À savoir**

Vous ne devez exécuter *streams.exe* que sur les fichiers qui restent bloqués après l'échec d'une tentative de les [débloquer manuellement](#page-17-0). Le message d'erreur qui apparaît pendant l'installation ressemble à : « Ficher(s) bloqué(s) détecté(s) dans le pack de téléchargement. Le programme d'installation va s'arrêter. Pour relancer l'installation, débloquez le pack téléchargé. »

### **Pour débloquer des fichiers avec** *streams.exe* **:**

- 1 Téléchargez *streams.exe* sur [https://technet.microsoft.com/en-ca/sysinternals/bb897440.aspx.](https://technet.microsoft.com/en-ca/sysinternals/bb897440.aspx)
- 2 Ouvrez l'invite de commande.
- 3 Entrez streams.exe -d <nom de fichier>, où <nom de fichier> est le nom du fichier à débloquer.

## **Lorsque vous avez terminé**

Si vous avez débloqué le fichier d'installation ZIP (au lieu de son contenu), vous devez à nouveau extraire son contenu avant de procéder à l'installation de Security Center.

#### **Rubriques connexes**

[Débloquer des fichiers manuellement](#page-17-0), page 13

# Glossaire

# [A](#page-115-0) [B](#page-119-0) [C](#page-120-0) [D](#page-122-0) [E](#page-124-0) [F](#page-124-1) [G](#page-125-0) [H](#page-127-0) [I](#page-128-0) J [K](#page-129-0) [L](#page-130-0) [M](#page-131-0) [N](#page-133-0) [O](#page-134-0) [P](#page-135-0) [Q](#page-138-0) [R](#page-138-1) [S](#page-141-0) [T](#page-145-0) [U](#page-146-0) [V](#page-147-0) [W](#page-148-0) X Y [Z](#page-149-0)

# <span id="page-115-0"></span>**A**

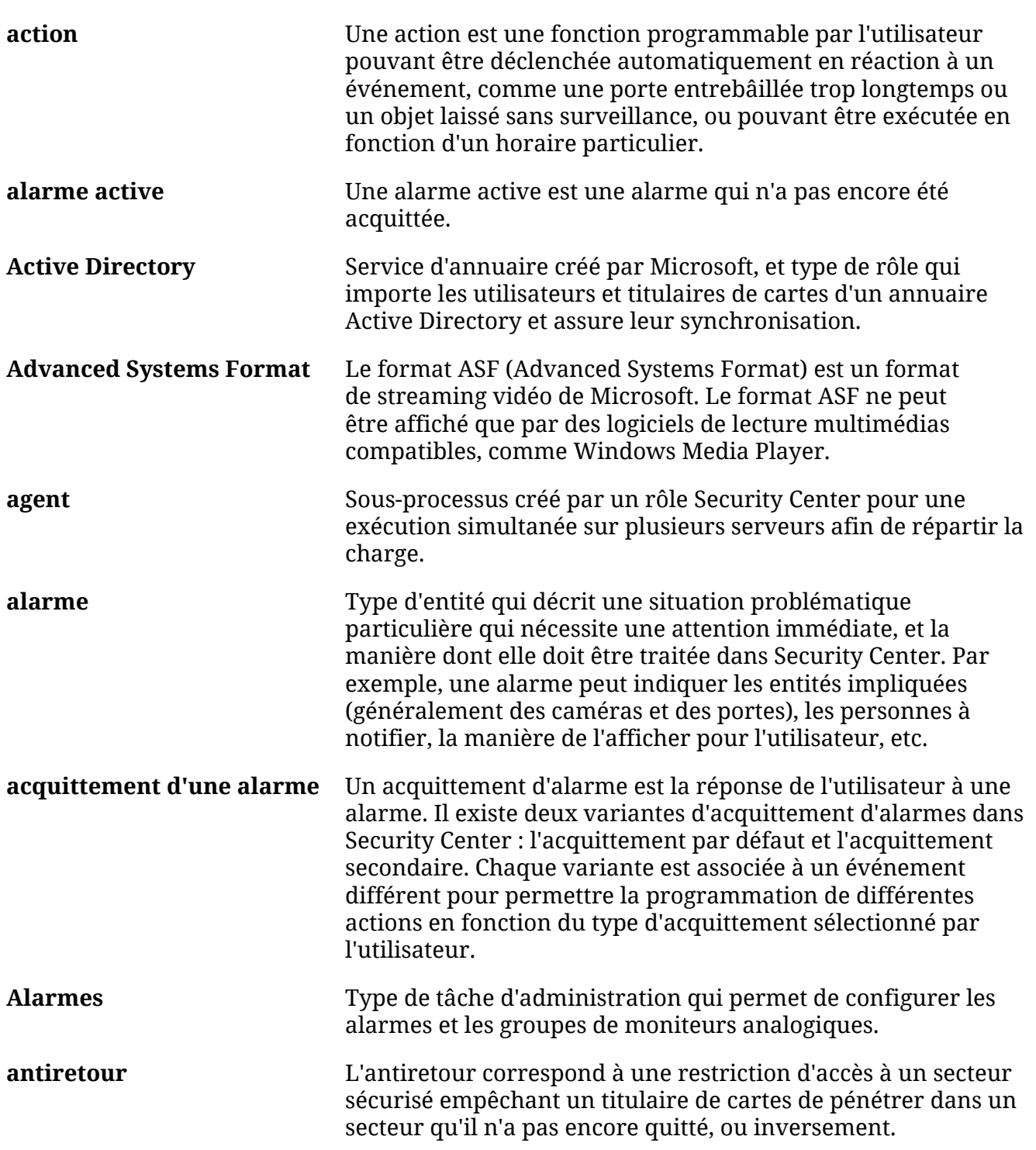

# Glossaire

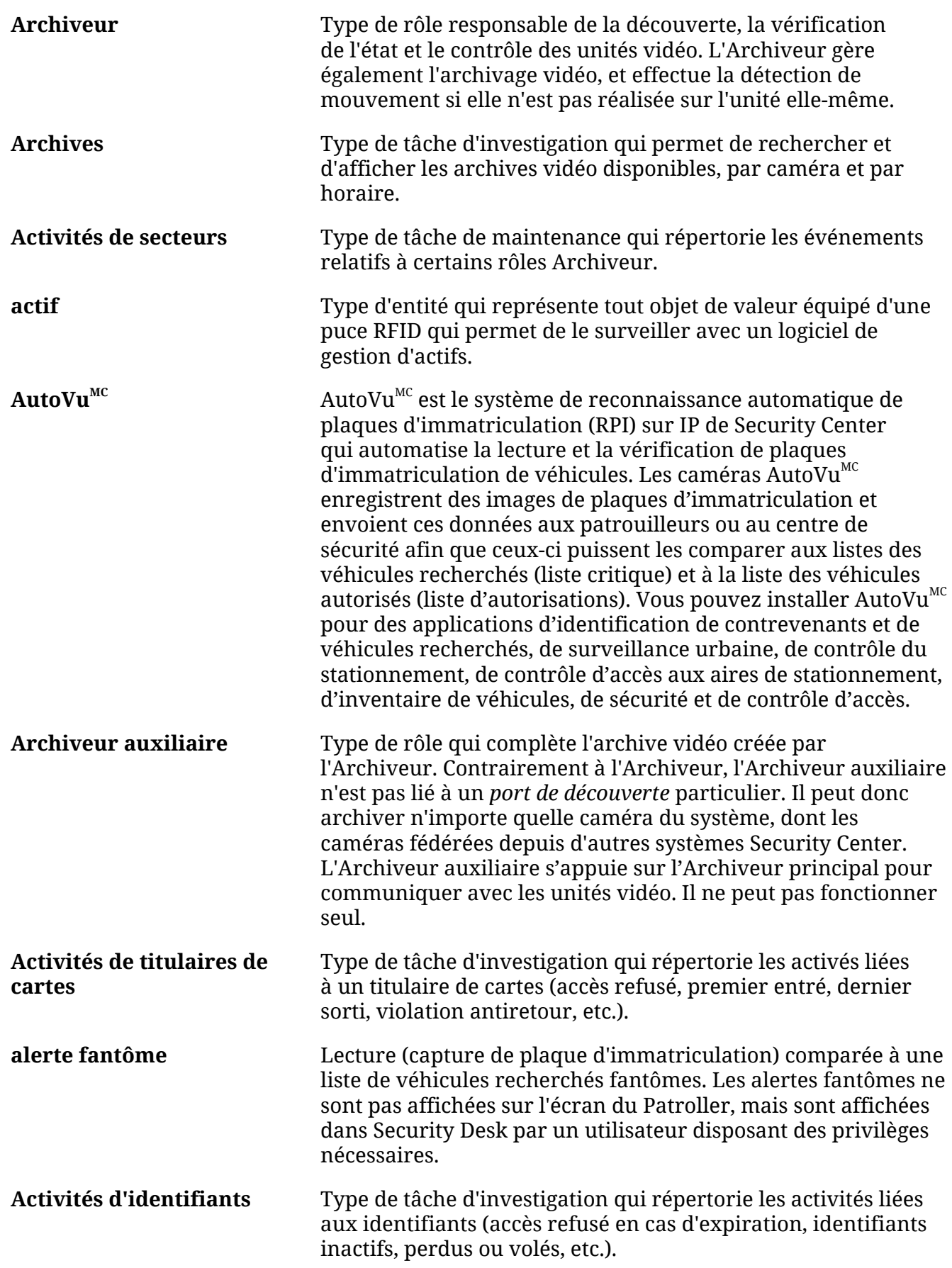

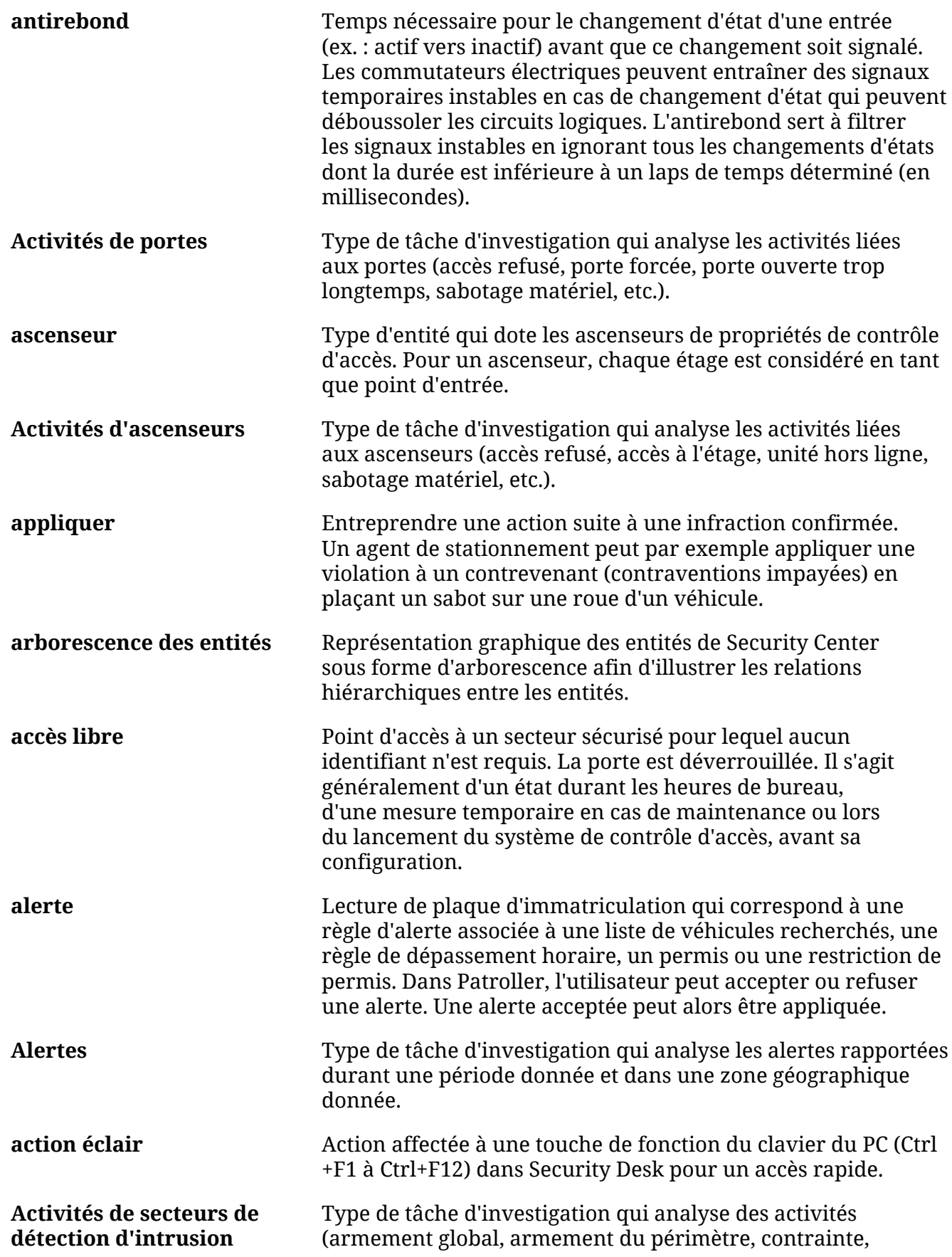

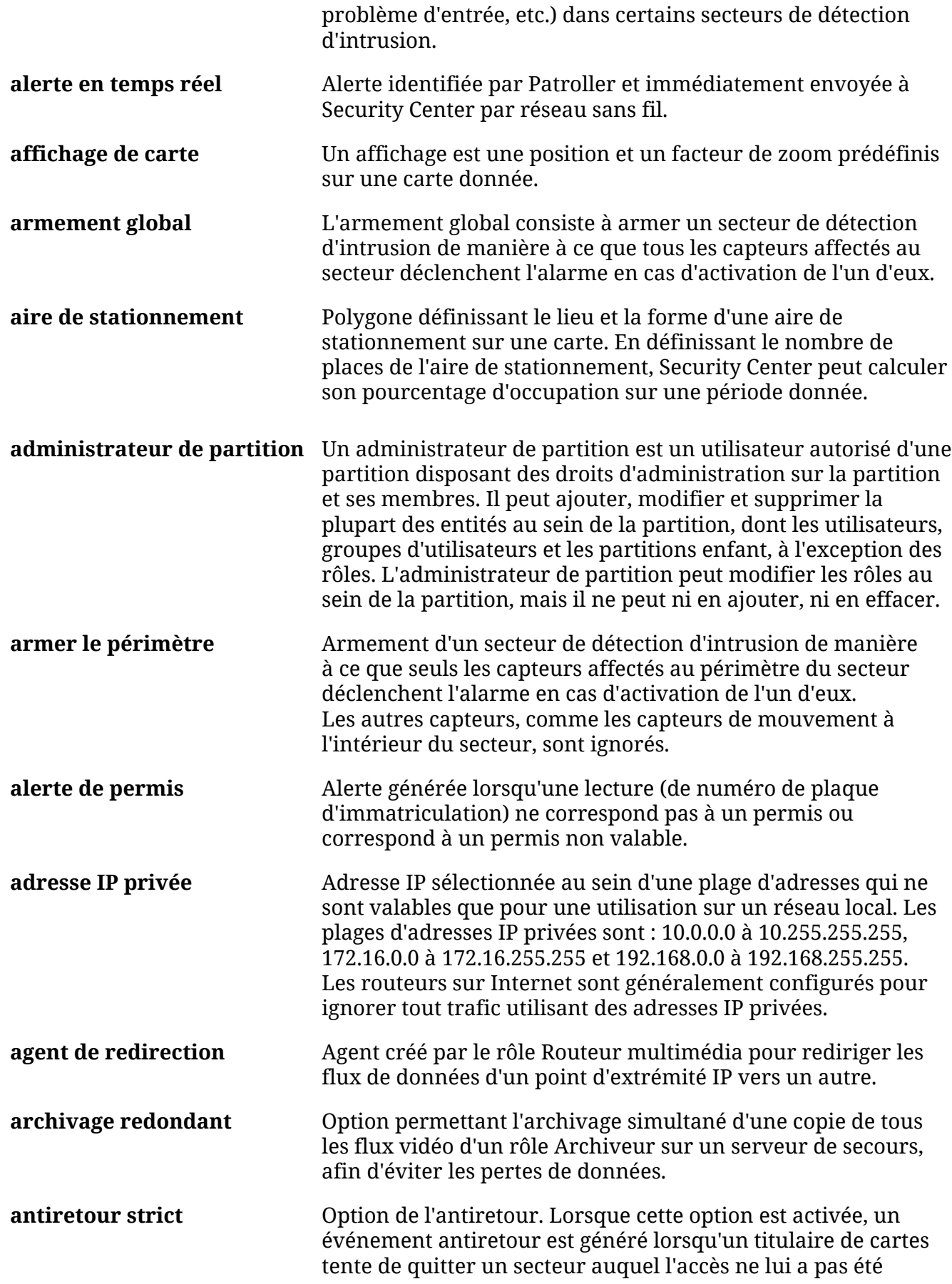

<span id="page-119-0"></span>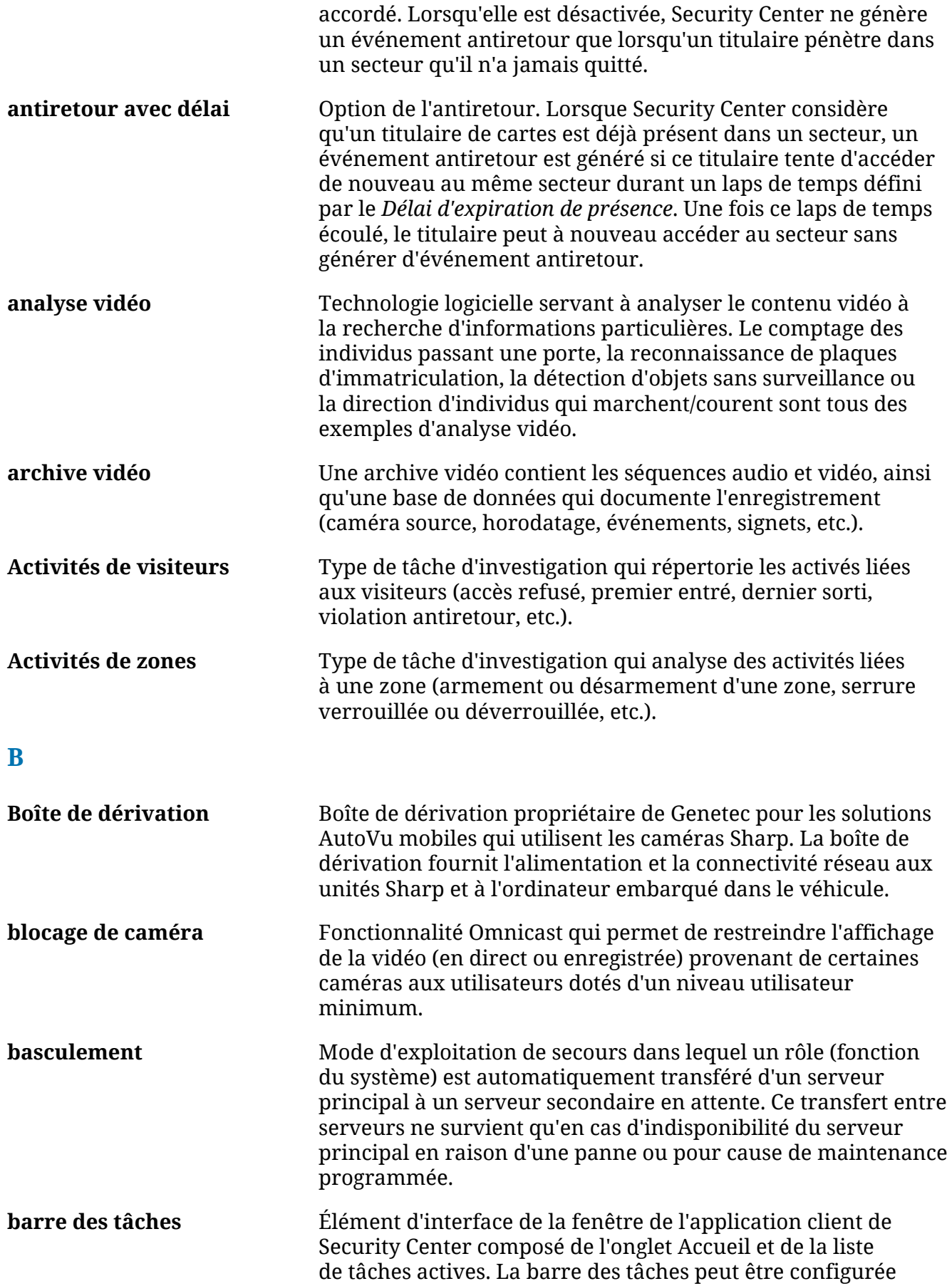

<span id="page-120-0"></span>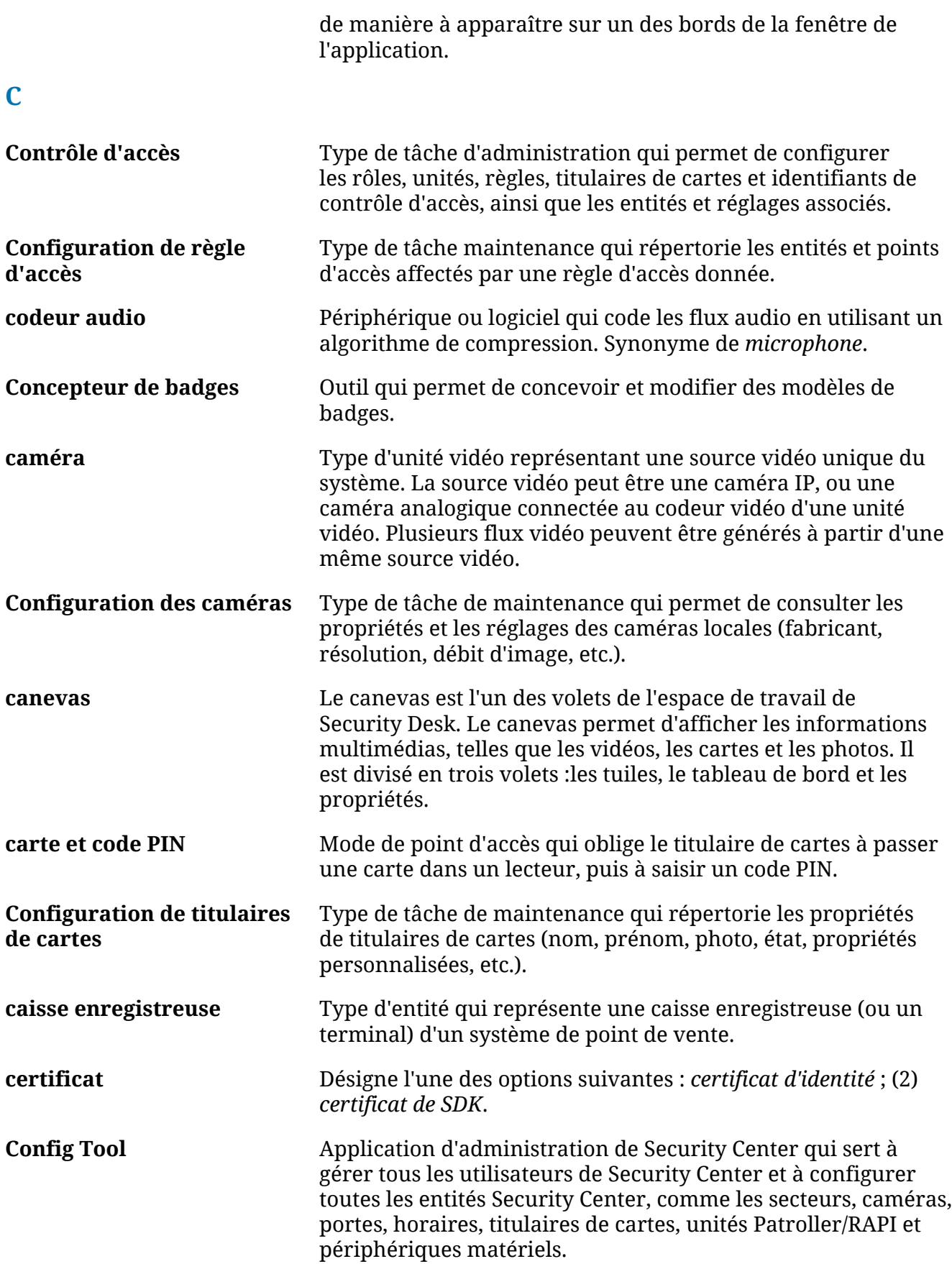

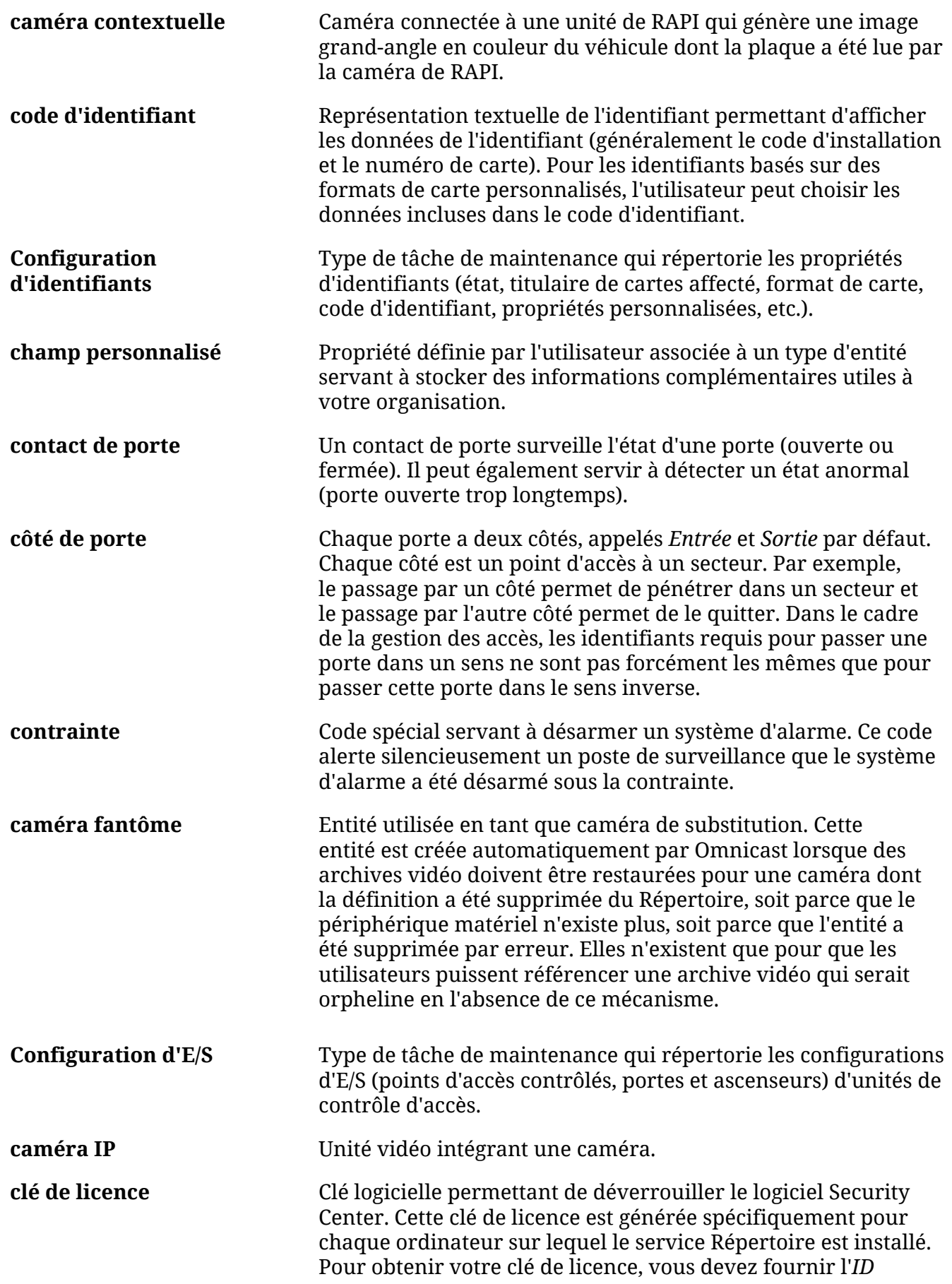

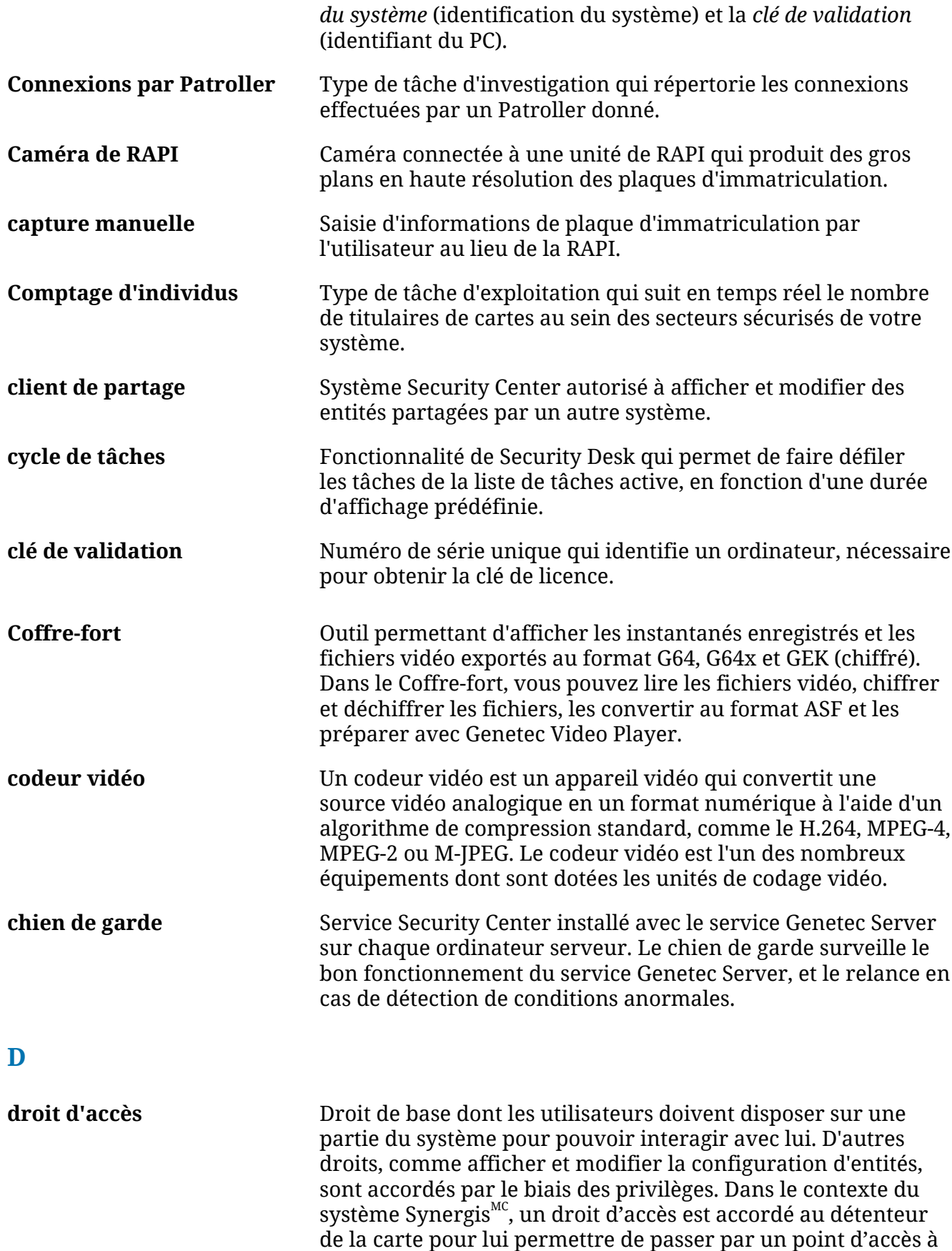

<span id="page-122-0"></span>une date et une heure données.

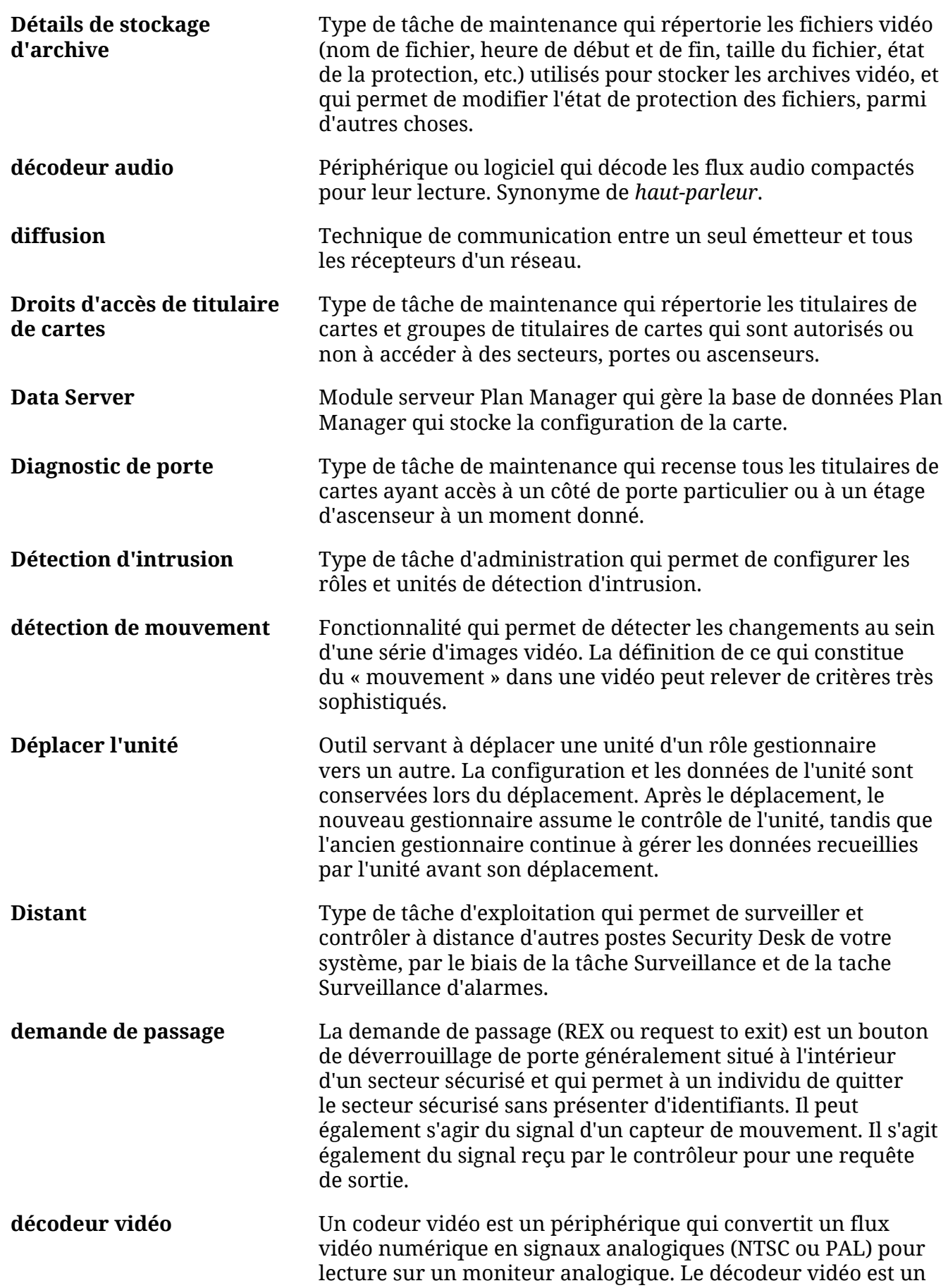

<span id="page-124-0"></span>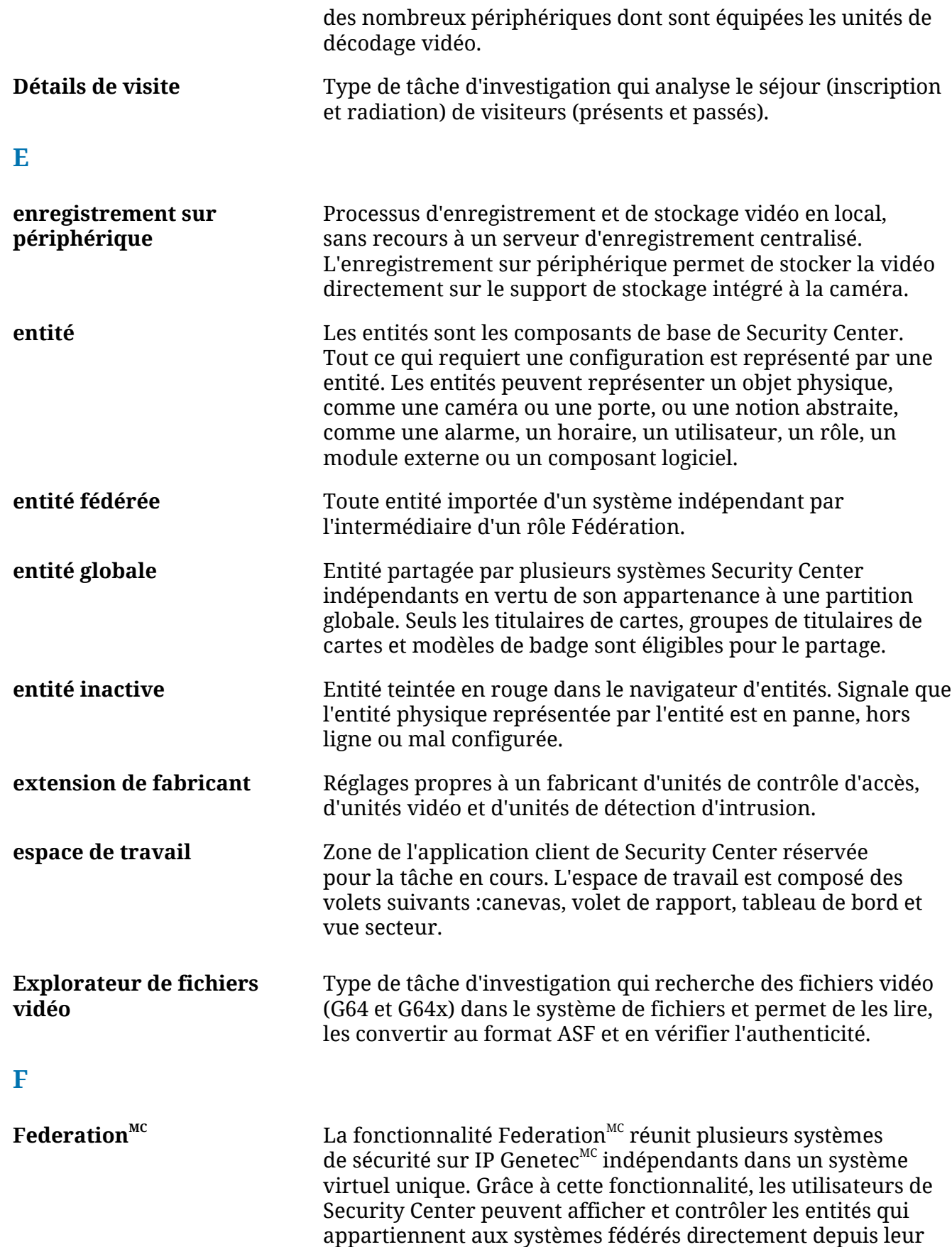

<span id="page-124-1"></span>système Security Center local.

<span id="page-125-0"></span>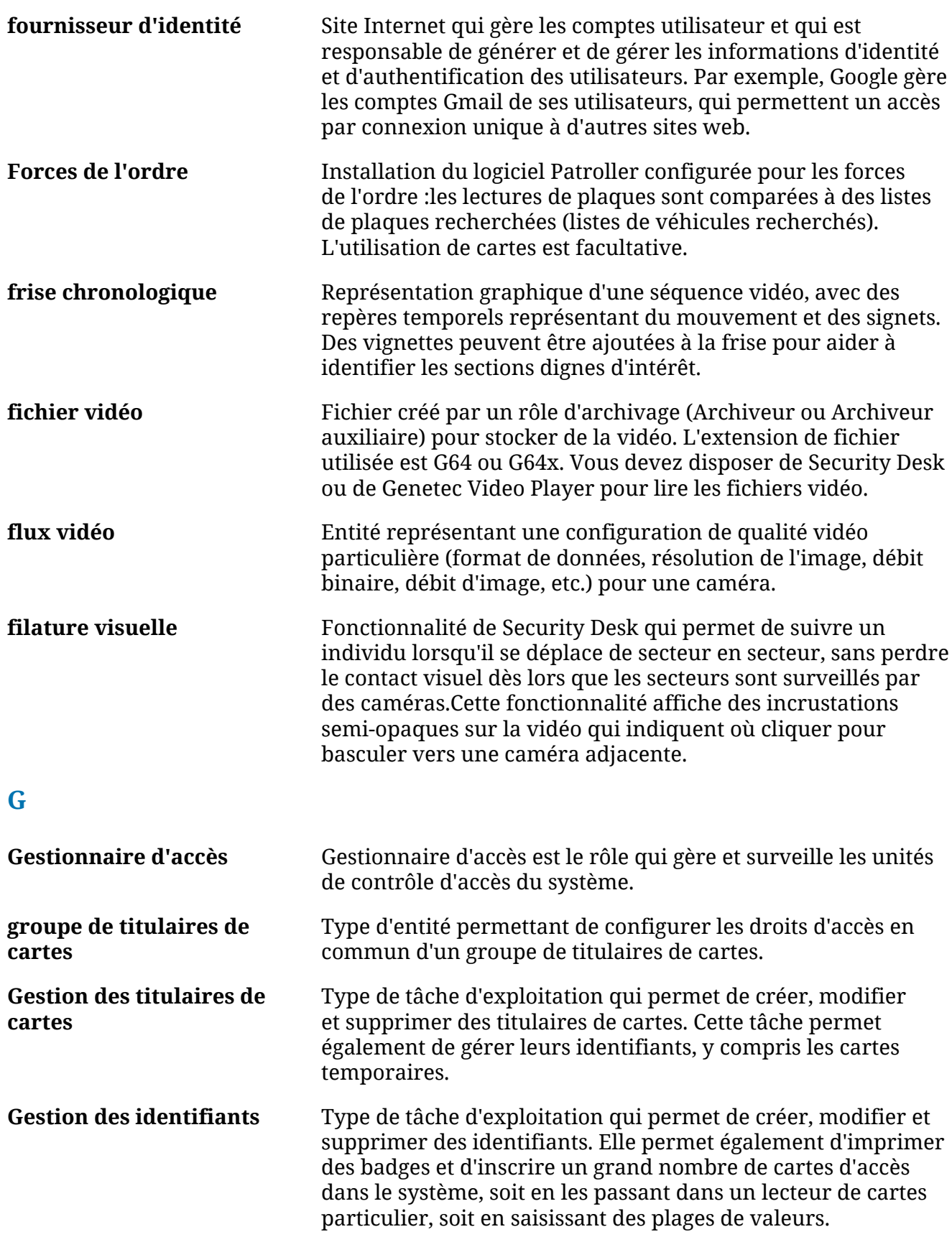

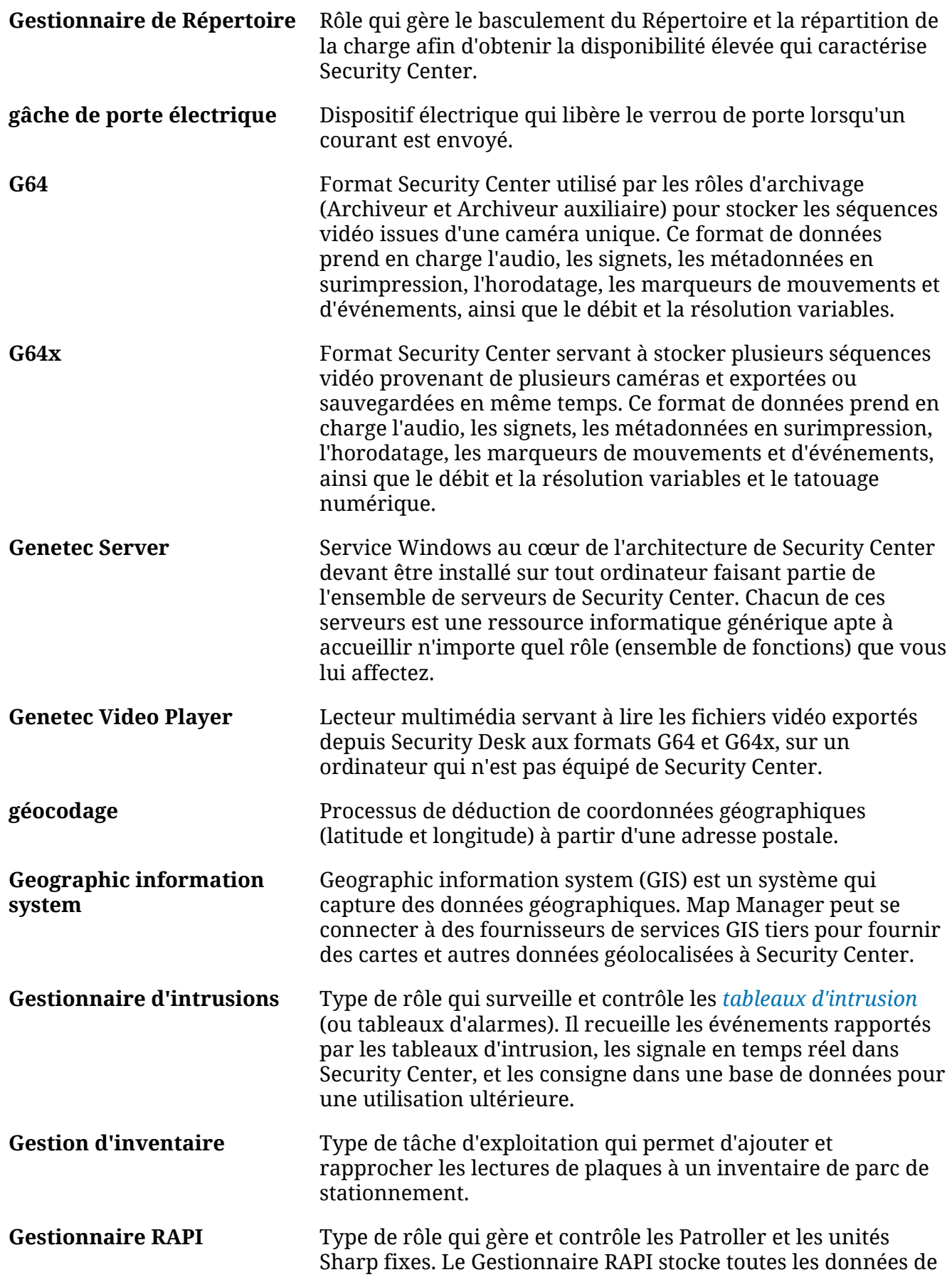

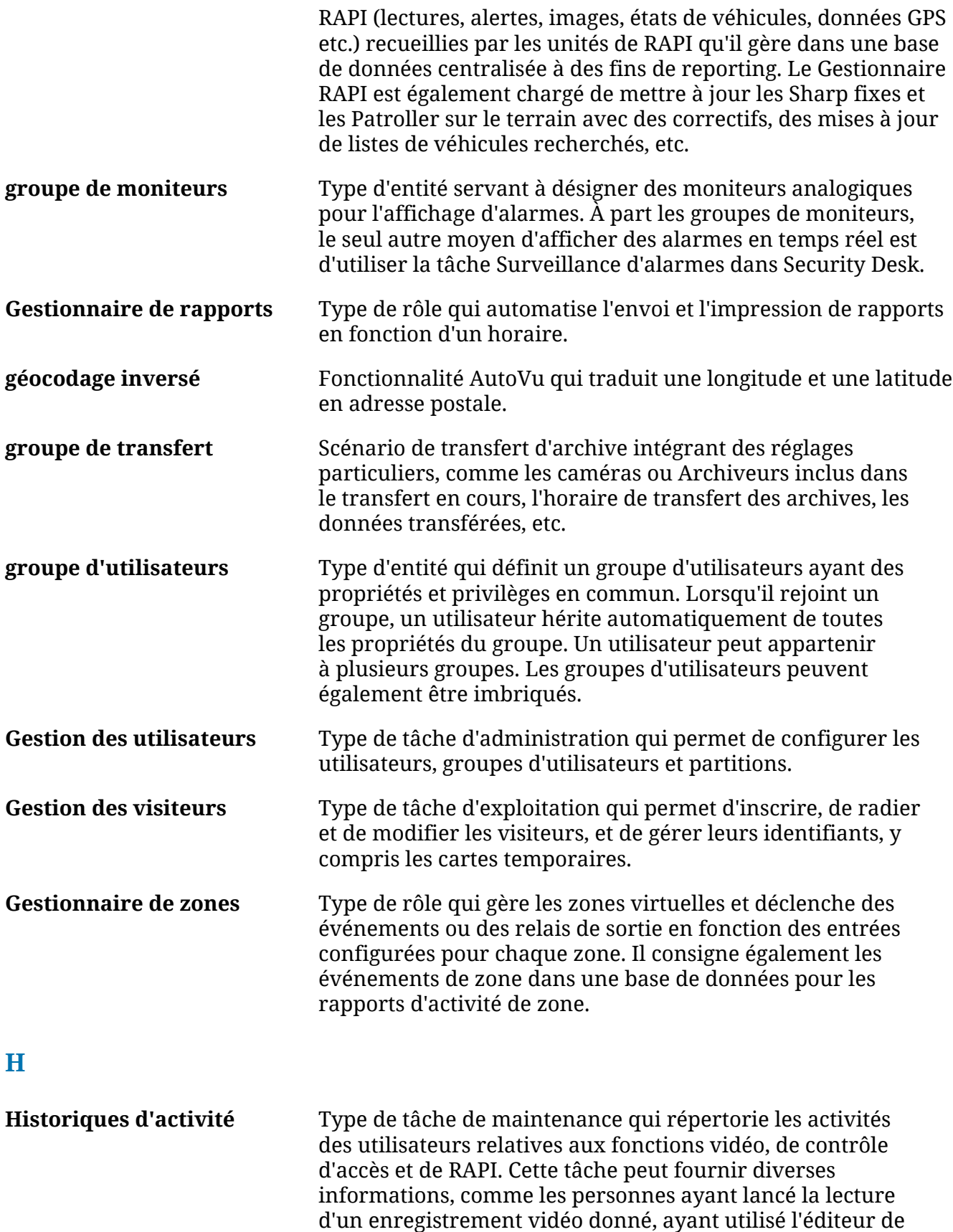

<span id="page-127-0"></span>liste de véhicules recherchés et de permis, ayant activé le

<span id="page-128-0"></span>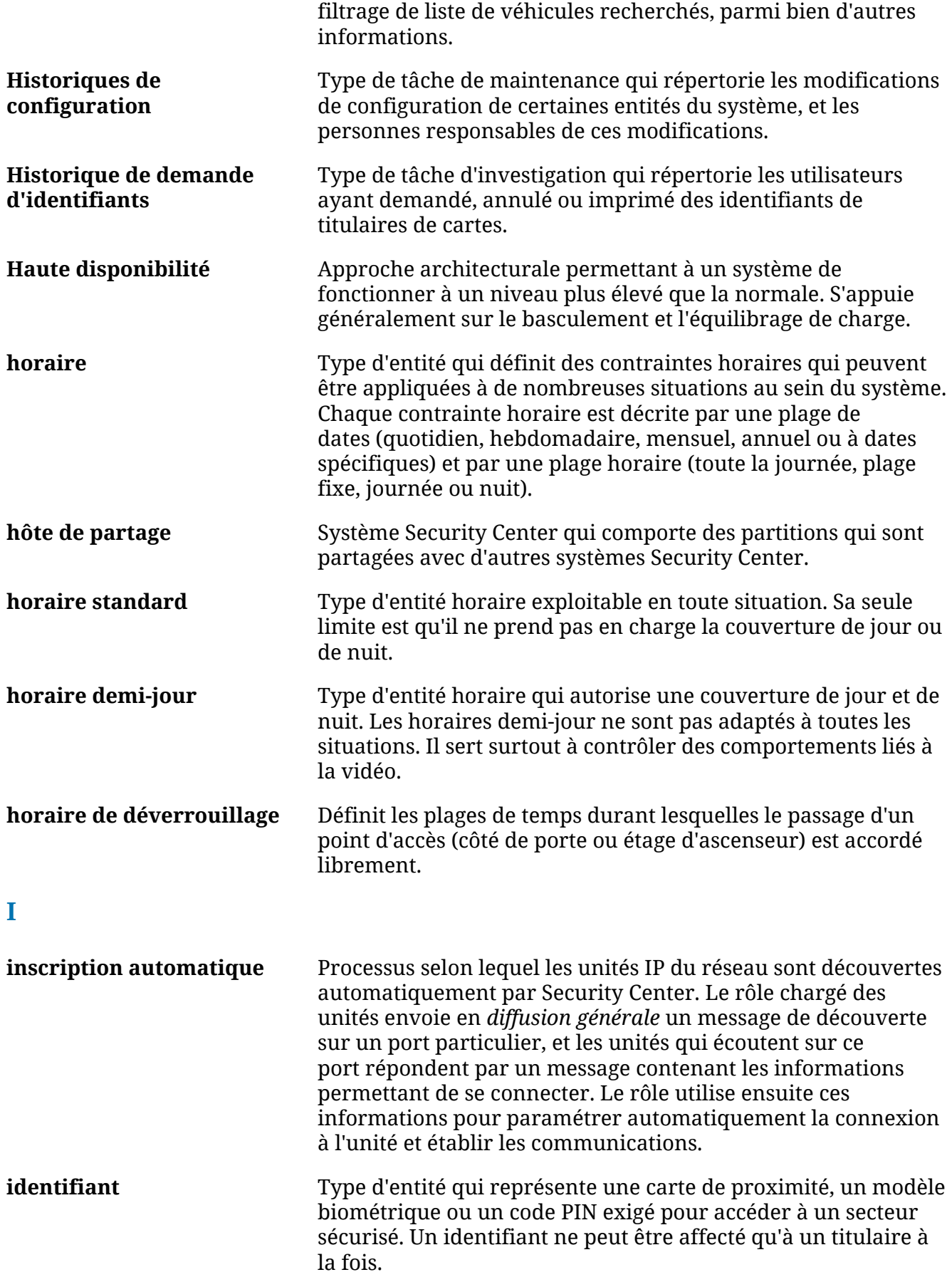

<span id="page-129-0"></span>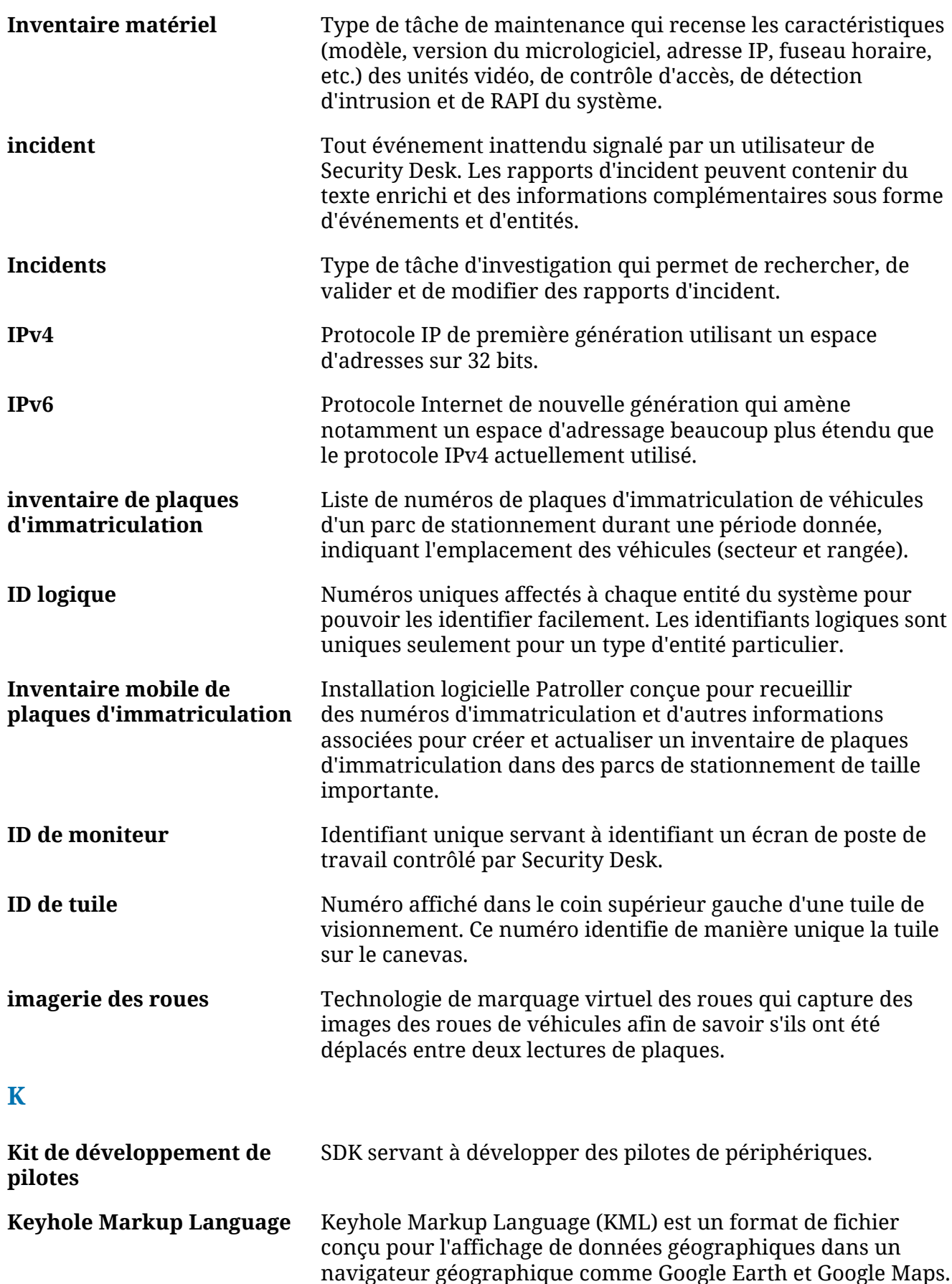

<span id="page-130-0"></span>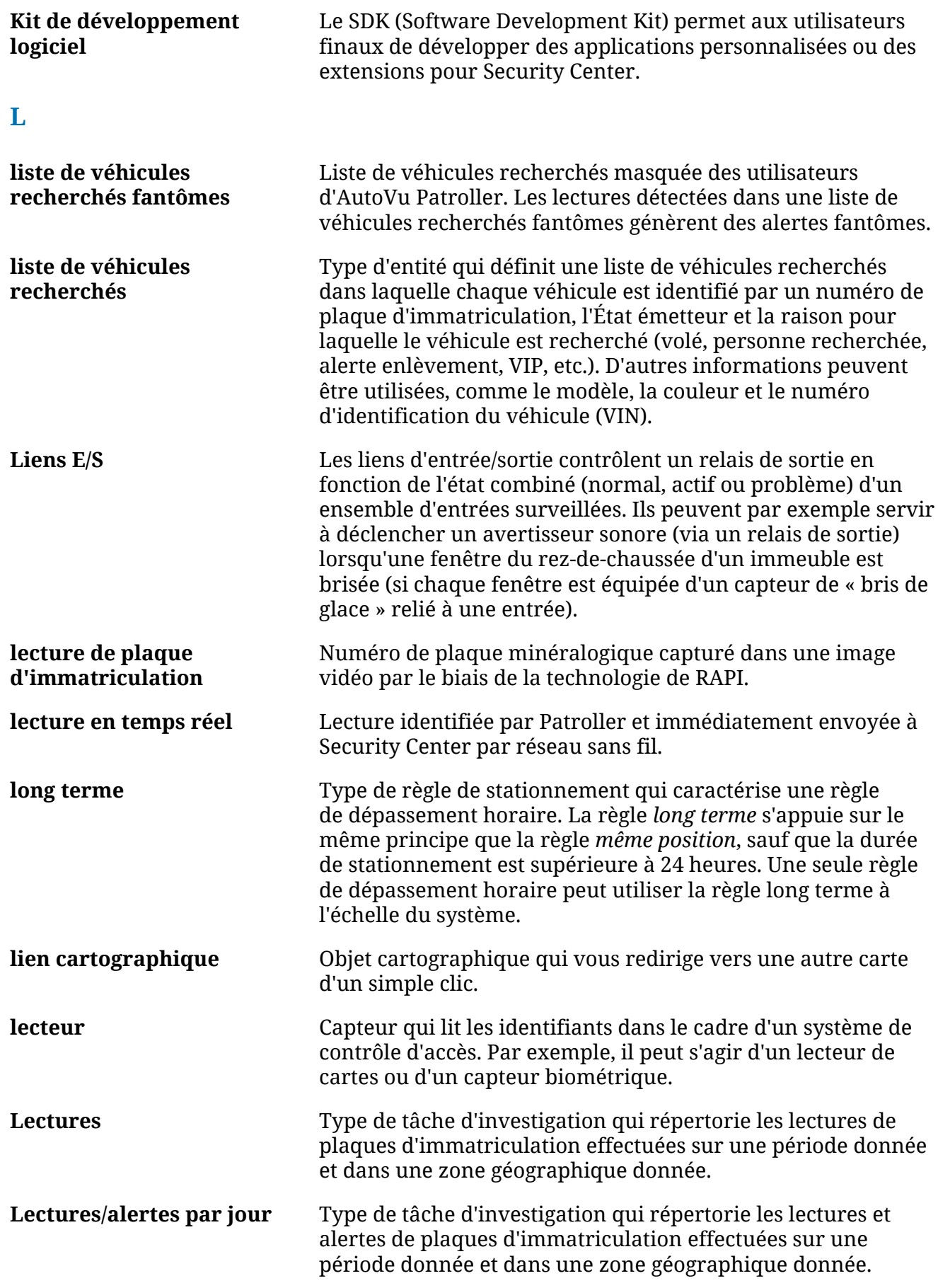

<span id="page-131-0"></span>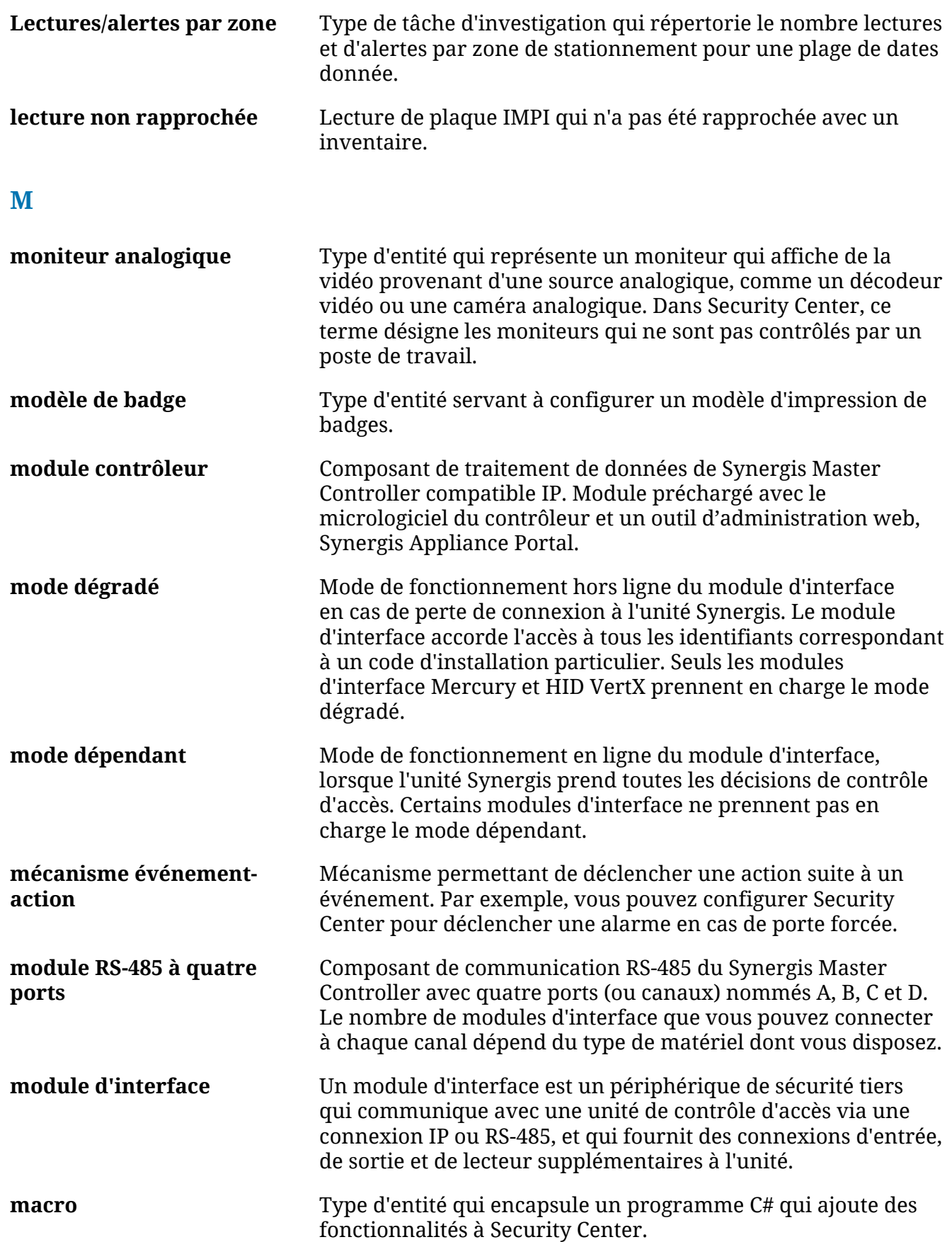

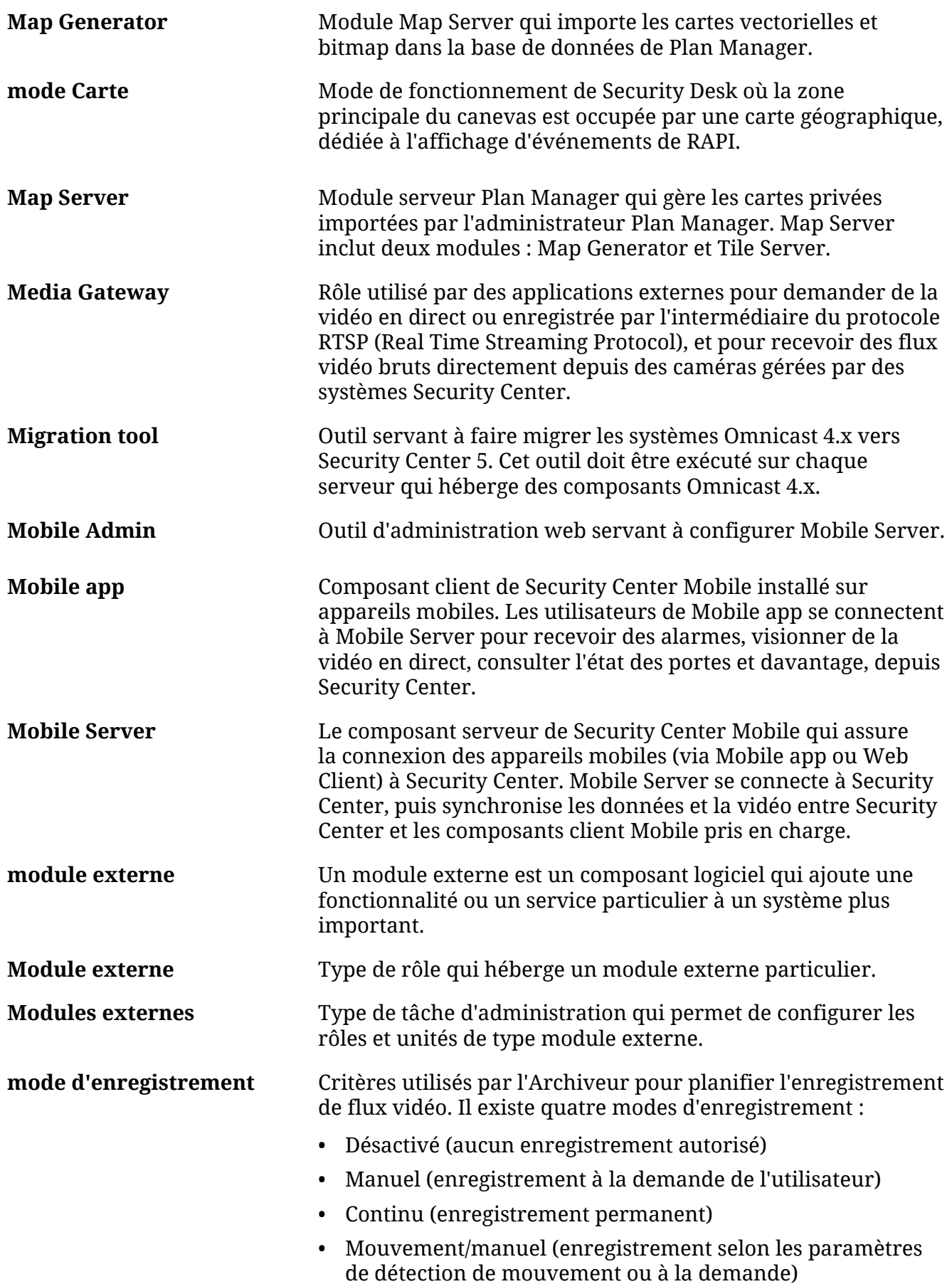

<span id="page-133-0"></span>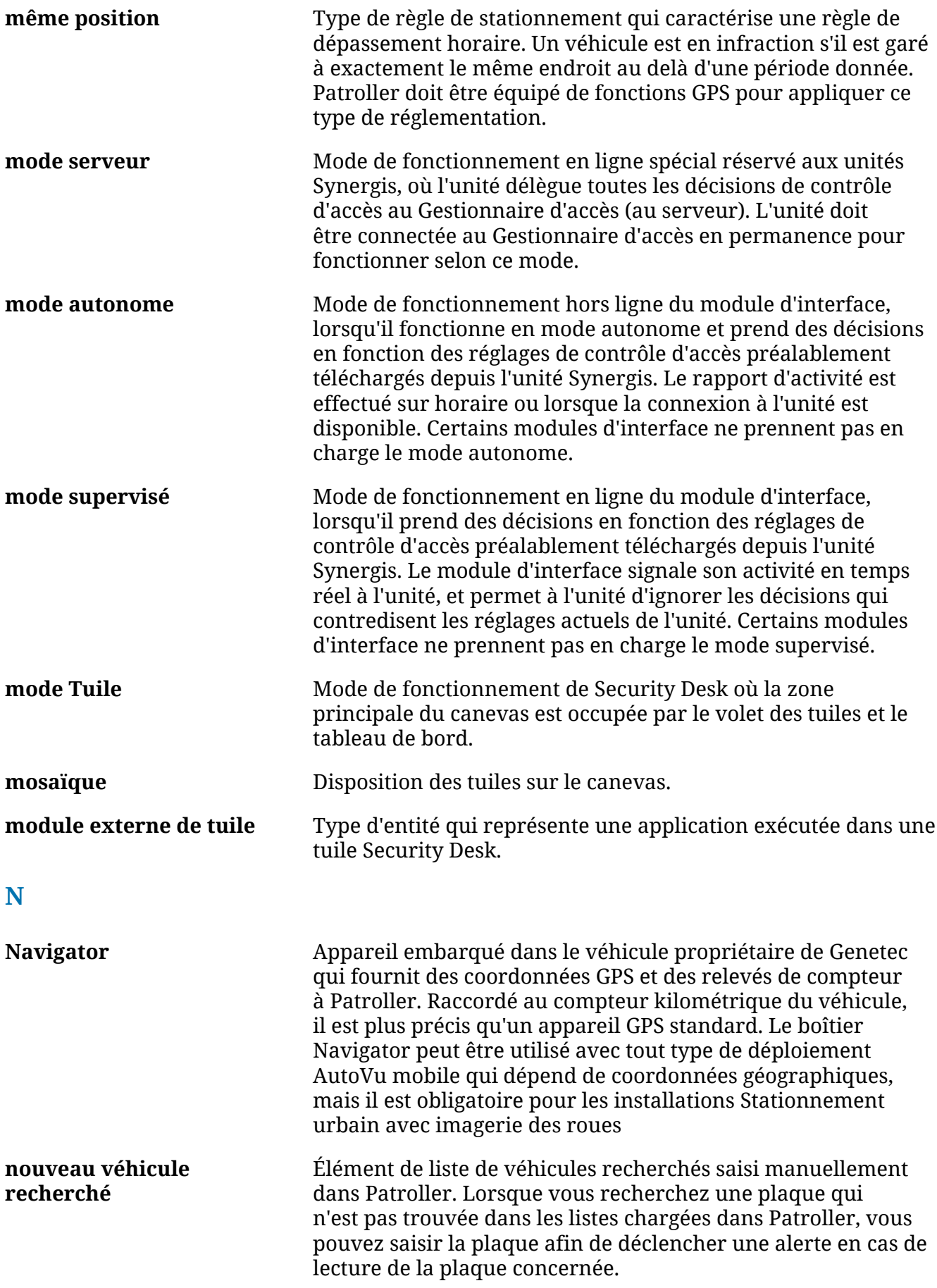

<span id="page-134-0"></span>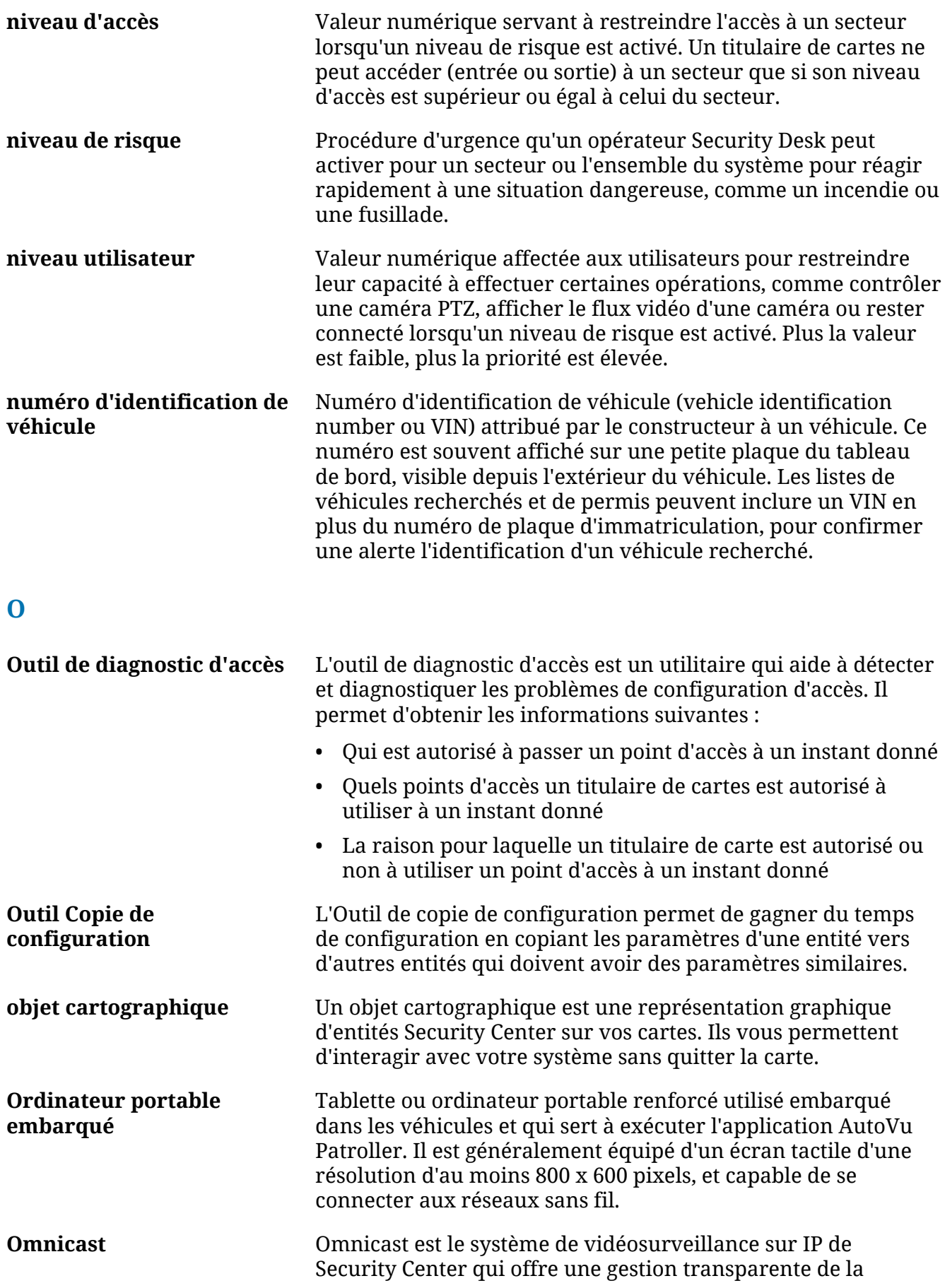

<span id="page-135-0"></span>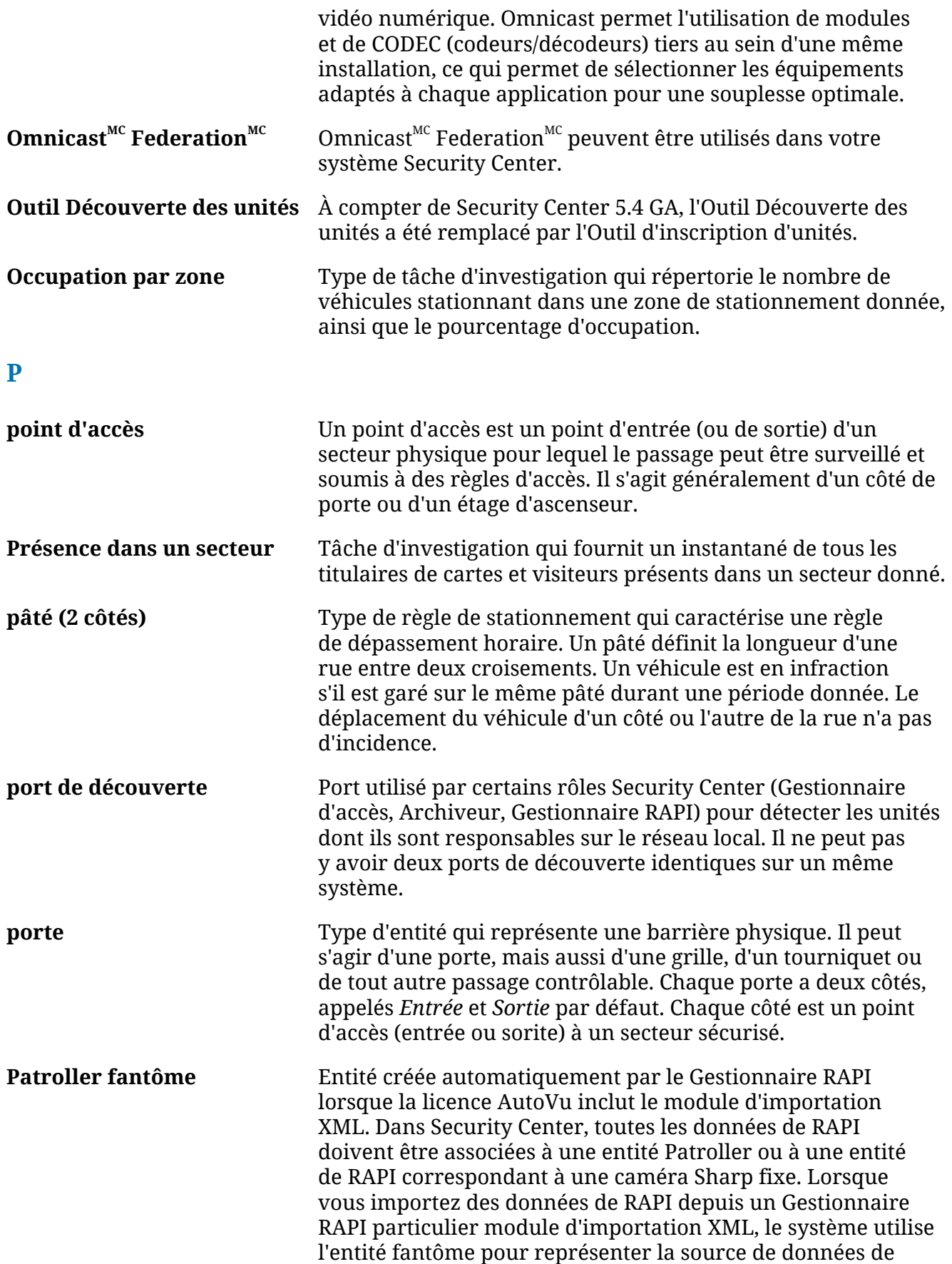

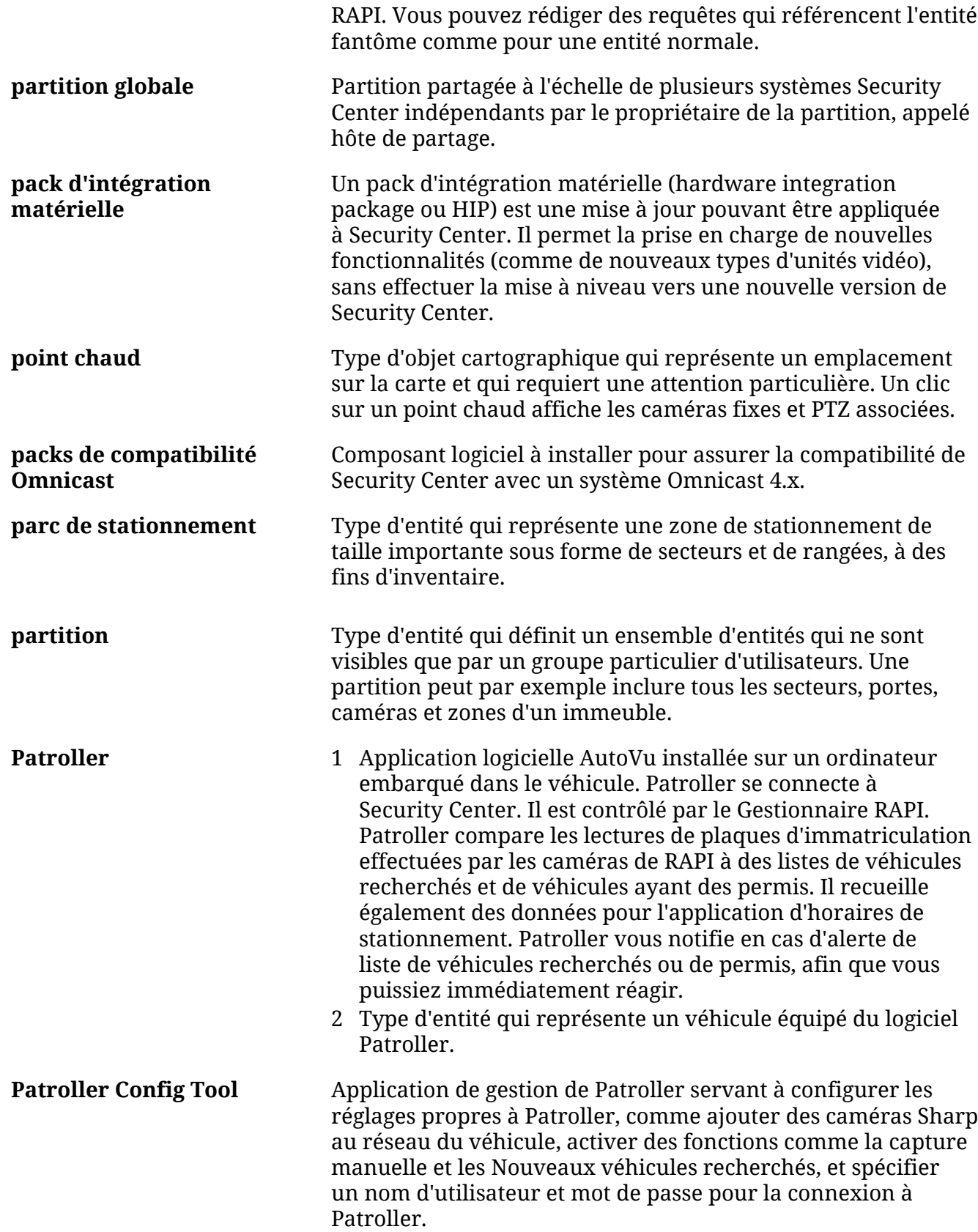

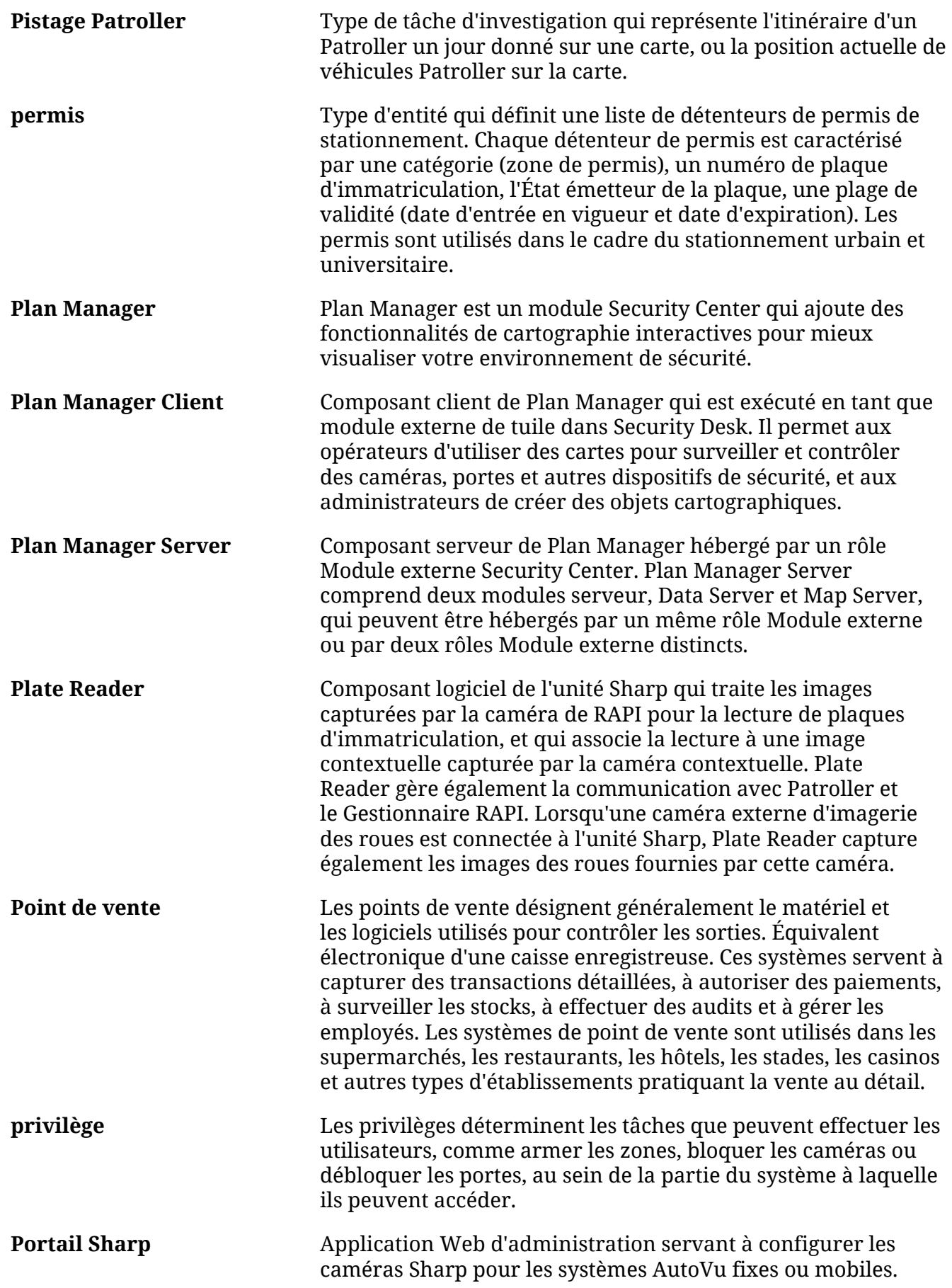

<span id="page-138-1"></span><span id="page-138-0"></span>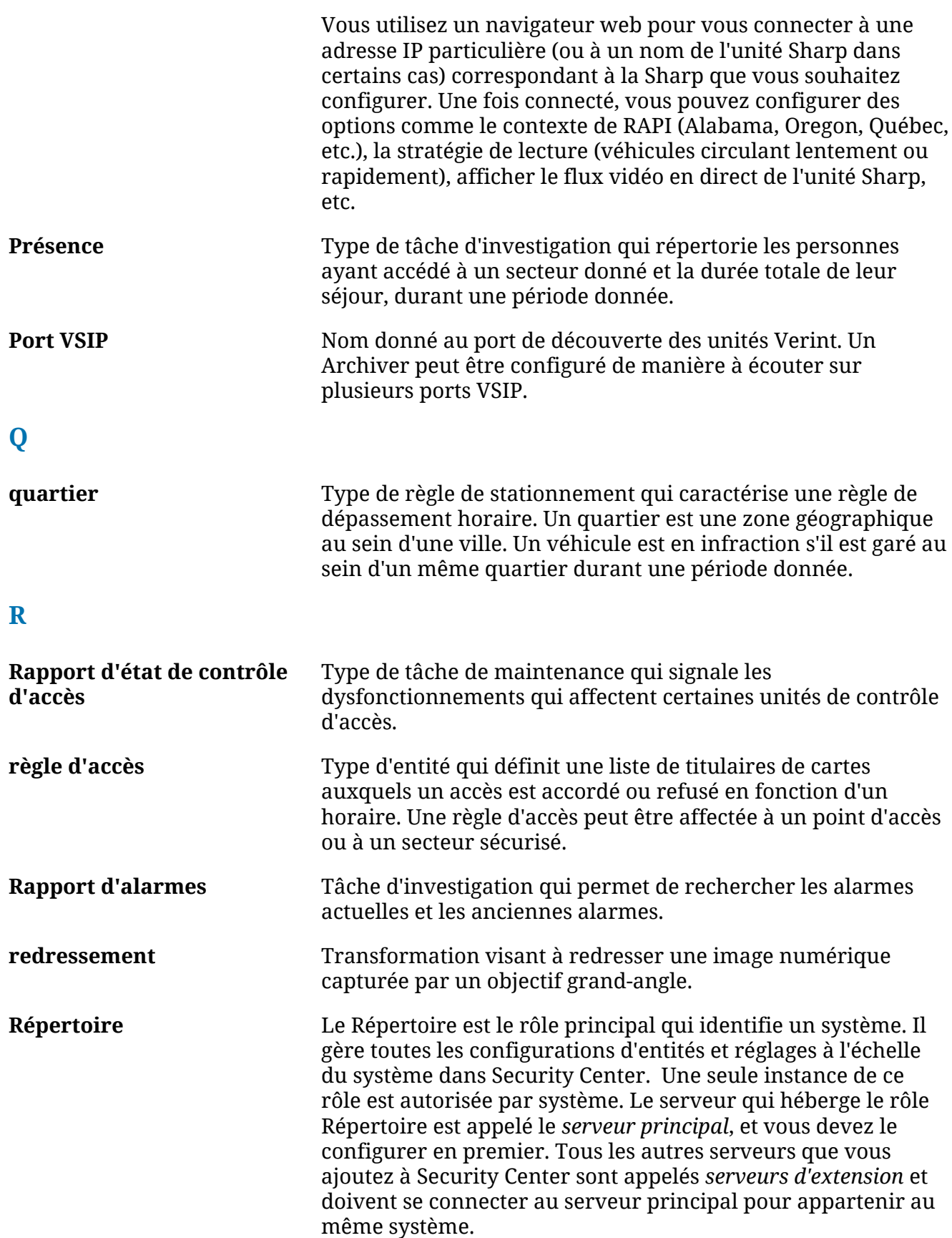

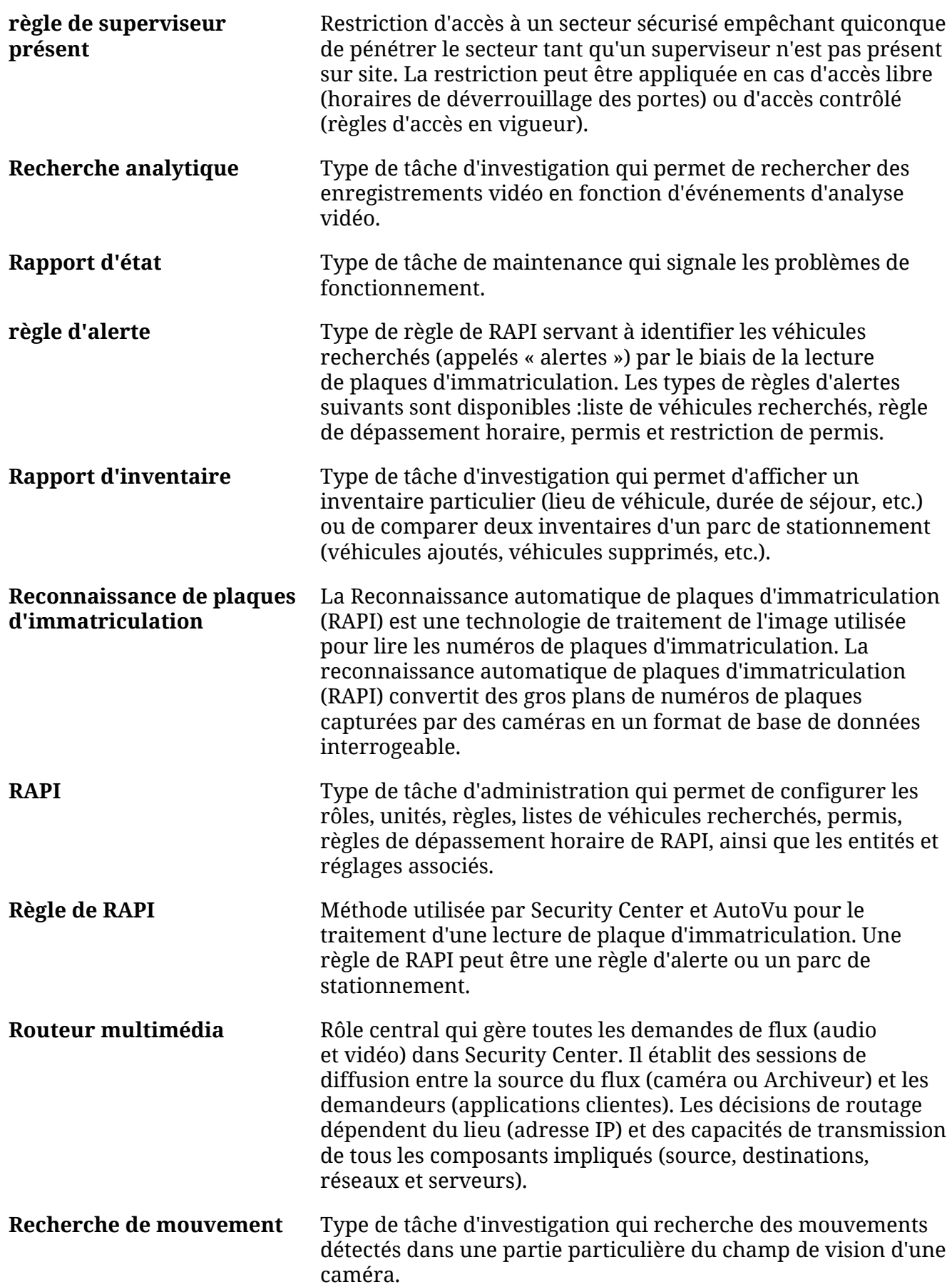

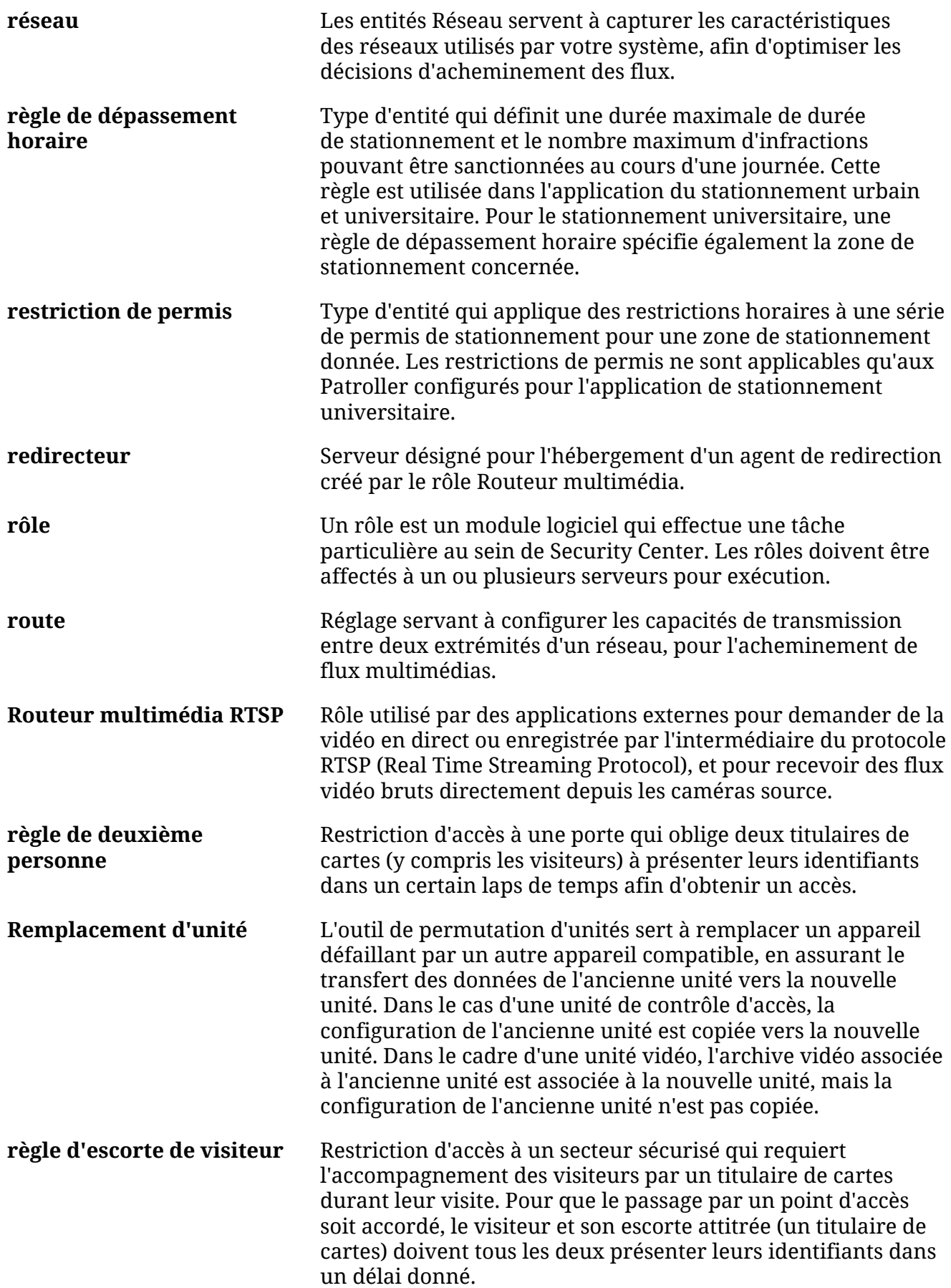

<span id="page-141-0"></span>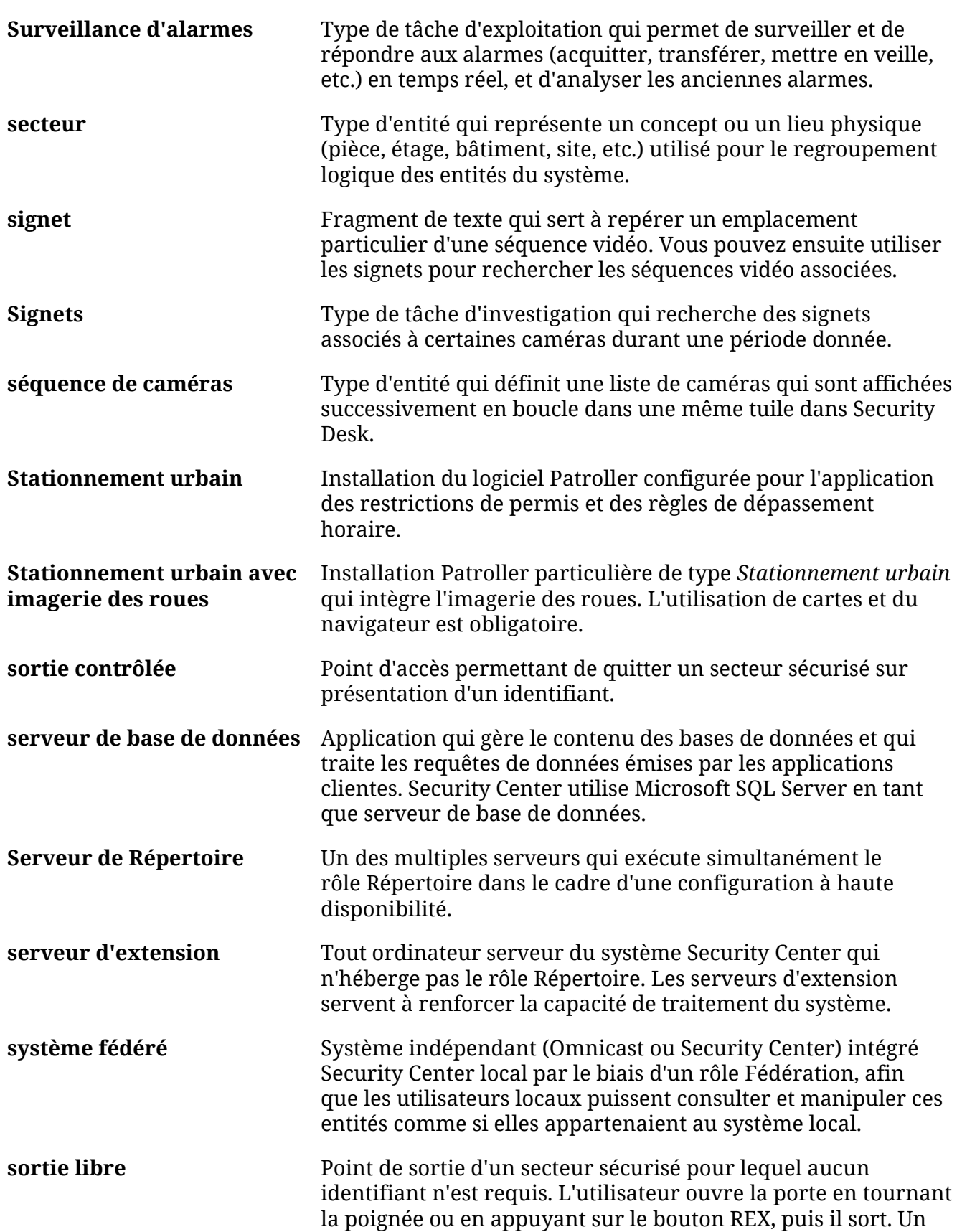

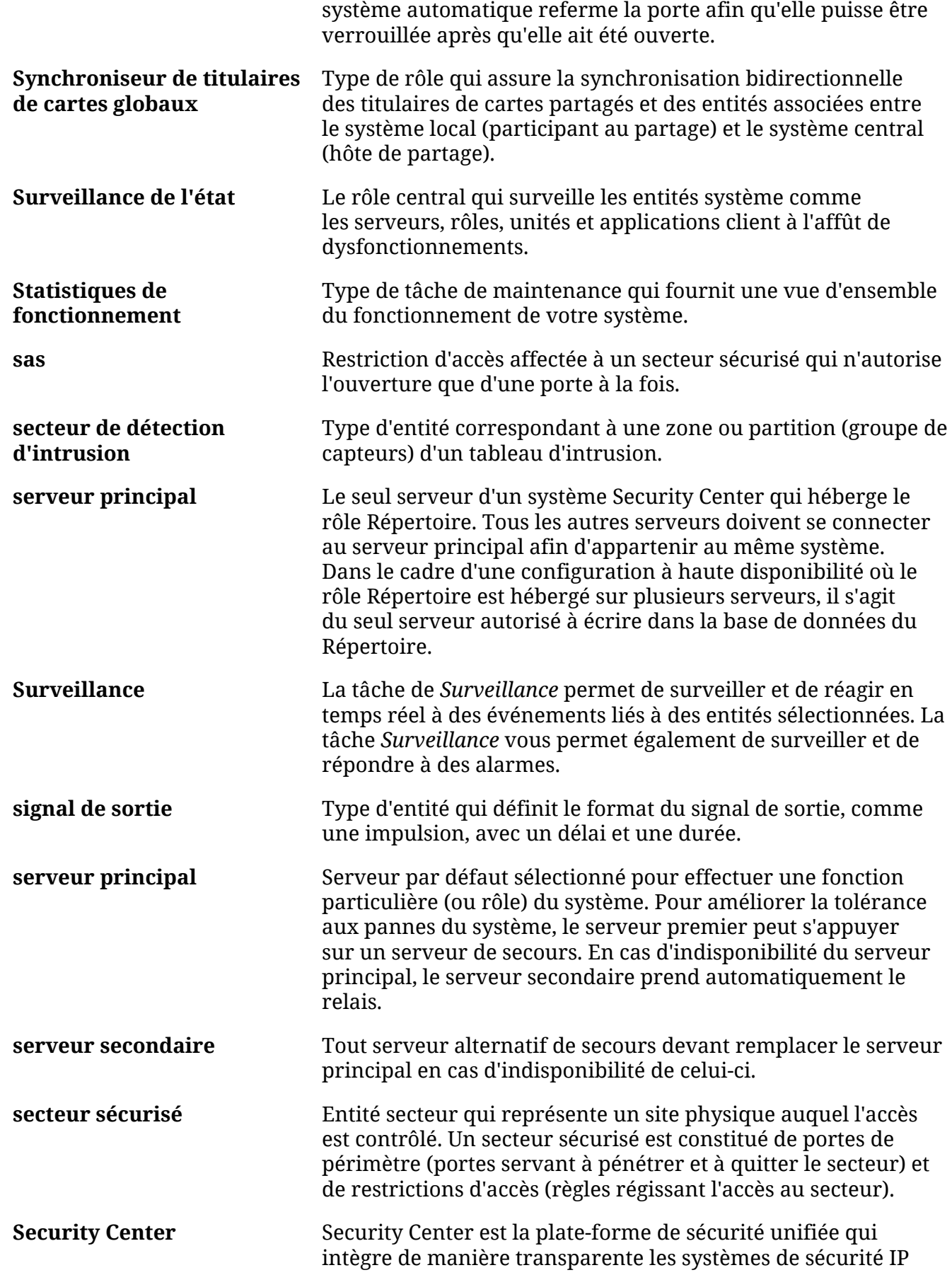

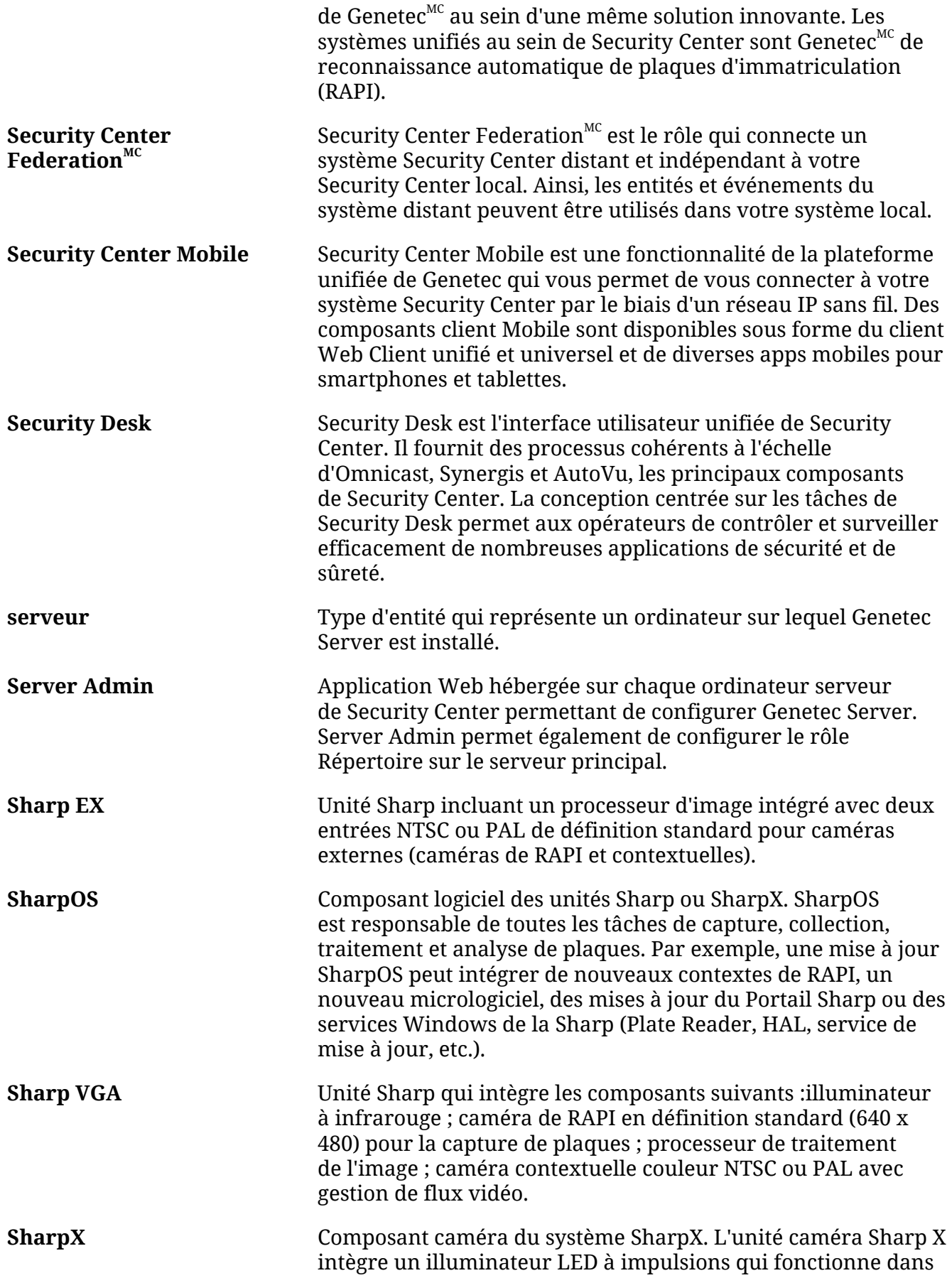
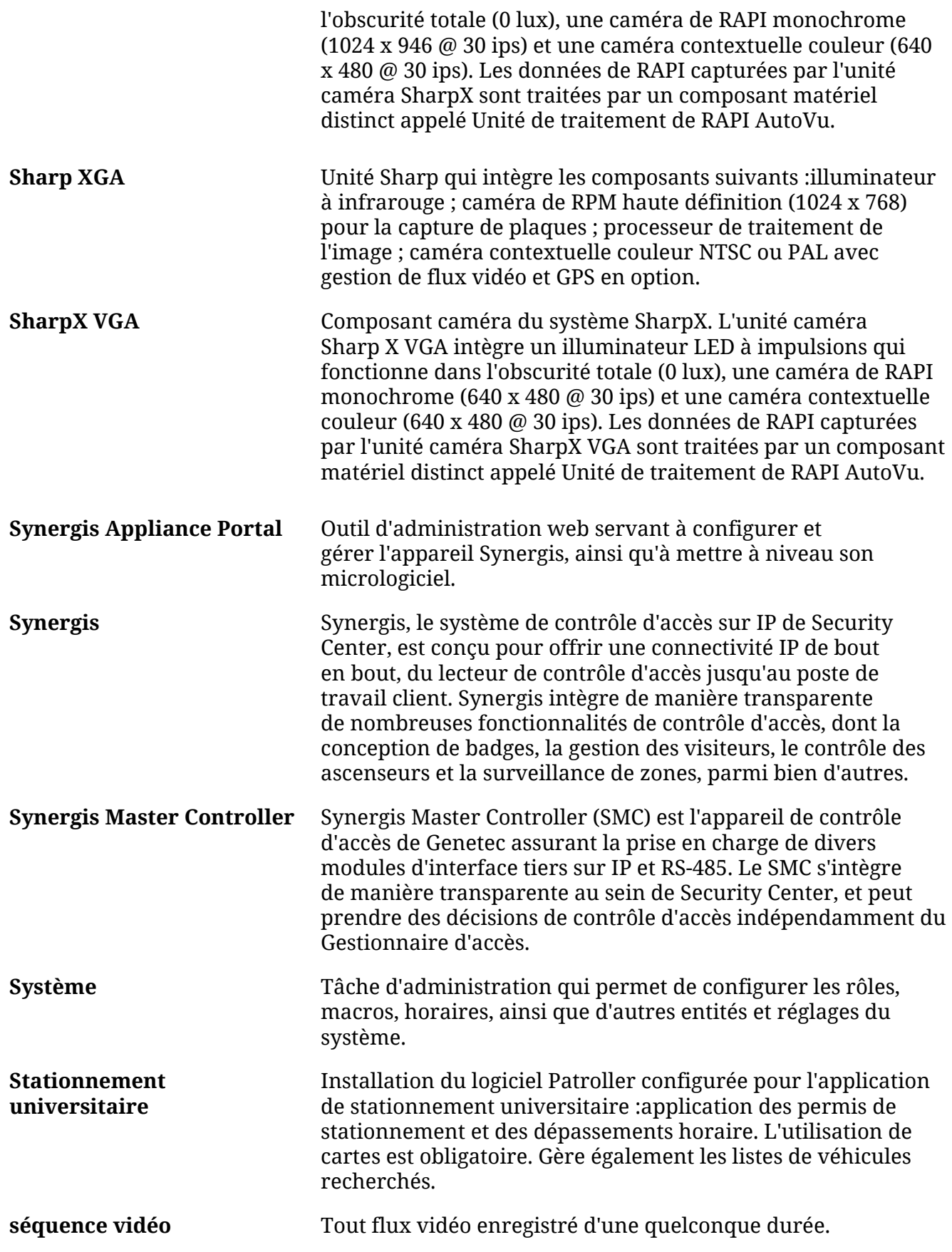

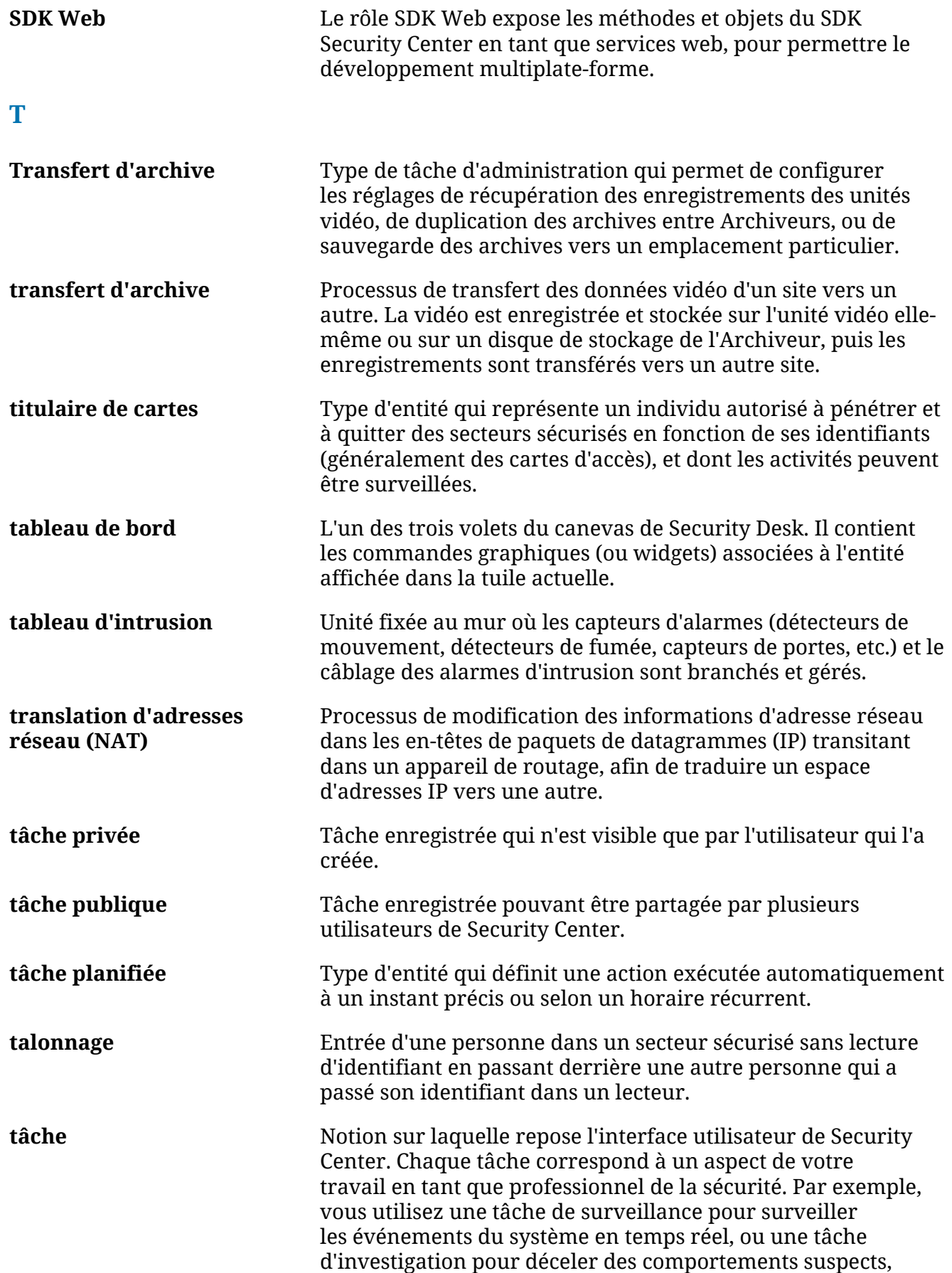

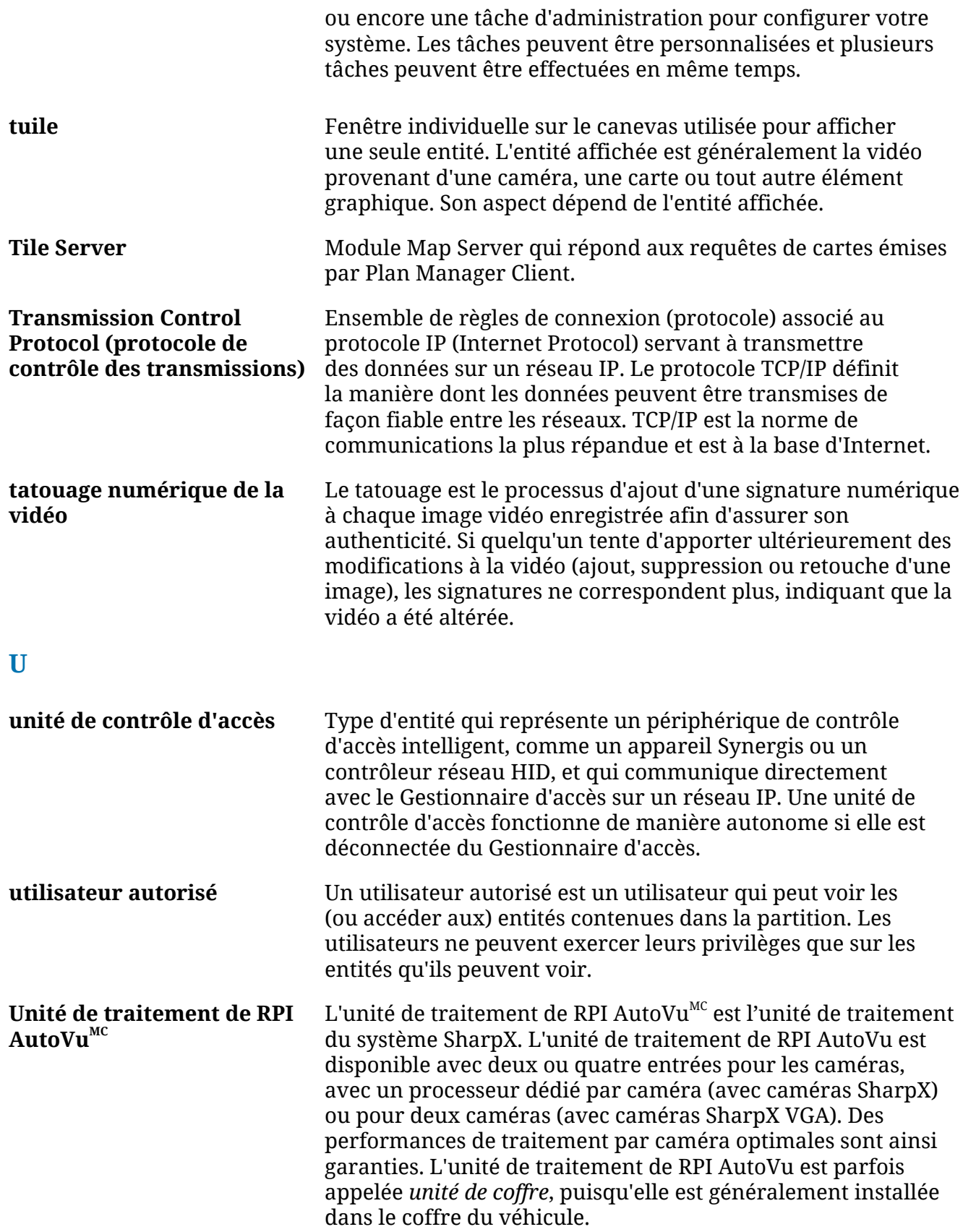

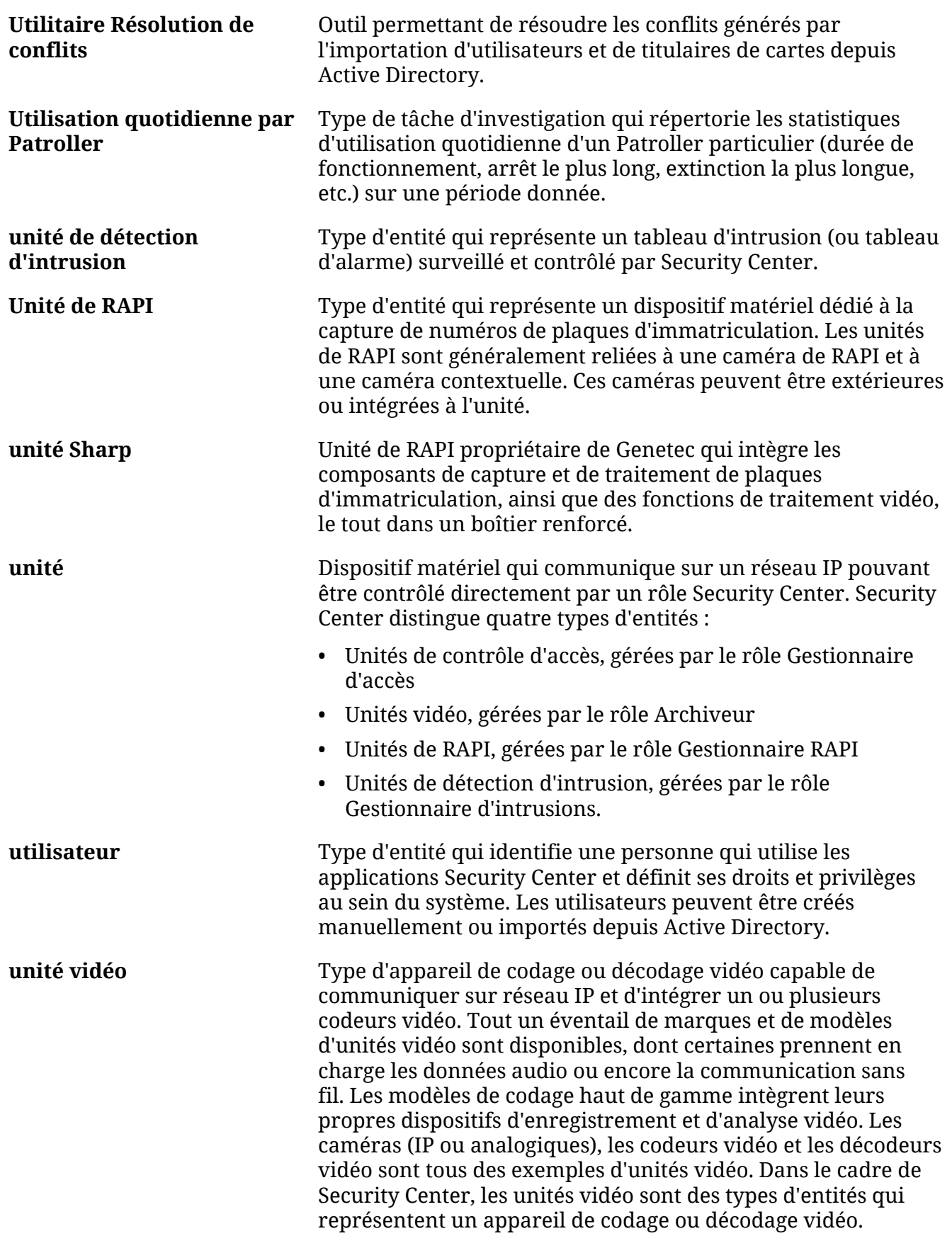

**V**

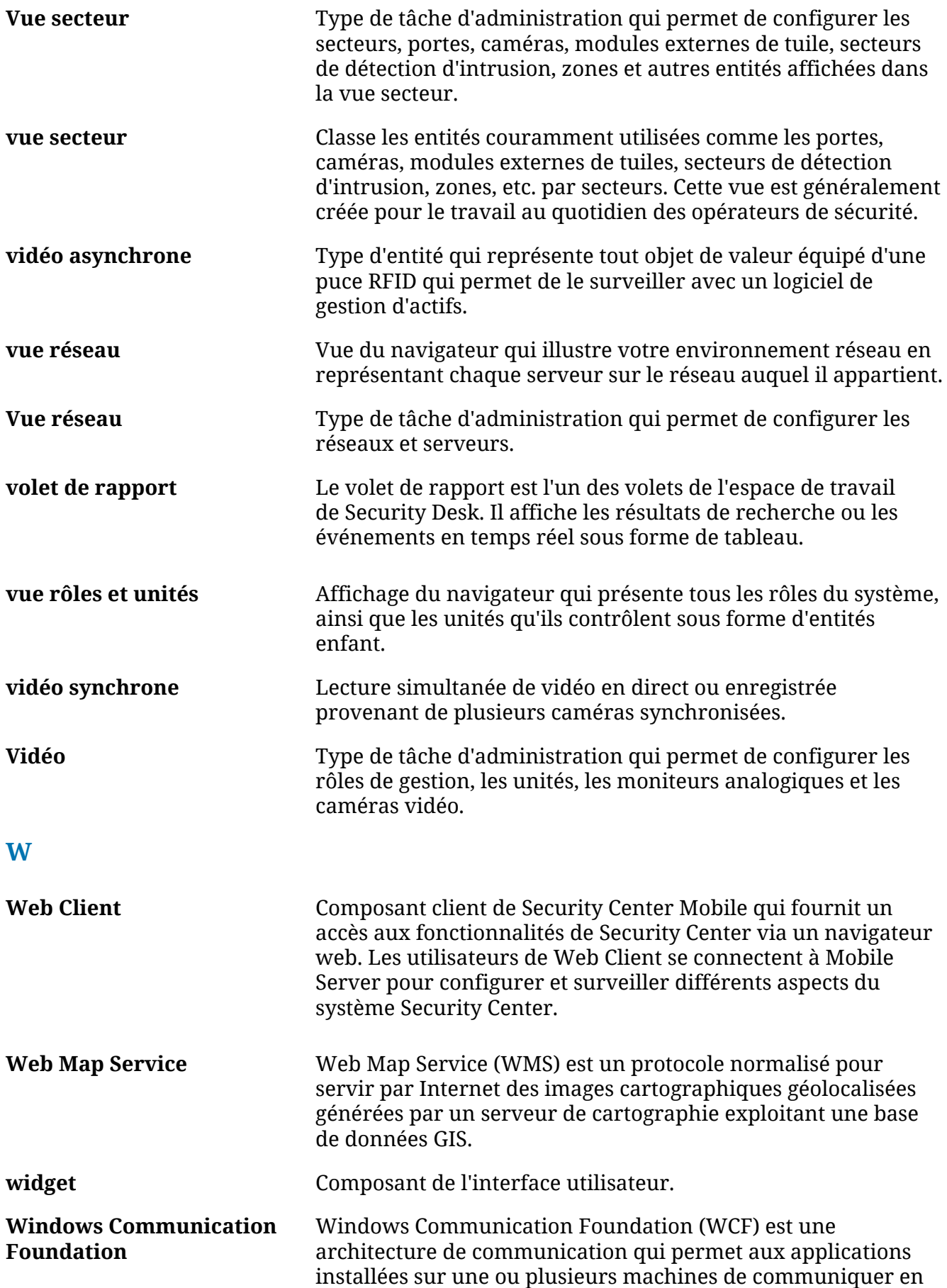

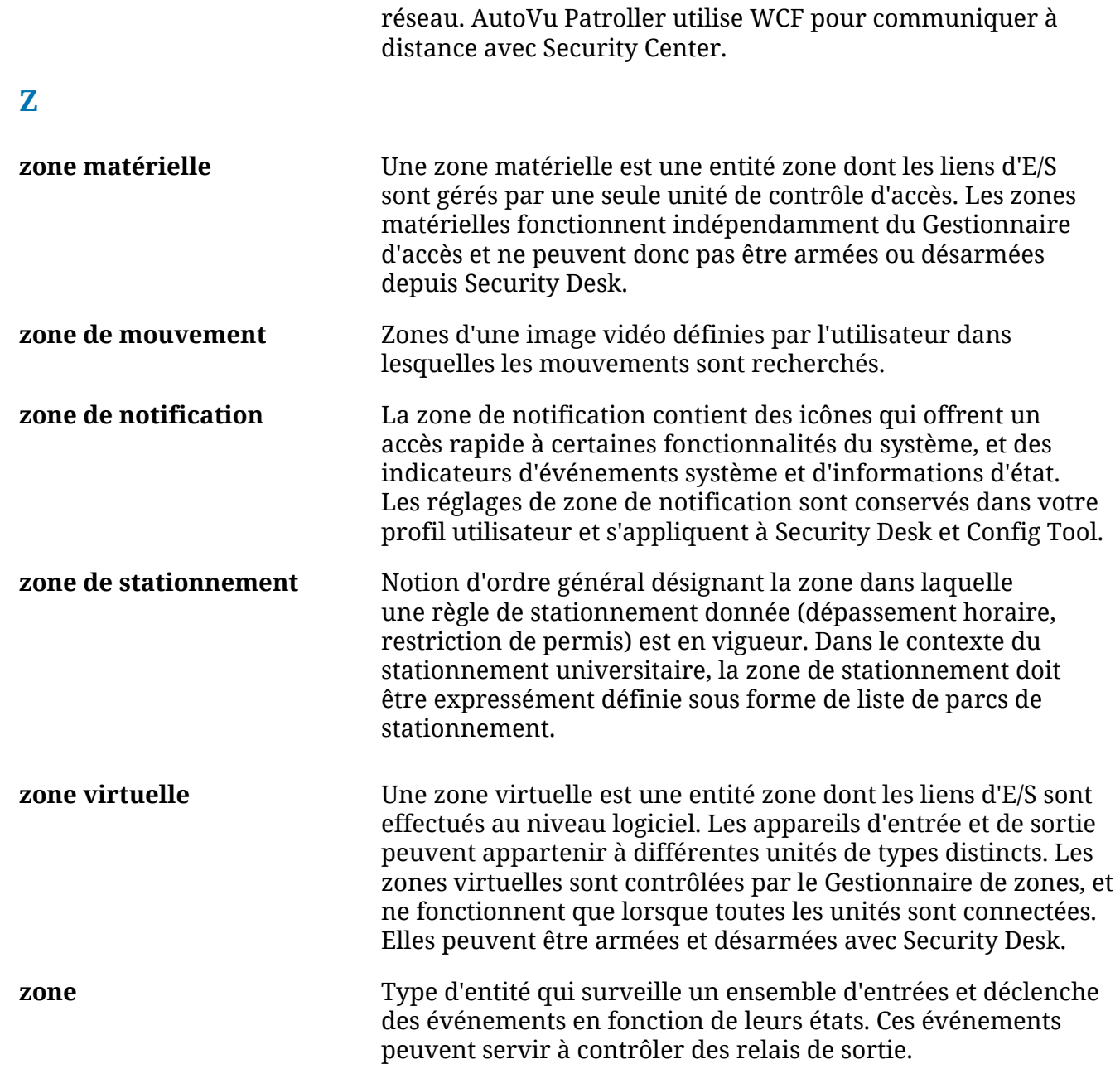

# Informations complémentaires sur les produits

Vous trouverez la documentation sur les produits aux endroits suivants :

- **Site d'information technique GenetecMC:** La dernière version de la documentation est disponible sur le Site d'information technique Pour accéder au Site d'information technique, connectez-vous au [Portail](https://portal.genetec.com/) [Genetec](https://portal.genetec.com/) $^{MC}$  et cliquez sur [Information technique](https://tip.genetec.com/). Vous ne trouvez pas ce que vous cherchez ? Contactez [documentation@genetec.com](mailto:documentation@genetec.com).
- **Pack d'installation:** Le Guide d'installation et les Notes de version sont disponibles dans le dossier Documentation du pack d'installation. Ces documents intègrent par ailleurs un lien permettant de télécharger la dernière version du document.
- **Aide:** Les applications Security Centerclient et web offrent une aide en ligne qui décrit le fonctionnement du produit et la marche à suivre pour utiliser ses fonctionnalités. Patroller et le Sharp Portal proposent également une aide contextuelle pour chaque écran. Pour accéder à l'aide en ligne, cliquez sur **Aide**, appuyez sur F1 ou touchez le **?** (point d'interrogation) au sein des différentes applications client.

# <span id="page-151-0"></span>Assistance technique

Le centre d'assistance technique de Genetec<sup>MC</sup> (GTAC) s'engage à fournir le meilleur service d'assistance technique possible à ses clients du monde entier. En tant que client Genetec<sup>MC</sup>, vous avez accès au Site  $e^{AC}$ d'information technique de Genetec<sup>MC</sup>, où vous pouvez trouver des informations et chercher des réponses à vos questions sur les produits.

• **Site d'information technique GenetecMC:** Consultez des articles, des manuels et des vidéos qui répondront à vos interrogations ou vous aideront à résoudre des problèmes techniques.

Avant de contacter GTAC ou d'ouvrir un ticket d'assistance, il est important de consulter le Site d'information technique qui propose des informations sur comment corriger ou contourner certains problèmes et sur les problèmes connus.

Pour accéder au Site d'information technique, connectez-vous au [Portail Genetec](https://portal.genetec.com/)<sup>MC</sup> et cliquez sur [Information technique.](https://tip.genetec.com/) Vous ne trouvez pas ce que vous cherchez ? Contactez [documentation@genetec.com](mailto:documentation@genetec.com).

• **Centre d'assistance technique de GenetecMC (GTAC):** La procédure pour contacter GTAC est décrite dans les documents sur Genetec<sup>MC</sup> Lifecycle Management : [FR\\_GLM\\_ASSURANCE](https://tip.genetec.com/assets/Documents/Documentation/Genetec%20Advantage/FR_GLM_ASSURANCE.pdf) et [FR\\_GLM\\_ADVANTAGE.](https://tip.genetec.com/assets/Documents/Documentation/Genetec%20Advantage/FR_GLM_ADVANTAGE.pdf)

#### **Ressources complémentaires**

Si vous souhaitez obtenir une assistance complémentaire, en plus du centre d'assistance technique de  $Genetec<sup>MC</sup>$ , vous disposez des ressources suivantes :

- **Forum:** Le Forum est un forum de discussion convivial qui permet aux clients et aux employés de Genetec<sup>MC</sup> de communiquer et de converser sur différents sujets, qu'il s'agisse de questions ou de conseils techniques. Vous pouvez vous y connecter ou vous y inscrire sur [https://gtapforum.genetec.com.](https://gtapforum.genetec.com)
- **Formation technique:** Nos formateurs agréés peuvent vous aider à concevoir, installer, exploiter et dépanner votre système dans un environnement de formation professionnel ou dans vos propres locaux. Des services de formation technique sont proposés pour tous les produits et pour différents niveaux d'expérience, et peuvent en outre être personnalisés pour répondre à vos besoins ou objectifs particuliers. Pour plus de détails, reportez-vous à [http://www.genetec.com/support/training/training](http://www.genetec.com/support/training/training-calendar)[calendar.](http://www.genetec.com/support/training/training-calendar)

#### **Licences**

- Pour l'activation ou la réinitialisation de licences, veuillez contacter GTAC sur<https://gtap.genetec.com>.
- Pour des problèmes de contenu de licences ou de références ou concernant une commande, veuillez contacter le service clientèle de Genetec<sup>MC</sup> à l'adresse [customerservice@genetec.com,](mailto:customerservice@genetec.com) ou appelez le 1-866-684-8006 (option 3).
- Pour obtenir une licence de démo ou pour des questions sur les tarifs, veuillez contacter le service commercial de Genetec<sup>MC</sup> à l'adresse [sales@genetec.com](mailto:sales@genetec.com), ou appelez le 1-866-684-8006 (option 2).

#### **Problèmes et pannes des produits matériels**

Veuillez contacter GTAC sur <https://gtap.genetec.com>pour tout problème lié aux appareils Genetec<sup>MC</sup> ou au matériel acheté auprès de Genetec Inc.

## **L'index**

#### **A**

assistance technique, contacter [147](#page-151-0)

## **B**

bloqué [13](#page-17-0)

## **C**

cartes [48](#page-52-0) clé de licence [26](#page-30-0), [81](#page-85-0) clé de validation [26,](#page-30-0) [81](#page-85-0) créer Mot de passe de Server Admin [14,](#page-18-0) [31](#page-35-0) pot de passe du serveur [14](#page-18-0), [31](#page-35-0)

## **D**

débloquer [13](#page-17-0) dépannage KB2468871 [109](#page-113-0) KB2494124 [109](#page-113-0) KB2588507 [109](#page-113-0) problème de performances [109](#page-113-0) stabilité vidéo [109](#page-113-0) Déploiement AutoVu [47](#page-51-0) désinstaller les composants Security Center sous Windows 7 [50](#page-54-0) sous Windows XP [50](#page-54-0) documentation Guide d'installation et de mise à niveau [10](#page-14-0) Notes de version [10](#page-14-0)

## **F**

fichiers License.lic [26,](#page-30-0) [81](#page-85-0) setup.exe [10](#page-14-0) Validation.vk [26](#page-30-0), [81](#page-85-0) fichiers bloqués [13](#page-17-0)

#### **I**

informations sur le document [ii](#page-1-0) installer client Security Center [41](#page-45-0) Moniteur de disponibilité du système [14,](#page-18-0) [31](#page-35-0) serveur d'extension [31](#page-35-0) serveur principal [14](#page-18-0) WinPcap [14,](#page-18-0) [31](#page-35-0) Installer BeNomad [48](#page-52-0) installer le correctif KB2468871 [109](#page-113-0) installer le correctif KB2494124 [109](#page-113-0) installer le correctif KB2588507 [109](#page-113-0) installer Security Center éléments requis après l'installation [51](#page-55-0)

prérequis [2](#page-6-0)

#### **L**

licence activation dans Config Tool [81](#page-85-0) activation manuelle [26,](#page-30-0) [81](#page-85-0) activation Web [23](#page-27-0) activer [23](#page-27-0), [26](#page-30-0) licence de démo, obtenir [147](#page-151-0) licences [147](#page-151-0)

#### **M**

messages d'erreur bloqué [110](#page-114-0) débloquer [110](#page-114-0) fichiers bloqués [110](#page-114-0) mettre à niveau la base de données de Répertoire [90](#page-94-0) mettre à niveau le serveur principal [85](#page-89-0) mettre à niveau les serveurs d'extension [87](#page-91-0) mettre à niveau Security Center d'une version plus ancienne que la version 5.4 [70](#page-74-0) depuis la version 4.0 [76](#page-80-0) depuis la version 5.0 [75](#page-79-0) depuis la version 5.1 [74](#page-78-0) depuis la version 5.2 [73](#page-77-0) depuis la version 5.3 [72](#page-76-0) depuis la version 5.4 [71](#page-75-0) plusieurs serveurs de Répertoire [77](#page-81-0) présentation [70,](#page-74-0) [71,](#page-75-0) [72](#page-76-0), [73,](#page-77-0) [74](#page-78-0), [75](#page-79-0), [76](#page-80-0) mettre à niveau Security Center Client [88](#page-92-0) modes options d'installation [10](#page-14-0) mode silencieux client Security Center [106](#page-110-0) commande d'installation [98](#page-102-0) désinstaller Security Center [107](#page-111-0) installer [98,](#page-102-0) [100](#page-104-0) installer Genetec Server [104](#page-108-0), [106](#page-110-0) limitations [96](#page-100-0) liste d'options [98](#page-102-0) prérequis [96](#page-100-0) tâches préalables [96,](#page-100-0) [97](#page-101-0)

#### **N**

numéro d'autorisation de retour RMA [147](#page-151-0)

#### **O**

Omnicast ports utilisés (par défaut) [45](#page-49-0) options d'installation langues [10](#page-14-0) mode assistant [10](#page-14-0) mode silencieux [10](#page-14-0)

#### **P**

Packs d'installation contenu [10](#page-14-0) pare-feu configurer les ports [44](#page-48-0) ports AutoVu [47](#page-51-0) prérequis mise à niveau d'une version plus ancienne que Security Center 5.4 [55](#page-59-0) mise à niveau depuis Security Center 5.2 [58](#page-62-0) mise à niveau depuis Security Center 5.3 [57](#page-61-0) mise à niveau depuis Security Center 5.4 [56](#page-60-0) problème de performances [109](#page-113-0) problème de stabilité vidéo [109](#page-113-0)

#### **R**

retours et réparations [147](#page-151-0) rétrocompatibilité désactiver [49](#page-53-0)

## **S**

sauvegarder les bases de données manuellement [89](#page-93-0) Security Center ports communs utilisés [44](#page-48-1) Server Admin ouvrir [23,](#page-27-0) [26](#page-30-0) Service de mise à jour Genetec authentification de base [94](#page-98-0) connexion [94](#page-98-0) fermer [94](#page-98-0) Synergis ports utilisés (par défaut) [46](#page-50-0)

## **T**

TLS rétrocompatibilité [49](#page-53-0)